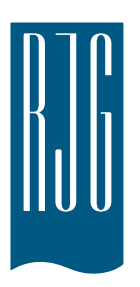

# **Primeros pasos con el software** *eDART®*

Esta sección proporciona información detallada acerca del componente de software *eDART®*, su instalación, configuración y la interacción del software con *eDART* System.

# **En este capítulo encontrará:**

- ¾ Trabajo con el software *eDART*
- ¾ Creación de configuraciones de trabajo
- Configuración de las ubicaciones del sensor
- ¾ Configuración del tamaño de la máquina
- ¾ Configuración de los tamaños de las espigas de expulsión
- ¾ Ajuste de la presión de inyección
- ¾ Comprobación del secuenciamiento
- ¾ Comprobación de los sensores
- Trabajo con gráficos a escala

03/13/2018 Rev.E.5.3

# **Trabajo con el software** *eDART*

Es importante conocer las funciones básicas que se aplican a los objetos de software de *eDART*. Le resultarán familiares porque son coherentes con otros programas de software. La Tabla 1 muestra las teclas de método abreviado, así como los objetos y sus funciones utilizados generalmente.

La barra de herramientas que aparece en la parte inferior de la pantalla del software *eDART* muestra un icono para cada herramienta del programa que se está ejecutando actualmente. Para trabajar con las diversas herramientas, haga clic en el icono. Para mostrar el nombre completo de la herramienta, coloque el puntero del mouse sobre el botón.

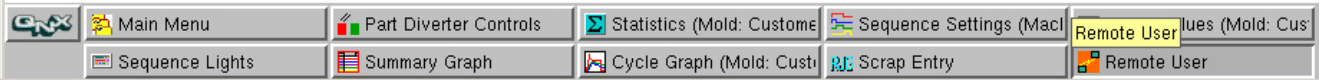

Figura 1. Ejemplo de barra de herramientas de eDART

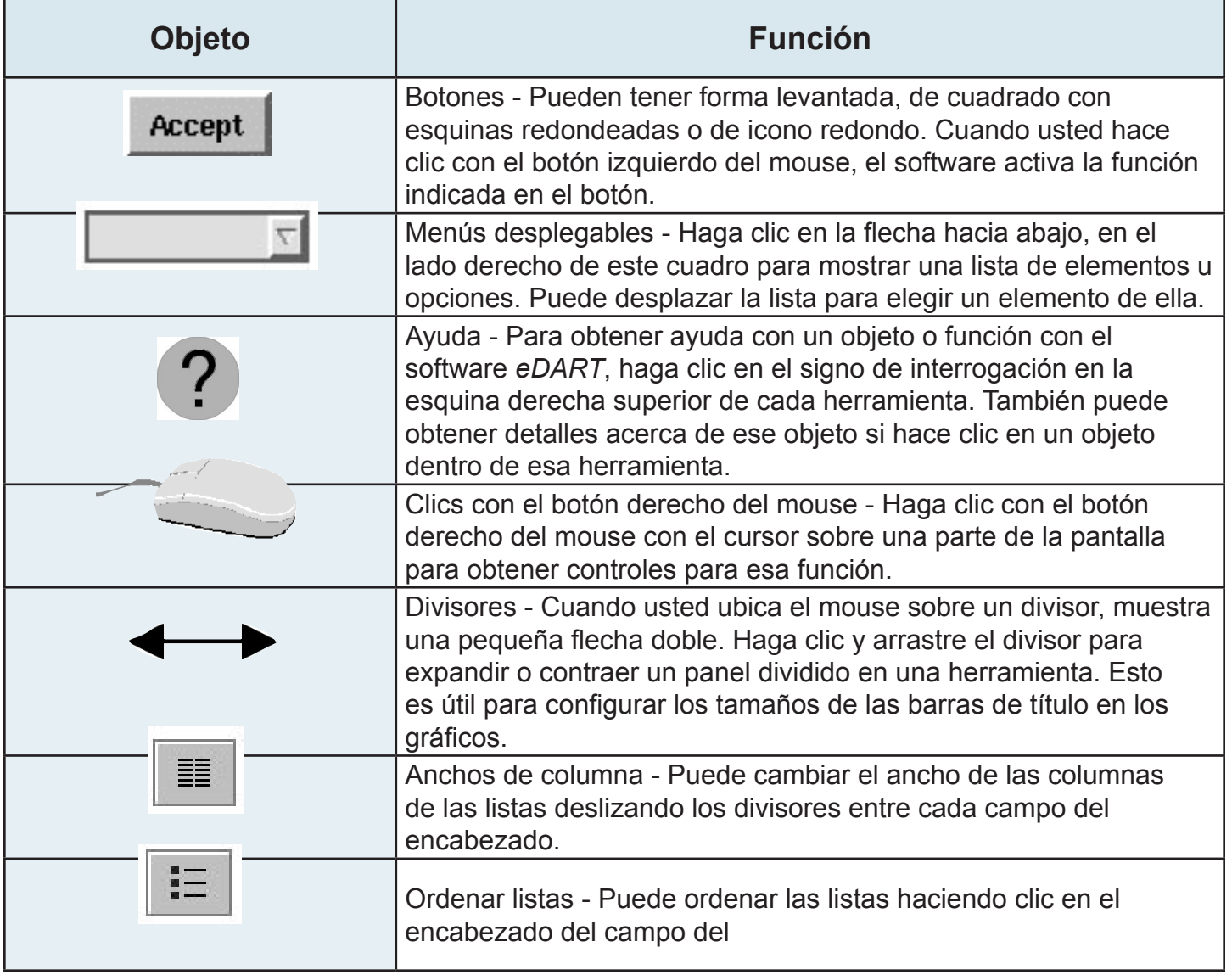

Tabla 1: Ejemplos de objetos del software *eDART* y sus funciones

# **Creación de una configuración de trabajo**

Cuando usted accede al software *eDART* por primera vez, aparece la herramienta Job Setup (Configuración de trabajo). Dentro de este cuadro usted identificará las ubicaciones para los datos que va a guardar para este trabajo. Esto le ahorrará tiempo cuando reinicie el trabajo, ya que no tendrá que repetir los pasos cada vez.

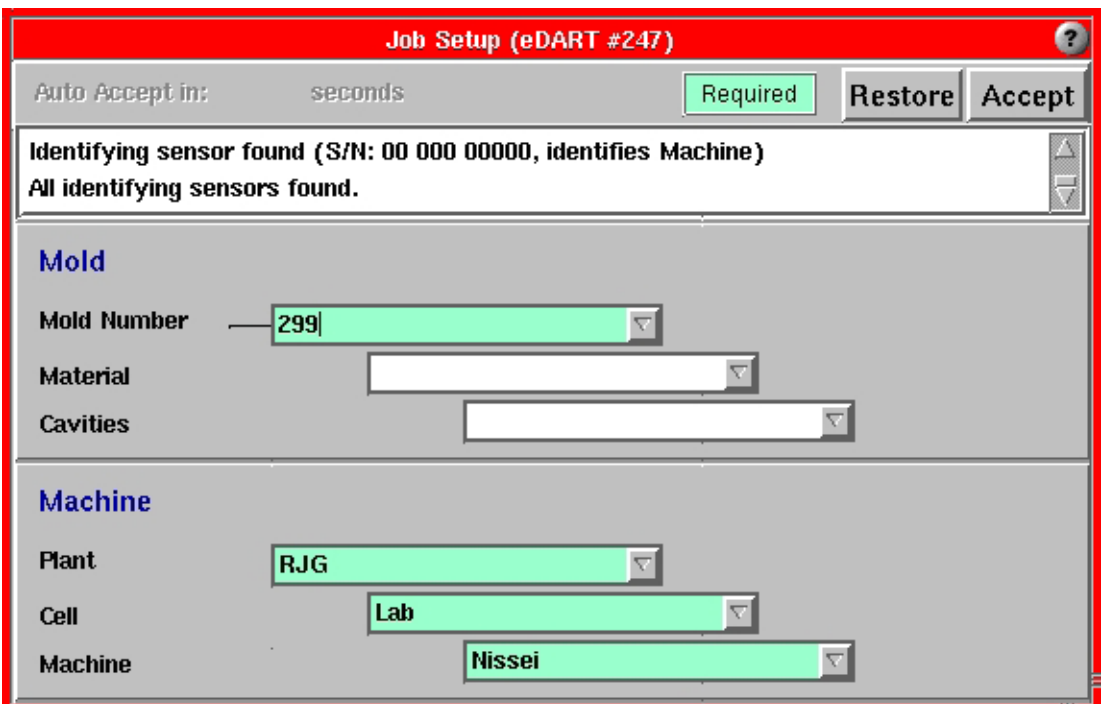

Figura 2. Herramienta de Configuración de trabajo de *eDART*

Para configurar un trabajo:

### Paso 1.

Ingrese la información correspondiente en las secciones Mold (Molde) y Machine (Máquina). Puede hacerlo manualmente o

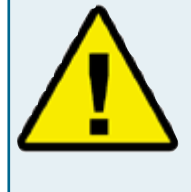

La información de Número de molde se debe ingresar en el campo Molde y la información de planta, celda y máquina se debe ingresar en los campos Máquina. La restante información es opcional.

puede hacer clic en las flechas hacia abajo para utilizar entradas predefinida.

### Paso 2.

Cuando haya ingresado toda la información necesaria, haga clic en el botón Accept (Aceptar). Aparecerá una herramienta llamada Ubicación de sensores. Vea la Figura 4.

Paso 3.

Cuando el sistema se esté iniciando aparecerá que un cuadro de progreso, indicando cuánto hay completo proceso de inicio. Este cuadro permanecerá abierto hasta que *eDART* complete las

configuraciones del sistema y configure el software para el inicio del trabajo.

Figura 3. Barra de progreso del inicio del sistema *eDART*

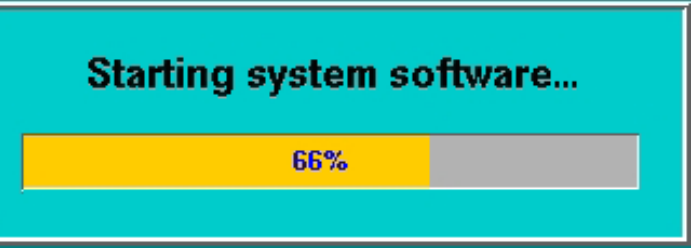

# **Configuración de las ubicaciones del sensor**

La herramienta Ubicación de sensores de *eDART* enumera todos los dispositivos Lynx™ conectados a *eDART*, los que aparecen por tipo y ubicación.

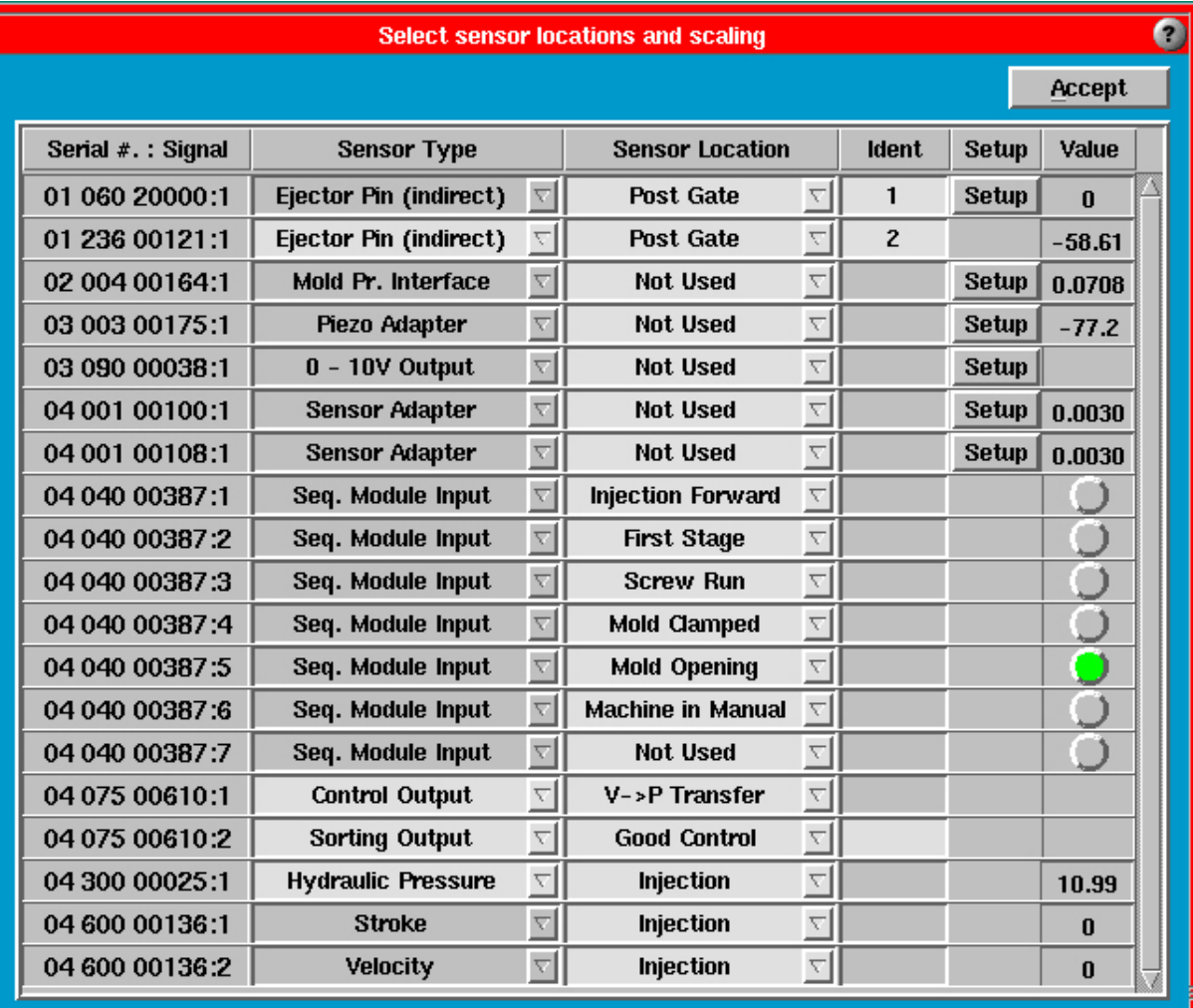

Figura 4. Herramienta Ubicación de sensores

# Tipos de sensores

El Tipo de sensor será estático si su sensor de presión de la cavidad o de montaje en la máquina está directamente conectado a *eDART*. Si está utilizando un adaptador de sensor o ciertos módulos de E/S en rieles DIN, puede que deba configurar el tipo de sensor. Haga clic en en la flecha del menú desplegable y seleccione el sensor correcto.

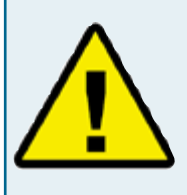

Al configurar señales de la máquina conectadas al Módulo de secuencia, asegúrese de seleccionar la Ubicación que describe EXACTAMENTE lo que es realmente la señal (Cierre del molde, por

ejemplo). Para asegurarse de haber conectado correctamente la señal, observe la luz verde en la columna Valor. Si no puede asignar un ID exacto a la señal, seleccione "No se usa" .

Ejemplo: si está configurando Carrera del tornillo, la luz de Carrera del tornillo se encenderá y permanecerá encendida durante la carrera del tornillo (y sólo durante la carrera del tornillo). Esto significa que usted ha configurado correctamente la señal.

### Ubicaciones de los sensores

En la mayoría de los casos, usted debe configurar la ubicación del sensor. Identifique donde se ubica cada sensor haciendo clic en la flecha hacia abajo en el menú desplegable y eligiendo una ubicación. Por ejemplo:

Si está utilizando un sensor de presión de cavidad o de montaje en la máquina: Post compuerta, Fin de cavidad, Unidad de inyección, etc.

- o bien -

Si está utilizando un módulo de secuencia u otro módulo de E/S en rieles DIN: Primera etapa, Carrera del tornillo, Transferencia V>P, etc. Si no se utiliza la señal, elija No se usa en la columna Ubicación de sensores.

### Identificador

Dos sensores no pueden tener el mismo tipo y ubicación a menos que se cree un identificador. Por ejemplo, utilice números o letras para diferenciar entre los sensores ubicados en la misma posición pero en cavidades diferentes. Consulte la columna Identif. en la Figura 4 más arriba.

# **Configuración del tamaño de la máquina**

Cuando haga la primera configuración, ingrese el diámetro del tornillo en esta herramienta. Para un máquina hidráulica ingrese el coeficiente de intensificación (si lo conoce) o el diámetro del cilindro de inyección. Si tiene una máquina eléctrica que produce una señal de presión del plástico, sólo deberá ingresar el diámetro del tornillo.

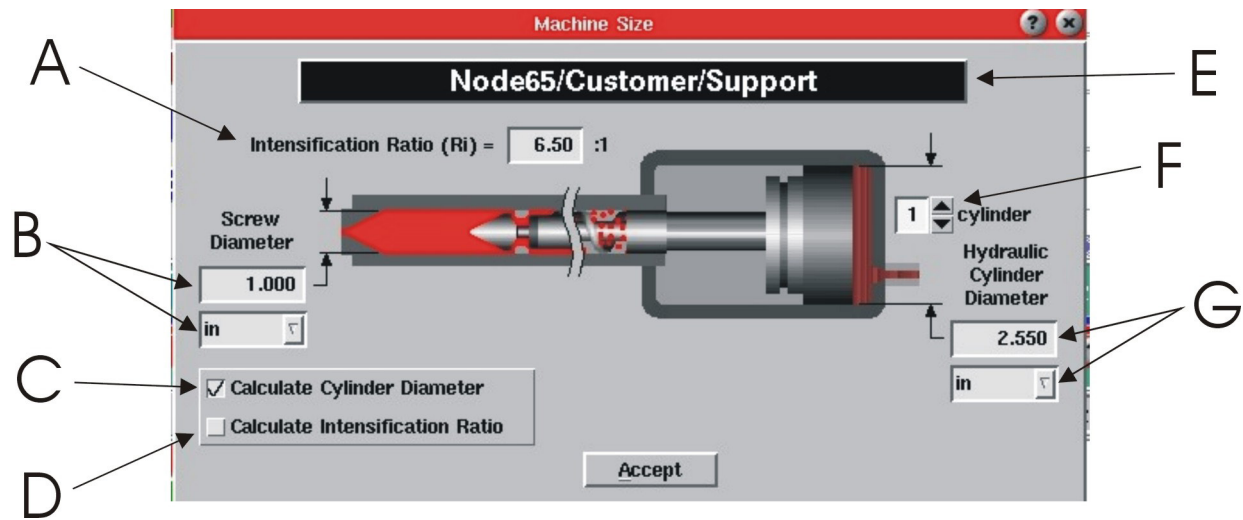

Figura 5. Herramienta Machine Size (Tamaño de la máquina)

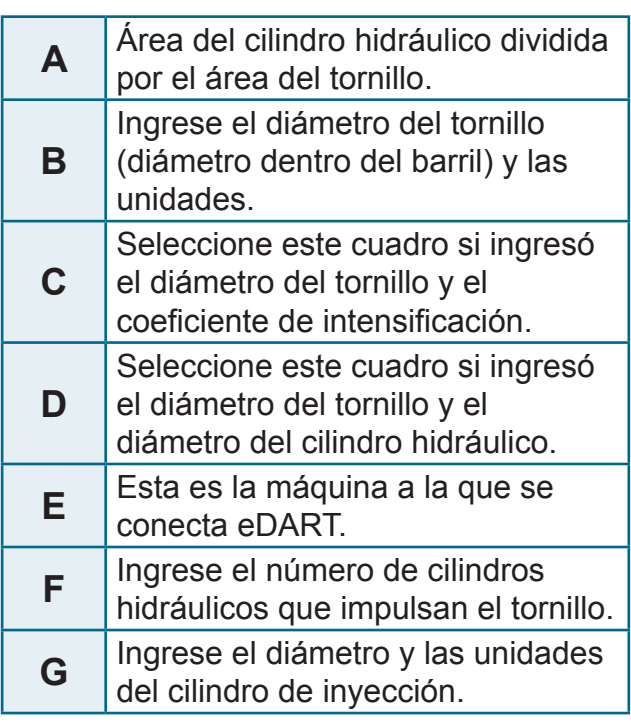

Tabla 2: Etiquetas de las figuras

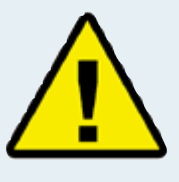

Trabajo con *eDART* para inyección Volumen y presión del plástico:

*eDART* el *eDART* realiza la mayoría de sus cálculos en volumen de inyección en lugar de carrera de inyección. También calcula la presión del plástico de inyección, en lugar de la presión hidráulica.

*eDART* calcula el volumen multiplicando la carrera por el área del tornillo (área dentro del barril). Calcula la presión del plástico a partir del coeficiente de intensificación (área del cilindro de inyección dividida por el área del tornillo) multiplicada por la presión hidráulica. Los máquinas eléctricas normalmente leen directamente la presión de inyección del plástico o proporcionan una señal de fuerza, que *eDART* escala para la presión del plástico. Esto significa que los valores que usted establece para volumen de llenado, alarmas y plantillas se pueden sin cambios cuando *eDART* procesa un molde en diversas máquinas de diferentes tamaños. El volumen para llenar el molde sigue siendo el mismo aun cuando varíe el diámetro del barril.

Usted puede establecer y registrar las presiones de retención en presión del plástico en lugar de presión hidráulica. Es importante que ingrese el tamaño de máquina correcto lo más pronto posible.

# **Configuración de los tamaños de las espigas de expulsión**

La herramienta Ejector Pin Sizes (Tamaños de las espigas de expulsión) requiere que usted ingrese el tamaño de la espiga para los sensores ubicados debajo de espigas de expulsión, hojas y mangas. Para utilizar esta herramienta debe ingresar los tamaños de las espigas.

*eDART* utiliza la herramienta Tamaños de las espigas de expulsión para convertir la fuerza en un sensor de espiga de expulsión en presión del plástico en la cavidad. Usted puede ingresar el diámetro de la espiga o bien, si se utiliza una hoja de expulsión u otra forma no estándar de espiga de expulsión, puede ingresar el área. Es importante configurar correctamente esta herramienta para que *eDART* pueda escalar con precisión la salida de los sensores.

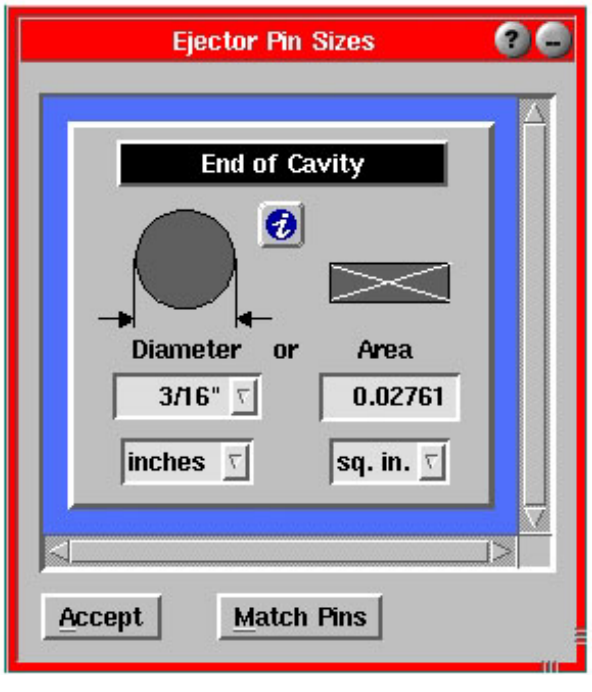

Figura 6. Herramienta Tamaños de las espigas de expulsión

# **Ajuste en cero de la presión de inyección**

La herramienta Presión de inyección cero se utiliza para poner a cero cualquier presión residual que

pueda tener la máquina cuando está inactiva. Usted debe utilizar esta herramienta cuando la máquina esté encendida y la bomba este funcionado pero el tornillo no se esté moviendo.

Puede elegir entre poner a cero la presión de inyección en forma manual o automática. Si elige hacerlo manualmente, haga clic en el botón Cero ahora cuando la presión de inyección sea cero durante el ciclo o con la máquina inactiva. Si elige hacerlo automáticamente, haga clic en el botón Cero a la señal y luego seleccione una dirección y una secuencia de señal en la cual poner a cero.

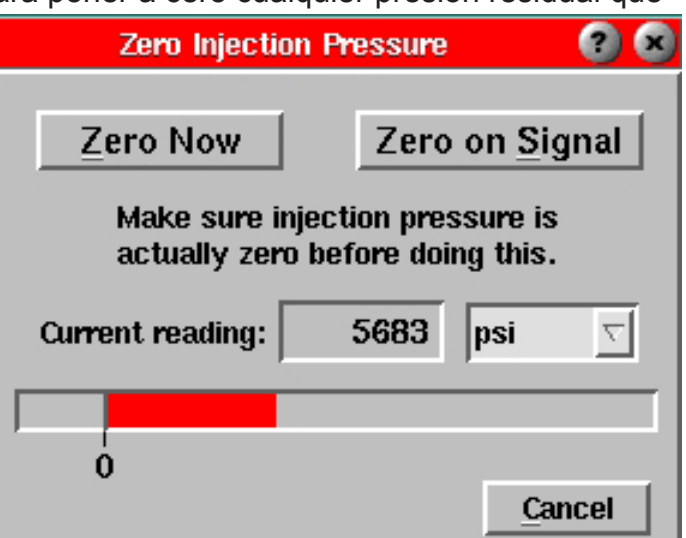

Figura 7. Herramienta Presión de inyección cero

# **Comprobación del secuenciamiento de** *eDART*

Es importante comprobar los procedimientos de secuenciamiento de *eDART* para asegurar una exacta sincronización.

Compruebe las secuencias de la máquina observando la herramienta Luces secuenciales. Cada luz debe encenders y apagarse en los momentos apropiados en secuencia con la máquina. Si no es así, *eDART* System™ puede estar recibiendo señales incorrectas o bien puede que usted deba configurar el volumen de llenado correcto.

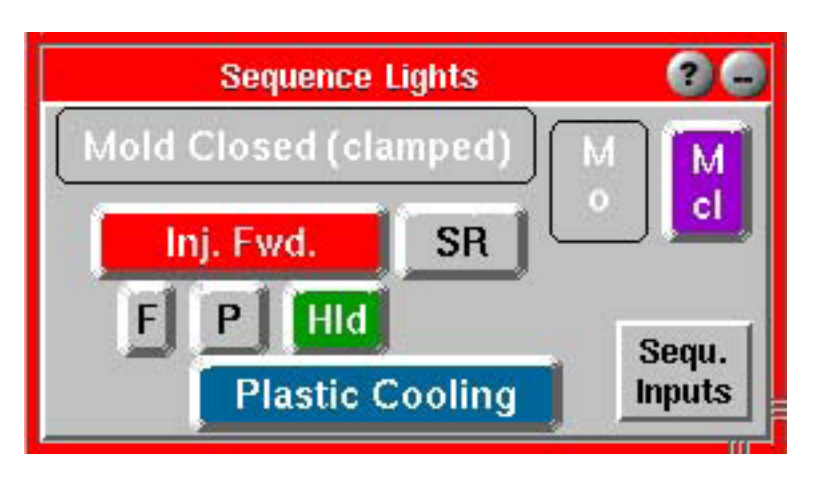

Figura 8. Herramienta Luces secuenciales

# Señales de secuencia

La herramienta Luces Secuenciales muestra las secuencias de la máquina en relación con el ciclo que usted está ejecutando. Si desea ver las señales reales de la máquina conectadas al Módulo de secuencia, haga clic en el botón Entradas Secuenciales. Botón Entradas secuenciales. Con esto aparecerán las señales de la máquina conectadas en forma permanente. Las luces verdes duplican las luces del Módulo de secuencia.

Si cualquiera de estas señales no parece estar funcionando en los momentos correctos, usted debe reconfigurar las

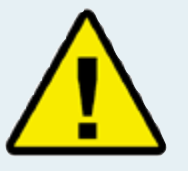

Información importante acerca del secuenciamiento:

*eDART* realiza sus cálculos de diversos parámetros de proceso a lo largo de ciertos lapsos de tiempo durante un ciclo típico.

Para que estos sean exactos, *eDART* genera señales internas llamadas secuencias de la máquina. Estas secuencias no están necesariamente conectadas al Módulo de secuencia, sino que se pueden crear a partir de otras señales.

Por ejemplo, la Secuencia de máquina Enfriamiento del plástico se activa al final del llenado y se desactiva al final del ciclo (molde abierto u otra señal tardía), aunque no hay ninguna señal de Enfriamiento del plástico proveniente de la máquina.

entradas de ubicación de los sensores en la herramienta Ubicación de Sensores.

Configuración de carrera, cero y volumen de llenado

El *eDART* utiliza la señal Secuencia de máquina de Llenado para calcular la viscosidad efectiva del material y los coeficientes de flujo de inyección y para alinear las plantillas.

La luz de Llenado se debe encender cuando la posición de inyección (volumen) pasa por la posición del pistón al inicio de la descompresión en el último ciclo. La luz de Llenado se debe apagar en la posición de transferencia de la máquina de llenado a alta velocidad a empaque de baja velocidad (3 etapas) o presión de retención (2 etapas). Dado que la mayoría de las máquinas no produce esta señal, el *eDART* puede generar la señal con su entrada de las posiciones de volumen de llenado y cero.

Paso 1.

# **Configure la dirección de la carrera**

¾ El Codificador de carrera-velocidad Lynx™ mide la posición y la velocidad del tornillo, que entonces el *eDART* interpreta como el volumen inyectado. Esto garantiza que usted obtenga ajustes y mediciones de proceso coherentes entre una máquina y otra, cualquiera sea el cojín, el diámetro del tornillo, etc.

# **Si usted TIENE conectada una señal de máquina Carrera del tornillo:**

- ¾ Deje que la máquina ejecute su ciclo durante unas cinco moldeadas consecutivas. Durante este tiempo, el *eDART* determinará la dirección de la carrera.
- ¾ Abra la herramienta Sequence Settings (Configuraciones de Secuencia) haciendo clic en su botón en la barra de herramientas.
- ¾ Seleccione la ficha Machine Fill (Llenar la Máquina).
- ¾ Seleccione el cuadro Prevent Auto-Stroke Detection (Evitar detección de carrera automática). Ahora cada vez que inicie la máquina, esta se iniciará con la misma dirección de carrera.

# **Si usted NO TIENE conectada una señal de máquina Carrera del tornillo:**

- ¾ Abra la herramienta Sequence Settings haciendo clic en su botón en la barra de herramientas.
- $\triangleright$  Seleccione la ficha Machine Fill.
- ¾ Si el sensor de carrera se retrae mientras la máquina está inyectando, seleccione el cuadro Invert Stroke Signal (Invertir señal de carrera). Si el sensor de carrera se sale mientras la máquina está inyectando, seleccione el cuadro Invert Stroke Signal (Invertir señal de carrera).

# Paso 2.

¾ **Establezca el volumen en cero (si no tiene conectada una señal de máquina de la carrera del tornillo)**

Deje que la máquina recorra dos veces el ciclo después de que usted haya establecido la dirección de la carrera. Hay dos maneras de configurar la carrera (volumen) en cero. Si está familiarizado con los gráficos, utilice la herramienta Cycle Graph (Gráfico de ciclo). Si la herramienta no es visible, haga clic en el botón Cycle Graph en la barra de herramientas.

- ¾ Haga clic con el botón derecho del mouse en el gráfico. En el menú Graph Controls (Controles del gráfico), seleccione Zoom (Acercamiento) y luego Full Cycle (Ciclo completo).
- ¾ Mire las curvas de presión de inyección y de volumen y coloque el cursor al principìo exacto de la descompresión. Si hay alguna descompresión configurada, la curva se verá similar al gráfico de la Figura 9.

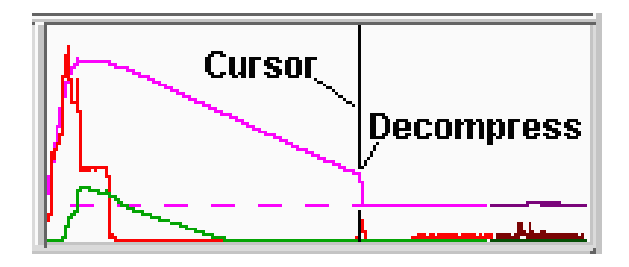

Figura 9. Muestra de gráfico de ciclo con descompresión configurada.

- ¾ Haga clic con el botón derecho del mouse en el gráfico. En el menú Graph Controls (Controles de gráficos) seleccione Set Volume Zero at Cursor (Establecer volumen cero en el cursor) y responda Yes (Sí) a la confirmación.
- ¾ Si no está familiarizado con los gráficos, dé los siguientes pasos.
- ¾ Desactive la descompresión en la máquina.
- ¾ Al final de un ciclo (uno sin descompresión), detenga la prensa.
- ¾ Abra la herramienta Sequence Settings (Configuraciones de secuencias) haciendo clic en su botón en la barra de herramientas.
- ¾ Seleccione la ficha Machine Fill (Llenar Máquina) o la ficha Injection Fwd (Inyección adelante).
- ¾ Haga clic en el botón Press to Set Stroke Full Back (Presione para configurar la carrera completa hacia atrás) y responda Sí a la pregunta de confirmación.
- ¾ Arranque de nuevo la prensa. Active la descompresión y ejecute un par de ciclos. En el gráfico debe ver la caída del volumen por debajo de la línea de cero del gráfico.

Paso 3.

### **Configure el volumen de llenado**

NOTA: Si está familiarizado con los gráficos, abra el gráfico del ciclo haciendo clic en el botón Cycle Graph (Gráfico de Ciclos) en la barra de herramientas.

Encuentre el final del llenado rápido. Este es normalmente un pico local en la presión de inyección o un cambio súbito en la pendiente del volumen de pronunciada a poco pronunciada. Normalmente, los dos ocurren simultáneamente.

Ubique el cursor un poco antes de ese punto.

Haga clic con el botón derecho del mouse en el gráfico. En el menú Graph Controls (Controles de gráficos) seleccione Set Fill Volume at Cursor (Establecer volumen de llenado en el cursor) y responda Sí a la confirmación.

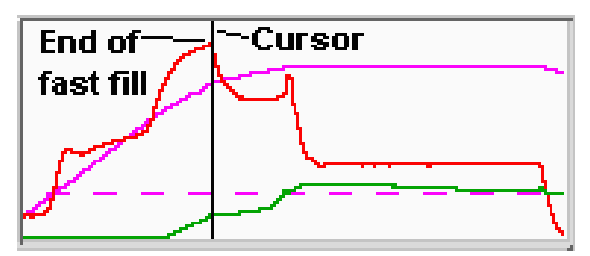

Figura 10. Muestra de gráfico de llenado rápido

Si no está familiarizado con los gráficos, dé los siguientes pasos.

Ponga su máquina a ejecutar un ciclo, haciendo moldeadas cortas (llenas hasta aproximadamente el 90 %) sólo con la parte de llenado del ciclo.

Abra la herramienta Sequence Settings (Configuraciones de Herramientas) haciendo clic en su icono en la barra de herramientas.

Seleccione la ficha Machine Fill (Llenar Máquina).

Haga clic en el botón Press Button to Set the Fill Volume (Presione el botón para establecer volumen de llenado) y responda Sí a la confirmación.

Devuelva la prensa a ejecutar un ciclo completo.

Cuando haya terminado de configurar el volumen de llenado, el mensaje de rastreo 'Machine Sequence, Fill' (Secuencia de Máquina, Llenado) en la parte inferior del gráfico del ciclo aparecerá cuando el volumen exceda el punto de descompresión configurado y se desaparecerá cuando la máquina alcanza el volumen configurado.

# Comprobación de los sensores

La mayoría de los sensores de *eDART* se agregan automáticamente al gráfico del ciclo y aparecen como curvas en tiempo real. También puede agregar el valor numérico actualizado para cualquier sensor a la herramienta Cycle Values (Valores del ciclo). Si el sensor que usted busca no aparece en ninguna de las herramientas, puede agregarlo haciendo clic con el botón derecho del mouse en el gráfico del ciclo y eligiendo Add Curve (Agregar curva) o bien haciendo clic en el botón Add (Agregar) en la herramienta Cycle Values. Si el tipo de sensor que usted está buscando no aparece en la pantalla Select type and locations(s) (Seleccionar tipo y ubicación[es]), puede que ese sensor no se esté comunicando con el sistema *eDART*.

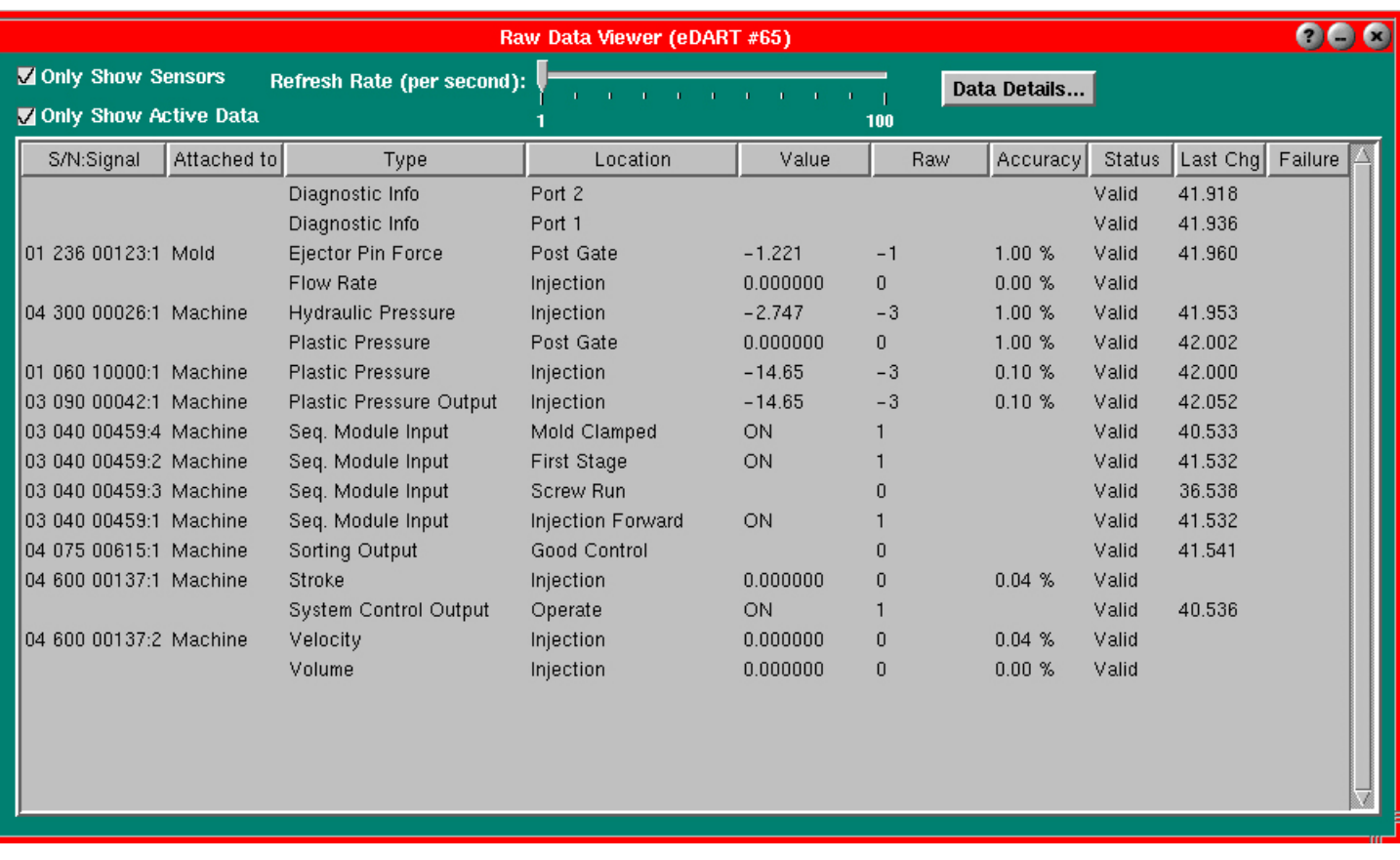

Si un sensor no se está comunicando correctadamente, dé los siguientes pasos.

### Paso 1.

Seleccione el menú Main (Principal) en la barra de herramientas. Elija la opción Raw Data Viewer (Visualizador de datos sin procesar).

# Paso 2.

Si el cuadro Only Show Sensors (Mostrar sólo sensores) (arriba a la izquierda) no está seleccionado, selecciónelo ahora. Con esto se ocultarán los valores que no son de sensores que el *eDART* está creando. Guía del usuario de *eDART* System

# Paso 3.

La lista que aparezca mostrará cada sensor con su número de serie, nombre, valores y estado. Un estado No Reply (No responde) significa que el sensor se conectó una vez pero ya no se está comunicándose con *eDART*. Un estado Stale (Antiguo) significa que el sensor está disponible y es una salida, pero no hay ningún software actual para operarlo. Un estado Invalid (No válido) significa se ha informado una falla desde el dispositivo.

# Paso 4.

Haga clic en una fila (resaltándola en azul) y luego haga clic con el botón derecho del mouse sobre ella. Verá los detalles acerca de ese sensor en particular.

Para más información, consulte la sección Visualizador de datos sin procesar de Herramientas de software de *eDART*.

# **Escala de gráficos y ejecución del software** *eDART*

El último paso antes de ejecutar el software eDART es escalar los gráficos.

Paso 1.

Haga clic con el botón derecho del mouse sobre el fondo del gráfico del ciclo y seleccione Auto scale all (Autoescalar todos); luego, seleccione Auto Scale from Last Cycle (Autoescalar desde el ciclo anterior). Con esto se escalarán los gráficos para proporcionar niveles útiles en forma predeterminada.

### Paso 2.

En Help Viewer (Visualizador de ayuda), consulte la sección How (Cómo...) para conocer los diversos procedimientos para escalar gráficos y sus resultados. O bien consulte la sección Herramientas de software de *eDART* para conocer mayores detalles acerca de cada herramienta.

Después de dar los pasos que se indican en esta sección, puede ejecutar exitosamente el software *eDART*.

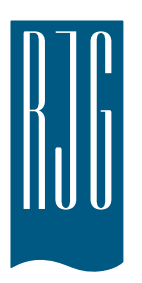

# **Acceso remoto y visualización del** *eDART®*

Esta sección describe las opciones para el acceso remoto y la visualización del *eDART®*.

# **En este capítulo encontrará:**

- ¾ Acceso remoto
- ¾ Visualización del *eDART*
- ¾ Instalación del módem externo del *eDART*
- $\triangleright$  Hacer la conexión
- $\triangleright$  Visualizar el proceso actual

03/13/2018 Rev.E.5.3

# **Acceso remoto y visualización del** *eDART*

Primero, es importante establecer lo que usted quiere hacer con su sistema. En general, usted querrá hacer una de las siguientes cosas:

- ¾ Vizualizar el proceso actual (en tiempo real)
- $\triangleright$  Copiar/mover datos, plantillas, etc.
- $\triangleright$  Analizar datos

Antes de que pueda hacer alguna de estas cosas, necesitará hacer la conexión física del *eDART* a una computadora remota. Las opciones para la visualización remota se enumeran y describen abajo. RJG recomienda encarecidamente utilizar la conexión de Ethernet debido a su velocidad, así como su facilidad de uso.

Ethernet (método preferido)

Una conexión Ethernet comunica el *eDART* con otra computadora o red, de forma que la información puede transmitirse este éstos. Observe la sección "Hacer la conexión" para obtener las instrucciones detalladas de cómo hacer la conexión de Ethernet.

**NOTA** Se requiere la instalación de Phindows y/o Insight Pro™.

- ¾ Red: Un *eDART* puede conectarse a una red de oficina usando una terminal central.
- ¾ Cable puente: Permite que una computadora se comunique directamente con un eDART sin usar una terminal central.

Para obtener las instrucciones de cómo realizar la conexión usando un módem, consulte la sección "Hacer la conexión" para obtener los detalles.

Después que haga la conexión física al *eDART*, puede seleccionar lo que quiera hacer:

### **1. Analizar datos**

Use el programa Analyzer para ver los datos guardados del *eDART*. Consulte su manual de InsightPro™ para obtener la información del Analyzer.

### **2. Copiar/mover datos, plantillas, etc.**

Use el programa "Filezilla" para copiar o mover los datos, plantillas u otros archivos del *eDART* hacia una computadora de oficina, servidor u otra localización, para que la información pueda enviarse por correo electrónico, copiarse a un disco, etc. Consulte la página 8 de esta sección para obtener información sobre el programa de protocolo de transferencia de archivos (FTP) Filezilla.

### **3. Visualización del proceso actual**

La visualización del proceso actual en tiempo real requiere una licencia de Phindows para cada computadora remota que vaya a usar para la visualización.

# **4. Actualice el software de su** *eDART*

Puede realizar la actualización del software del eDART usando una conexión ya sea en serie o tipo Ethernet.

# **Conexión de Ethernet**

Red

Para conectar el *eDART* a su red actual, conecte el cable de Ethernet al puerto RJ-45 de Ethernet que está en el *eDART*. Conecte la otra punta del cable de Ethernet a la terminal central.

### Cable puente

Para conectar el *eDART* directamente a otra computadora (sin una terminal central), conecte una punta del cable puente de Ethernet al puerto RJ-45 de Ethernet que se encuentra en el *eDART*. Conecte la otra punta del cable al jack de la red de la computadora.

Su computadora necesitará una dirección IP fija (que coincida con el *eDART*). También puede

fijar la dirección IP del *eDART* para que conincida con su red. Seleccione "Configure *eDART*" del icón del QNX en la barra de herramientas del *eDART*. Esto previene problemas relacionados con el cambio de la dirección IP cada vez que la computadora sea transladada. Para obtener más información, consulte la sección "Configurar el *eDART*" del Helpviewer.

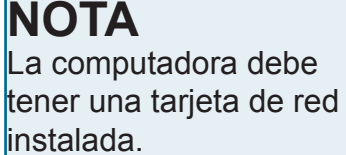

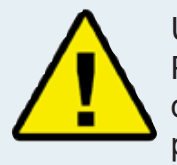

Usted deberá detener Phindows antes de desconectar el cable puente de Ethernet.

# **Visualización del proceso actual**

### Phindows

El programa Phindows permite a los usuarios de plataformas Windows remotas conectarse e interactuar con aplicaciones instaladas en una computadora QNX (p. ej. *eDART*).

Puede ver el software desde un lugar remoto y desde todas las estaciones de trabajo deseadas. Sin embargo, necesitará una licencia de Phindows separada para cada estación de trabajo. Phindows es un software opcional para el sistema de *eDART*.

### Instalación

- 1. Seleccione "Run" en el menú "Start".
- 2. Teclee "A:\setup.exe".
- 3. Haga clic en "Ok".

También puede crear un corte rápido para Phindows para cada *eDART*.

- 1. Use Windows Explorer para buscar Phindows.exe en C:\Program Files\RJG Insight\ Photon\phindows.exe.
- 2. Haga clic en el botón derecho del mouse en Phindows.exe.
- 3. Seleccione "Create Shortcut".
- 4. Haga clic con el botón derecho del mouse en el corte rápido y seleccione "Properties" del menú.
- 5. Haga clic en la ficha "Shortcut".
- 6. Modifique el objetivo "Target" para que se lea: C:\ Program Files\RJG Insight\Photon\phindows.exe -t (dirección IP) -n (número de nodo) -u -o1.
- 7. Haga clic en "Ok" para guardar los cambios.
- 8. Verifique que el eDART esté conectado a la red.
- 9. Haga doble clic en el corte rápido para ejecutar el programa.

# *eDART* Locator

*eDART* Locator está incluido en el CD de InsightPro™. Se usa conjuntamente con Phindows para ver los eDART desde una computadora con Windows.

- ¾ Haga doble clic en la opción "eDART Locutor" dentro de la carpeta de RJG Insight System en la computadora.
- ¾ Primero seleccione "File" y después "Settings". Use el botón del navegador (...) para seleccionar el trayecto para llegar a Phindows.
- $\triangleright$  Cuando termine, haga clic en "Ok".

Luego, busque los *eDART* debajo del encabezamiento "Machine Name". Haga doble clic en el nombre deseado para ver el software para ese *eDART*.

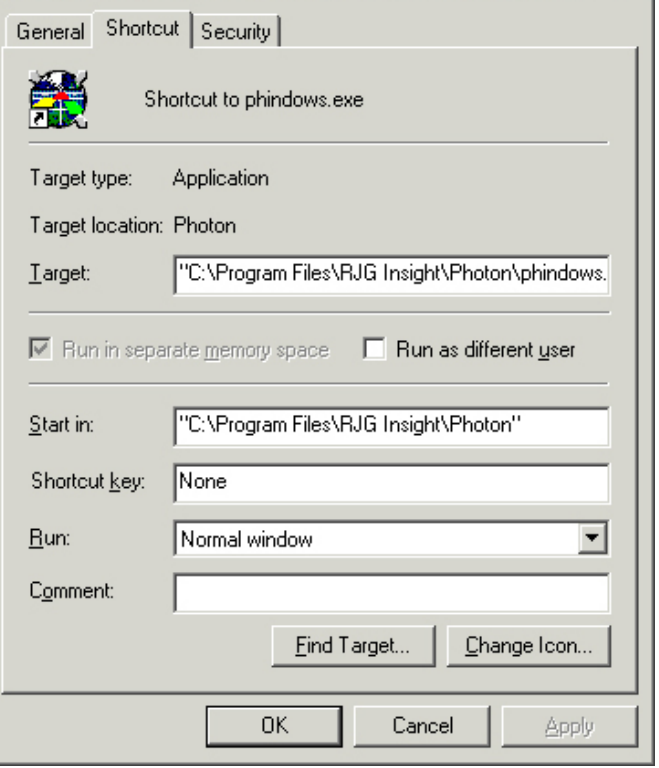

**Shortcut to phindows.exe Properties** 

 $|2|X|$ 

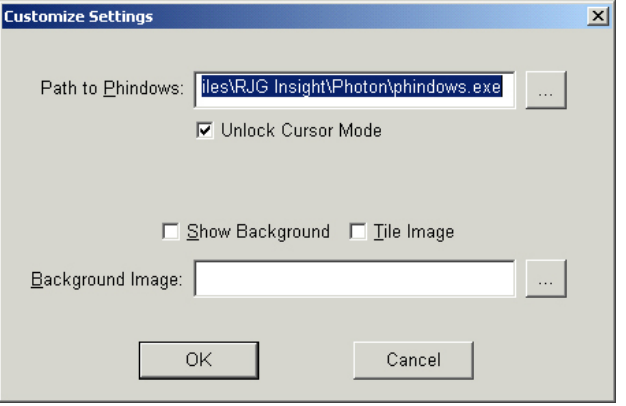

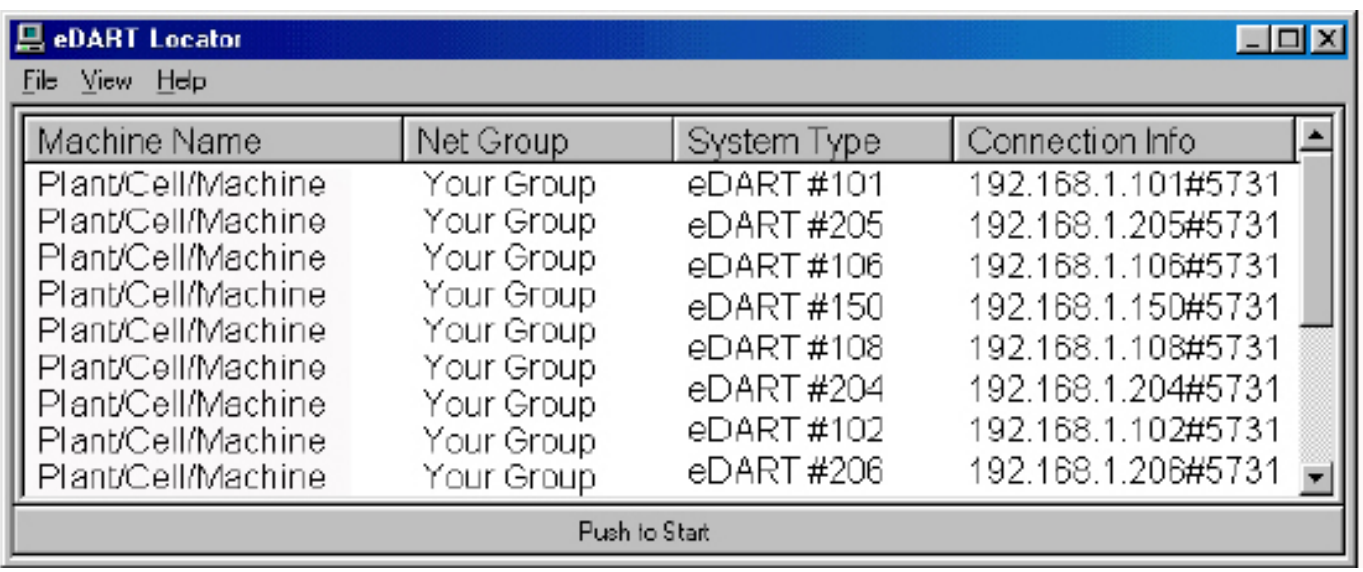

Si los nombres de *eDART* no aparecen, tendrá que agregar las direcciones IP a un archivo de lista. Dentro de la carpeta de RJG Insight System hay una opción que se llama "Edit eDART IP List". Haga doble clic en esa opción para abrir el archivo.

- ¾ Teclee la dirección IP del primer *eDART*.
- ¾ Haga clic en "Enter" y después teclee la siguiente dirección IP.
- ¾ Seleccione "File", "Save" y después cierre.
- ¾ Vuelva a abrir *eDART* Locator.

# **Transferencia de archivos FTP**

Para transferir datos de un *eDART* a otra PC, computadora portátil o servidor, acceda al programa Filezilla desde su carpeta "RJG Insight" Deberá ver la pantalla presentada abajo:

# **NOTA**

Se requiere la instalación de InsightPro™. Consulte la sección "InsightPro™" de este manual para obtener más detalles.

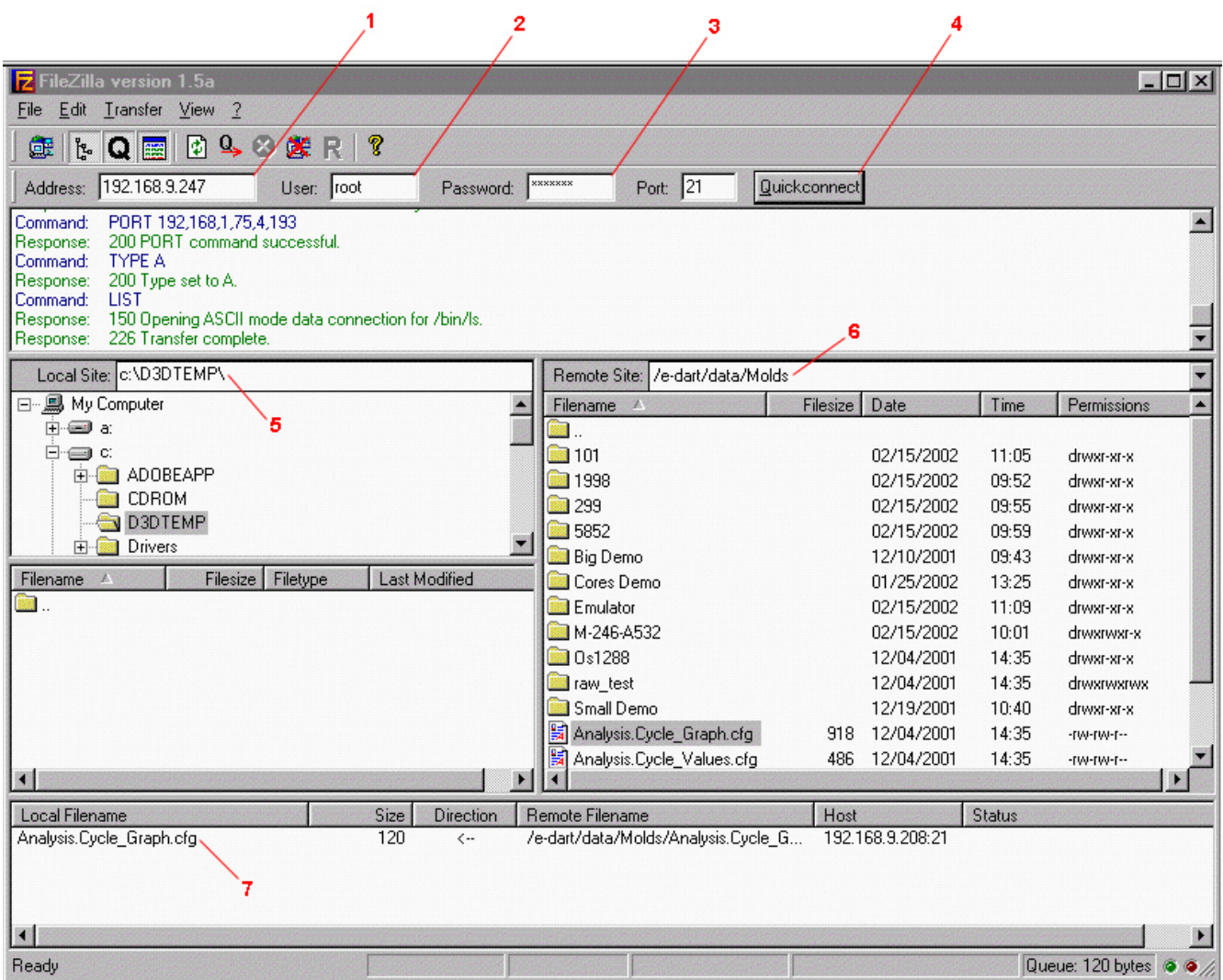

#### **1. Domicilio**

Teclee la dirección IP del *eDART* o de la computadora a la que se quiere conectar. Si está usando una conexión serial, teclee "10.0.0.1".

#### **2. Usuario**

Teclee "root". Use letras minúsculas.

#### **3. Contraseña**

Teclee "evintea". Use letras minúsculas.

#### **4. Conexión rápida**

Haga clic en este botón para conectarse a la dirección IP que especificó.

(Visualización del proceso actual, continuación)

#### **5. Sitio local**

Haciendo clic en las casillas "+" y "-", seleccione la ubicación del directorio donde quiera que los datos transferidos sean puestos.

#### **6. Sitio remoto**

Seleccione la carpeta "e-dart" y luego seleccione la carpeta "data". De la lista de datos, seleccione el archivo o archivos que quiera transferir haciendo clic en el nombre una vez para destacarlo.

**7.** Una vez destacado, pulse el botón izquierdo del mouse y manténgalo pulsado para arrastrar el archivo para aquí. Repita para cada archivo que será transferido. Cuando todos los archivos hayan sido seleccionados, haga clic en cualquier lugar en la casilla para que aparezca un menú. Desde el menú, seleccione "Process Queue". El archivo o archivos serán transferidos al Sitio Local que ha seleccionado.

Una vez instalado, el programa Filezilla contiene ayuda detallada.

# **NOTA**

Si hace clic en la carpeta que tenga dos puntos al final lo llevará a un nivel superior.

# **Analyzer**

El Analyzer es una aplicación de Windows para usar con el *DART*Vision™ de RJG o Insight System™. Siga las instrucciones de abajo para usar la herramienta Analyzer.

Scan Network for eDARTS

### **1. Comenzar el Analyzer**

La pantalla principal del Analyzer es el selector de datos. El Directorio de datos en el lado izquierdo de la pantalla enumera los directorios donde se han guardado los datos (por molde).

En la parte de abajo de la pantalla hay una barra de herramientas donde puede seleccionar varias herramientas para ver, analizar o calcular los datos.

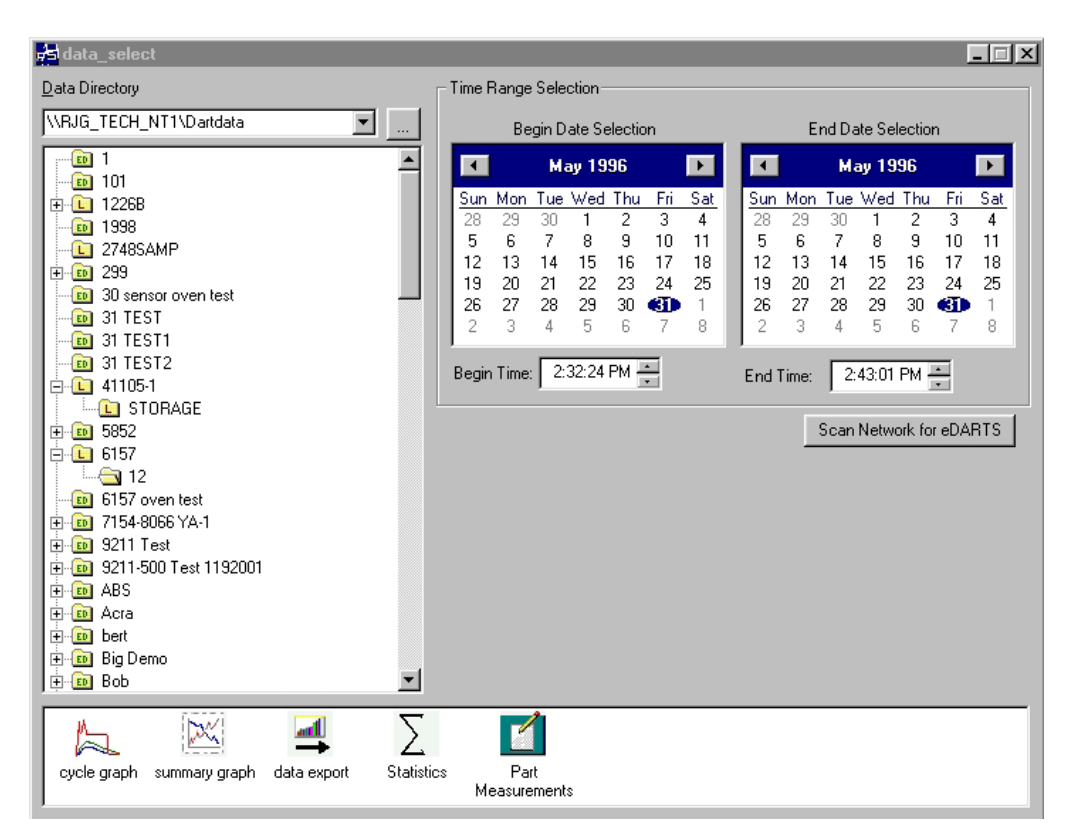

### **2. Seleccione una carpeta**

En el Directorio de datos, haga clic en la carpeta con el nombre de los datos del molde que usted quiera ver. Si desea seleccionar un conjunto de datos específicos de la carpeta, haga clic en el signo "+" a la izquiera de la carpeta. Esto expanderá el directorio y dará más opciones específicas.

### **3. Seleccione la fecha de inicio y final.**

Los dos calendarios en el lado derecho de la pantalla permiten seleccionar una fecha de inicio y una fecha de terminación para los datos que ha seleccionado para ver. Si el color de fondo es gris, no

hay datos disponibles para mostrar en la pantalla. Si es blanco, hay datos disponibles. Las fechas marcadas con texto en negritas indican fechas donde existen datos. Usando el calendario a la

# **NOTA**

Si la carpeta está marcada con una "L", contiene datos locales (datos del directorio que seleccionó arriba). Si la carpeta está marcada con un "ED", los datos son de un *eDART* que está en la red.

izquierda, seleccione la fecha de inicio y los datos que usted quisiera ver. Usando el calendario a la derecha, seleccione la fecha de terminación. También puede seleccionar las horas de inicio y terminación debajo de los calendarios.

(Visualización del proceso actual, continuación)

### **4. Seleccione una aplicación**

De la barra de herramientas en la parte de abajo de la pantalla, seleccione la aplicación que quisiera usar con el rango de datos seleccionado.

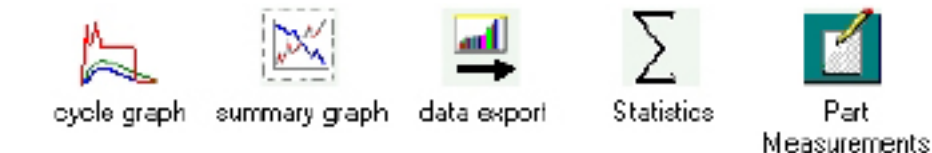

# Gráfico resumen

El Gráfico Resumen proporciona una visualización gráfica de los valores resumidos que le permitirán ver las tendencias. Las tendencias de valores resumidos múltiples pueden mostrarse aquí de una vez. Un valor resumen es un solo número (punto de datos) para cada ciclo, por ejemplo, la integral del ciclo pico, el tiempo del ciclo, etc.

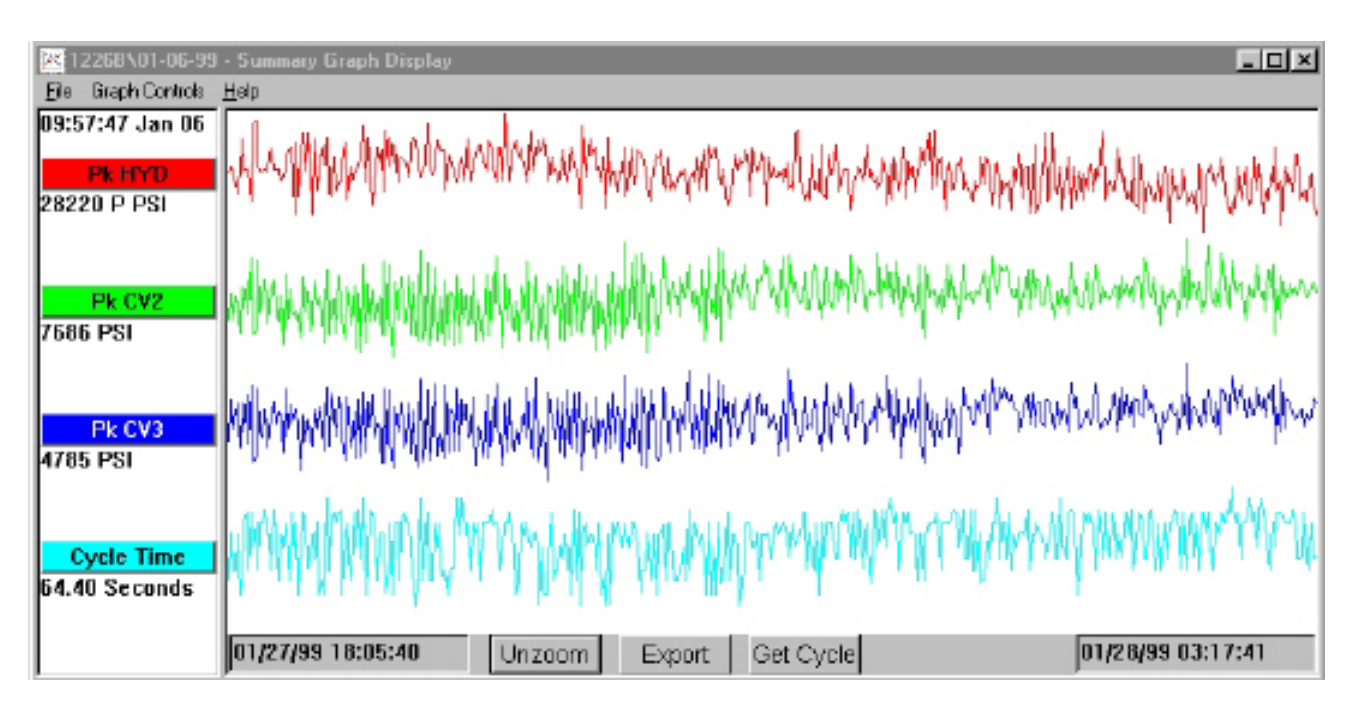

### **Barras de título**

Mostradas en el lado izquierdo de la pantalla, estas barras indican qué mediciones del resumen están siendo mostradas en el gráfico. Para agregar una medición al gráfico resumido, seleccione "Add Curve" en el menú "Graph Controls" o haga clic en la barra de títulos y presione el botón "Add Curve".

### **Cursor**

El cursor es la línea vertical en el gráfico. Puede moverse en el gráfico haciendo clic con el botón izquierdo del mouse en el punto para donde quiera que se mueva el cursor y haciendo clic izquierdo y arrastrando el cursor propiamente. Los valores numéricos para cada punto de datos se muestran debajo de las barras de títulos.

(Visualización del proceso actual, continuación)

#### **Get Cycle**

El botón "Get Cycle" en la parte de abajo de la pantalla llamará a un gráfico de ciclo para los datos seleccionador por el cursor.

#### **Export**

Pulse ese botón para exportar los datos del gráfico resumido para una hoja de cálculo de Excel. Para seleccionar solamente cierta área del gráfico resumido para exportar, amplíe esa área (haga clic con el botón derecho del mouse y arrastre) y después pulse el botón "Export".

#### **Nota**

Para agregar una nota, coloque el cursor sobre el punto de dato deseado y seleccione "Add Note" en el menú "Graph Controls". La nota aparecerá como un ícono pequeño en la parte de abajo del gráfico. Para ver la nota, simplemente haga clic sobre su ícono. Para cambiar la nota, seleccione "Edit Note" del menú "Graph Controls".

#### **Zoom/Unzoom**

Para ampliar la vista de un área particular de una curva, seleccione "Zoom" del menú "Graph Controls" o haga clic con el botón derecho de mouse y arrastre en el área deseada del gráfico.

# **Cycle Graph**

Cycle Graph muestra los datos del ciclo guardados, una vista a la vez.

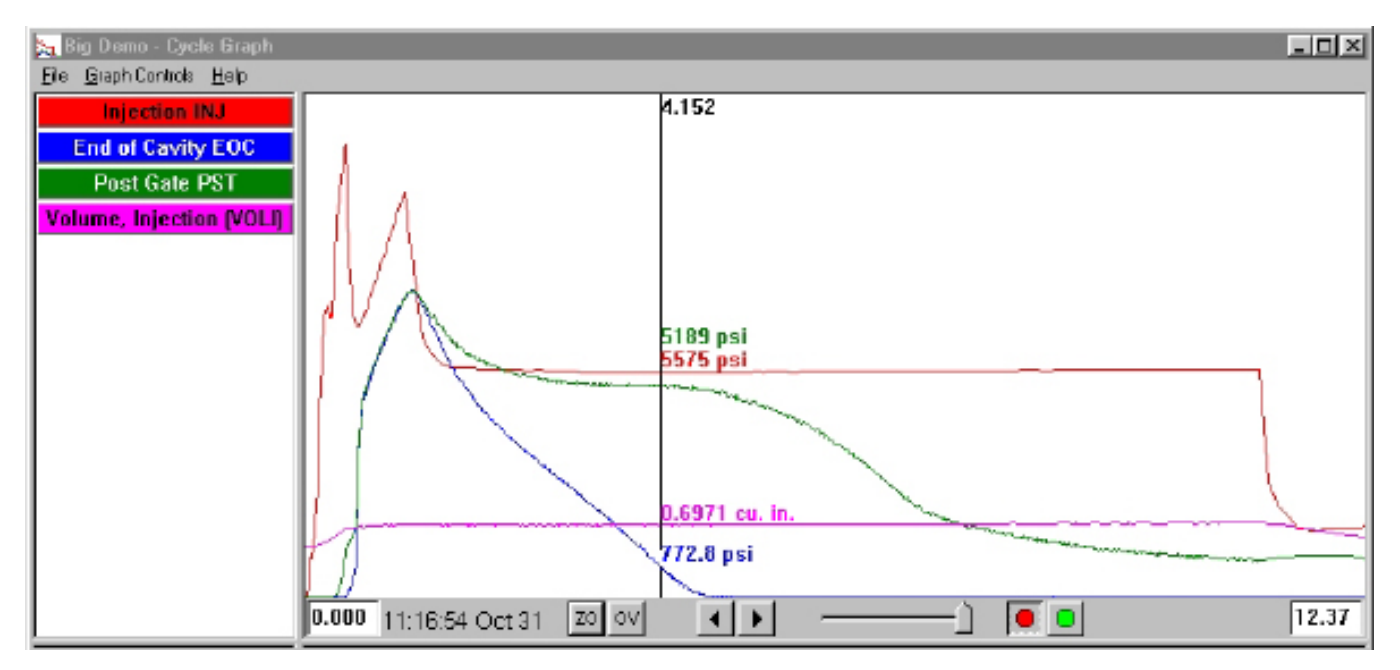

#### **Overlays**

Puede ver varias vistas a un mismo tiempo activando la funcion "Overlays" (pulse el botón OV en la parte de abajo de la pantalla).

### **Zoom**

Para ampliar la vista de un área particular de una curva, seleccione "Zoom" del menú "Graph Controls" o haga clic con el botón derecho de mouse y arrastre en el área deseada del gráfico.

### **Cursor**

El cursor vertical del gráfico muestra los valores numéricos para cada curva. Puede moverse en el gráfico haciendo clic con el botón izquierdo del mouse en el punto para donde quiera que se mueva el cursor y haciendo clic izquierdo y arrastrando el cursor propiamente.

### **Add a Curve**

Para agregar una curva que no está mostrándose, seleccione Add Curve del menú despegable "Graph Controls".

### **Data Replay**

Puede desplazarse a través de los datos usando las flecha en la parte de abajo de la pantalla. El sello de tiempo de toma indica la fecha y hora que cada toma fue hecha. Puede repetir los datos presionado el botón verde en la parte de abajo de la pantalla. Fije la velocidad de repetición usando el dezlizador a la izquierda. A medida que cada ciclo se repite, el cursor se moverá en el gráfico de resumen (sin las dos pantallas están visibles) para que pueda ver los datos del ciclo que corresponden a los datos del resumen. El botón rojo detendrá la repetición.

### **Save as Template**

Para usar los datos del ciclo en el gráfico como una plantilla con quien comparar otros ciclos, seleccione "Save as Template" del menú "Graph Controls". Teclee una descripción de la plantilla y pulse Save. La plantilla puede modificarse en la selección de "Template Controls". Estas plantillas pueden ser leídas por el *eDART*.

# **Pantalla de estadísticas**

La pantalla de estadísticas calculará el promedio, la desviación estándar, etc. para el rango de datos mostrado en la pantalla de resumen.

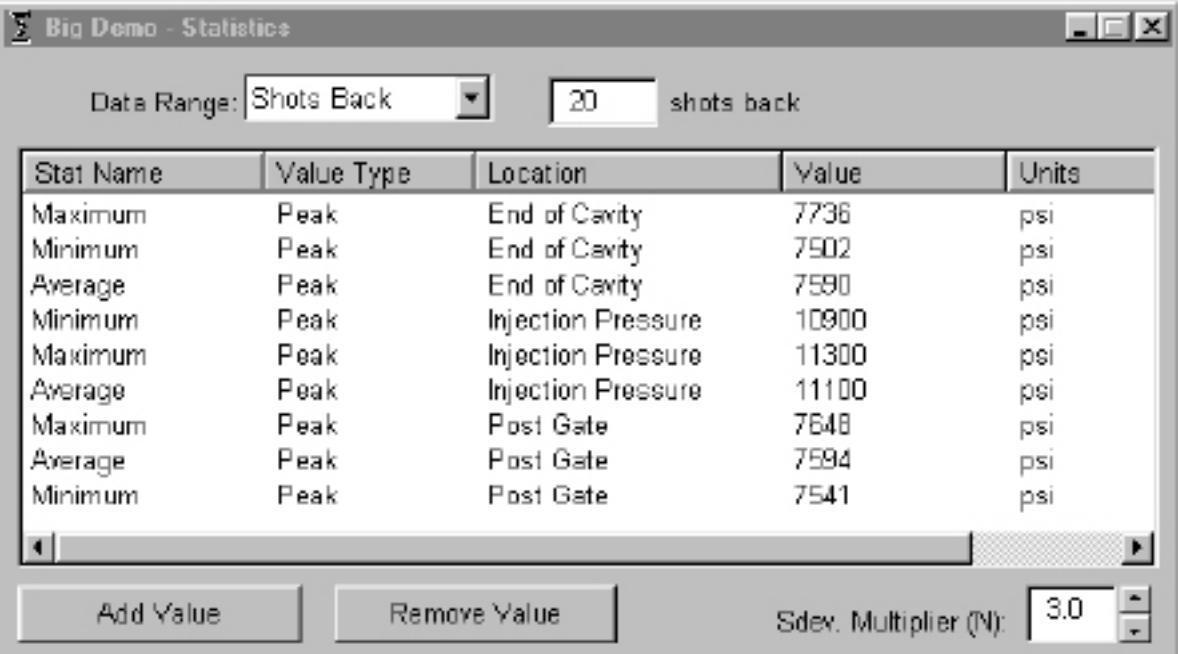

### **Adding/Removing Values**

Para agregar velores adicionales, pulse Add. Seleccione el cálculo (promedio, máximo, mínimo, desviación estándar, etc.) que quisiera aplicar al rango de datos seleccionado y luego pulse OK. Seleccione una medición a resumir y la ubicación de la lista que quisiera ver y pulse OK. Repita este proceso para agregar mediciones adicionales. Para quitar una medición que ya se ha agregado, destáquela y pulse Remove.

#### **Data Range**

Escoja una vista (Vista resumida, Tomas atrás o Vista completa) de la casilla combinada de Rango de Datos en la parte de arriba de la pantalla. Si selecciona Tomas atrás, puede indicar la cantidad de tomas.

(Gráfico de ciclo, continuación)

#### **Part Measurement**

La herramienta de Medición de piezas se usa con la herramienta Muestreo de piezas en el software de *eDART*. Usando la herramienta Muestreo de piezas, puede tomar muestras para analizar posteriormente mancando los puntos de datos de donde los tomó. En la herramienta Mediciones de piezas, puede ingresar las mediciones de piezas.

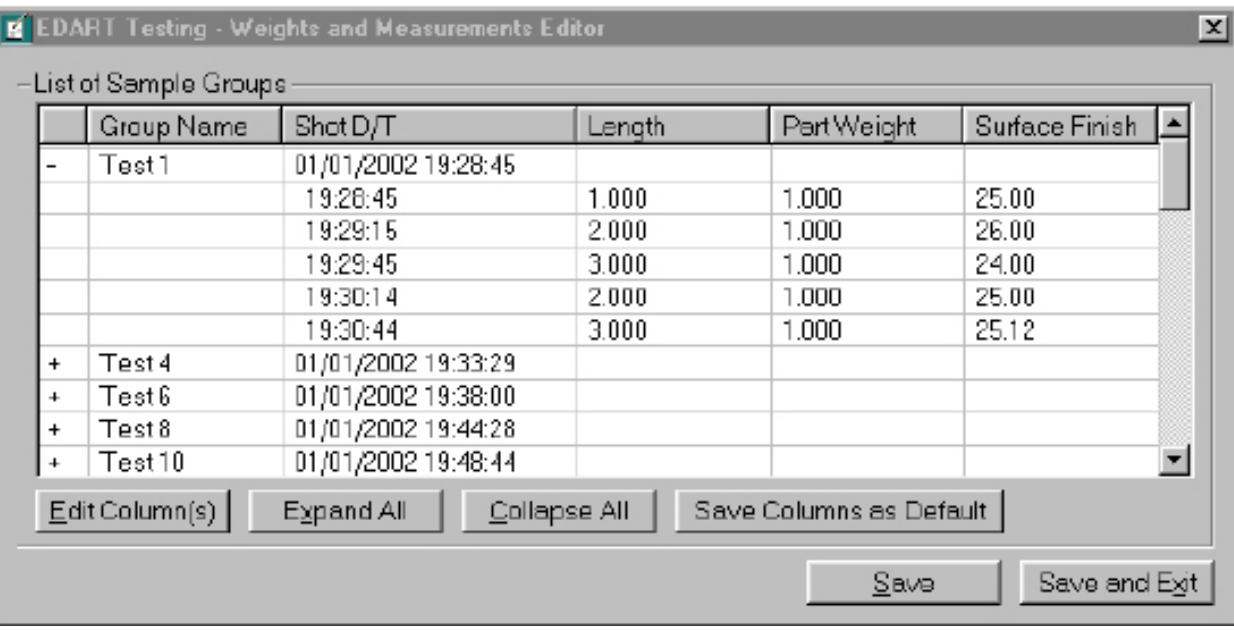

#### **Data Export**

La herramienta Exportar Datos permite seleccionar mediciones resumidas y exportarlas a un archivo tipo csv (leído por Excel), donde se puede hacer un análisis adicional de los datos. Esa herramienta también puede accederse desde el gráfico resumido.

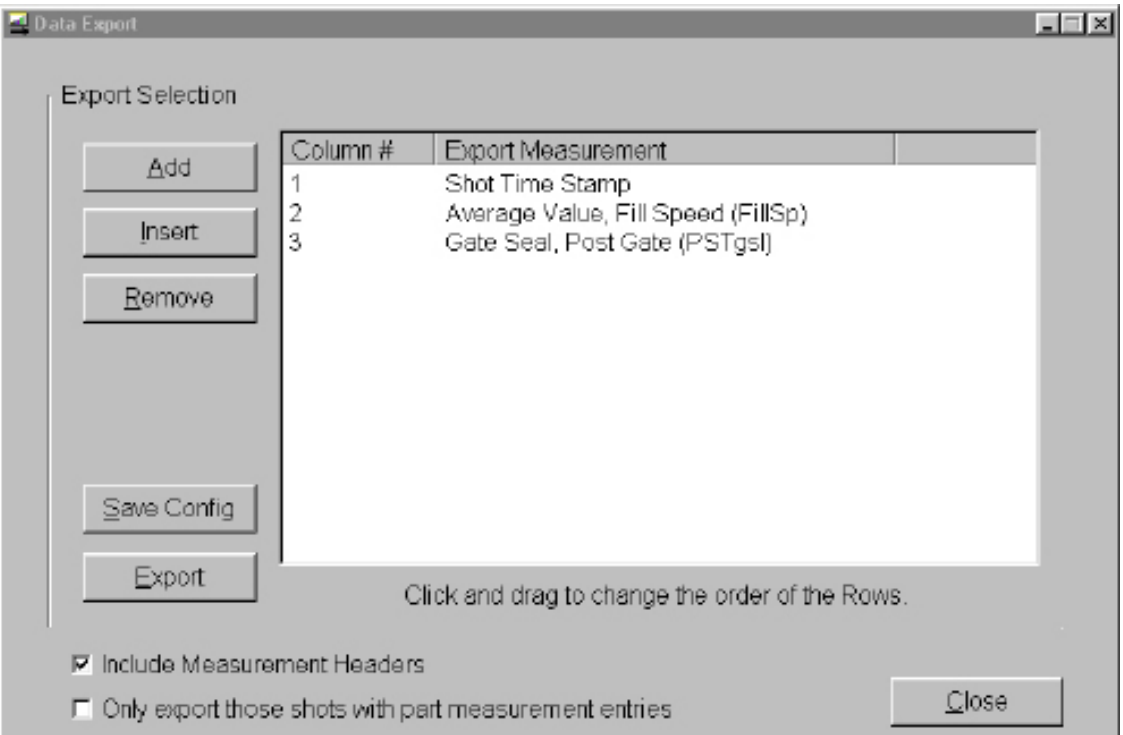

(Gráfico de ciclo, continuación)

#### **Adding/Removing Summary Measurements**

Pulse Add y seleccione una medición a resumir y la ubicación de la lista que quisiera ver y pulse OK. El encabezamiento de la medición aparecerá al final de la lista.

Para insertar una medición en un lugar específico en la lista, destaque el encabezamiento de la medición directamente debajo donde usted quiera que la nueva medición aparezca. Pulse Inserty seleccione en la lista una medición resumida y la ubicación. Los encabezamientos de las mediciones pueden también moverse de un lugar a otro haciendo clic y arrastrándolos.

Para quitar una medición que ya se ha agregado, destáquela el encabezamiento y pulse Remove.

#### **Save Config**

Guarda los nombres de las mediciones específicas. Esto es útil si frecuentemente exporta un formato particular.

#### **Include Measurement Headers**

Marque esta casilla si quiere que los encabezamientos de las mediciones se exporten junto con los datos.

Only Export those Shots with Part Measurement Entries Marque esta casilla si quiere exportar solamente los datos de medición de piezas.

Cuando termine, pulse Export. **NOTA**

Exportar datos funciona solamente con los datos resumidos.

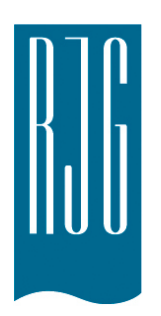

# **Herramientas de Configuración**

Esta sección describe las características de las Herramientas de Configuración del software *eDART®*.

**En esta Sección**

- $\triangleright$  Configuración del Trabajo
- $\triangleright$  Tamaño de la Máquina
- $\triangleright$  Tamaños de las Agujas Eyectoras
- $\triangleright$  Presión de Inyección Cero
- $\triangleright$  Configurar Fondo del **Tornillo**
- $\triangleright$  Notas de Configuración

# Configuración del Trabajo

El software *eDART* se puede personalizar por molde y por máquina. La primera vez que use un molde o una máquina con el sistema *eDART* tendrá que ingresarlos en la herramienta Configuración del Trabajo. Cuando inicie el *eDART* lo primero que aparecerá será la herramienta Configuración del Trabajo. En la sección "Crear una Configuración de Trabajo" encontrará conceptos importantes y consejos útiles para configurar un trabajo. **Lista de Estado**

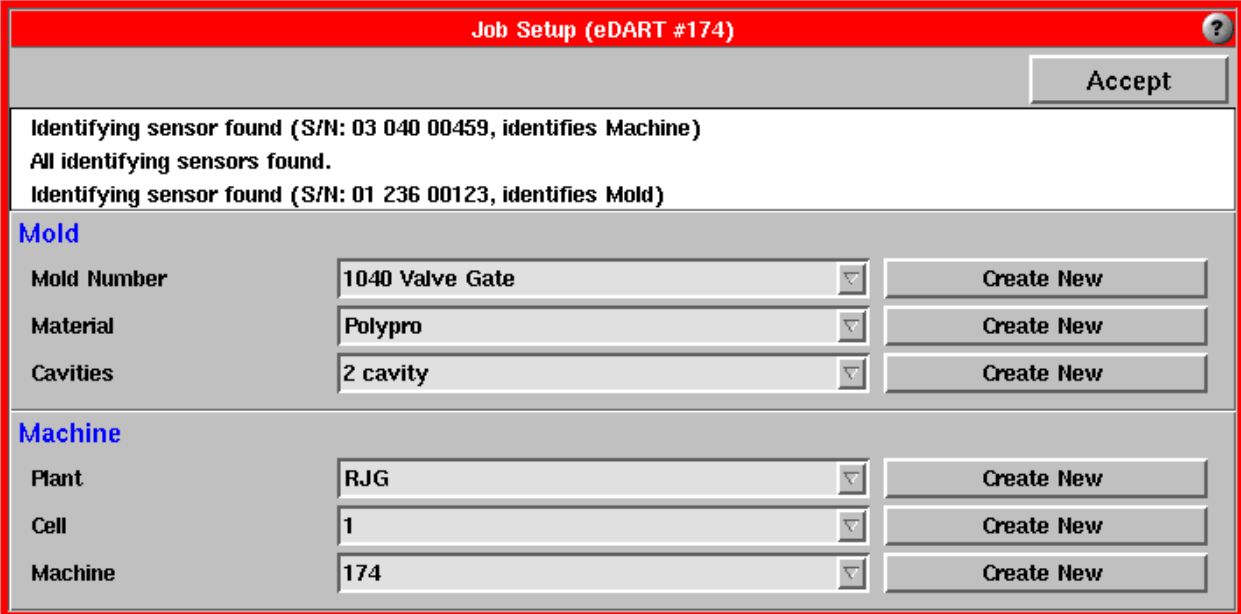

Este recuadro blanco en la parte superior de la herramienta muestra todos los sensores que encuentra el software y avisa cuando finaliza la búsqueda. La barra de desplazamiento a la derecha permite ver todos los sensores encontrados.

#### **Selección del Molde (Número de Molde, Material, Cavidades)**

Si está ingresando un nuevo molde al sistema debe escribir un nuevo Número de Molde (o nombre). En la sección "Crear Estándares de Nomenclatura" encontrará consejos útiles para hacerlo. Observe que ciertos caracteres no están permitidos debido a que generan confusión en el sistema de archivos. Estos incluyen caracteres tales como asteriscos, signos de preguntas, signo de numeral (#) y otros. Los caracteres no permitidos simplemente no se escribirán.

Si el molde que está utilizando ya ha sido ingresado al sistema, simplemente use los cuadros combinados para seleccionarlo. El software automáticamente encontrará los datos guardados.

#### **Selección de la Máquina (Planta, Celda, Máquina)**

Si está ingresando una nueva máquina al sistema, escriba un nombre

# **NOTA:**

Debe ingresar un texto en el campo Número de Molde. Los campos Material y Cavidades son opcionales. Si usa el nivel Cavidades también debe usar el nivel Materiales. Si desea que estos niveles sean obligatorios puede comunicarse con RJG para que modifique su sistema.

#### **NOTA:**

Los campos Número de Molde, Planta, Celda y Máquina son obligatorios.

para la Planta, la Celda y la Máquina. En la sección "Crear Estándares de Nomenclatura" encontrará consejos útiles para hacerlo. Los nombres de las máquinas tienen las mismas restricciones que los nombres de los moldes.

Si la máquina que está utilizando ya ha sido ingresada al sistema, simplemente use los cuadros combinados para seleccionarla. El software automáticamente encontrará los datos guardados. También puede escribir el nombre exacto del molde existente para seleccionarlo.

#### **Aceptar**

Una vez que haya ingresado todos los datos haga clic en el botón Aceptar para iniciar el trabajo.

# Iniciar Trabajo

Si el usuario detiene un trabajo manualmente pero no hay sensores identificadores nuevos, la pantalla Configuración del Trabajo solo muestra

#### **NOTA**

#### **Tiempo de espera antes de la aceptación automática** Aceptación automática en: Segundos

Si no le indica que acepte la configuración actual, el programa automáticamente aceptará la configuración que exista cuando el temporizador expire. Se habilita cambiando la configuración de la aceptación automática en el archivo system.config y luego reiniciando el *eDART*. Si desea habilitar esta función comuníquese con RJG.

la región superior (ocultando los niveles correspondientes al molde y la máquina). En este punto el botón "Iniciar Trabajo" estará visible antes que el botón "Requerido". Cuando presione el botón "Iniciar Trabajo" se visualizarán los niveles correspondientes al molde y la máquina y podrá elegir un trabajo nuevo. También desaparecerá el botón "Iniciar Trabajo".

Cuando ingrese un nuevo nombre de molde todos los niveles inferiores quedarán en blanco y sus cuadros combinados vacíos.

Para el software, ingresar un nombre que coincide con uno listado en el cuadro combinado para ese nivel es lo mismo que seleccionar ese nombre en el cuadro combinado.

Aunque es posible escribir los nombres usando mayúsculas y minúsculas, escribir un nombre que ya existe en el cuadro combinado en mayúscula/minúscula seleccionará el nombre existente tal como fue escrito originalmente.

Para cada nivel el nombre debe ser de 36 caracteres o menos.

Si desea configurar niveles diferentes en su herramienta Configuración del Trabajo (por ejemplo sin campo Planta o Celda, o nombre diferentes de Planta o Celda), comuníquese con RJG. Esto se puede hacer modificando el archivo system.config y luego reiniciando el *eDART*.

#### **Rol de la Configuración del Trabajo en la Configuración del Software**

Es importante observar que los nombres (o números) que se ingresan en la herramienta Configuración del Trabajo crean una especie de "receta" que describe completamente el molde y la máquina. La configuración incluye tamaños de aguja, tamaño de la máquina (diámetro del tornillo, etc.), puntos de ajuste de control, etc. La Configuración del Trabajo también incluye cuáles herramientas del software se utilizarán y cuáles no. Todas las configuraciones creadas se guardan y se puede acceder nuevamente a las mismas seleccionando las entradas correspondientes en los cuadros combinados.

#### **Seleccionar Máquinas y Moldes**

Lo primero que se ve al iniciar el software *eDART* es la herramienta Configuración del Trabajo. Esta sección explica cómo crear configuraciones de trabajos y cómo seleccionar nombres de máquina y de molde; también contiene algunos consejos útiles.

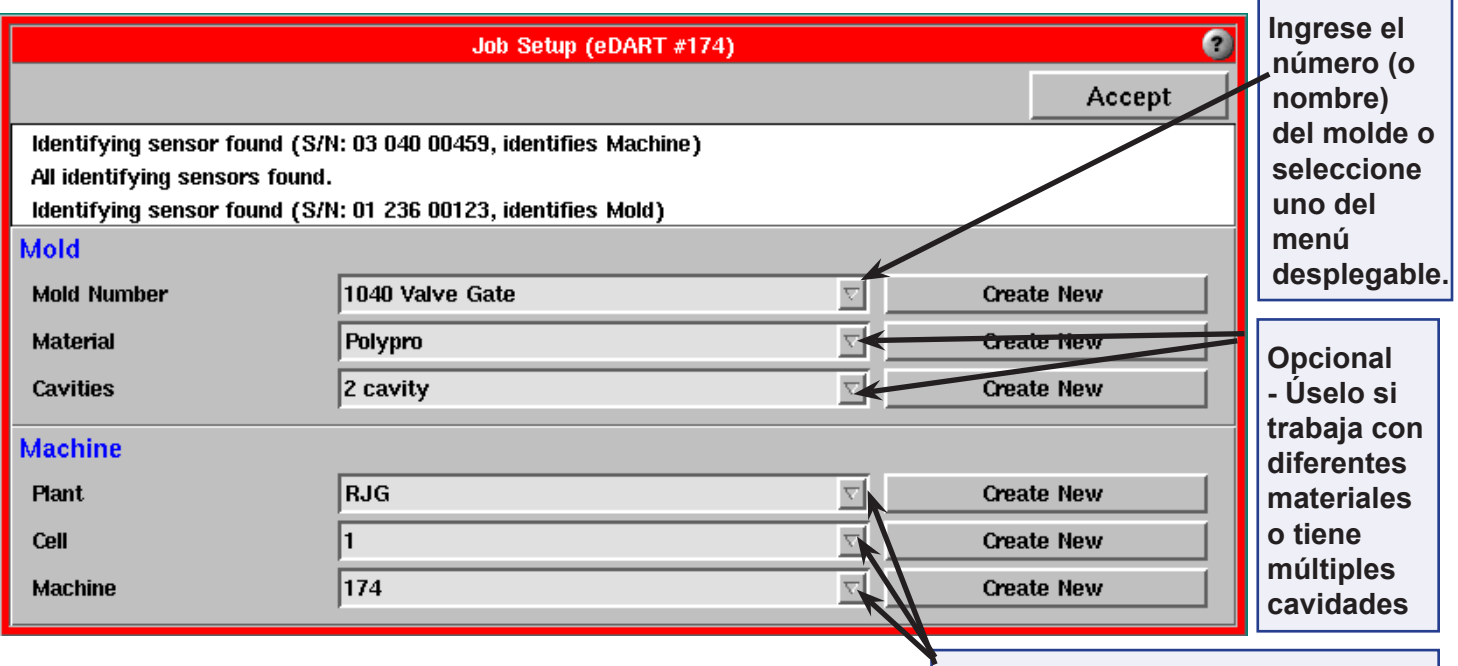

**Ingrese los nombres (números) de Planta, Celda y Máquina o selecciónelos del menú desplegable**

#### **Concepto clave 1: Crear una configuración de un trabajo**

Es importante recordar que los nombres (o números) que se ingresan en la herramienta Configuración del Trabajo crean una especie de "receta" que describe completamente el molde, la máquina y, en el futuro, algunos accesorios. La configuración incluye tamaños de aguja, tamaño de la máquina (diámetro del tornillo, etc.), puntos de ajuste de control, etc. La Configuración del Trabajo también incluye cuáles herramientas del software se utilizarán y cuáles no. Todas las configuraciones creadas se guardan y se puede acceder nuevamente a

#### **NOTA:**

Los campos no son sensibles a las mayúsculas y minúsculas, de modo que no importa cómo escriba los nombres.

las mismas seleccionando las entradas correspondientes en los cuadros combinados.

En la figura anterior "M248/ABS/8" es la configuración para el molde actual, "RJG/3/Arburg" es la configuración para la máquina actual. Juntas forman una Configuración del Trabajo. En este punto ha configurado un molde para que funcione en una máquina. Para configurar un nuevo molde para que funcione en esta máquina, simplemente cree una nueva configuración de molde (Número de Molde, Material y Cavidades). Si el controlador *eDART* se traslada a una máquina diferente, simplemente cree una nueva configuración de máquina (Planta, Celda y Máquina).

#### (Iniciar Trabajo, continuación)

En los diferentes "niveles" que aparecen en la pantalla se guarda diferente información. Por ejemplo, los tamaños de las agujas eyectoras se guardan con el nombre del molde. Así, cada vez que ejecute el mismo número de molde (primer nivel) obtendrá los mismos tamaños de aguja, sin importar el material o el número de cavidades. Por otro lado, la configuración de alarmas se guardan con la combinación molde/material/ cavidades. De este modo, por ejemplo, si cambia el material deberá buscar nuevas alarmas para dicho material. Luego cada vez que cambie de material la configuración del trabajo controlará cuál configuración de alarmas se utiliza en base al nombre del material.

#### **Crear estándares de nomenclatura en la herramienta Configuración del trabajo**

- 1. Es importante crear un estándar para ingresar los nombres de moldes, materiales, cavitación, etc. Si ingresa el nombre de molde "M 248" (con un espacio), este molde será diferente al "M248" (sin el espacio). De manera similar, los nombres de material "Valox-912" y "Valox 912" también son diferentes.
- Si cada persona involucrada en la configuración ingresa algo diferente, la configuración de alarmas, las plantillas y demás configuraciones no estarán disponibles si reinician el trabajo con un material de nombre ligeramente diferente.
- 2. Para evitar escribir un nombre de forma incorrecta, use los cuadros combinados para seleccionar una entrada existente en lugar de escribir lo último que cree que se utilizó.
- 3. Usando el Arquitecto puede crear nuevos moldes y materiales en forma anticipada de modo que nunca sea necesario que los operarios los escriban.
- 4. Puede configurar el sistema de seguridad para permitir que algunos usuarios selecciones moldes y máquinas pero no permitir que los creen.
- 5. Los campos de color celeste son los campos mínimos requeridos. Si los deja en blanco el sistema le pedirá que los complete.

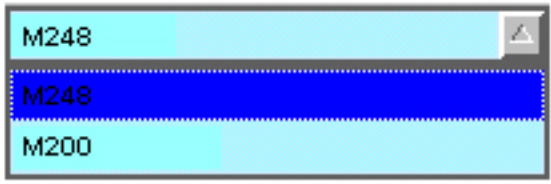

#### **NOTA:**

No arrastre el botón de Architect fuera del área de trabajo azul. La única forma de acceder a esta herramienta es a través del menú principal, por lo que debe estar habilitado.

#### **Configuración de un trabajo paso a paso**

Si ingresa a la herramienta Configuración del Trabajo y desea seleccionar una configuración que ya ha sido creada debe ingresar la combinación de campos apropiada. Para simplificar esta tarea se recomienda mantener un registro de la configuración de cada trabajo creado.

- 1. Seleccione un Número de Molde (o nombre) de la lista de moldes actuales haciendo clic en la flecha junto al cuadro combinado. Si no hay ningún molde en la lista deberá crear uno ingresando la información correspondiente.
- 2. Si en este molde utiliza materiales diferentes, seleccione (o ingrese) un material. Esto separa puntos de ajuste de control, alarmas, plantillas,etc. [OPCIONAL]
- 3. Cavidades diferentes: Las cavidades no necesariamente deben ser un número. Por ejemplo, en una herramienta de familia las podría llamar "mitad derecha", "mitad izquierda", "ambas mitades", etc. En una herramienta de múltiples cavidades con cavidades idénticas se puede utilizar un número. Cuando se usa un número, el software puede usar esa información para contar las piezas. [OPCIONAL]
- 4. Ingrese un nombre o número para cada planta. Si tiene una sola planta igualmente deberá identificarla con un nombre o número.
- 5. Si usted es un usuario portátil debería pensar en configurar una máquina llamada "Sin Secuencia" u otro nombre similar para usar en la máquina desde la cual no tiene señales de secuencia. Esta máquina tendría todas las entradas de módulo de secuencia configuradas como "No Utilizadas". Así, cada vez que inicie la máquina ésta restablecerá las entradas "No Utilizadas" para que no tenga que ingresarlas usted mismo. Obviamente deberá cambiar el coeficiente de intensificación por el valor correcto (herramienta Configuración de Máquina) cada vez que inicie la máquina "Sin Secuencia". Si desea más información acerca de cómo utilizar el *eDART* sin señales de secuencia consulte la sección "Cómo configurar la secuencia de máquina".
- 6. Si si planta está configurada en celdas, simplemente nombre o numere cada celda. Si no lo hace deberá crear una estructura de celdas. Si desea eliminar este campo comuníquese con RJG.
- 7. Finalmente, ingrese un nombre (o número) para la máquina que está utilizando. Una vez que haya ingresado toda la información haga clic en el botón Aceptar.

#### **Concepto clave 2: Niveles**

En los diferentes "niveles" que aparecen en la pantalla se guarda diferente información. Por ejemplo, los tamaños de las agujas eyectoras se guardan con el nombre del molde. Así, cada vez que ejecute el mismo número de molde (primer nivel) obtendrá los mismos tamaños de aguja, sin importar el material o el número de cavidades. Por otro lado, la configuración de alarmas se guardan con la combinación molde/material/ cavidades. De este modo, por ejemplo, si cambia el material deberá buscar nuevas alarmas para dicho material. Luego cada vez que cambie de material la configuración del trabajo controlará cuál configuración de alarmas se utiliza en base al nombre del material.

Si desea configurar niveles diferentes en su herramienta Configuración del Trabajo (por ejemplo sin campo Planta o Celda), comuníquese con RJG.

# Tamaño de la Máquina

La herramienta Tamaño de la Máquina aparece después de configurar un nuevo trabajo. Aquí puede escalar todas las partes de la máquina. El software usa los números de esta herramienta para escalar todas las variables de la máquina a presión de plástico y volumen.

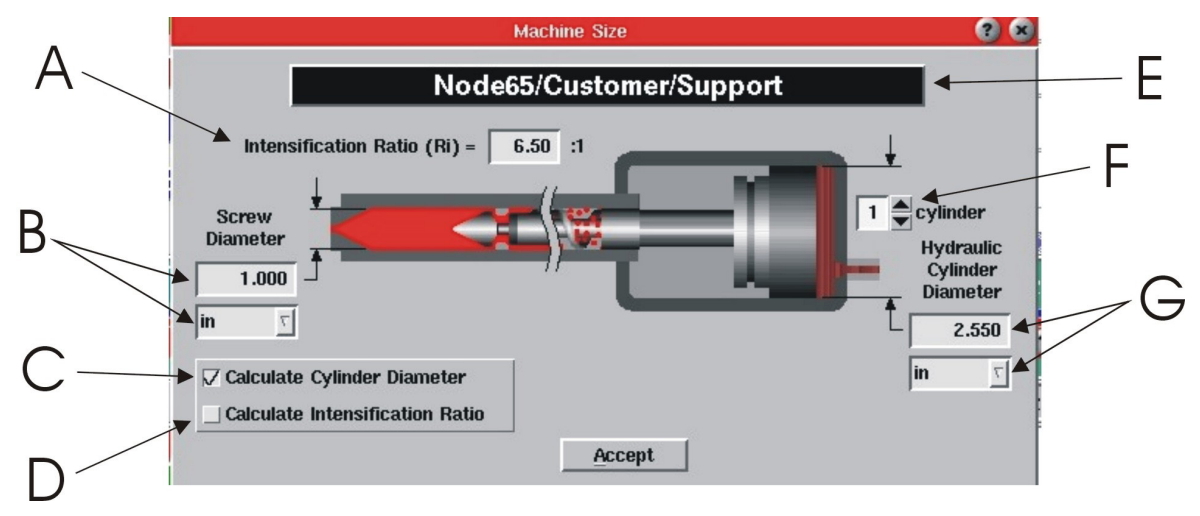

Cuando al realizar una inyección el sistema detecta un sensor hidráulico o una señal de fuerza (máquinas eléctricas) muestra esta herramienta para realizar el escalado inicial.

- A. Área del cilindro hidráulico dividida por el área del tornillo
- B. Ingrese el diámetro del tornillo (diámetro interior del barril) y las unidades correspondientes
- C. Seleccione esta opción si ha ingresado el diámetro del tornillo y el coeficiente de intensificación
- D. Seleccione esta opción si ha ingresado el diámetro del tornillo y el diámetro del cilindro hidráulico
- E. Esta es la máquina a la cual está conectado el *eDART*
- F. Ingrese el número de cilindros hidráulicos que accionan el tornillo
- G. Ingrese el diámetro del cilindro de inyección y las unidades correspondientes

#### **Barra de título**

Muestra el nombre de la herramienta (Tamaño de la Máquina) seguida de los nombres de la planta, la celda y la máquina debajo de la barra de título.

#### **Coeficiente de intensificación**

Si selecciona la opción Calcular Diámetro del Cilindro debe ingresar el coeficiente de intensificación y el diámetro del tornillo. Si hace clic en Aceptar sin haber ingresado uno de estos valores aparecerá el siguiente mensaje (indicando el valor faltante).

Si selecciona la opción Calcular Coeficiente de Intensificación debe ingresar el diámetro del tornillo y el diámetro del cilindro hidráulico. El coeficiente de intensificación se calcula automáticamente.

#### **Diámetro del tornillo**

- ¾ Tamaño: Si ingresa el diámetro del tornillo también debe ingresar el coeficiente de intensificación y el diámetro del cilindro se calcula automáticamente. Si realiza cualquier cambio a los valores, el diámetro del cilindro se calcula nuevamente.
- ¾ Unidades: Si selecciona una unidad diferente del menú desplegable del cuadro combinado, el diámetro del tornillo se calcula nuevamente en base a las unidades modificadas.

Enter the injection cylinder diameter

**Continue** 

(Tamaño de la Máquina, continuación)

#### **Calcular Diámetro del Cilindro**

Seleccione esta opción para habilitar el campo donde ingresará un valor para el coeficiente de intensificación. Para calcular el diámetro del cilindro también debe ingresar el diámetro del tornillo.

#### **Calcular Coeficiente de Intensificación**

Seleccione esta opción para habilitar el campo donde ingresará un valor para el diámetro del cilindro. Para calcular el coeficiente de intensificación también debe ingresar el diámetro del tornillo.

#### **Número de Cilindros Hidráulicos**

El límite máximo es 4.

#### **Diámetro del Cilindro Hidráulico**

Cuando está seleccionada la opción Calcular Coeficiente de Intensificación este campo se habilita para que usted pueda ingresar el valor que desee. También debe ingresar el diámetro del tornillo y el diámetro del cilindro se calcula automáticamente.

 $\triangleright$  Tamaño

¾ Unidades - Si en el menú desplegable del cuadro combinado selecciona una unidad diferente, el diámetro del cilindro se calculará nuevamente en base a las unidades modificadas.

#### **Aceptar**

Si todos los campos están configurados, guarda la configuración y cierra la herramienta Tamaño de la Máquina.

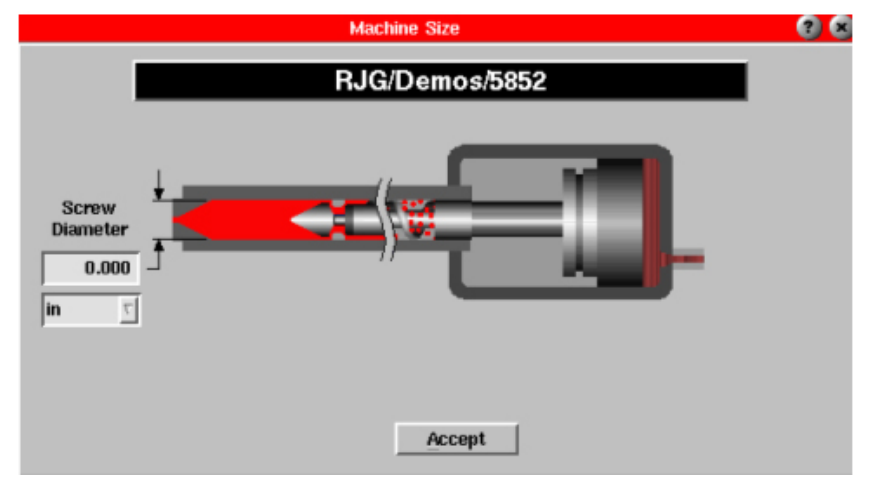

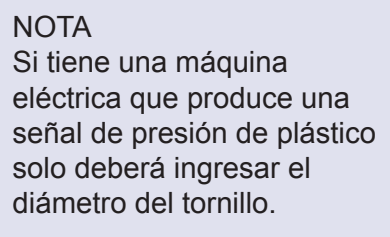

Los números pueden tener hasta 9 dígitos. Cualquier número de mayor longitud se redondea a 1000000000.00.

# Tamaños de las Agujas Eyectoras

Esta herramienta se usa para convertir la fuerza sobre un sensor tipo aguja eyectora (sensor indirecto) en presión de plástico. Use esta herramienta en cualquier molde que utilice sensores indirectos. Puede usarla en todos los moldes y permanecerá inactiva si no hay sensores indirectos.

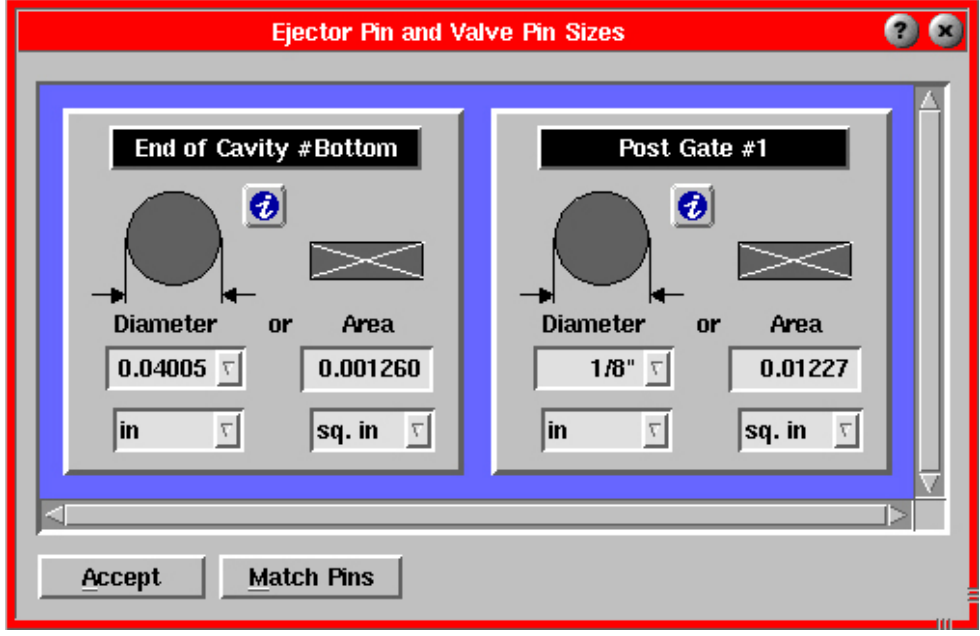

Configure el diámetro de la aguja o su área (si no es circular) de modo que el sistema pueda calcular la presión. El diámetro de la aguja se puede seleccionar directamente de la lista. Puede seleccionar ya sea un valor decimal (0.134) o una fracción (5/64). Seleccione las unidades en los cuadros inferiores. Una vez que termine haga clic en el botón Aceptar.

Es importante que esta herramienta esté correctamente configurada para que el software pueda escalar con precisión la salida de los sensores.

Si está usando múltiples sensores con el mismo tamaño de aguja, ingrese el primer tamaño de aguja y haga clic en el botón Coincidencia de Agujas para hacer coincidir la primera entrada.
# Presión de Inyección Cero

Use esta herramienta para configurar manualmente la presión de inyección igual a cero.

Solo debería hacer esto si las bombas están apagadas y la presión residual ha descendido hasta cero o un valor próximo a cero. En una máquina hidráulica, esta función llevará a cero la presión de inyección hidráulica y, si corresponde, la presión de frenado. En una máquina eléctrica, llevará a cero la señal de la celda de carga de fuerza de inyección.

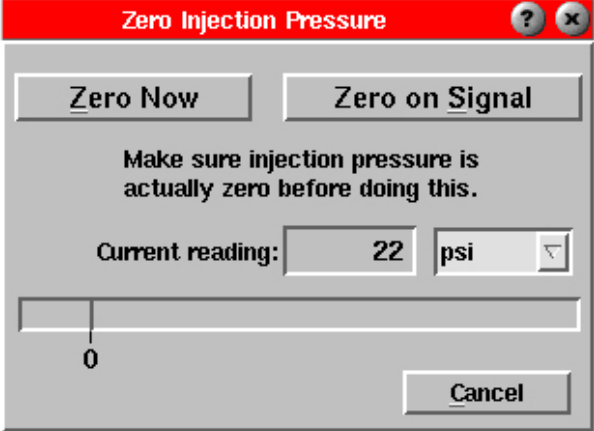

#### **Cero Ahora**

Al hacer clic en este botón, la lectura de la presión de inyección se configurará como cero.

Solo haga clic en este botón si la presión es realmente cero. De otro modo, será necesario despresurizar el sistema y volver a llevar a cero la presión de inyección.

Puede iniciar nuevamente el cero seleccionando Presión de Inyección Cero en el menú principal.

Al llevar la presión a cero, el sistema toma el valor actual de la presión de inyección y lo llama cero. Luego resta el cero del valor de la presión de inyección a medida que lo lee.

#### **Cero en una Señal**

Al hacer clic en este botón el sistema le pedirá que seleccione la señal y el nivel en los cuales llevar la presión de inyección a cero. Estas son señales de secuencia (por ejemplo, Inyección hacia Adelante, Recorrido del Tornillo, etc.).

Una vez que haya elegido la señal y el nivel deseados, este programa espera que se produzca el evento y entonces lleva la presión de inyección a cero.

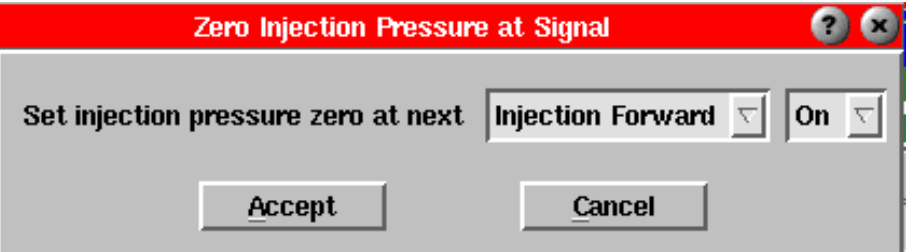

Use esta función si tiene una máquina que no produce cero cuando la bomba está apagada. Algunas máquinas eléctricas tienen niveles de señal de salida analógica mayores que cero cuando la máquina está detenida. Además, en las máquinas Arburgs con frenado dinámico (en las cuales el *eDART* mide tanto el lado de inyección como el lado de frenado) el nivel cero es difícil de encontrar. En la mayoría de los casos alcanza con llevar a cero al activar la Inyección hacia Adelante.

(Presión de Inyección Cero, continuación)

Es importante encontrar un buen cero ya que la medición de la viscosidad efectiva solamente será consistente entre diferentes máquinas si éstas tienen el mismo cero.

### **Lectura Actual**

Este es el valor que se utiliza para calcular la presión de plástico en la unidad de inyección.

### **Unidades**

Estas son las unidades para el valor actual y el nivel. Al cambiar de unidades los valores aparecen en las unidades nuevas.

#### **Cancelar**

Haga clic en este botón para salir de la herramienta Presión de Inyección Cero sin llevar a cero la presión de inyección. Puede hacerlo después, seleccionando la herramienta desde el menú principal. Información adicional: Si esta herramienta no está disponible en el menú principal, puede iniciarla e incluirla en la lista del menú principal desde el Arquitecto.

# Configurar Fondo del Tornillo

Esta función permite configurar el fondo del tornillo en el gráfico de ciclo. Debería estar en la sección de configuración del menú principal.

Accione el tornillo hasta llevarlo hasta el fondo y luego haga clic en el botón "Fondo del tornillo y..." Una vez que lo haya hecho podrá usar el valor resumen "Cojín, Carrera de Moldeada" para visualizarlo en la herramienta Valores del Ciclo, por ejemplo, o para monitorear la Configuración de Alarmas para detectar advertencias.

El siguiente gráfico muestra el cursor en el punto más bajo en relación con la parte posterior del tornillo (totalmente hacia adelante).

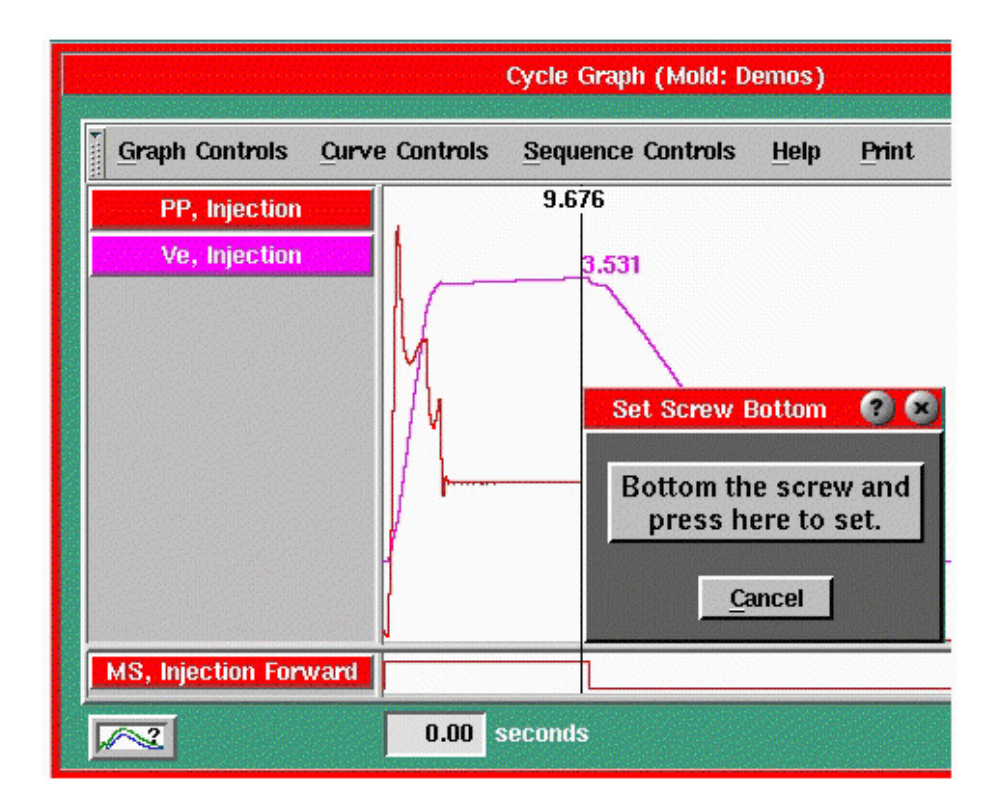

# Notas de Configuración

Esta es una herramienta de notas de propósito general que permite ingresar información sobre el proceso, el molde o la máquina. Automáticamente guarda cada nota en el lugar adecuado de modo que siempre estén disponibles en el futuro. El contenido de estas notas son independientes de la Vista que se esté usando. El contenido se "adjunta" al proceso, molde o máquina independientemente de la Vista.

# PRECAUCIÓN

Si ha montado el sensor de carrera de manera tal que mover el carro hacia atrás y hacia adelante hace que el sensor de carrera cambie de valor, entonces debe llevar el tornillo hasta el fondo y configurar el fondo del tornillo con el carro completamente hacia adelante como si estuviera en funcionamiento.

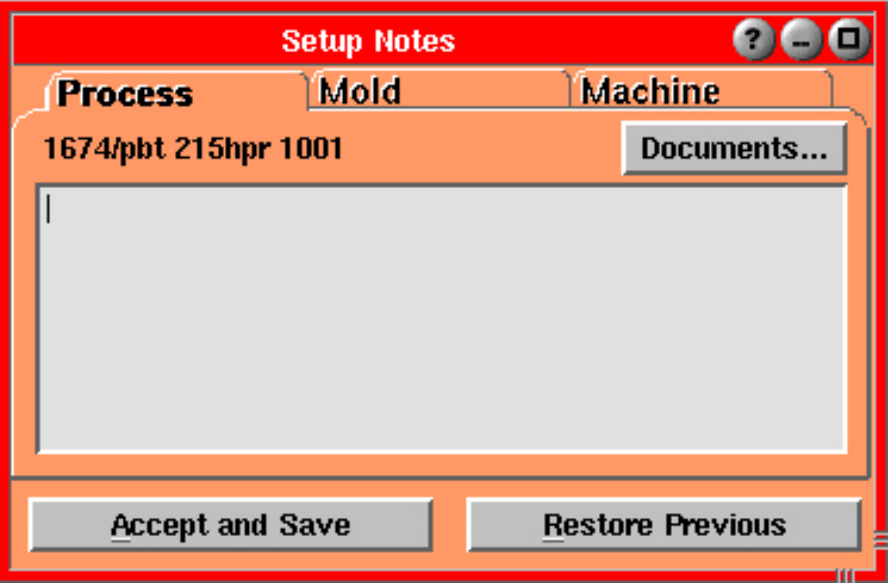

# **Notas sobre el Proceso**

Todo texto que aquí escriba queda guardado con el "proceso". El proceso es la combinación del molde, el material y la disposición de las cavidades. Use este campo para ingresar elementos tales como la temperatura de fusión, la velocidad de llenado volumétrico requerida, la velocidad de empaquetado, o notas sobre el rendimiento del proceso.

# **Notas sobre el Molde**

Todo texto que aquí escriba queda guardado con el "molde". El molde es simplemente el hardware del molde que se utiliza, independientemente del material o la disposición de las cavidades. Use este campo para ingresar elementos tales como información sobre el mantenimiento del molde, información sobre la disposición de los sensores o cavidades, etc.

# **Notas sobre la Máquina**

Todo texto que aquí escriba queda guardado con la "máquina". Estas notas de la máquina serán iguales independientemente del molde que haya instalado. Use este campo para ingresar elementos tales como instrucciones para el operario, información sobre el mantenimiento de la máquina o las particularidades de la configuración del control basado en el eDART (transferencia de presión de cavidad).

#### **Documentos**

Haga clic para ver una lista de los documentos en el directorio del molde (generalmente planta/celda/máquina). Puede seleccionar cualquiera de esos documentos para verlos en la pantalla de ayuda. Puede colocar cualquier documento que desee en el directorio para contar con documentos de piezas, configuraciones, etc. en línea.

# **NOTA**

La posición del fondo del tornillo se debe restablecer cada vez que se reinicia el *eDART*. Si no lo hace el *eDART* no recordará esta posición y el cojín no se calculará correctamente.

# **Aceptar y Guardar**

Esta opción guarda las notas ingresadas en todas las páginas (fichas de carpetas) en los lugares apropiados.

### **Restablecer Anterior**

Si tiene notas de configuración previamente guardadas y luego sobrescribe o borra parte de la información por error, puede usar esta botón para restablecer las notas previamente guardadas.

# Cómo agregar un documento a la herramienta Notas de Configuración

Para agregar un documento (o archivo gráfico) a la herramienta Notas de Configuración use FTP o Windows Explorer para encontrar el directorio deseado. Copie el documento o archivo gráfico a este directorio. El siguiente ejemplo muestra un archivo gráfico copiado al directorio de Moldes. Ahora este gráfico estará disponible en la herramienta Notas de Configuración bajo la ficha Moldes. El nombre que aparece en el menú desplegable coincidirá con el nombre del archivo, pero sin la extensión (por ejemplo .html).

# **NOTA**

Los documentos pueden incluir cualquier archivo con las extensiones html, jpeg o gif. Los archivos gráficos muestran solamente la imagen. Los archivos HTM o HT<L pueden mostrar tanto texto como gráficos y enlaces. Los gráficos se deberían guardar en formato de 256 colores para no afectar la velocidad. Las imágenes más grandes harán que Phindows se vuelva más lento.

Algunos caracteres confunden al sistema de archivos y al

navegador HTML y **no** se deberían utilizar. Dichos caracteres son los siguientes:

# $$ ? " 8 | * ' - \lceil / < > ' : , #$

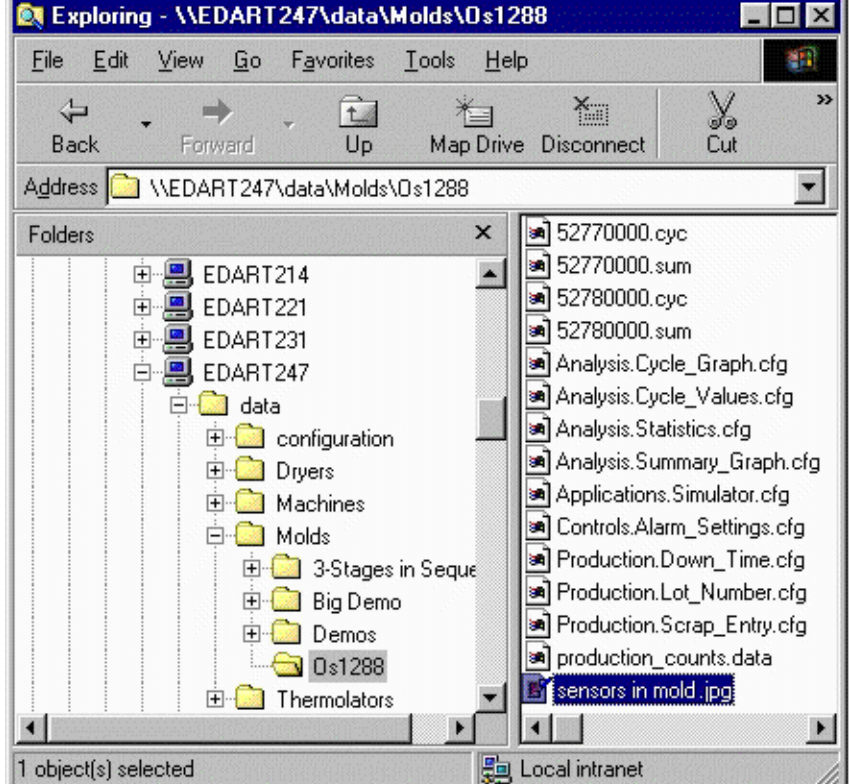

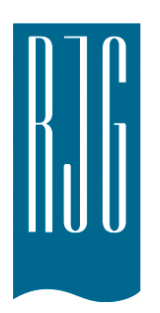

# **Herramientas de Análisis**

Esta sección describe las características de las Herramientas de Análisis del software *eDART®*.

# *En esta sección:*

- ¾ Gráfico de Ciclo
- ¾ Valores del Ciclo
- ¾ Gráfico Resumen
- $\triangleright$  Estadísticas
- ¾ Seleccionar Vista Núcleo
- $\triangleright$  Semáforo Virtual
- $\triangleright$  Mostrar Hora Moldeada
- $\triangleright$  Animación del Flujo

03/13/2018 Rev. 5.1

# **Gráfico de Ciclo**

El gráfico de ciclo muestra una representación en tiempo real de los datos del ciclo, lo que permite comparar el ciclo actual con los ciclos típicos. En el gráfico de ciclo se pueden visualizar múltiples mediciones. Cada curva corresponde al botón del mismo color ubicado a la izquierda.

El gráfico de ciclo se utiliza para ver datos de los sensores, que muestran los valores constantemente cambiantes de presión, volumen, velocidad, etc. en tiempo real. Los números en el cursor son los valores para cada curva por color. En el gráfico de ciclo se pueden superponer curvas para ver cómo está cambiando el proceso o crear una plantilla contra la cual comparar el proceso actual.

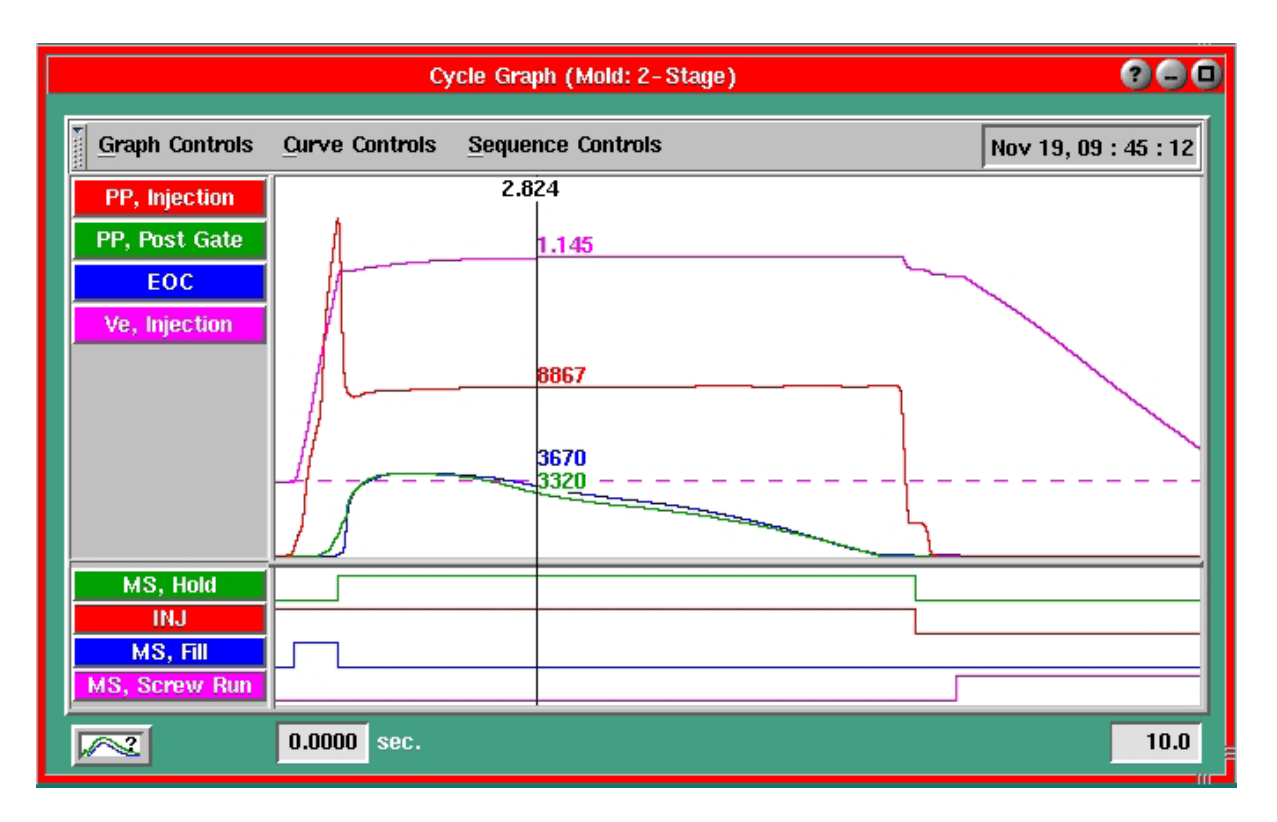

# **Barra de título**

Muestra el título "Gráfico de Ciclo (Molde: <Nombre del Molde>)" donde Nombre del Molde corresponde al nombre del molde actual. En la esquina derecha de la barra de título también hay un botón de ayuda (?), un botón para minimizar  $(-)$  y otro botón para maximizar  $(\Box)$ .

#### **Barra de menú**

En la barra de menú hay botones correspondientes a cuatro submenús llamados Controles del Gráfico, Controles de Curvas, Controles de Secuencia y Ayuda; en la esquina derecha de barra de menú también se muestra el registro de fecha y hora actual en el formato "Dec 13, 13:16:12". La barra de menú se puede ocultar haciendo clic en la pestaña en la esquina izquierda de la barra. Para hacerla visible nuevamente se debe hacer clic en la pestaña otra vez.

#### **Señales de entrada de dispositivos**

Las señales de entrada de los dispositivos Lynx (por ejemplo presión del molde, presión de inyección, carrera, etc.) se visualizarán en la parte superior en tiempo real, a lo largo del tiempo. Haciendo clic en cualquier parte de esta área permite acceder al menú Controles del Gráfico. Cada curva corresponde al botón del mismo color ubicado a la izquierda. A los controles de curvas individuales se accede haciendo clic con el botón derecho sobre el correspondiente botón a la izquierda o haciendo clic en el botón Controles de Curvas y seleccionando una curva específica. En ambos casos aparecerá el menú Controles de Curvas.

#### **Entradas de máquinas**

La sección inferior muestra diferentes señales de secuencia y secuencias de máquina que representan el estado del proceso a través de un ciclo. Aquí se puede ver cuándo se están activando y desactivando las señales de secuencia. Si la línea sube, la entrada está activada. Si la línea baja, la entrada está desactivada. Cada una de estas líneas corresponde al botón del mismo color ubicado a la izquierda. A los Controles de Secuencia individuales se accede haciendo clic con el botón derecho del ratón en el correspondiente botón a la izquierda o haciendo clic en el botón Controles de Secuencia y seleccionando una Entrada de Máquina específica. En ambos casos aparecerá el menú Controles de Secuencia.

Por defecto, generalmente se muestran las secuencias de máquina generadas por el *eDART*. Estas pueden venir directamente de señales de secuencia preprogramadas en la máquina o se pueden derivar a partir de datos obtenidos de sensores de presión y volumen de inyección.

### **Cursor**

Línea vertical sobre el gráfico de ciclo que muestra los valores numéricos para cada curva. Para mover el cursor haga clic y arrástrelo. El número que aparece en la parte superior del cursor indica en qué tiempo se encuentra el cursor en el gráfico.

### **Barras divisoras**

El gráfico de ciclo está separado en cuatro secciones mediante barras divisoras móviles. Haga clic y arrastre estas barras para aumentar o disminuir el tamaño de cada sección.

### **Escala de tiempo**

Estos dos recuadros blancos debajo del gráfico muestran la escala de tiempo del gráfico de ciclo.

### **Controles del Gráfico**

El menú Controles del Gráfico se utiliza para manipular el cursor sobre el gráfico y permite ajustar las vistas, colores, etc. del gráfico así como agregar curvas y crear plantillas. A este menú se puede acceder de dos maneras diferentes:

- ¾ Haciendo clic en el botón Controles del Gráfico.
- ¾ Haciendo clic con el botón derecho sobre el área de visualización de curvas.

# Zoom

El menú Zoom permite ver toda la curva o parte de la misma. Esto le ayuda a ampliar un área pequeña de la curva para verla con mayor detalle. También se puede acercar o alejar las curvas haciendo clic y arrastrando el ratón sobre el gráfico.

#### Ciclo completo

Esta opción muestra el ciclo completo en base al tiempo de ciclo actual.

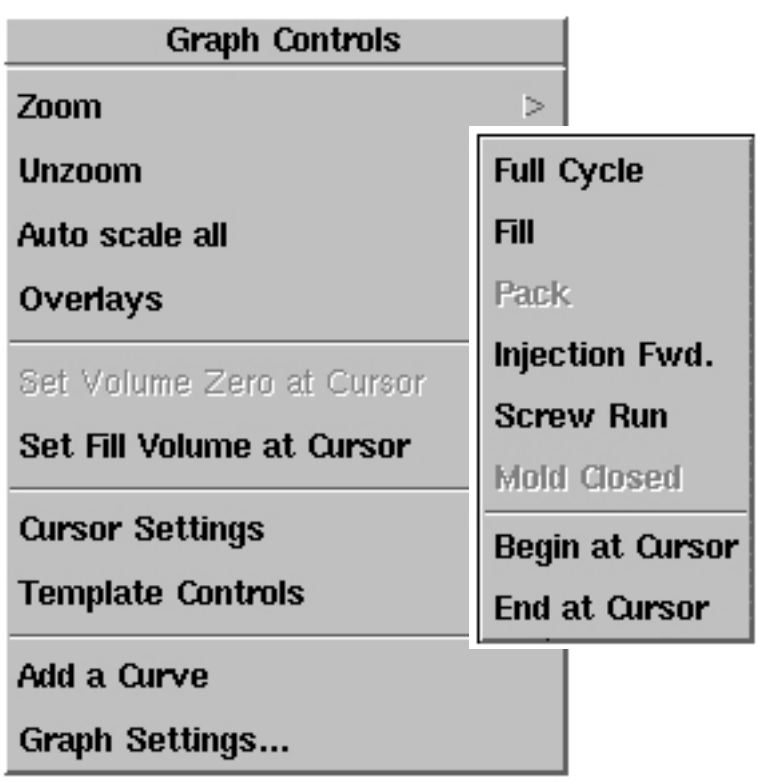

#### Llenado

Esta opción amplía el gráfico de ciclo para mostrar solamente lo que ocurrió durante la etapa de llenado del proceso. Este es el tiempo durante el cual estaría activada la señal de secuencia de llenado (si es que hay una disponible) o el tiempo configurado en el gráfico de ciclo (Ver "Configurar Volumen de Llenado").

#### Empaque

Esta opción amplía el gráfico de ciclo para mostrar las porciones correspondientes al llenado y empaque. Solo funciona si el tiempo de empaque se ha configurado.

#### Inyección hacia adelante

Esta opción amplía el gráfico de ciclo para mostrar solo lo que ocurrió durante el tiempo en que estuvo activada la señal de secuencia de inyección hacia delante.

#### Recorrido del tornillo

Esta opción amplía el gráfico de ciclo para mostrar el ciclo desde el comienzo hasta el final del recorrido del tornillo.

#### Cierre del molde

Esta opción amplía el gráfico de ciclo para mostrar lo que ocurrió durante el tiempo en que estuvo activada la señal de secuencia correspondiente a molde cerrado.

#### Iniciar en el cursor

Al hacer clic en esta opción la visualización del gráfico de ciclo comenzará en el punto del gráfico donde que se encuentra el cursor. Los datos delante del cursor no se pierden, pero no se visualizarán en el gráfico.

#### Finalizar en el cursor

Al hacer clic en esta opción la visualización del gráfico de ciclo terminará en el punto del gráfico donde se encuentra el cursor. Los datos al final del ciclo no se pierden, pero no se visualizarán en el gráfico.

#### **Último zoom/Quitar zoom**

La opción Último Zoom lo llevará al último zoom que se usó en el gráfico. Quitar Zoom lo llevará a la vista completa del gráfico.

#### **Autoescalar Todo**

La opción Autoescalar Todo se usa para configurar automáticamente la escala vertical para todas las curvas del gráfico de una sola vez.

#### Autoescalar a partir del Último Ciclo

Esta opción utiliza el último ciclo para determinar los valores a escala completa para el gráfico.

#### Autoescalar a partir de Este Ciclo

Esta opción utiliza el ciclo actual para determinar los valores a escala completa para el gráfico.

**Auto Scale from Last Cycle** 

**Auto Scale from This Cycle** 

Scale Pressures to Injection

Continuous Auto-Scale

#### Escalar Presiones según la Inyección

Cuando esta casilla está marcada, todas las curvas de presión del gráfico usan la escala de la presión de inyección. Esto permite ver de forma gráfica las pérdidas de presión a través del molde.

Cuando la casilla no está marcada, la función de escala automática configurará una escala diferente para cada curva de manera que todas las curvas sean fácilmente observables.

#### Autoescala Continua

Cuando esta casilla está marcada, la escala de todas las curvas del gráfico se escalarán automáticamente en cada ciclo en base a la curva actual.

#### **Superposiciones**

Las superposiciones permiten colocar una curva sobre otra para poder comparar el ciclo actual con ciclos anteriores.

# **Show Overlays** Number of overlays...

#### Mostrar/Ocultar Superposiciones

La opción Mostrar Superposiciones muestra las superposiciones. Esta opción se puede habilitar al seleccionar "Número de Superposiciones". La opción Ocultar Superposiciones quita todas las superposiciones del gráfico.

#### Número de Superposiciones

La opción Número de Superposiciones se utiliza para configurar el número de superposiciones que se visualizarán en el gráfico. Puede optar por visualizar como superposiciones un número determinado de ciclos anteriores o todos los ciclos futuros.

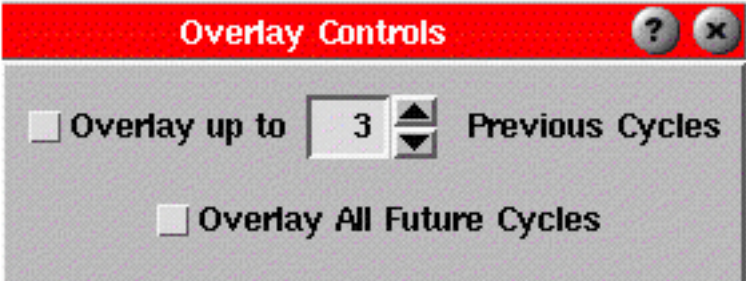

#### **Configurar Volumen Cero en el Cursor**

Si no tiene una señal de secuencia de Recorrido del Tornillo, el punto cero de la carrera debe ser configurado manualmente. La opción Configurar Volumen Cero en el Cursor se utiliza para indicarle al software dónde colocar este cero. Esta opción estará deshabilitada si hay una señal de secuencia de Recorrido del Tornillo, ya que el software automáticamente configurará el volumen cero al final del recorrido del tornillo. Para obtener más detalles, vea Configurar Volumen Cero en la sección correspondiente a la Introducción.

#### **Configurar Volumen de Llenado en el Cursor**

Esta opción se usa para indicarle al software el volumen de inyección para el cual finaliza la etapa de llenado si no hay una señal de secuencia de llenado. Esta opción estará deshabilitada si hay una señal de secuencia de Llenado, ya que el software sabrá cuándo termina el llenado.

#### **Configuraciones del Cursor**

Use esta opción para manipular el cursor sobre el gráfico.

¾ Las opciones Ocultar/Mostrar Cursor ocultarán o mostrarán el cursor en el gráfico.

 $\triangleright$  La opción Visualización del Cursor permite que en el cursor se muestren valores del cursor, valores de una plantilla, diferencia respecto de una plantilla o ningún valor. **Hide Cursor Cursor Display** 

#### **Visualización del Cursor**

Desde el menú de configuración de los valores del cursor puede optar por visualizar diferentes valores en el cursor.

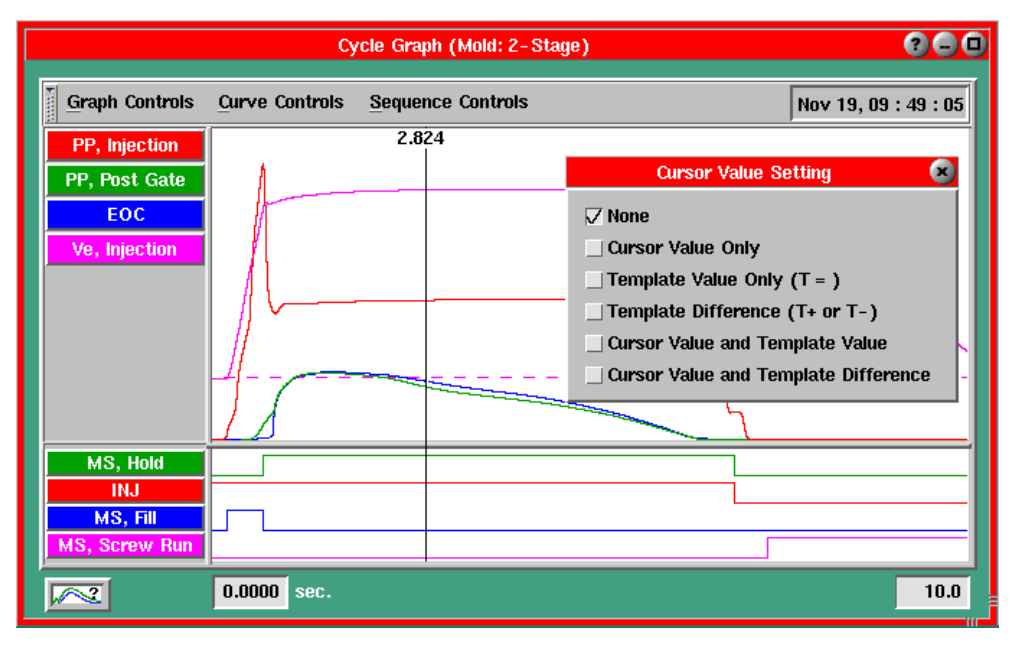

### **Ninguno**

Esta primera opción no mostrará ningún valor en el cursor.

# **Valor de Cursor Solamente**

Esta opción mostrará el valor para cada curva en el cursor. **NOTA**

Si el valor (o diferencia) seleccionado no está disponible será reemplazado por un "?".

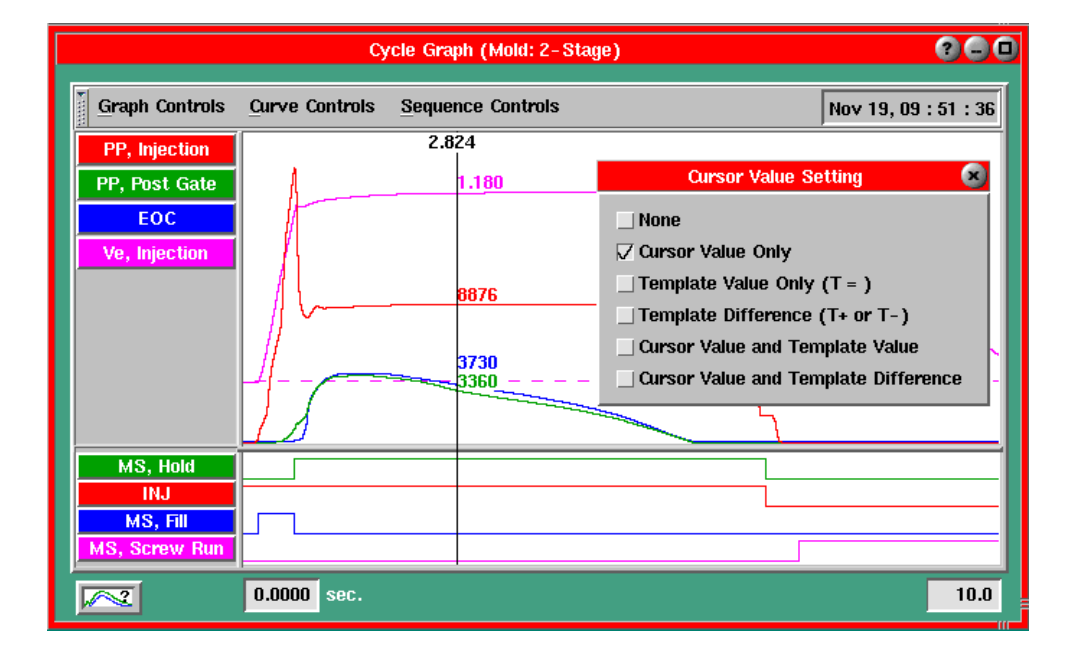

#### **Valor de Plantilla Solamente**

Esta opción muestra el valor para la plantilla de cada curva en el cursor.

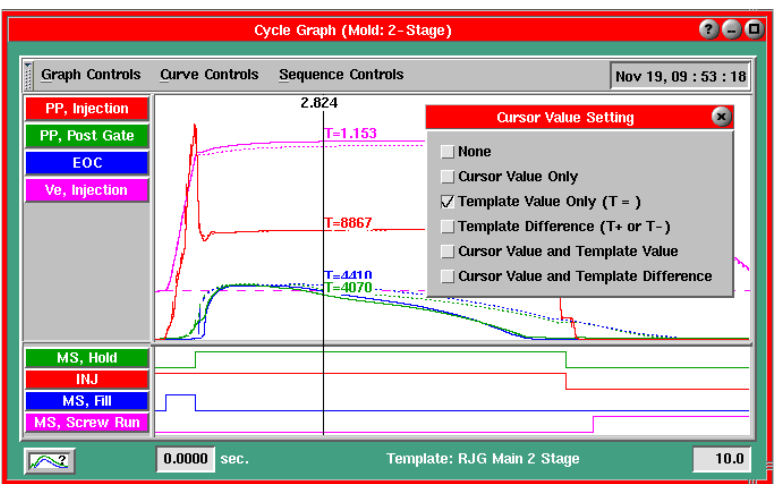

### **Diferencia Respecto de la Plantilla**

Esta opción muestra la diferencia entre el valor del cursor y el valor de la plantilla. T-9 significa que el ciclo actual está 9 unidades por debajo del valor de la plantilla. T+90 indica que el ciclo actual está 90 unidades por encima del valor de la plantilla.

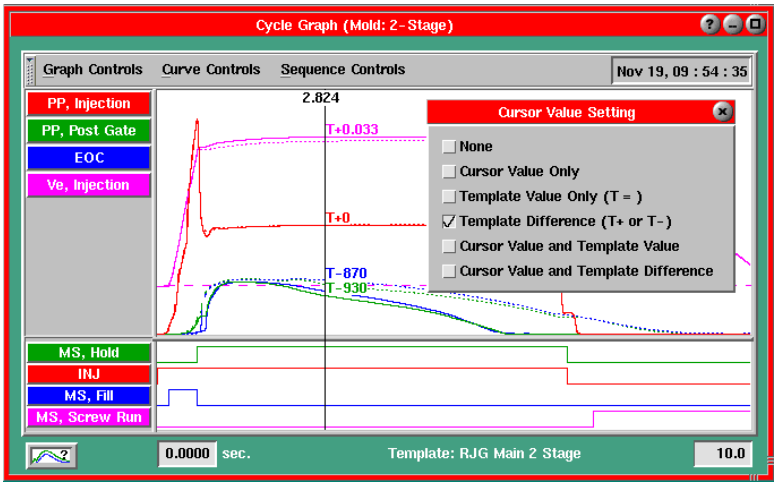

# **Valor del Cursor y Valor de Plantilla**

Esta opción muestra tanto el valor del cursor como el valor de plantilla para cada curva.

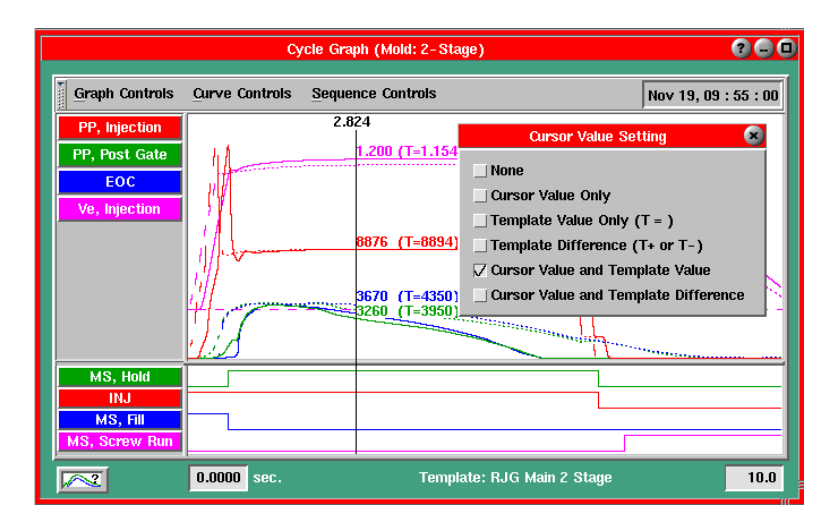

Valor del Cursor y Diferencia Respecto de la Plantilla

Esta opción muestra tanto el valor del cursor como la diferencia entre el valor del cursor y el valor de la plantilla. (Vea la definición de diferencia respecto de la plantilla en la opción anterior.)

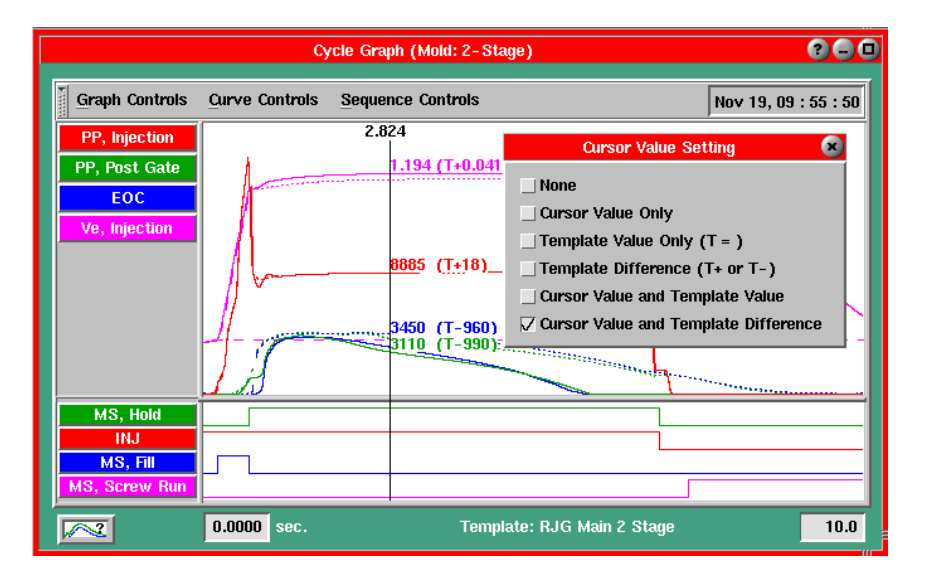

#### **Controles de Plantilla**

Use las siguientes opciones de menú para seleccionar una plantilla creada previamente, crear una nueva plantilla, ajustar el desplazamiento de la plantilla sobre el gráfico, o administrar todas las plantillas. A continuación se incluye una descripción de cada selección.

Desde el menú Controles de Plantilla usted puede crear plantillas, seleccionar plantillas previamente creadas, corregir el desplazamiento de la plantilla y administrar todas las plantillas.

También puede mostrar/ocultar las curvas de plantilla seleccionadas en el gráfico y hacer coincidir los nombres de los sensores en la plantilla con los sensores actuales si es que sus nombres no son idénticos.

Select Template... Save Template... **Template Shift... Manage Templates...** 

### **Seleccionar Plantilla**

Si ya ha creado algunas plantillas puede seleccionar la que desea utilizar abriendo la herramienta de selección de plantillas.

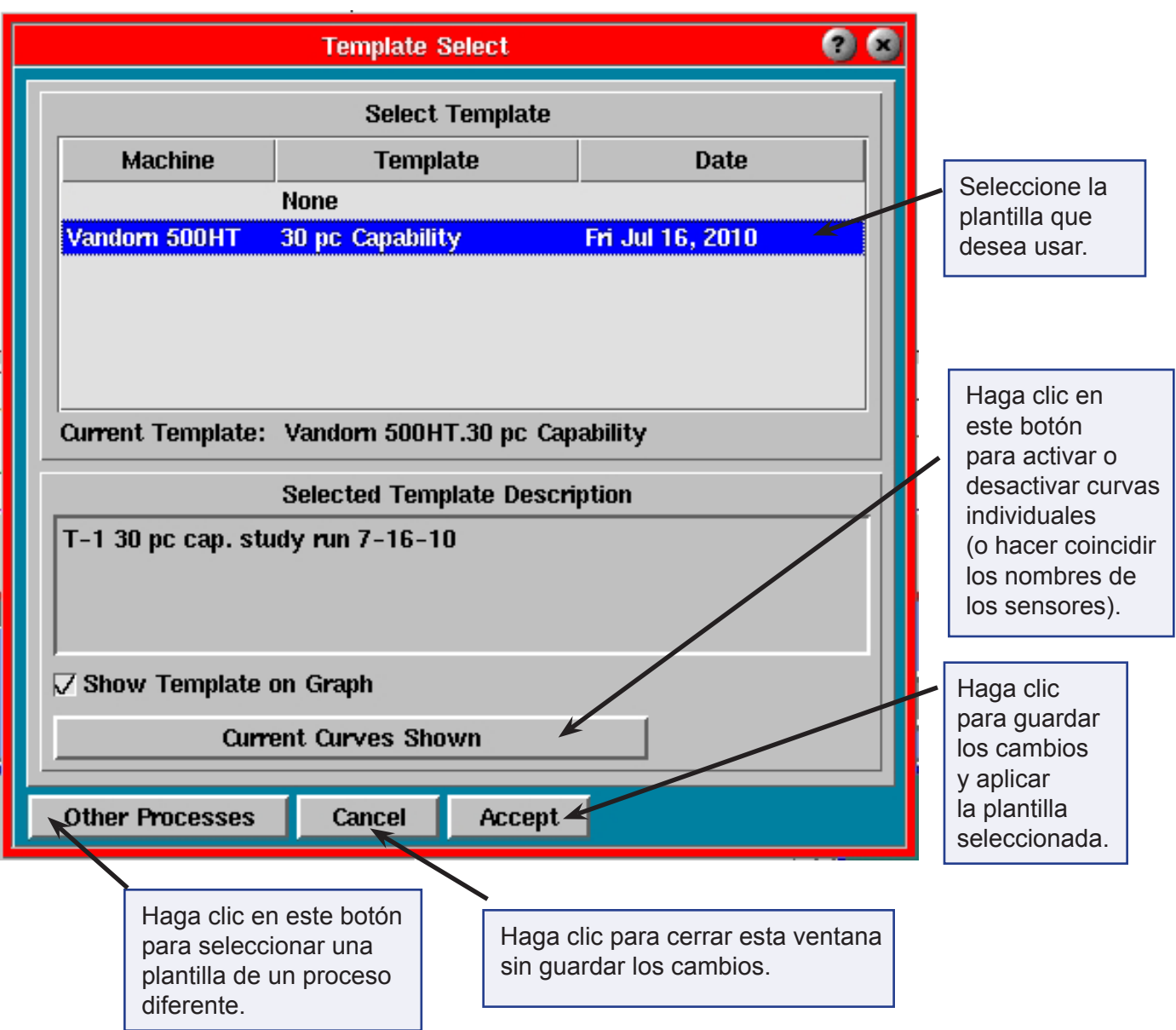

#### Seleccionar Plantilla

Muestra las plantillas disponibles y la fecha de creación de las mismas. Haga clic sobre el nombre de una plantilla para seleccionarla (resaltarla en azul).

#### Descripción de la Plantilla Seleccionada

Muestra la descripción de la plantilla que se guardó cuando se creó la plantilla.

#### Mostrar Plantilla en el Gráfico

Marque esta casilla para ver la plantilla seleccionada en el gráfico de ciclo.

#### Curvas Actuales Mostradas

Lo lleva a una pantalla donde puede elegir cuáles curvas de plantilla mostrar y cuáles no. Si los nombres de los sensores han cambiado desde la creación de la plantilla, puede hacer coincidir los nombres de los sensores que se guardaron junto con la plantilla con los nombres actuales de los sensores. (Ver Coincidencia de Sensores a continuación.)

#### Otros Procesos

Permite seleccionar una plantilla de un proceso diferente al que está actualmente en ejecución. Desde la pantalla ampliada, resalte el directorio deseado y seleccione una plantilla. El programa le preguntará si desea copiar la plantilla al proceso actual. Si cierra y abre nuevamente la pantalla de selección de plantillas deberá presionar nuevamente el botón Otros Procesos para ver la plantilla seleccionada en la lista, aunque el nombre de la plantilla se visualizará como "Plantilla actual".

#### **Cancelar**

Cierra la pantalla sin guardar los cambios.

#### Aceptar

Guarda los cambios y aplica la plantilla seleccionada al gráfico de ciclo.

#### **Guardar Plantilla**

La opción Guardar Como permite guardar una plantilla o "modelo" de un proceso contra el cual desea comparar los procesos siguientes.

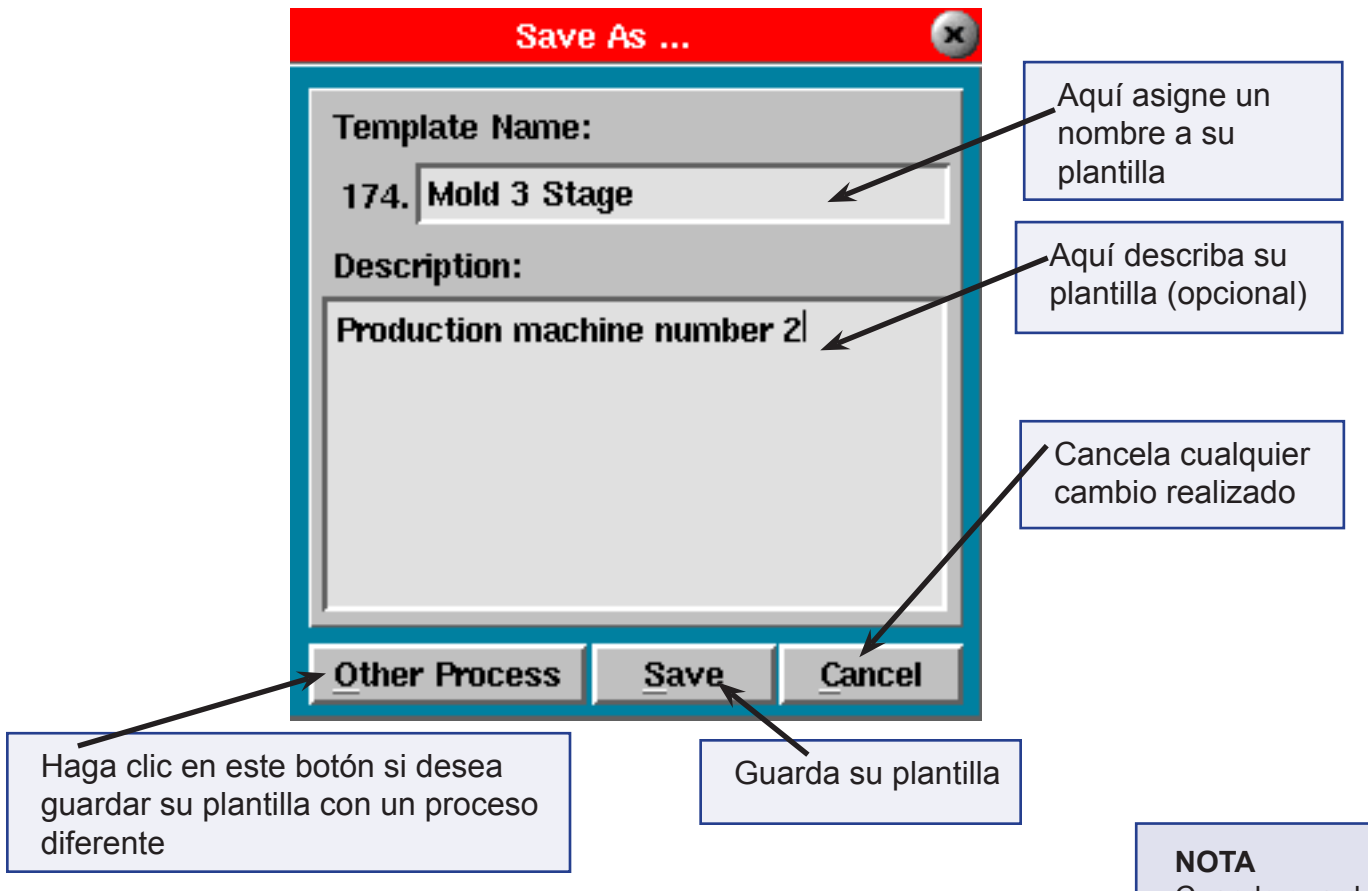

#### Nombre/Descripción de la Plantilla

En la pantalla Guardar Como se asigna un nombre y una descripción (opcional) a la plantilla. Ciertos caracteres no están permitidos debido a que generan confusión en el sistema de archivos.

Cuando guarda una plantilla ésta se aplica al gráfico de ciclo al final del ciclo actual.

Estos incluyen caracteres tales como asteriscos, signos de preguntas, signo de numeral (#) y otros. Los caracteres no permitidos simplemente no se escribirán.

# Otros Procesos

Haga clic en este botón para guardar esta plantilla para

Marque esta casilla si ahora

usarla con otros procesos diferentes al que actualmente está en ejecución. Aparecerá un directorio donde podrá elegir dónde desea guardar la plantilla.

# **Desplazar Plantilla**

Si tiene un codificador de carrera/velocidad y un cero preciso para la carrera (al final del recorrido del tornillo) usar esta función no debería ser necesario. Una vez que haya creado una plantilla y la utilice en la misma máquina, las plantillas de presión de cavidad permanecerán alineadas con el ciclo actual con relación al inicio del llenado.

Los siguientes escenarios describen situaciones en las cuales es posible que deba utilizar la función Desplazar Plantilla para mantener su plantilla alineada con el ciclo actual.

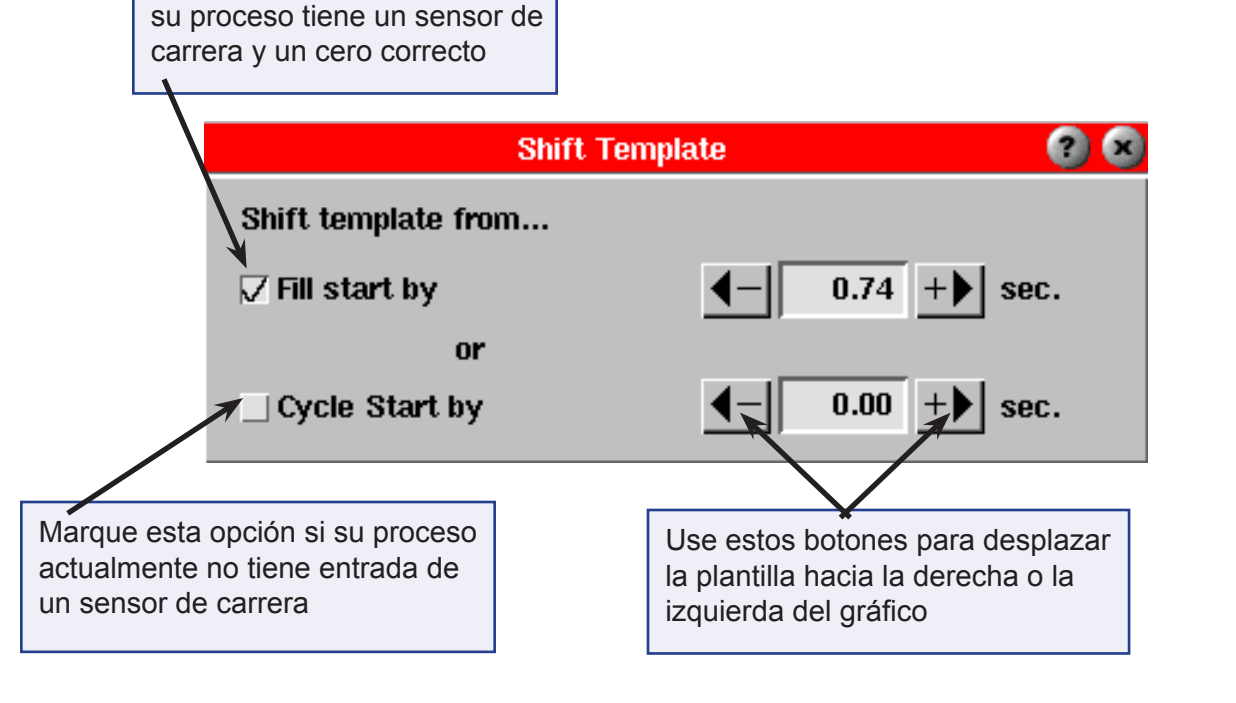

# **NOTA**

La fecha se guarda automáticamente con la plantilla, por lo que no es necesario ingresarla al guardar la plantilla.

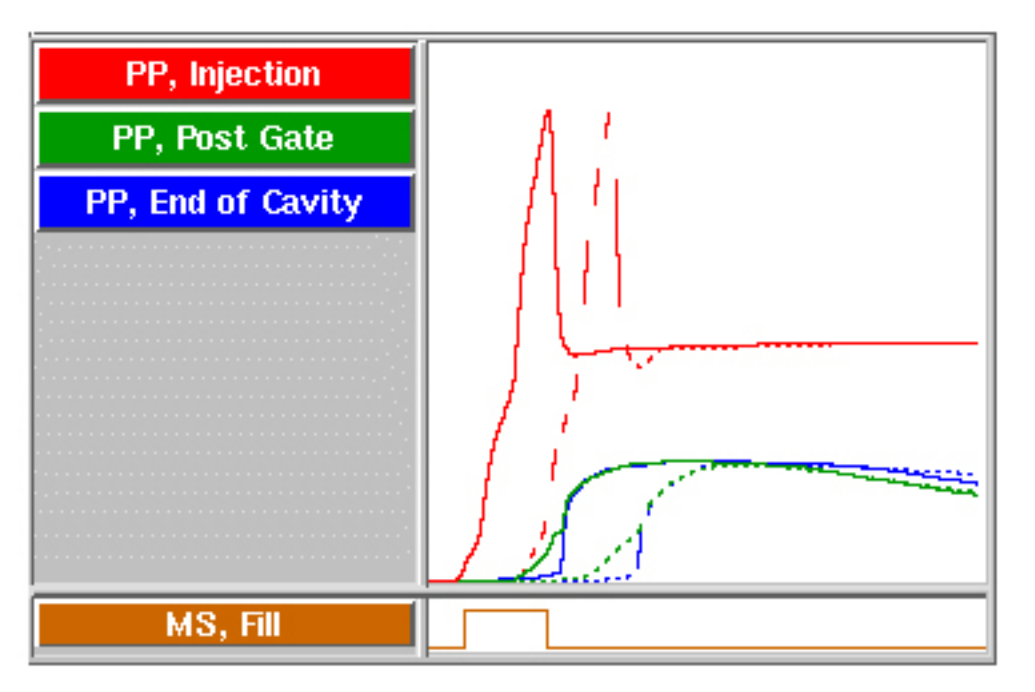

- $\triangleright$  Usted ha configurado el proceso usando un sensor de carrera y luego quita la carrera. En este caso use la casilla de verificación Inicio del Ciclo y ajuste la plantilla sobre el gráfico usando las flechas "+" y "-".
- ¾ Usted ha configurado el proceso y lo ejecuta sin utilizar un sensor de carrera. En este caso use la casilla de verificación Inicio del Ciclo y ajuste la plantilla sobre el gráfico usando las flechas "+" y "-".
- ¾ Usted ha configurado el proceso sin usar un sensor de carrera y luego agrega una carrera. En este caso use la casilla de verificación Inicio del Llenado y ajuste la plantilla sobre el gráfico usando las flechas "+"  $y$  "-".
- $\triangleright$  Usted ha configurado el proceso usando un sensor de carrera y traslada la plantilla a una máquina que no tiene sensor de carrera. En este caso use la casilla de verificación Inicio del Ciclo y ajuste la plantilla sobre el gráfico usando las flechas "+" y "-".

Inicio del Llenado: Alinear las plantillas con el inicio del llenado es la opción que mejor funciona. Si hay algún desplazamiento del tiempo al inicio del llenado (variación en la demora del inicio de la descompresión o la inyección), las plantillas automáticamente se desplazarán al mismo tiempo respecto del inicio del llenado. El paso por cero de la carrera es el momento (con la mayor precisión medible) en que el plástico realmente comienza a fluir en el molde.

#### **Administrar Plantillas**

Para administrar cualquier plantilla en el sistema utilice la pantalla de Administración de Plantillas que se muestra a continuación. Una vez que acceda a las mismas, las plantillas guardadas con el proceso actual se visualizarán a la derecha de la pantalla. Para acceder a plantillas guardadas con otros procesos simplemente escoja una carpeta a la izquierda de la pantalla y resalte el nivel que contiene la plantilla o las plantillas deseadas.

Una vez que la plantilla está seleccionada se la puede editar, borrar y copiar usando los botones ubicados en la parte superior de la pantalla.

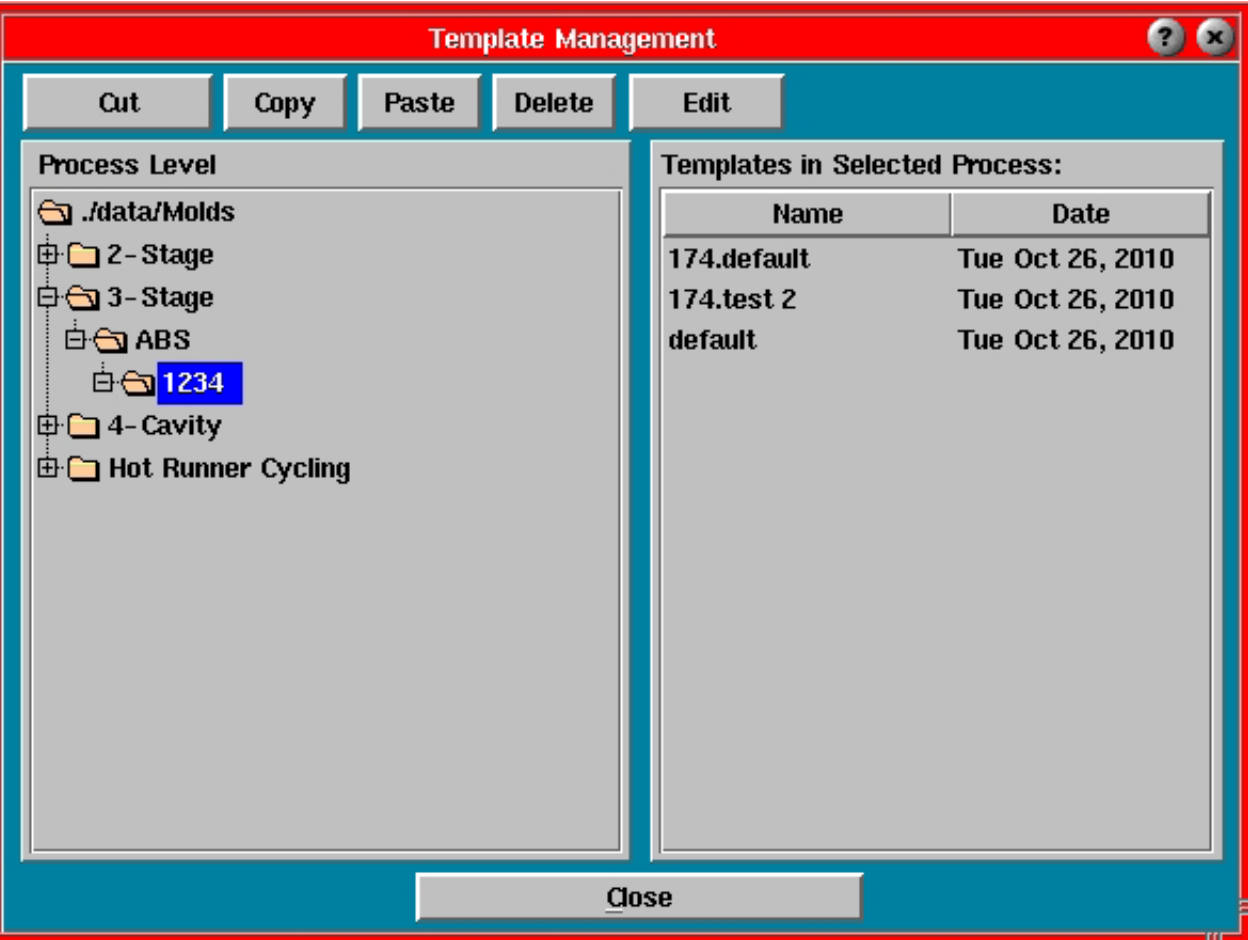

# **Ocultar/Mostrar Curvas de Plantilla**

En la pantalla de selección de plantillas haga clic en el botón Curvas Actuales Mostradas para activar la pantalla Mostrar/Coincidencia de Sensores.

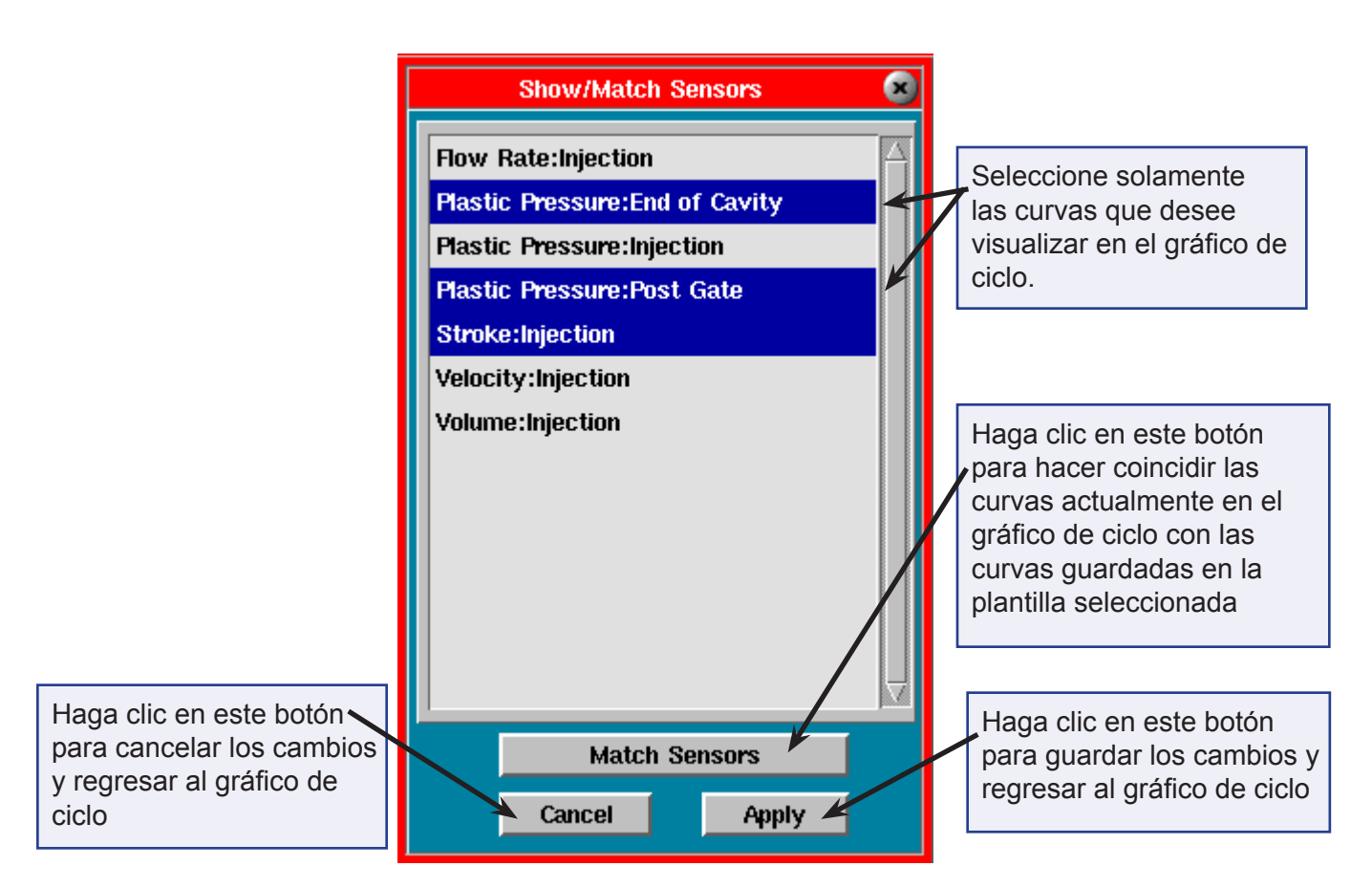

Aquí verá una lista de todos los sensores incluidos en la plantilla que seleccionó.

Para ver alguno de estos sensores o todos ellos en el gráfico de ciclo, simplemente resalte los nombres y haga clic en Aplicar.

Para quitar una curva de la visualización del ciclo haga clic sobre la curva para quitarle el resaltado.

### **Coincidencia de Sensores**

Si los nombres de los sensores en la plantilla seleccionada son diferentes de los sensores realmente disponibles, utilice esta pantalla para hacer coincidir los nombres. Para activar esta pantalla, en la pantalla Mostrar/ Coincidencia de Sensores haga clic en el botón Coincidencia de Sensores. Haga clic en los cuadros combinados para hacer coincidir el sensor con cada curva de plantilla a la izquierda.

**NOTA** 

Solamente es necesario hacer esto una vez para cualquier plantilla.

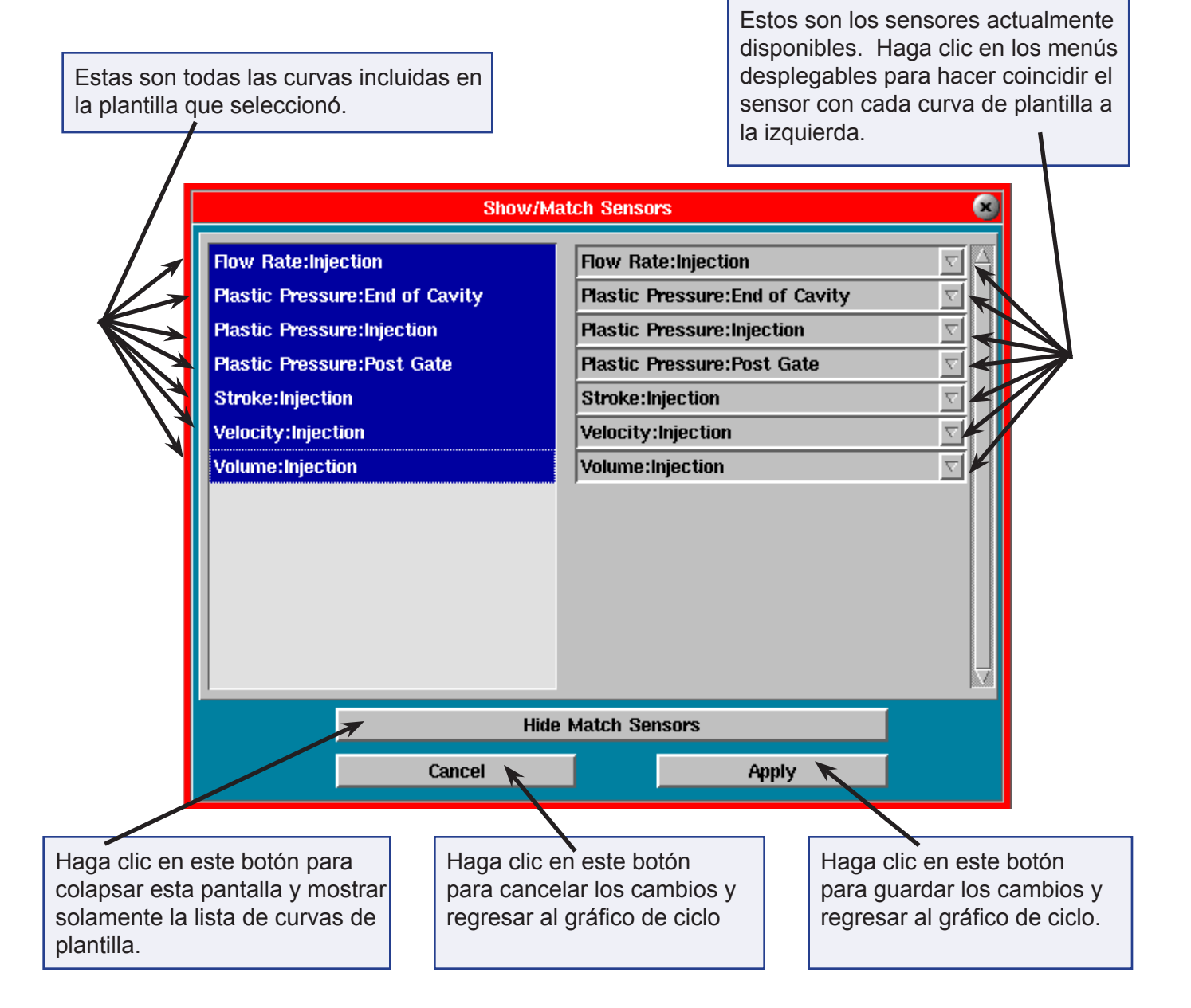

#### **Agregar una Curva**

Esta opción activará una pantalla donde puede agregar una curva nueva por tipo y ubicación. Si piensa agregar otra curva, luego de agregar una curva haga clic en el botón *Aplicar*. Si ha terminado haga clic en *Aplicar y Cerrar*.

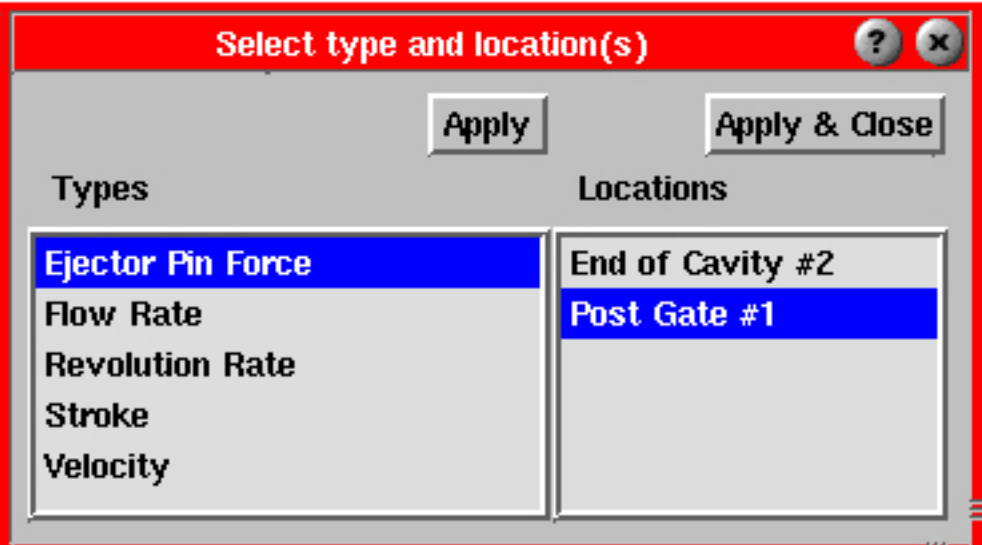

### **Configuración del Gráfico**

Activará un menú donde podrá modificar la configuración por defecto del gráfico de ciclo.

#### Ocultar/Mostrar Secuencia de Máquina

Oculta o muestra los botones y secuencias de máquina. Para ver nuevamente las secuencias de máquina, haga clic en Configuración del Grafico, Mostrar Secuencia de Máquina.

#### Color de Fondo

La opción Color de Fondo activará una paleta de colores donde podrá cambiar el color de fondo del gráfico. Simplemente haga clic en el color que desee y éste se aplicará automáticamente. Para cambiar el color repita los pasos anteriores. Aquí también puede seleccionar el color elegido como color estándar o modificar los colores estándares preestablecidos.

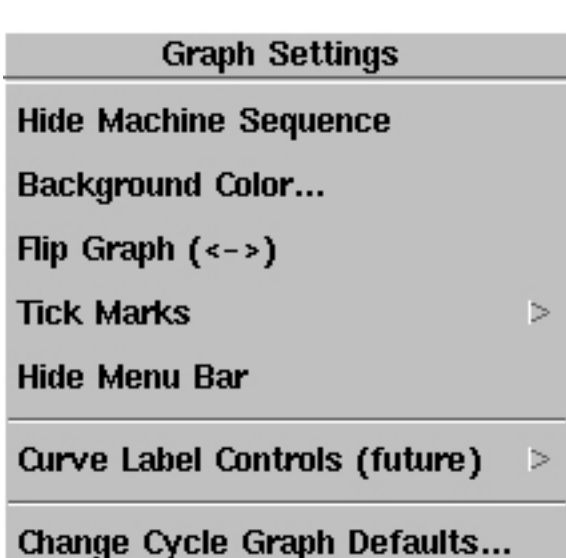

#### Invertir Gráfico

Esta opción invierte el gráfico de modo que las curvas aparecen de derecha a izquierda en vez de izquierda a derecha.

#### Tildes

Esta opción coloca tildes en el gráfico para facilitar las mediciones. Para eliminar las tildes, haga clic en Configuración del Gráfico, Tildes, Ocultar Tildes. También puede modificar la separación y altura de las tildes.

### Ocultar/Mostrar Barra de Menú

Esta opción oculta la barra de menú gris horizontal ubicada en la parte superior del gráfico de ciclo. Esto también se puede lograr haciendo clic en la pequeña pestaña en la parte izquierda de la barra de menú. Para volver a visualizar la barra de menú haga clic en esta pestaña nuevamente.

Control de Etiquetas de Curvas

Esta función aun está en etapa de desarrollo.

#### Cambiar Configuración por Defecto del Gráfico de Ciclo

Esta función permite modificar los parámetros por defecto como por ejemplo las curvas y colores estándares en todo el sistema.

#### **Controles de Curvas**

El menú de controles de curvas lista todas las curvas que usted ha optado por monitorear. Haciendo clic en cualquiera de las curvas de la lista activará un menú de controles para esa curva particular. El siguiente menú de controles de curva muestra la curva PST. Alternativamente, hacer clic en el botón de una curva activa su propio menú de controles.

PST (Plastic Pressure, Post Gate)

**INJ (Plastic Pressure, Injection)** 

EOC (Plastic Pressure, End of Cavity)

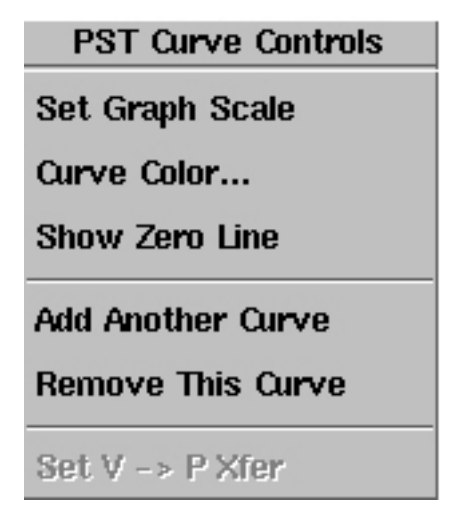

#### Configurar Escala del Gráfico

Esta opción mostrará una ventana donde se puede configurar manualmente la escala del eje vertical para la medición seleccionada.

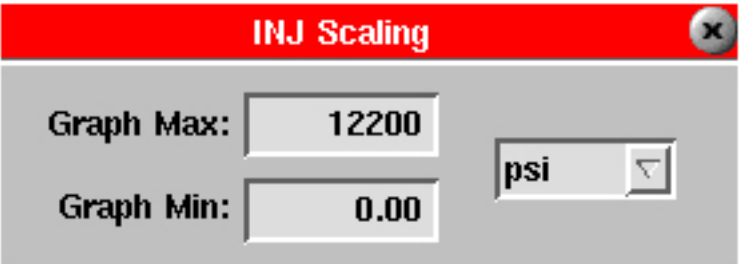

#### **Color de la Curva**

Esta opción activará una paleta de colores donde podrá cambiar el color de la curva. Simplemente haga clic en el color que desee y éste se aplicará automáticamente. Aquí también puede seleccionar el color elegido como color estándar o modificar los colores preestablecidos.

#### **Ocultar/Mostrar Línea de Cero**

Esta opción oculta o muestra la línea de cero en el gráfico de ciclo. La línea de cero es una línea de trazos que muestra dónde se encuentra el valor "cero". Esto es útil cuando el escalamiento mínimo no es cero (por ejemplo para el volumen de inyección).

#### **Agregar Otra Curva**

Esta opción permite agregar una curva al gráfico de ciclo.

#### **Quitar Esta Curva**

Esta opción quita una curva determinada del gráfico de ciclo.

#### **Configurar Transferencia V -> P**

Mueva el cursor hasta donde desee que la máquina transfiera y luego haga clic en Configurar Transferencia V->P. La herramienta Control de Transferencia Velocidad a Presión debe estar funcionando. El valor de presión de cavidad en el cursor para el sensor de control se ingresa en la herramienta V -> P. Esto se debe habilitar a través de Architect.

#### **Controles de Secuencia**

El menú de controles de secuencia lista todas las Entradas de Módulo de Secuencia y Secuencias de Máquina que usted haya optado por monitorear. Haciendo clic en cualquiera de las entradas o secuencias de la lista activará un menú de controles para esa entrada o secuencia particular. A continuación se ilustra el menú de controles de secuencia del TORNILLO. Alternativamente, si hace clic en el botón de una entrada o secuencia (a la izquierda de la pantalla) el programa lo llevará directamente al menú de controles para esa entrada o secuencia particular.

**SCREW (Machine Sequence, Screw Run)** 

**INJ (Machine Sequence, Injection Forward)** 

**HOLD (Machine Sequence, Hold)** 

FILL (Machine Sequence, Fill)

**SCREW Sequence Controls** 

Trace Color...

Add a New Sequence Trace...

**Remove Trace** 

#### **Color de Trazado**

Esta opción activará una paleta de colores donde podrá cambiar el color de cada entrada o secuencia. Simplemente haga clic en el color que desee y éste se aplicará automáticamente. Para cambiar el color repita los pasos anteriores. Aquí también puede seleccionar el color elegido como color estándar o modificar los colores preestablecidos.

#### **Agregar Trazado de una Nueva Secuencia**

Esta opción permite agregar una nueva Entrada de Módulo de Secuencia o Secuencia de Máquina a monitorear.

#### **Quitar Trazado**

Esta opción quita la entrada o secuencia seleccionada del gráfico de ciclo.

### **Controles de Secuencia de Máquina**

Puede hacer clic con el botón derecho sobre la parte gráfica de la Secuencia de Máquina y activar el menú de controles de secuencia de máquina.

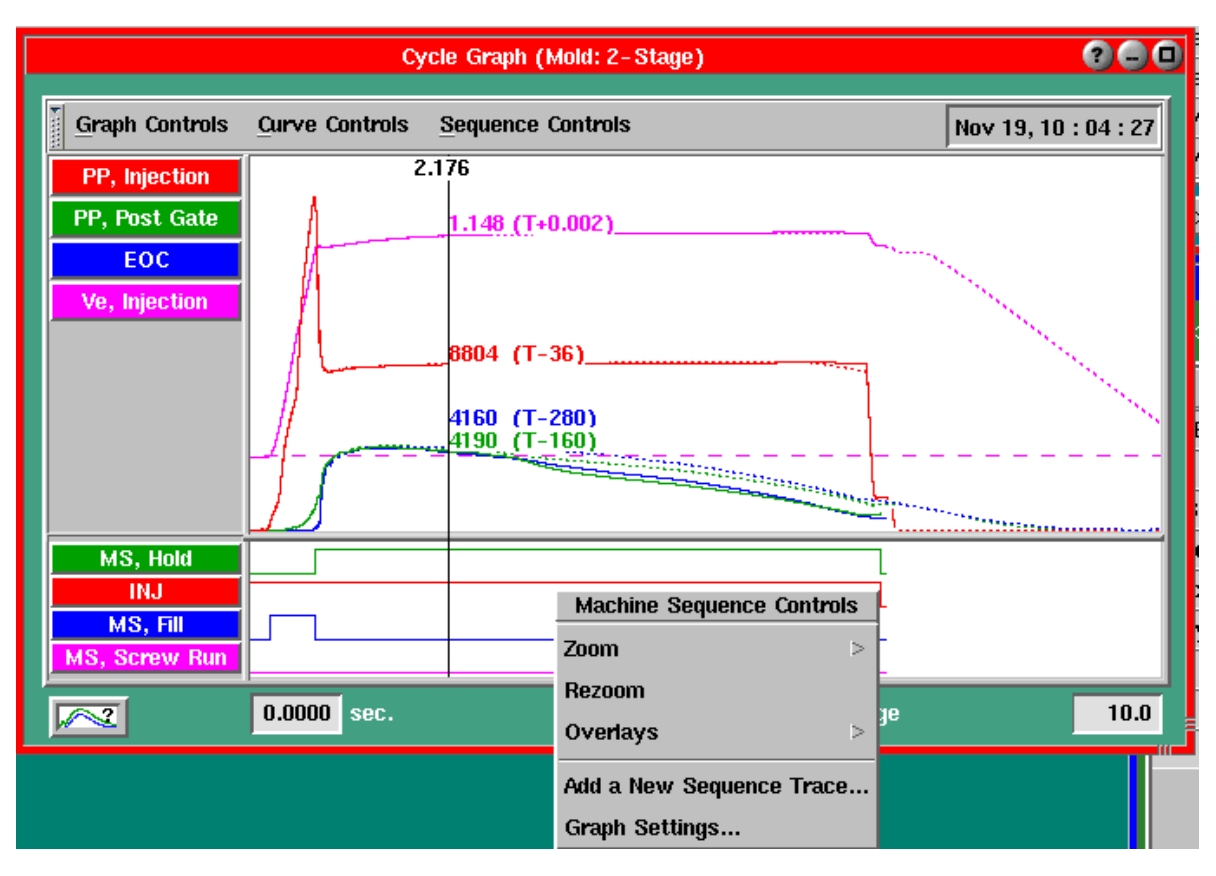

Por defecto, generalmente se muestran las secuencias de máquina generadas por el *eDART*. Estas pueden venir directamente de señales de secuencia preprogramadas en la máquina o se pueden derivar a partir de datos obtenidos de sensores de presión y volumen de inyección.

#### **Configuración por Defecto del Gráfico de Ciclo**

A la configuración por defecto del gráfico de ciclo se puede acceder a través de "Controles del Gráfico/ Configuración del Gráfico/Cambiar Configuración por Defecto del Gráfico de Ciclo". Esto abrirá el cuadro de diálogo correspondiente.

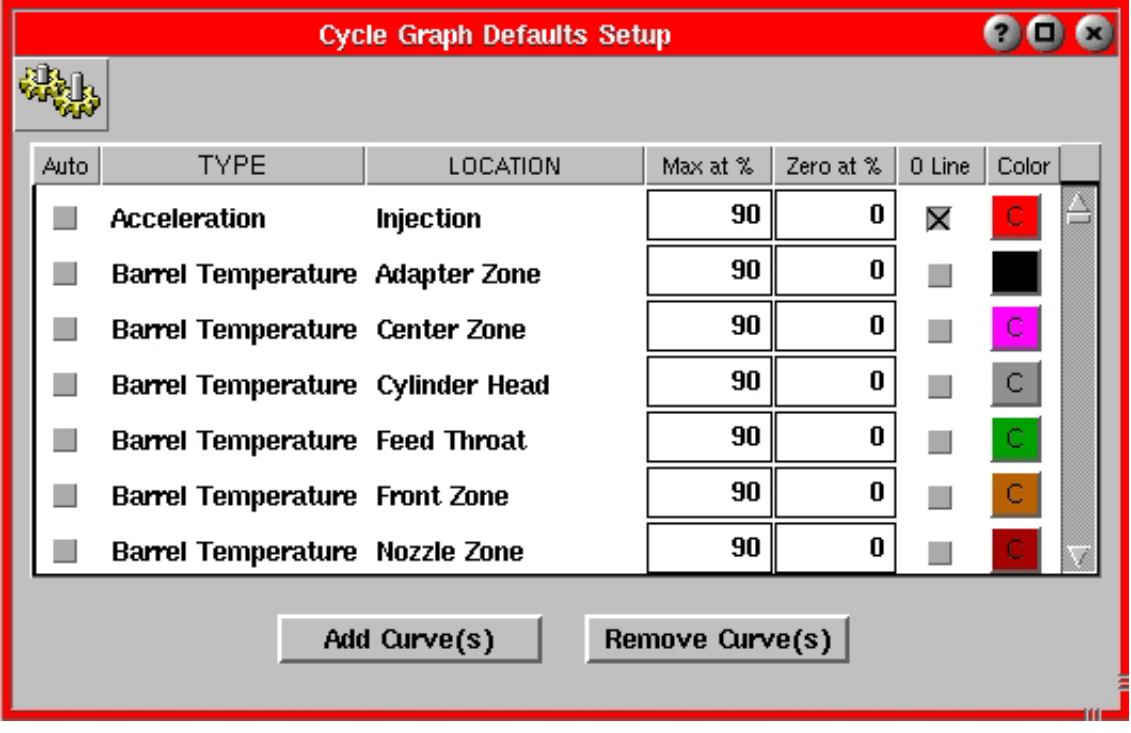

La configuración por defecto del gráfico de ciclo lista tipos de sensores individuales, incluyendo una lista por defecto de los sensores más comunes y una lista de los nombres de cualquier sensor que se haya utilizado anteriormente en el eDART. Para acceder a cada uno de estos sensores se puede utilizar la barra de desplazamiento. Cualquier cambio que se realice a la configuración por defecto del gráfico de ciclo se aplicará la próxima vez que se reinicie el gráfico de ciclo. Las siguientes son las opciones para cada sensor:

#### Agregado Automático

Seleccione la casilla de verificación "Auto" para mostrar una "x" para cualquier sensor que desee agregar automáticamente. Esto se aplicará la primera vez que un sensor aparezca en un molde (un nuevo tipo de sensor en un molde existente o cualquier sensor en un molde nuevo). También se aplicará a cualquier sensor en un molde existente si la opción "Auto" se ha agregado a un tipo de sensor. Observar que solo una casilla de verificación "Auto" para cada tipo de sensor: ubicación y diferentes identificaciones (por ejemplo, Presión de Plástico, Extremo de la Cavidad 1 y Presión de Plástico, Extremo de la Cavidad 2). Deseleccionar la opción "Auto" no hará que la curva sea eliminada del gráfico de ciclo. Además, una curva previamente visualizada y luego quitada del gráfico de ciclo no se agregará automáticamente.

#### Tipo

Muestra el tipo de sensor para cada sensor.

#### Ubicación

Muestra la ubicación de cada sensor.

#### Máx en %

Este parámetro define la función de escala automática para cada sensor. Cuando el gráfico de ciclo se escala automáticamente, los datos pico del sensor se ubican en este porcentaje de la escala del eje vertical.

#### Cero en %

Este parámetro define la función de escala automática para cada sensor. Cuando el gráfico de ciclo se escala automáticamente, la línea de cero del sensor se ubica en este porcentaje de la escala del eje vertical.

#### Línea 0

Una marca en esta columna muestra la línea de cero en el gráfico de ciclo para este sensor.

#### **Color**

Cambia el color del gráfico de ciclo.

#### Agregar Curva(s)

Agregar Curva(s) muestra una herramienta que permite seleccionar tipo y ubicación (Select type and locations(s)) desde la cual puede agregar un nuevo sensor por tipo y ubicación en la lista de sensores en la pantalla de configuración por defecto del gráfico de ciclo. Si piensa agregar otro sensor a la lista, luego de agregar un sensor haga clic en el botón Aplicar. Si ha terminado haga clic en Aplicar y Cerrar.

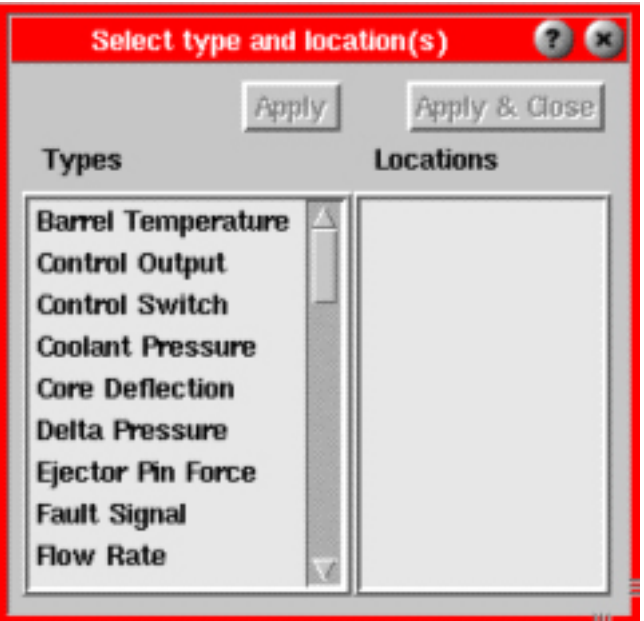

#### Quitar Curva(s)

Esta función permite quitar una o más mediciones de la lista de sensores en la pantalla de configuración por defecto del gráfico de ciclo.

Observar que puede ordenar cada columna haciendo clic en su etiqueta. Esto puede facilitar la búsqueda de un sensor específico en la lista.

La configuración por defecto del gráfico de ciclo para la "Línea 0" y el "Color" de cada sensor también se actualizará si la línea de cero se muestra directamente en el gráfico de ciclo como se describe en I.3 o si el color se cambia en I.2.

Notas sobre "Máx en %" y "Cero en %": Si el valor configurado en "Cero en %" es mayor que el valor configurado en "Máx en %" el gráfico se invertirá. Además, a modo de ejemplo de cómo estos valores funcionan juntos, si el "Máx en %" es 80, el "Mín en %" es 20 y la presión pico para esta curva es de 6000 psi, la máxima del gráfico sería 8000 psi y la mínima del gráfico sería –2000 psi. Finalmente, la configuración de "Máx en %" y "Cero en %" de los sensores de presión de cavidad se ignora si la opción "Escalar Presiones según la Inyección" está seleccionada. En este caso la máxima y la mínima del gráfico se configuran iguales a la curva Presión del Plástico, Inyección.

# Valores del Ciclo

La herramienta Valores del Ciclo muestra los valores actuales para variables seleccionadas del gráfico del ciclo como por ejemplo presiones pico e integrales del ciclo. Aquí se puede comparar el ciclo actual con una planilla que se puede visualizar. Aquí también se pueden visualizar valores que no están siendo mostrados en el gráfico resumen.

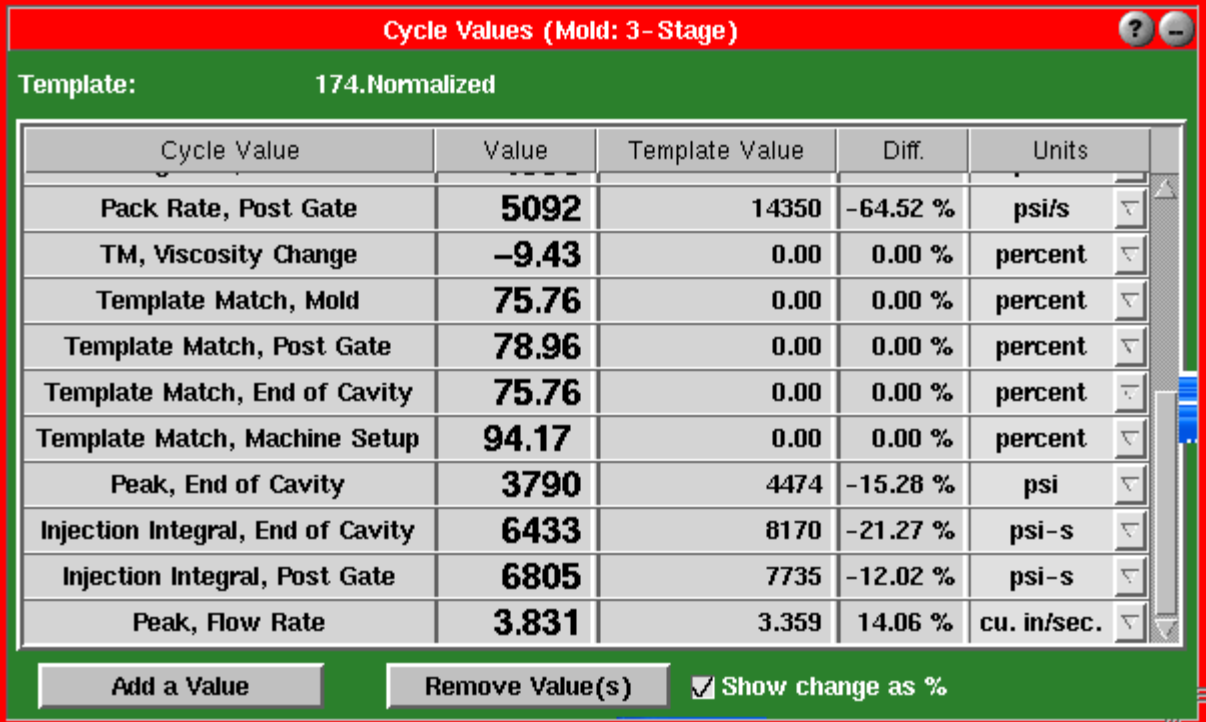

# **Plantilla**

Muestra la plantilla actual que está siendo utilizada. La plantilla seleccionada también aparecerá en la herramienta Gráfico del Ciclo. Seleccione una plantilla desde los controles para plantillas de gráfico de ciclo / opción guardar plantilla.

#### **Valor del Ciclo**

La columna Valor del Ciclo muestra los valores que está visualizando. Todos los valores son almacenados, pero es posible que no se visualicen.

#### **Valor**

La columna Valor muestra el valor actual para la medición correspondiente a la izquierda. Este valor corresponde al ciclo actual en la pantalla. Si en esta columna aparece un "?" puede que la fuente del valor del ciclo ya no sea válida (sensor eliminado, etc.). Para los valores "en tiempo real" este número cambia continuamente a medida que ingresan datos.

(Valores del Ciclo, continuación)

#### **Valor de Plantilla**

Este es el valor del número cuando se guardó la plantilla seleccionada en el recuadro "Plantilla:". Si no se selecciona ninguna plantilla (Plantilla: ninguna) el valor será cero. Además, si el valor no estaba disponible cuando la plantilla se guardó por primera vez también indicará cero.

### **Diferencia**

La columna Diferencia muestra una de dos cosas. Si la casilla "Mostrar cambio como %" no está marcada, verá un valor que representa la plantilla menos el ciclo actual. Si la casilla "Mostrar cambio como %" sí está marcada, verá un porcentaje que representa la diferencia entre la plantilla y el ciclo actual.

#### **Unidades**

La columna Unidades muestra las unidades para un valor dado.

### **Agregar Valor**

Este botón se utiliza para agregar un valor que actualmente no está siendo monitoreado. En la herramienta Seleccionar Tipo y Ubicaciones puede seleccionar valores adicionales para monitorear.

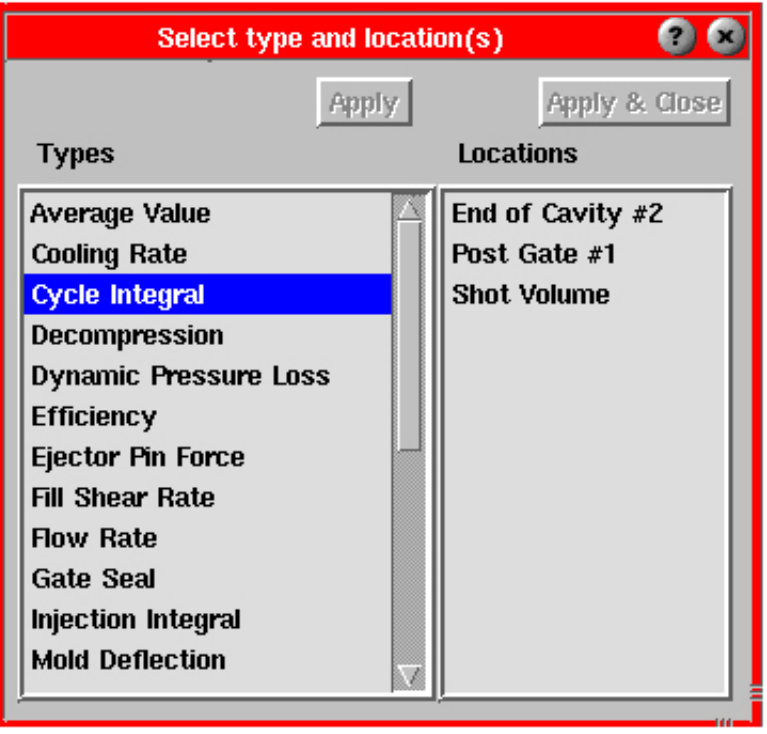

# Tipos

La columna Tipos lista todos los tipos de valores disponibles para todas las mediciones que hay en el sistema. Si está intentando configurar un tipo que no se encuentra en la lista, puede que este tipo ya esté en uso o que no esté disponible con las mediciones actuales.

#### **Ubicaciones**

La columna Ubicaciones lista todos los lugares donde se podría aplicar la alarma elegida. Si una ubicación particular no aparece en la lista, puede que esta ubicación ya esté en uso o que no esté disponible con el conjunto actual de mediciones.

(Valores del Ciclo, continuación)

#### Aplicar

Este botón permite aplicar el valor o los valores actualmente seleccionados sin cerrar la herramienta. Esto permite seleccionar múltiples valores a la vez.

#### Aplicar y Cerrar

Este botón aplica los valores actualmente seleccionados y cierra la herramienta.

### **Quitar Valor(es)**

Este botón permite quitar los valores seleccionados. Resalte el valor que desea quitar y presione el botón. Los valores no se eliminan de manera permanente, pero no se visualizan.

### **Mostrar Cambio en %**

Este botón define si la columna Diferencia muestra la diferencia entre la plantilla y el ciclo actual en valores reales o el porcentaje en que el ciclo actual difiere de la plantilla.

# Gráfico Resumen

El Gráfico Resumen permite visualizar gráficamente los valores resumen para observar tendencias y condiciones de alarma. Aquí se pueden visualizar múltiples tendencias de valores resumen a la vez. Un valor resumen es un solo número (punto de datos) para cada ciclo, por ejemplo, la integral del ciclo pico, el tiempo del ciclo, etc. El cursor se puede desplazar sobre el gráfico haciendo clic con el botón izquierdo sobre el punto al cual desea mover el cursor. Amplíe una zona particular del gráfico haciendo clic con el botón derecho del ratón y arrastrándolo sobre el área que desea ampliar.

Haga clic en los botones Controles del Gráfico y Controles de Curvas para acceder a los menús desplegables. También puede acceder al menú Controles de Curvas haciendo clic con el botón derecho del ratón sobre el área de visualización de las curvas.

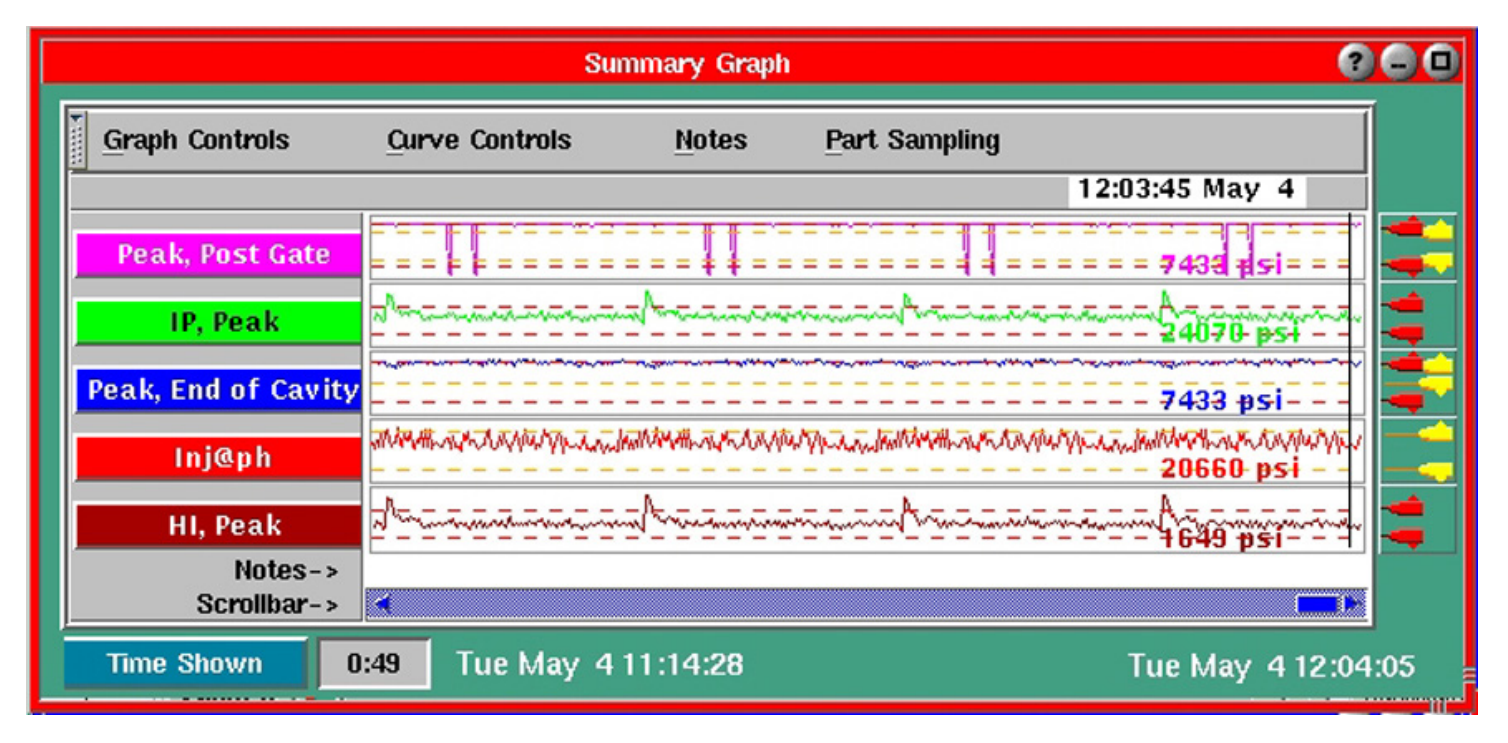

#### **Barras de título**

Las barras de título a la izquierda indican cuáles curvas están incluidas en el gráfico y sus respectivos colores. Hacia la derecha se visualizan todas las curvas resumen. Aquí puede mover el cursor para ver los valores correspondientes a diferentes puntos.

#### **Barra de menú**

Muestra las opciones del menú: Controles del Gráfico, Controles de Curvas, Notas y Muestreo de Piezas. Excepto el Muestreo de Piezas, al hacer clic en una de estas opciones se visualiza un submenú del cual se pueden seleccionar más opciones según se desee. Al hacer clic en la opción Muestreo de Piezas se abre la herramienta Muestreo de Piezas. Cada una de estas opciones y sus respectivos submenús se describe detalladamente en su sección correspondiente.

En la esquina izquierda de la barra de menú hay un ícono en forma de pestaña con una flecha descendente que permite al usuario esconder la barra de menú si así lo desea.

# **Controles del Gráfico**

Estos controles se usan para modificar el gráfico resumen. Al menú se puede acceder haciendo clic en el botón Controles del Gráfico o haciendo clic sobre el gráfico con el botón derecho del ratón.

# **Acercar/Alejar**

Esta opción acerca o aleja el gráfico para mostrar el mínimo o el máximo número de puntos o tiempo que esté visualizando.

# **Autoescalar Todas las Curvas**

Esta función cambia continuamente la escala de las curvas resumen para asegurar que se visualicen todos los puntos de una curva. Autoescalar tiene dos opciones: activada o desactivada (On/Off).

# **Superponer Curvas**

Permite superponer todas las curvas en el gráfico. Esto le ayudará a ver si todas o algunas curvas se correlacionan entre sí.

# **Iniciar en el Cursor/Iniciar con Todos los Datos**

Iniciar en el Cursor oculta todos los datos anteriores al tiempo del cursor. Iniciar con Todos los Datos restablece el gráfico resumen para incluir todos los datos.

# **Agregar Curva**

Este botón permite agregar una nueva curva que actualmente no está siendo monitoreada. Aparecerá una herramienta para seleccionar tipo y ubicación donde podrá agregar una nueva curva a monitorear en base a su tipo y ubicación específica. Luego de seleccionar una curva haga clic en Aplicar. Para aplicar la curva y regresar al gráfico resumen haga clic en Aplicar y Cerrar.

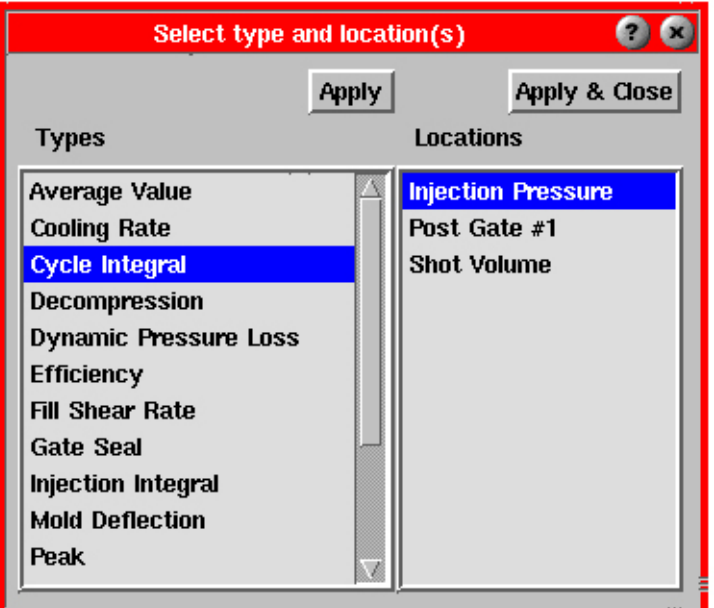

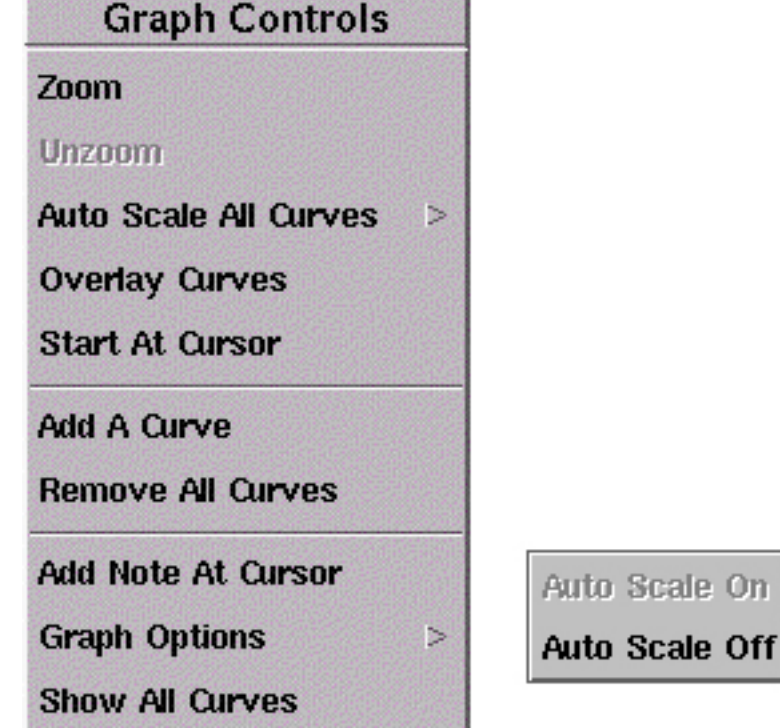

#### **Quitar todas las Curvas**

Quita todas las curvas del gráfico.

#### **Agregar Nota en el Cursor**

Permite agregar una nota en el lugar del gráfico donde se encuentra el cursor. La nota aparecerá en la parte inferior de la pantalla como una pequeña pestaña. Para ver la nota, simplemente haga clic sobre esta pestaña.

#### **Opciones del Gráfico**

Estas opciones se aplicarán a todas las curvas del gráfico.

# Ocultar/Mostrar Todas las Unidades del Cursor

Oculta o muestra las unidades para todos los valores en el cursor. Estas unidades se pueden mostrar junto al cursor, para el punto sobre el cual se encuentra, para cada curva.

#### Ocultar/Mostrar Líneas de Alarma

Una línea de trazos roja ocultará o mostrará las líneas de alarma que se han configurado para todas las curvas.

Ocultar/Mostrar Líneas de Advertencia Una línea de trazos amarilla ocultará o mostrará las líneas de advertencia que se han configurado para todas las curvas.

#### Mostrar Valores de Datos Mín/Máx

Muestra los valores mínimo y máximo para cada curva arriba y debajo de las barras de título a la izquierda.

**Show Alam Lines Show Warning Lines** Show Min/Max Data Values **Change Cursor Color Change Background Color** Flip Graph  $(s--)$ Refresh Display

**Show All Cursor Units** 

**Change Defaults** 

#### Cambiar Color del Cursor

Esta opción activa una paleta de colores donde puede seleccionar el color del cursor.

#### Cambiar Color de Fondo

Esta opción activa una paleta de colores donde puede seleccionar el color de fondo de la pantalla.

#### Invertir Gráfico

Esta opción permite invertir el gráfico de modo que su representación sea de derecha a izquierda y no de izquierda a derecha.

#### Actualizar Vista

Esta función se utiliza si la herramienta se bloquea o no parece estar mostrando correctamente los datos. Este botón restablece el gráfico a la cantidad total de puntos.

#### (Gráfico Resumen, continuación)

#### **Cambiar Parámetros por Defecto**

Esta herramienta permite cambiar los parámetros por defecto como por ejemplo las curvas y colores estándares. Esta herramienta también se puede abrir desde Architect haciendo clic en la herramienta Gráfico Resumen donde se pueden modificar los parámetros por defecto.

Para ordenar los campos (cuando corresponda) se puede hacer clic en los encabezados de las columnas.

#### Agregado Automático

Si hace clic en este campo de columna para una determinada combinación de Tipo y Ubicación, entonces esa medición resumen aparecerá automáticamente en el Gráfico Resumen cada vez que inicie un trabajo. Cualquier cambio realizado en la curva durante una sesión determinada se guarda y cuando se reinicia el trabajo o cuando en las Opciones del Gráfico se selecciona la opción Actualizar la curva muestra todos los cambios realizados en la sesión anterior.

#### Tipo

Muestra un listado de los tipos de sensores disponibles.

#### Ubicación

Muestra un listado de las ubicaciones disponibles para un tipo de sensor.

#### Auto %

Permite que el usuario configure el porcentaje de escalado automático a un nivel entre 1 y 99.

#### **Color**

Permite que el usuario cambie el color del título y la curva de una medición resumen.

Cada vez que se reinicia el trabajo el título y la curva correspondientes a una medición resumen particular aparecerán del color configurado usando esta herramienta. Luego, durante la sesión puede cambiar el color si así lo desea.

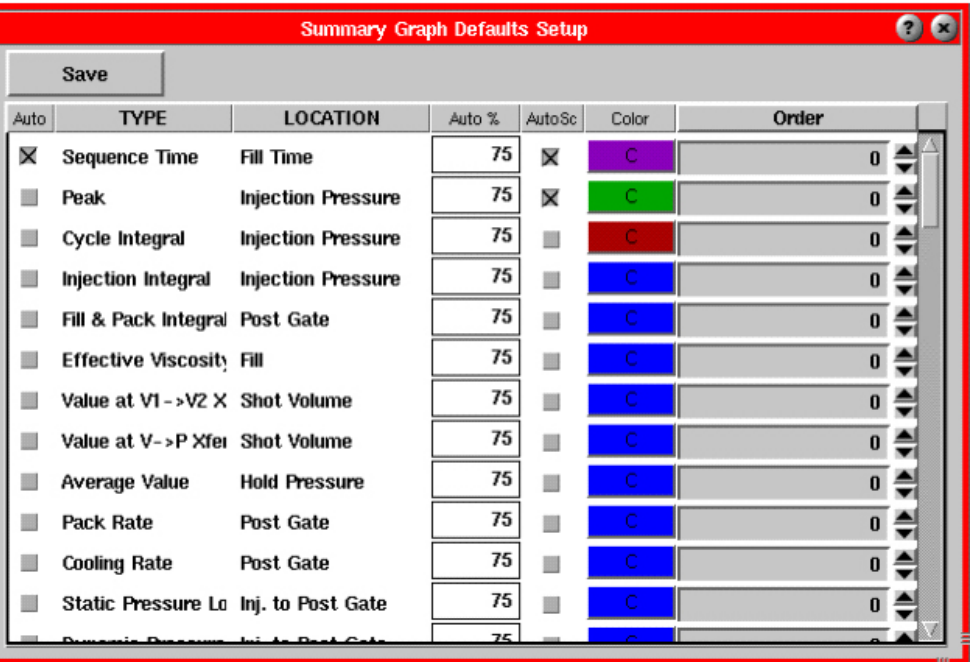

#### (Gráfico Resumen, continuación)

#### Orden

Permite que el usuario configure el orden de las mediciones resumen desde la parte superior hasta la parte inferior de la ventana de presentación del gráfico resumen. Las flechas a la derecha o el recuadro de orden permiten seleccionar un número de 0 a 32, donde si no se desea ningún orden particular se puede ingresar 0.

Cada vez que se inicia un trabajo, la medición resumen configurada con un determinado número de orden aparece en el mismo orden con respecto a las demás mediciones resumen.

#### **Mostrar Todas las Curvas**

Luego de seleccionar la opción Mostrar Solo Esta Curva en el menú Controles de Curvas, seleccione Mostrar Todas las Curvas para mostrar nuevamente las curvas "ocultas".

#### **Controles de Curvas**

Cada curva tiene su propio menú de control desde el cual se pueden modificar sus propiedades. A estos menús se puede acceder de dos maneras diferentes:

¾ Haciendo clic en el botón Controles de Curvas. Esto mostrará un menú Lista de Curvas que muestra un listado de todas las curvas que hay en el gráfico. Para **Curves List** 

EOC in (Cycle Integral, End of Cavity) INJ pk (Peak, Injection Pressure) F&Pkt (Process Time, Fill & Pack Time)

ver el menú de control para una curva en particular, haga clic sobre la curva que desee.

¾ Haciendo clic con el botón derecho del ratón sobre la barra de título de cualquier curva. Esto mostrará un menú de controles para esa curva en particular. El menú ilustrado es el menú de control para una curva de extremo de cavidad (EOC).

#### **Configurar Color de la Curva**

Esta opción activará una paleta de colores donde podrá configurar el color de esa curva en particular.

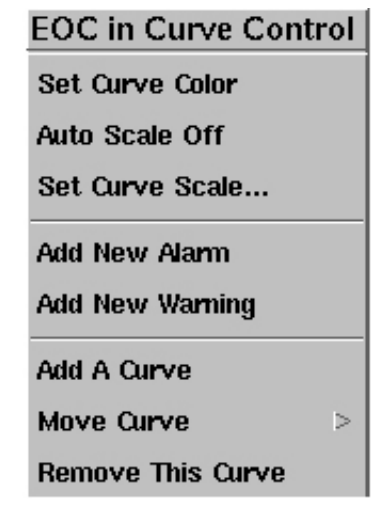

### **Configurar Escala de la Curva**

Esta opción permite configurar la escala del gráfico. También ofrece la opción de autoescalar el gráfico resumen. Esto tomará los valores del gráfico y continuamente establecerá un máximo y un mínimo.

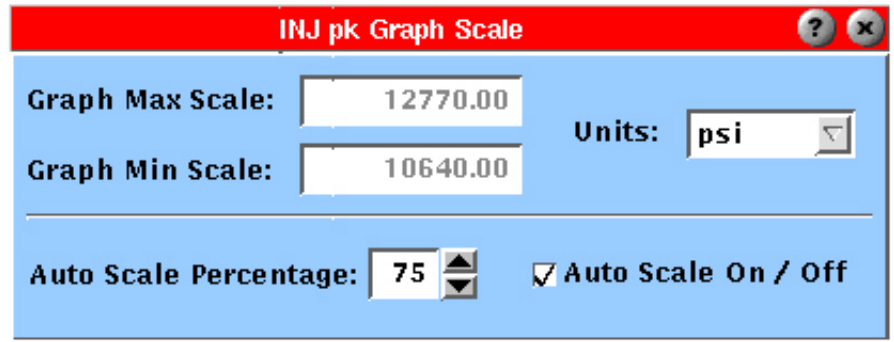

#### Máximo del Gráfico

El máximo del gráfico indica el valor máximo que aparecerá en el gráfico resumen. Esto representa lo que será el punto más alto del gráfico. Cualquier valor mayor que el máximo estaría por encima de la parte superior del gráfico. Este valor se puede ingresar manualmente si la opción Autoescalar está desactivada. El rango de valores válidos es de -1000000.00 a +1000000.00.

#### Mínimo del Gráfico

El mínimo del gráfico indica el valor mínimo que aparecerá en el gráfico resumen. Esto representa lo que será el punto más bajo del gráfico. Cualquier valor menor que el mínimo estaría por debajo de la parte inferior del gráfico.

Este valor se puede ingresar manualmente si la opción Autoescalar está desactivada. El rango de valores válidos es de -1000000.00 a +1000000.00.

#### Unidades

Si esta opción está habilitada, el cursor mostrará el Máximo y el Mínimo del Gráfico en las unidades seleccionadas. Para cambiar de unidades simplemente haga clic en la flecha descendente y seleccione las unidades que desee de la lista.

#### Porcentaje Autoescala

Esta opción permite configurar la función autoescalar para que utilice un porcentaje del espacio disponible. Por ejemplo, si para esta opción se ingresa el valor 80, no se usará 10% del espacio de dibujo en la parte superior del gráfico ni 10% del espacio de dibujo en la parte inferior del mismo. Para obligar al gráfico a que se escale automáticamente marque la opción "Autoescalar Sí/No" o espere hasta que se complete el ciclo siguiente.

El valor del porcentaje se puede ingresar manualmente haciendo clic en el cuadro e ingresando el valor deseado o usando las flechas ascendente y descendente ubicadas al lado del cuadro. El rango es de 1 a 99.

#### Autoescalar Sí/No

Esta casilla se usa para activar o desactivar el escalado automático solamente para ese valor resumen; no escala automáticamente todos los valores.
#### **Autoescalar Sí/No**

Permite habilitar o deshabilitar la función "autoescalar".

#### **Agregar Nueva Alarma o Nueva Advertencia**

Agregar Nueva Alarma agrega tanto una alarma alta como una alarma baja alrededor de los valores 6 sigma para el valor seleccionado. Se agregan advertencias alrededor del valor 3 sigma (por defecto). En la sección Configuración de Alarmas encontrará detalles acerca de cómo la herramienta Configuración de Alarmas elige las alarmas y los interruptores de clasificación.

Las alarmas configuradas se muestran mediante indicadores rojos que aparecen a la derecha de la curva seleccionada. Las líneas de alarma rojas representan los niveles de alarma superior e inferior. Permite configurar alarmas y advertencias que se pueden modificar arrastrando manualmente los indicadores de alarma superior e inferior; los cambios se pueden ver en la herramienta Configuración de Alarmas.

Las alarmas o advertencias solamente se pueden quitar desde la herramienta Configuración de Alarmas.

#### **Agregar una Curva**

Esta función se utiliza para agregar una curva que no está en el gráfico.

#### **Mover Curva**

Permite mover una curva determinada sobre el gráfico. Simplemente elija en qué dirección desea mover la curva.

#### **Quitar Esta Curva**

Esta opción quita la curva del gráfico. La curva no se borra de manera permanente sino que no se visualiza.

#### **Mostrar Sólo Esta Curva**

Esta opción quita todas las curvas excepto la que haya seleccionado.

#### **Notas**

El botón Notas abre un menú a través del cual puede agregar una nota en un punto determinado del gráfico resumen. Ubique el cursor en el punto del gráfico donde desea agregar una nota y haga clic en "Agregar Nota en el Cursor". Aparecerá una pequeña ventana de texto donde podrá escribir la nota. Por cada nota que cree aparecerá una pequeña pestaña sobre la barra de desplazamiento. Cada vez que desee ver una nota simplemente deberá hacer clic en la pestaña apropiada. Para borrar o editar una nota haga clic con el botón derecho del ratón sobre su pestaña y en el menú seleccione las opciones Borrar Nota o Editar Nota.

Notes Menu **Add Note At Cursor Load Notes Save Notes** 

Move To Top

**Move Down** 

**Move To Bottom** 

Move Up

#### **Muestreo de Piezas**

Este botón abrirá la herramienta Muestreo de Piezas. En la sección Muestreo de Piezas encontrará información más detallada sobre esta herramienta.

#### (Gráfico Resumen, continuación)

#### **Ventana de presentación del Gráfico Resumen**

Las mediciones resumen a la izquierda indican cuáles curvas están incluidas en el gráfico y sus respectivos colores. Hacia la derecha se visualizan las curvas resumen correspondientes. Aquí puede mover el cursor para ver valores para diferentes puntos, agregar una alarma, agregar una nota en el cursor, etc.

Al hacer clic en una medición resumen a la izquierda se abren las opciones de Controles de Curva.

#### **Barra de desplazamiento**

La barra de desplazamiento debajo del gráfico permite desplazarse rápidamente por la ventana de presentación, desde los datos más viejos hasta los más nuevos. Cuando el control deslizante se mueve totalmente hacia la derecha, éste monitorea los datos más recientes a medida que llegan; además, el control deslizante se vuelve color verde. Cuando el control deslizante se mueve a cualquier otra posición el extremo derecho del control se vuelve azul y permanece sobre los datos mostrados, sin realizar ningún monitoreo. Para iniciar el desplazamiento automático a medida que llegan nuevos datos es necesario llevar el control deslizante completamente hacia la derecha.

Las fechas y horas debajo de la barra de desplazamiento indican cuándo comienzan y cuándo finalizan los datos.

#### **Ciclo/Tiempos**

Haga clic en este botón para cambiar la información que se visualiza a la derecha.

Ciclos Totales Muestra el número total de ciclos mantenidos en el gráfico resumen.

Ciclos Mostrados

Muestra el número de ciclos en la ventana de presentación.

Tiempo Total Muestra el tiempo total entre el último ciclo y el primer ciclo.

#### Tiempo Mostrado

Muestra el tiempo entre el último ciclo que se está visualizando y el primer ciclo que se está visualizando.

#### **Registro de Fecha/Hora**

Los registros de fecha y hora debajo del gráfico muestran las fechas y horas en que comienzan y finalizan los datos. El registro de fecha y hora encima del gráfico indica en qué tiempo se encuentra el cursor y solamente se visualiza al hacer clic en el cursor.

# **Estadísticas**

La herramienta Estadísticas muestra y calcula información estadística en base a los datos resumen.

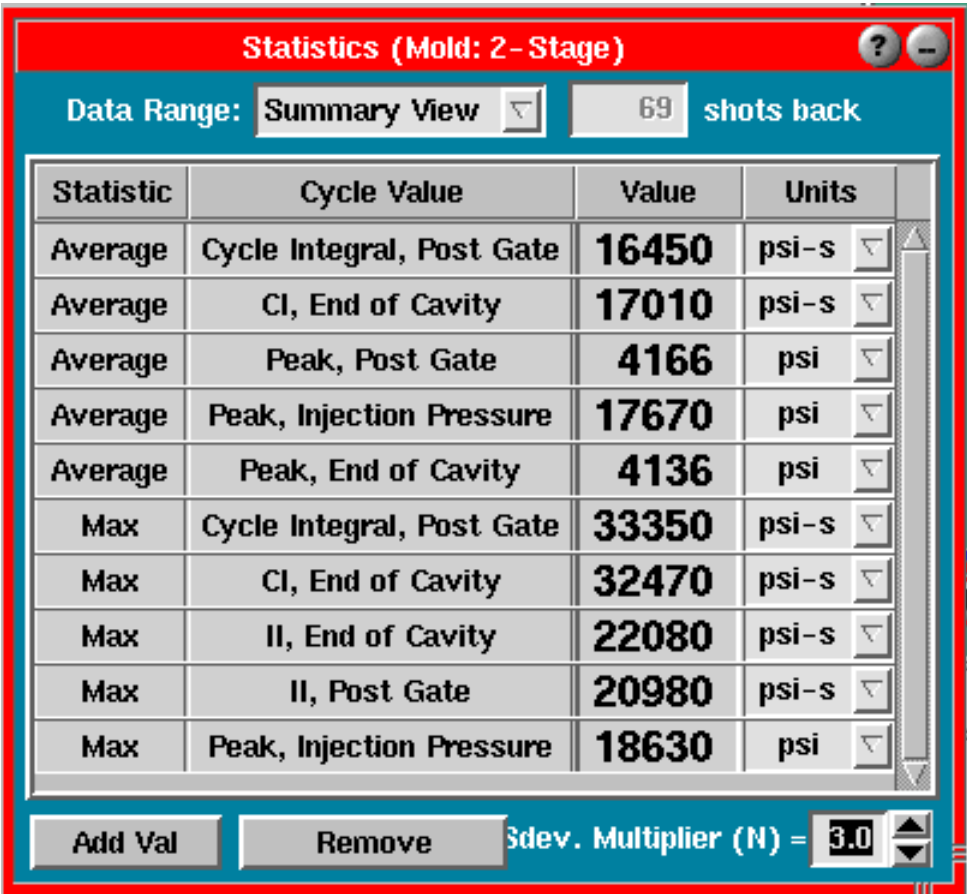

## **Rango de Datos**

Las moldeadas sobre las cuales se calculan las estadísticas pueden corresponder a tres rangos posibles:

- ¾ Vista Resumen: El programa calcula las estadísticas solamente para los puntos mostrados en la vista del gráfico resumen. Si sobre el gráfico resumen se ha utilizado el zoom, se incluyen solamente los puntos en la parte ampliada.
- ¾ Moldeadas Anteriores: Muestra números continuos a partir de la moldeada actual hacia atrás el número de moldeadas indicadas en el cuadro a la derecha.
- ¾ Partida Completa: Calcula las estadísticas para la partida completa o tanto como quepa en la memoria del *eDART*. Por defecto, el *eDART* puede guardar en memoria datos de 10000 moldeadas.

#### **Tipo de Estadística**

Tipo de cálculo realizado para la fila mostrada (promedio, máximo, mínimo, etc.).

#### **Valor del Ciclo**

Valor para el cual se calcula la estadística. Por ejemplo, si la columna a la izquierda dice "Promedio" y esta columna dice "Pico, Extremo de Cavidad", la estadística calculada es el promedio de todos los picos de extremo de cavidad para el rango de datos.

### **Valor**

Valor estadístico calculado para el valor del ciclo a la izquierda (indicado en las unidades especificadas a la derecha). Si en este cuadro aparece un "?" puede que el valor del ciclo original ya no sea válido (sensor eliminado, etc.). Si el cálculo es CPk o PPk, puede que no se hayan configurado los límites especificados. Haga clic en el botón Límites para configurar los límites especificados.

### **Unidades**

Unidades para el valor estadístico. En realidad éstas son iguales a las unidades para el propio valor (como se muestran en las herramientas Valores del Ciclo, Configuración de Alarmas o Gráfico Resumen).

### **Límites**

El botón Límites solamente se aplica a los cálculos de CPk y PPk. Haga clic en este botón para configurar límites especificados superior e inferior adecuados. Si ya ha configurado valores de alarma para el cálculo, marque este cuadro y hará que los límites automáticamente coincidan con los valores de alarma. Si ya configuró los límites especificados superior e inferior y quitó el cálculo de la herramienta Estadísticas, los límites especificados aparecerán nuevamente cuando lo agregue otra vez. El rango de valores que se puede ingresar en estos campos es de -1000000.00 a +1000000.00.

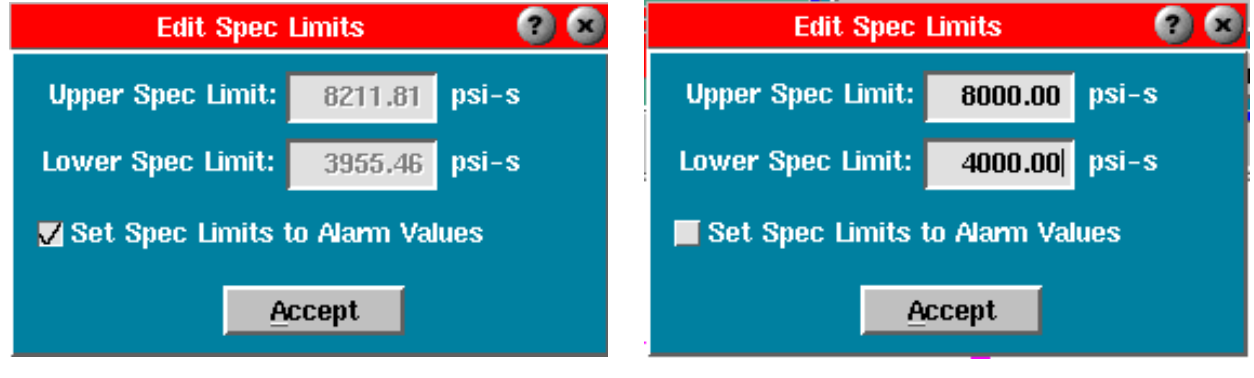

*Especificaciones coinciden con los valores de alarma configurados*

*Límites especificados configurados manualmente*

### **Agregar Valor**

Esta opción le da una lista de los tipos de cálculos estadísticos. Luego de escoger uno, puede agregar uno o más valores de ciclo con los cuales calcular la estadística. Por ejemplo, haciendo clic en este botón, podría escoger Promedio. Si hace clic en el botón Aceptar, luego puede escoger los valores para los cuales desea mostrar promedios (por ejemplo, Pico, Extremo de Cavidad).

Haga clic en Agregar un Valor, seleccione el tipo de cálculo que desea y haga clic en Aceptar.

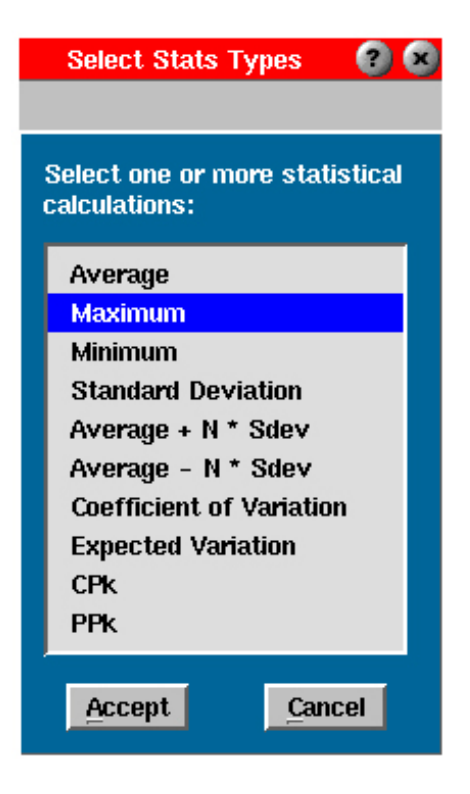

Cuando haga clic en el botón Aceptar en la herramienta "Seleccionar Tipos de Estadísticas", la herramienta "Seleccionar Tipo y Ubicación" debería aparecer en la pantalla. Desde allí puede seleccionar los valores del ciclo deseados.

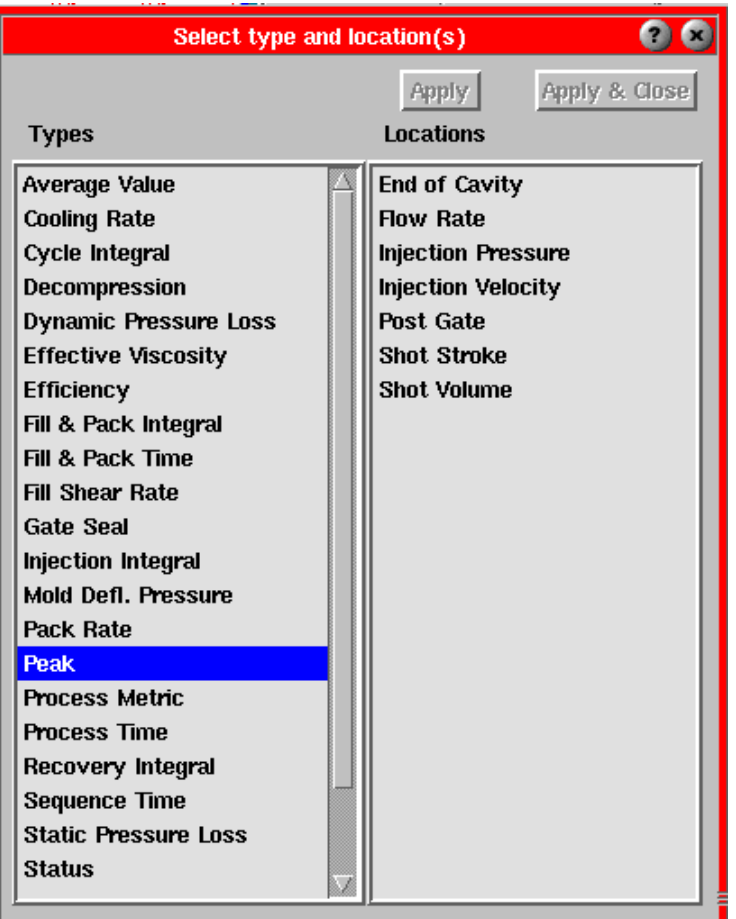

### **Quitar Valores**

Quita la fila o las filas seleccionadas en color azul. Luego puede hacer clic en una o más filas para seleccionarlas; éstas seguirán seleccionadas hasta que vuelva a hacer clic en ellas o las elimine.

### **Multiplicador de Desviación Estándar (N)**

Este número se aplica al valor de "Promedio + N \* DesvEs" y "Promedio - N \* DesvEs". Es el "N" que aparece en estas estadísticas. Las estadísticas promedio +/- se usan para mostrar una franja alrededor del promedio (como en los esquemas 6 sigma). El rango de valores es de 0.0 a 9.0.

## Seleccionar Vista Núcleo

Use esta herramienta en moldes cuyos núcleos estén instrumentados con sensores indicadores de tensión para determinar la deflexión (flexión en X e Y). Muestra un mapa del frente del molde con los núcleos numerados. (Ver imagen a la derecha.) Para configurar el "mapa" haga clic en el botón Disposición de Núcleos. Aparecerá la pantalla Disposición de Núcleos (ilustrada a continuación) que permite configurar la numeración vertical y horizontal de los núcleos e ingresar el número de núcleos en cada fila.

Cuando seleccione un núcleo en la pantalla Seleccionar Núcleos para Ver, aparecerá una Vista de la Deflexión del Núcleo para ese núcleo en particular. (Ver la figura debajo y a la derecha.) Aquí puede ver la deformación

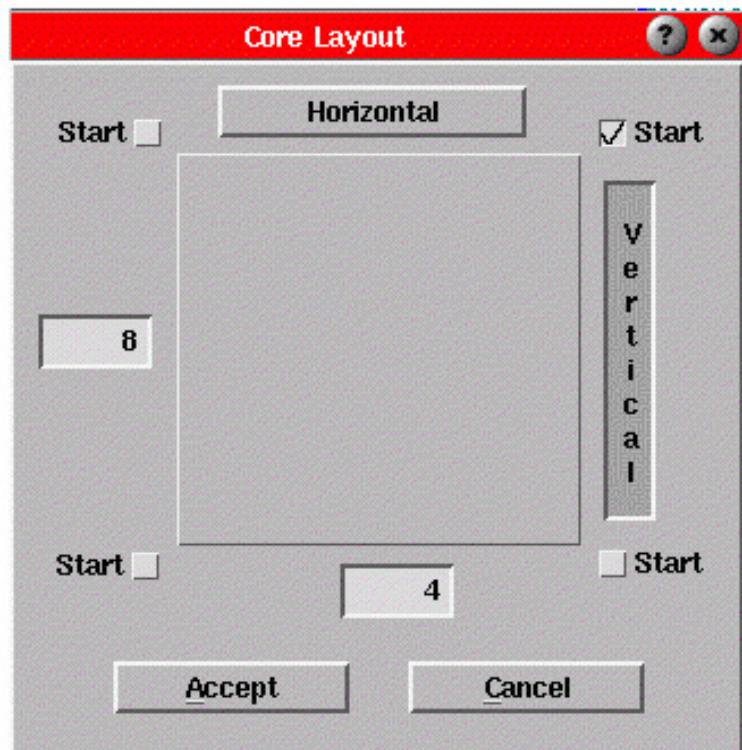

del núcleo y la cantidad de deflexión que hay en cada núcleo instrumentado. El punto amarillo en el gráfico representa el núcleo real. El trazo detrás del punto ilustra el movimiento del núcleo durante el ciclo.

También puede agregar el sensor "Deflexión del Núcleo, Magnitud #" al gráfico de ciclo y observarla allí.

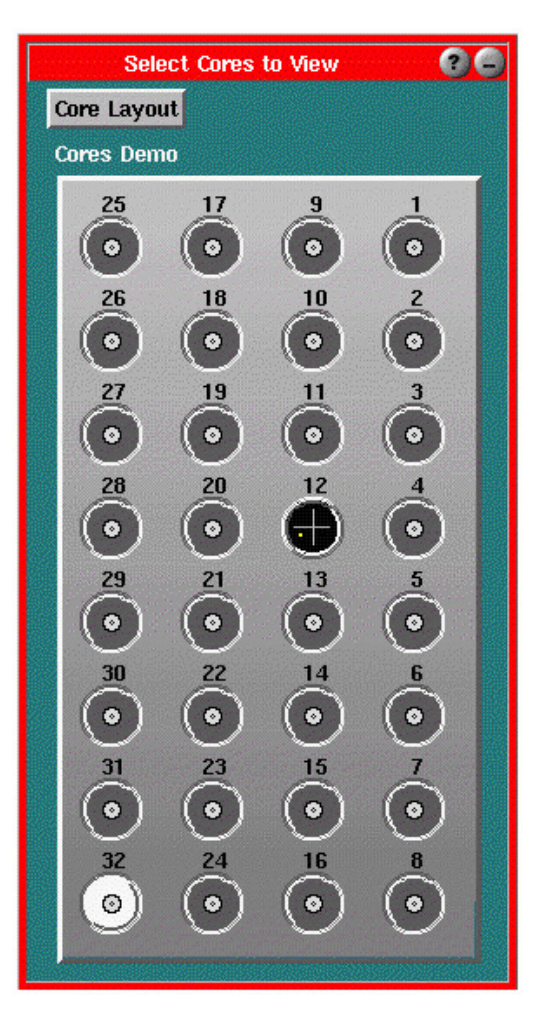

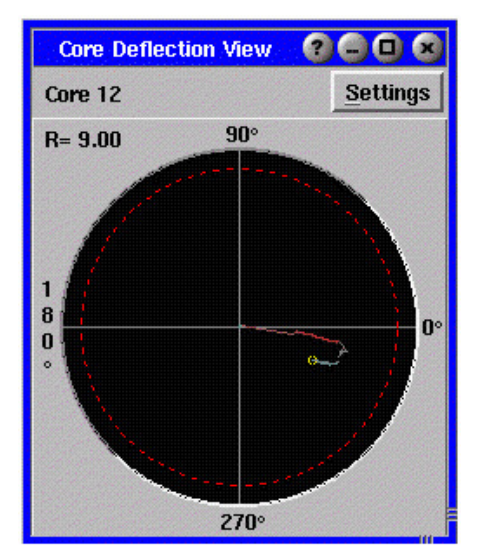

#### **Parámetros**

Desde las opciones del menú Parámetros puede cambiar las siguientes configuraciones del gráfico:

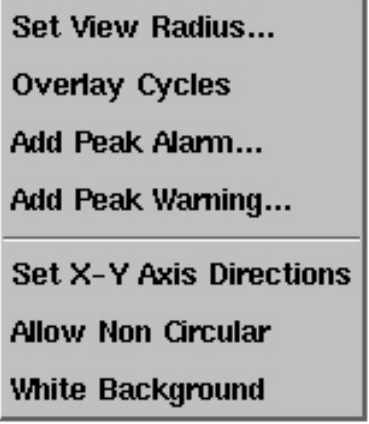

#### **Configurar Radio de la Vista**

Aquí puede configurar el radio del área visualizada (gráfico).

#### **Superponer Ciclos**

Esta función permite superponer ciclos en el gráfico para su comparación.

#### **Agregar Alarma Pico**

Esta función permite configurar una alarma para la deflexión del núcleo. Aparecerá la herramienta Configuración de Alarmas donde podrá configurarla. Luego en la Vista de la Deflexión del Núcleo aparecerá una línea de trazos roja que muestra una representación visual de la alarma. (Ver el gráfico anterior.)

#### **Agregar Advertencia Pico**

Esta función permite configurar una advertencia para la deflexión del núcleo. Aparecerá la herramienta Configuración de Alarmas donde podrá configurar la advertencia. Luego en la Vista de la Deflexión del Núcleo aparecerá una línea de trazos amarilla que muestra una representación visual de la advertencia.

#### **Configurar Dirección Ejes X-Y**

Si su núcleo está instalado de manera que las direcciones de la vista aérea no coinciden con el núcleo físico, usando esta función puede hacer que la visualización cambie las direcciones. Por ejemplo, si intenta empujar el núcleo hacia la derecha y el punto se mueve hacia la izquierda puede abrir este cuadro de diálogo y hacer clic en "Invertir eje X" (el eje horizontal).

#### **Permitir No Circular**

A menos que habilite esta opción, cuando ajuste el tamaño del gráfico éste se mantendrá proporcional (circular). Use esta función si tiene instrumentados núcleos no circulares.

#### **Fondo Blanco**

Esta opción cambia el color de fondo del gráfico para facilitar su visualización o impresión.

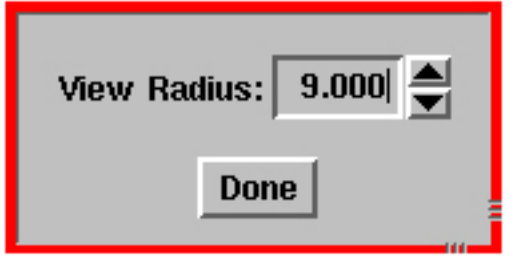

#### **NOTA**

Las superposiciones se pierden si cambia el tamaño del gráfico.

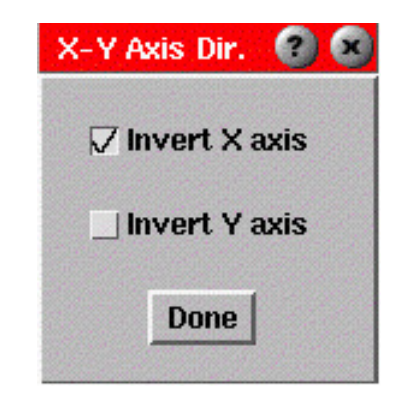

#### **NOTA**

Si ha invertido los ejes X e Y (vertical y horizontal), deberá abrir la herramienta Ubicación de los Sensores e invertirlos allí

## Semáforo Virtual

Es un modelo de un semáforo que aparece en la pantalla de modo que un usuario remoto pueda ver qué está haciendo el semáforo (indicador de alarma).

# Mostrar Hora Moldeada

Esta opción hace exactamente lo que su nombre sugiere. Muestra la fecha y hora de la última moldeada realizada. Para acceder a esta función diríjase al menú principal y seleccione Architect. Haga clic en la ficha Análisis y arrastre el botón de la aplicación al campo principal como se ilustra a continuación. Cierre Architect.

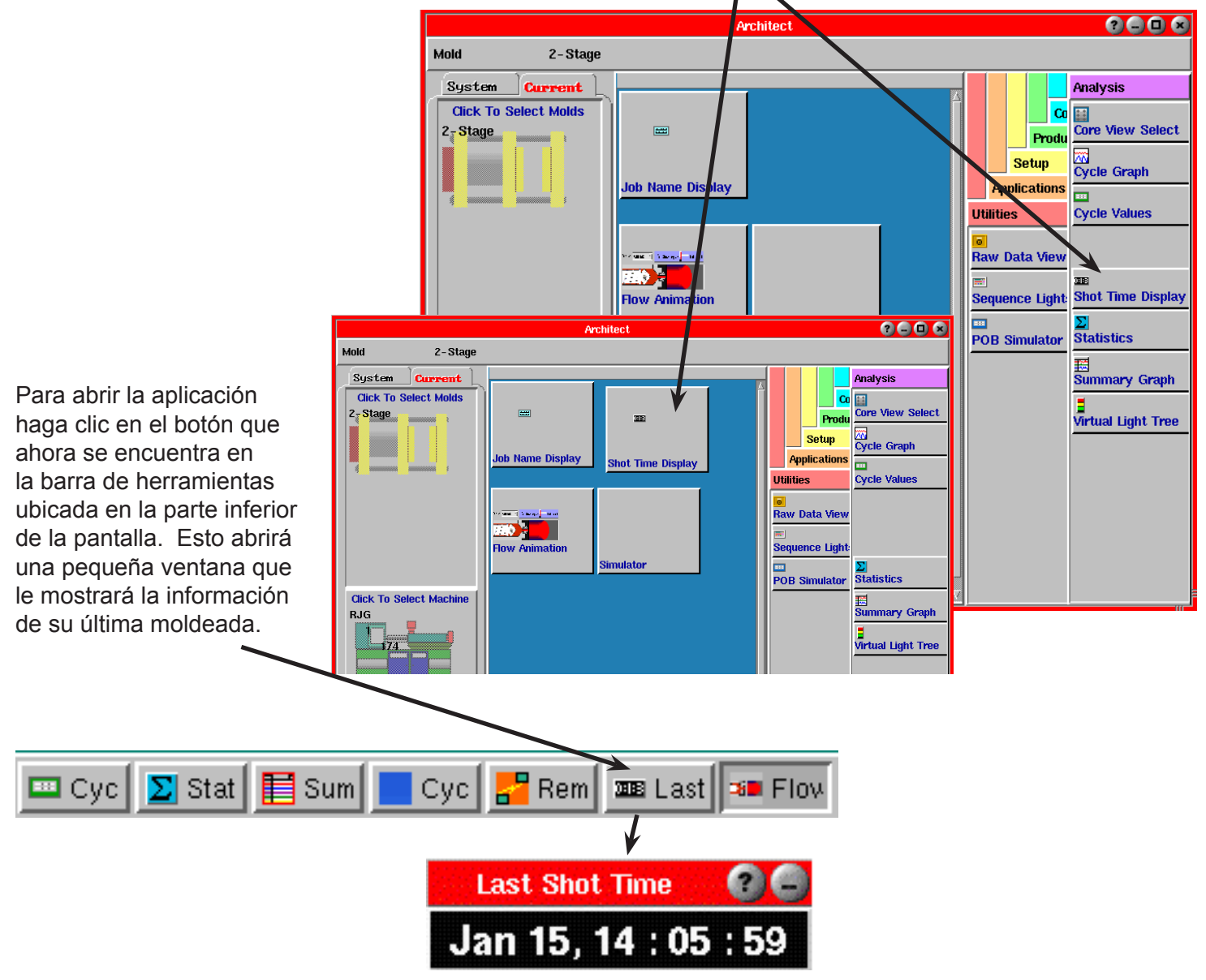

La hora que muestra la herramienta coincidirá con los campos de hora del Gráfico de Ciclo y la herramienta Gráfico Resumen. La hora que muestra la herramienta Mostrar Hora Moldeada se actualiza al final de cada ciclo.

## Animación del Flujo

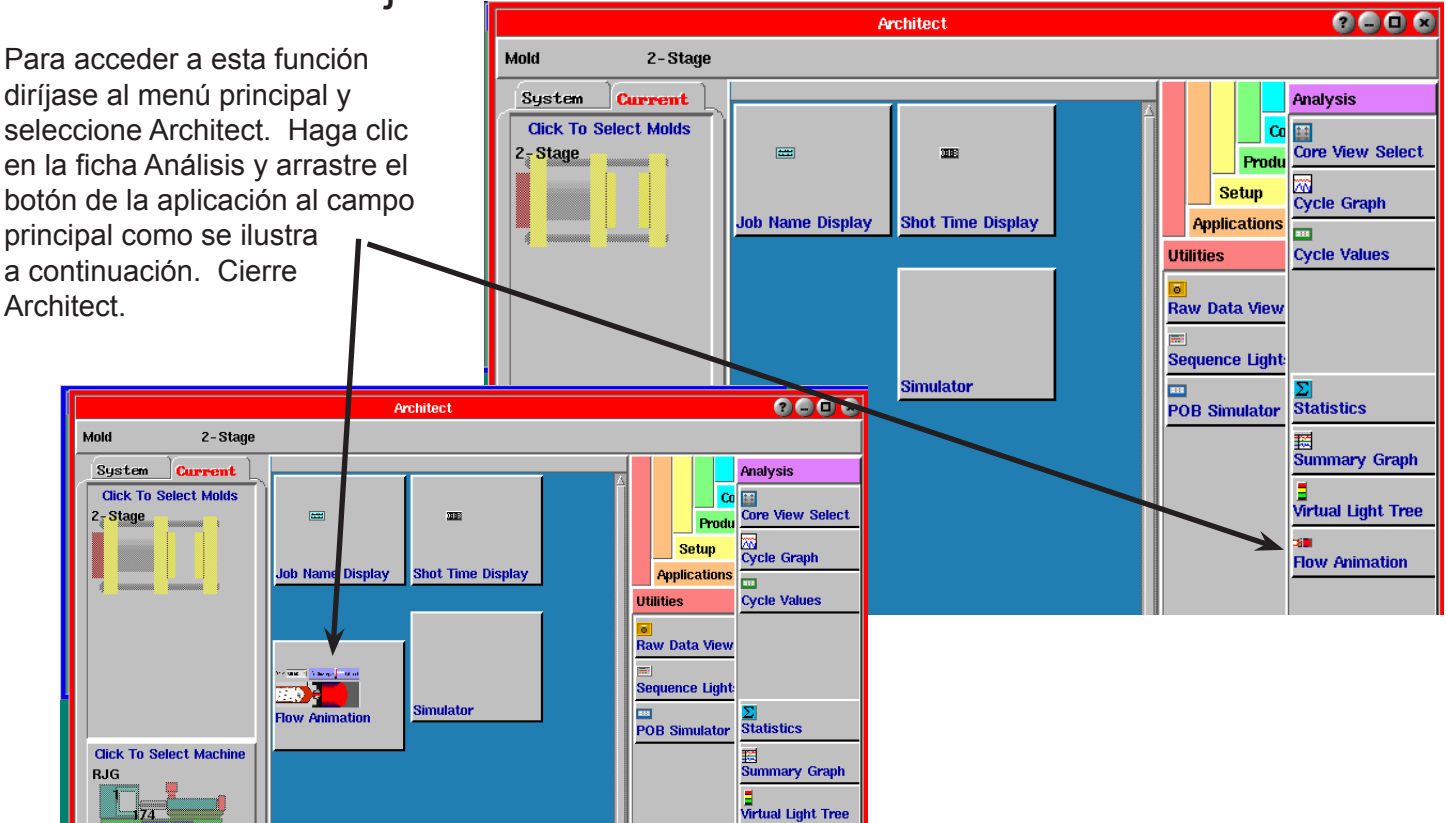

Para abrir la aplicación haga clic en el botón que ahora se encuentra en la barra de herramientas ubicada en la parte inferior de la pantalla.

 $\blacksquare$  Cyc.

En su pantalla se abrirá una ventana que muestra lo que está ocurriendo dentro del barril y la moldeada a medida que fluye su proceso. Para obtener un

panorama más detallado de

su proceso haga clic en el botón Mostrar Presión ubicado a la derecha de la ventana.

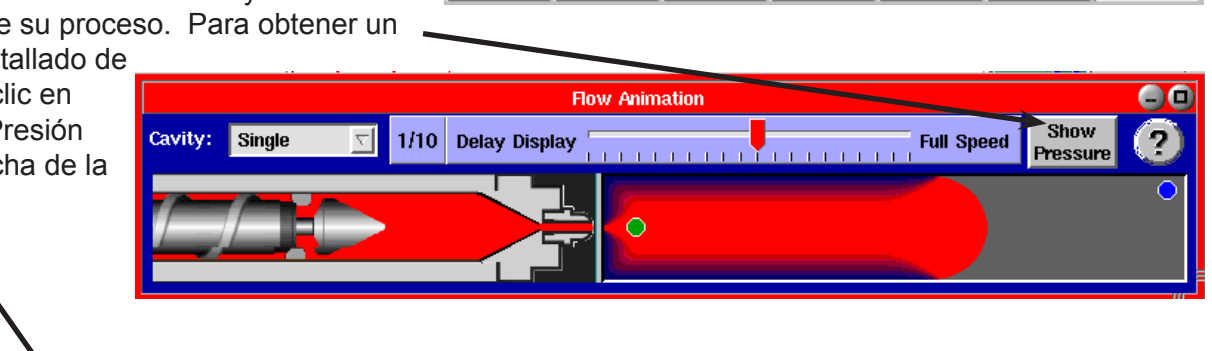

 $\Sigma$  Stat

 $\mathbf{E}$  Sum

Cycl

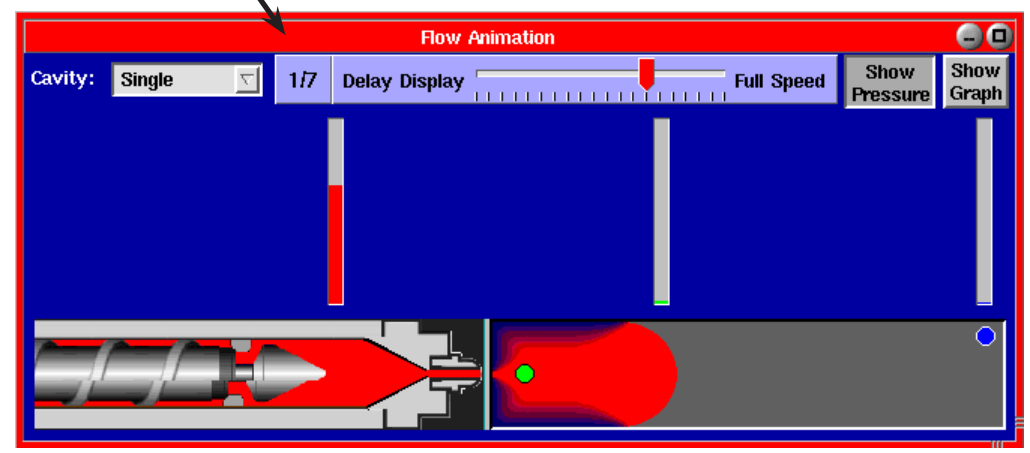

<mark>.P</mark>Rem | 3008 Last |

**BD** Flow

(Animación del Flujo, continuación)

Luego haga clic en Mostrar Gráfico para ver las curvas individuales a medida que el plástico fluye. En ciclos rápidos

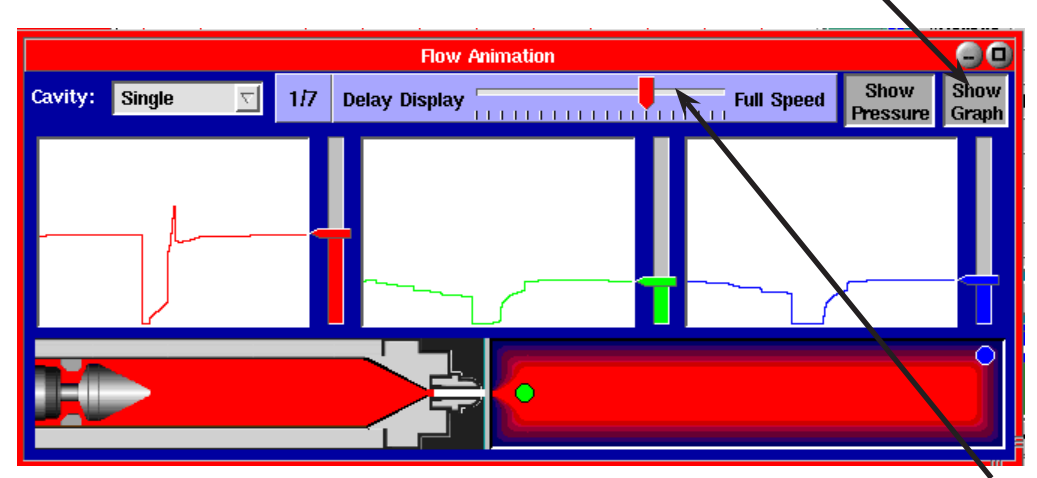

podría ser difícil ver mucho porque la parte frontal del flujo llega al final de la cavidad demasiado rápido. Use el deslizador de velocidad en la parte superior para retardar la vista y así poder ver lo que pasa.

La herramienta Animación del Flujo muestra una estimación de cómo el frente del flujo se desplazaría a través de la cavidad si la cavidad fuera un simple rectángulo. El objetivo de esta herramienta es ayudarle a comprender cómo el tornillo y el flujo se relacionan con el movimiento de la máquina y las curva del Gráfico de Ciclo.

### **Puntos importantes:**

- ¾ El software Animación de Flujo necesita tomar cálculos del ciclo previo para estimar qué pasará en el ciclo siguiente. Por lo tanto, si se hacen muchos cambios, este software no representará muy bien el frente de flujo hasta que obtenga dos ciclos estables.
- ¾ La cavidad denominada "Supuesto" (Assumed) no utiliza ningún sensor, pero representa una estimación mucho menos precisa de la posición del frente de flujo que la que se obtendría usando sensores de presión de la cavidad.
- ¾ Para lograr que el frente de flujo "Supuesto" funcione se necesitan al menos entradas de secuencia de Volumen, Presión de Inyección, Inyección hacia Delante y Recorrido del Tornillo. Sin éstas, la herramienta de Animación de Flujo ni siquiera se aparecerá. También se debe fijar el volumen de llenado en la desaceleración (no después del pico de volumen).
- ¾ Si el *eDART* puede calcular un tiempo de llenado de cavidad, éste ajustará el frente de flujo "Supuesto" en base al tiempo de llenado de cada cavidad. Revise la ficha "Configuración de Secuencia" "Otra" para configurar cómo se calcula el llenado de cavidad.
- ¾ Si hay sensores de presión de la cavidad, el cuadro de combinación "Cavidad:" le permitirá seleccionar cuál desea visualizar. Si la cavidad no tiene un identificador en "Ubicaciones de Sensores", entonces se muestra sólo como "Simple".
- ¾ La señal "Secuencia de Máquina/Llenado" debe apagarse antes de que las cavidades se llenen. Configure el volumen de llenado en el punto de desaceleración del gráfico o utilice la característica de Auto-Ajuste en la ficha "Configuración de secuencia" "Llenado".
- ¾ Si hay un sensor Post Compuerta en la cavidad se producirá la representación más precisa del frente de flujo, aunque seguirá siendo una estimación.
- $\triangleright$  Los puntos coloreados en la cavidad representan las posiciones donde probablemente se colocarían sensores. Solo se muestran si en realidad existen. Sus colores se toman de los colores del gráfico de ciclo. Si cambia un color en el gráfico de ciclo, dicho color no cambiará en el sensor de Animación de Flujo hasta que seleccione una cavidad diferente.

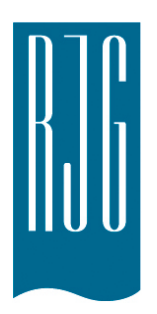

# **Herramientas de Producción**

Esta sección describe las características de las Herramientas de Producción del software *eDART®*.

## *En esta sección*

- $\triangleright$  Número de Lote
- $\triangleright$  Muestreo de Piezas

## Número de Lote

### **Número de Lote Actual**

Muestra texto correspondiente al número de lote actual. Al iniciar el trabajo este texto es "ninguno". El número de lote se puede cambiar usando el botón Cambiar Número de Lote. Este botón abre un cuadro de diálogo donde puede ingresar un texto nuevo. Este texto se guarda como una nota en los datos resumen.

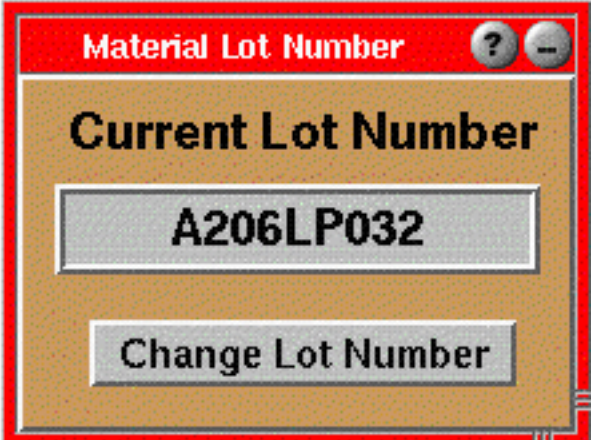

## **NOTA**

 Si este trabajo ya se ejecutó anteriormente, el número de lote se restablecerá a partir de la última ejecución.

### **Nuevo Número de Lote**

Ingrese cualquier texto que desee utilizar. Cuando haga clic en el botón Aceptar el programa ingresará un nuevo número de lote como una nota en los datos resumen.

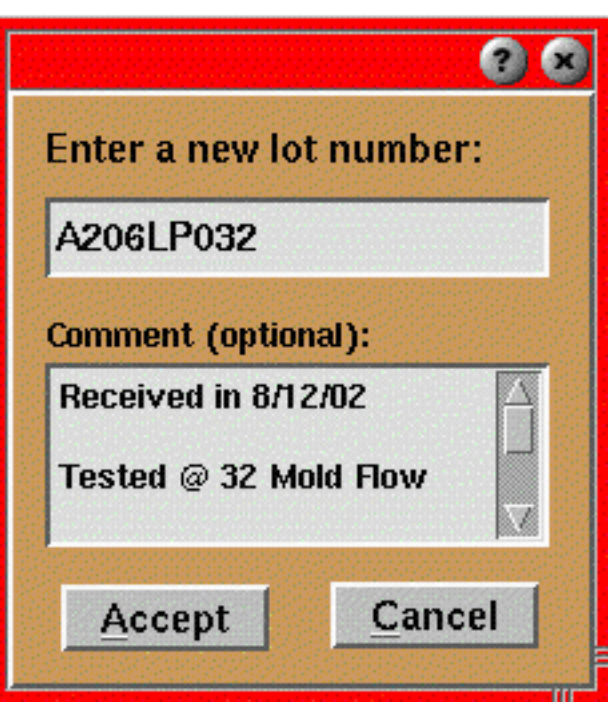

## **NOTA**

 No es obligatorio ingresar algo en el cuadro de diálogo Comentario. Si ingresa texto aquí éste se agregará a la nota resumen debajo de la línea "Número de Lote".

## Muestreo de Piezas

Use esta herramienta para señalar piezas en los archivos de datos para su posterior correlación con mediciones físicas de las piezas, La herramienta coloca notas en los archivos de datos que le indican a la herramienta Mediciones de Piezas del Analizador que debe dejar lugar para insertar mediciones.

Esta herramienta se puede arrastrar sobre un molde específico o sobre todos los moldes usando Architect. Alternativamente se puede colocar en el menú del sistema para activarla y desactivarla a voluntad. También se puede activar desde la barra de menú del gráfico resumen.

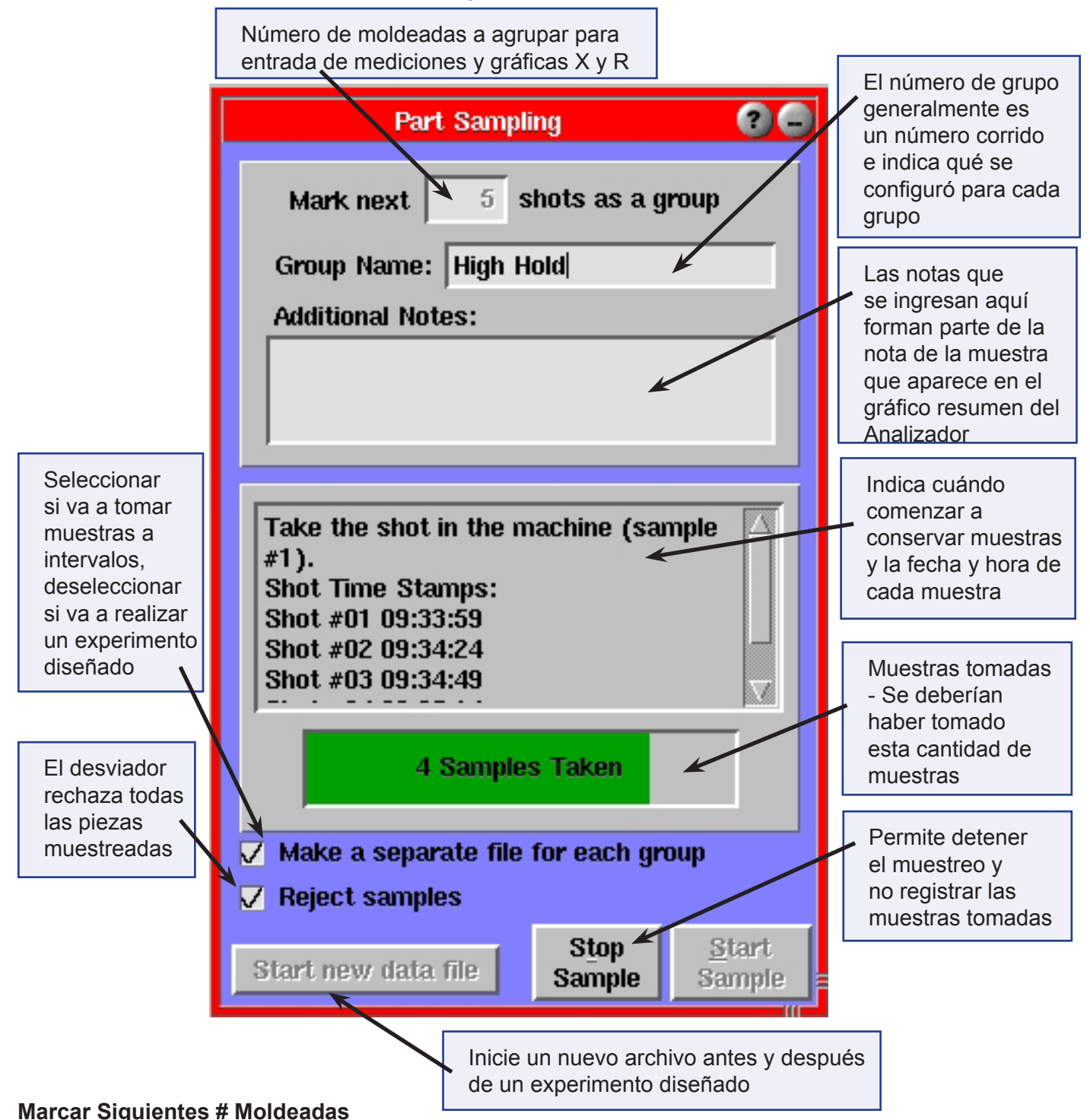

### Este es el número de "espacios" disponibles en sus datos en los cuales podrá colocar mediciones de piezas. En general, una vez que empieza a tomar muestras (botón Iniciar) se recogen y miden las siguientes # piezas y las mediciones de estas piezas luego se ingresan a los datos.

#### **Nombre del Grupo**

Esto se convierte en parte de la nota que describe las piezas. Cuando abre la herramienta Mediciones de Piezas en el programa Analizador de RJG para Windows, cada grupo tiene el nombre que ingrese aquí como una etiqueta. Esto le ayuda a mantener separados los grupos (por ejemplo, "Ejecución 1", "Ejecución 2" o "Retención P=3000", "Retención P=4000" etc.).

#### **Notas Adicionales**

Aquí puede agregar información adicional sobre la muestra. Esta información aparecerá en el gráfico resumen del Analizador de RJG para Windows como texto adicional en las notas. En realidad, estas muestras se guardan como notas que recoge la herramienta Mediciones de Piezas del Analizador (por su formato especial).

También puede iniciar un grupo agregando una nota a los datos resumen y comenzando la nota con un nombre de grupo.

#### **Lista de Muestreo de Piezas**

Esta ventana le informa lo que hace la herramienta Muestreo de Piezas después de hacer clic en el botón Iniciar. Permite saber cuándo debe tomar las piezas y el registro de fecha y hora de cada una de ellas.

#### **Cuadro de Estado**

Muestra el número de piezas muestreadas con una barra de color verde que indica cuánto falta (en porcentaje) hasta finalizar.

#### **Crear un archivo separado para cada grupo**

Si esta opción está seleccionada, el archivo de datos se "interrumpirá" y se iniciará un archivo nuevo cada vez que el muestreador complete un grupo. Use este método si hay usuarios remotos que editan las mediciones de piezas usando una computadora con Windows. Esto es porque NO debe se deben editar mediciones de piezas en un archivo mientras hay un almacenamiento de datos en progreso.

Normalmente este interruptor se desactiva si desea guardar varios grupos en un único archivo para un experimento diseñado. En este caso el resumen, todas las notas y todas las mediciones se pueden transportar fácilmente en archivos pequeños.

Si usted toma muestras a intervalos regulares (por ejemplo en forma horaria +/- una ventana aleatoria) debería marcar esta casilla. Así cada archivo para el muestreo será pequeño y las mediciones de piezas se podrán cargar o editar inmediatamente. Además, la carga por FTP se puede configurar para que limite la copia de datos del ciclo solamente a los archivos que contienen notas.

## Start new data file

Si está realizando un experimento diseñado generalmente deshabilitará el interruptor "Crear un archivo separado...". Luego presiónelo antes de empezar la ejecución. Esto finalizará el archivo de datos actual que puede contener datos de configuración y estabilización que no son relevantes para el experimento. Después que finalice el experimento presione nuevamente el botón "Iniciar nuevo archivo de datos". Esto finalizará el archivo que contiene los datos experimentales, de modo que la totalidad del experimento estará contenido en ese único archivo.

Cuando presiona este botón nuevamente aparece un botón que indica qué archivo se está por completar al final del ciclo actual.

#### **Rechazar Muestras**

Cuando esta opción está seleccionada, el Control del Desviador de Piezas rechaza todos los ciclos durante el muestreo de piezas. Las piezas se cuentan como piezas rechazadas, ya que son enviadas a esa tolva. Si está usando la Entrada de Desechos de Insight*Pro* (en el *eDART* o en Windows) luego podrá restablecerlas una vez que hayan sido medidas.

La herramienta Muestreo de Piezas funciona como una Salida de Clasificación, una señal de muestreo de piezas a un relé OR2-D si es que ha definido uno en Ubicación de Sensores. Esta señal permanece encendida durante la totalidad del ciclo para el cual se muestrean las piezas. Usted podría usarla para indicarle a un robot que coloque las piezas en una ubicación especial para su medición.

#### **Detener Muestra**

Permite detener el muestreo en el medio de un grupo. Esto podría ser útil si algo falla y no desea que la nota se agregue a los datos. La nota (que etiquete los datos para la posterior entrada de la medición de la pieza) no se agrega hasta que se complete normalmente el número total de muestras.

#### **Iniciar Muestra**

Inicia el muestreo de piezas. La nota que contiene el número, el nombre de grupo y las notas no se inserta en los datos hasta el final de la muestra. Al finalizar la nota se inserta en la primera muestra del grupo.

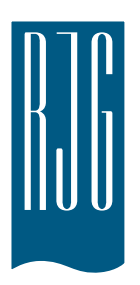

**Set-up Security**

## *In this section:*

- ¾ Alarm Settings
- $\triangleright$  Alarm Stability Checking
- ¾ Part Diverter Controls
- ¾ Excessive Reject
- ¾ Process Stability Dashboard

# **Set up Security**

The Security feature allows you to give certain personnel access to limited areas of the *eDART®* software. You will create "groups" of software tools and set them up any way you would like. You will then assign individual users to one or more groups. Finally, you will give each user a password to use the tools that you have given them access to. The intention of Security is to block certain areas of the software and track any changes made in the tools you have secured.

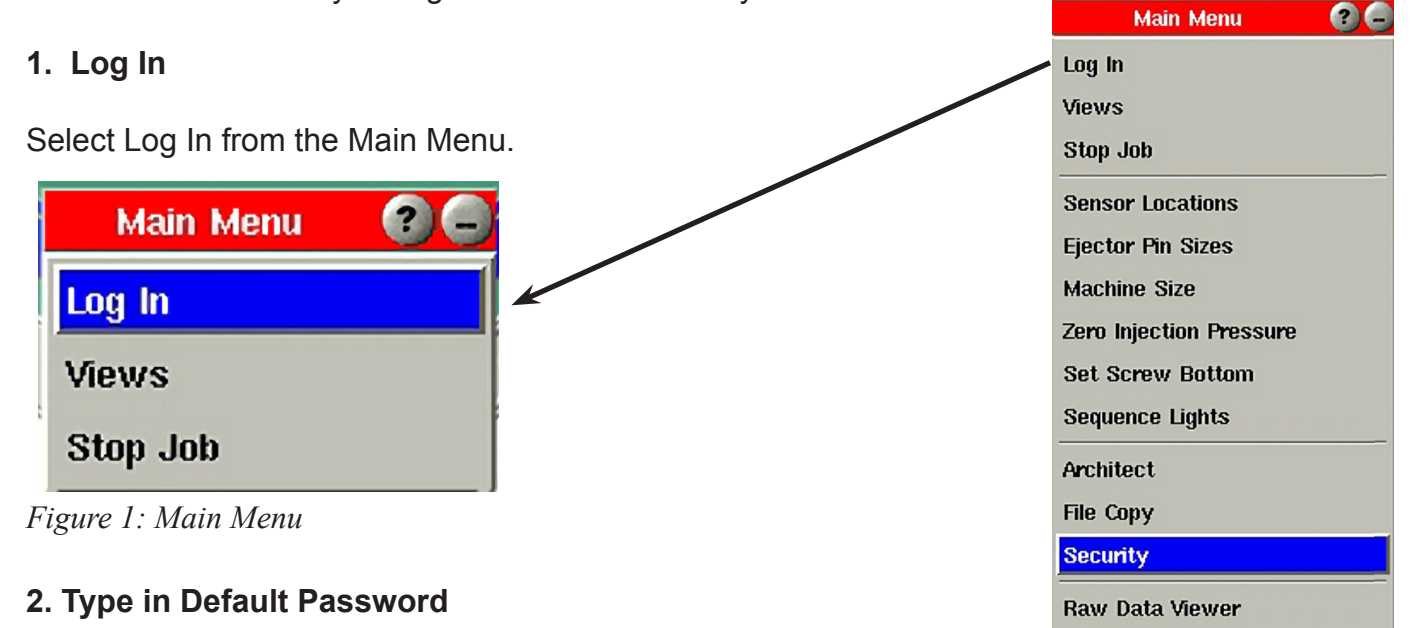

When prompted for a password, type in "password". You have just logged in as the administrator and now have access to the Security Maintenance screen where all setup is done.

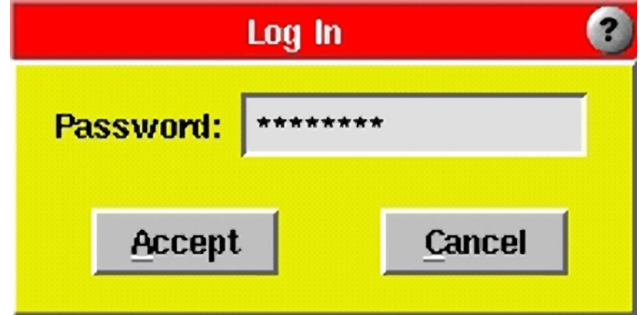

*Figure 2: Log In Screen*

**Software Version** 

## **3. Access the Security Maintenance Screen**

Select the "Security" option from the Main Menu. The Security Maintenance screen (shown below) will appear.

The first time you access the Security Maintenance screen, it will contain one default group called Administrator with Admin as single user.

Only those assigned to the Administrator group will have access to this screen to configure Security (You may want to limit this group to one or two users). There are 4 buttons to click that perform different functions.

## **Main Menu 216** Log In Views Stop Job **Sensor Locations Ejector Pin Sizes Machine Size Zero Injection Pressure Set Screw Bottom Sequence Lights** Architect **File Copy Security** Raw Data Viewer **Software Version**

*Figure 3: Security Maintenance*

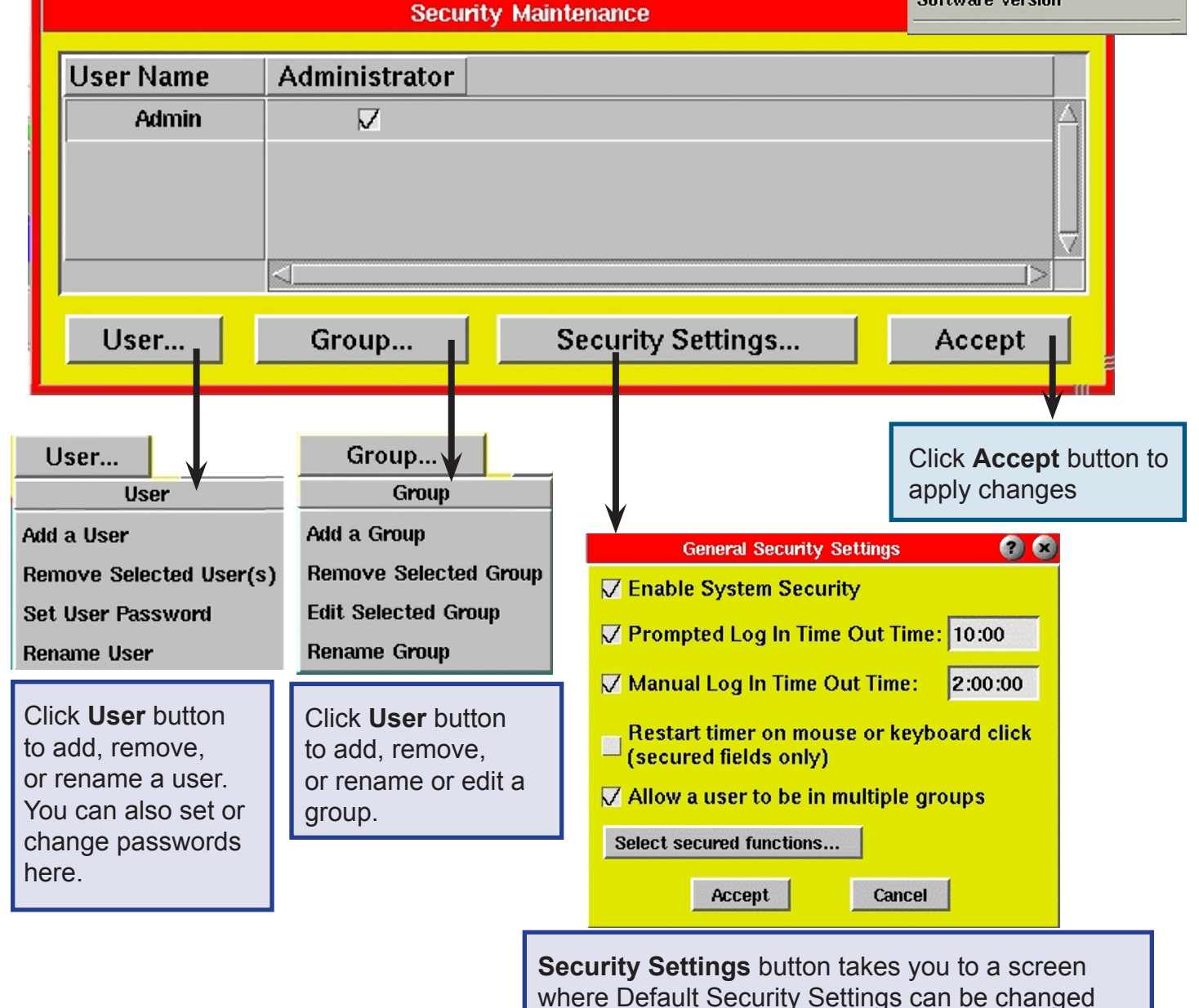

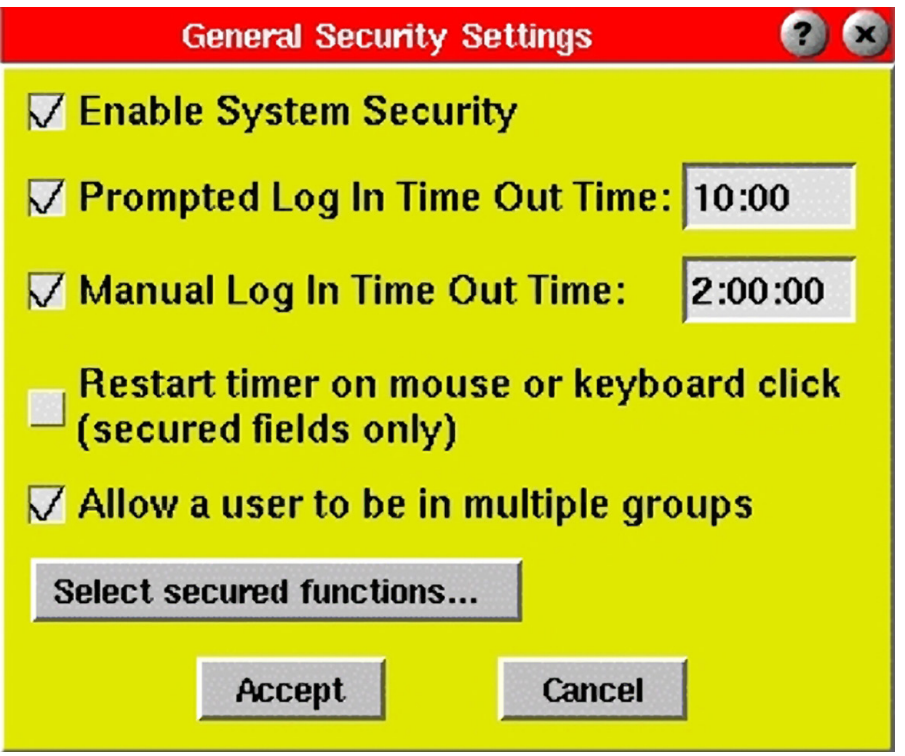

*Figure 4: General Security Settings*

- **4. Security Settings**
- ¾ **Enable System Security**: Check this box to enable the Security feature.
- ¾ **Prompted Log in Time Out Time:** If a user attempts to make a change in the software without logging in, they will be prompted to log in. After doing so, this is the elapsed amount of time (hrs:mins) they will be given to use the software before the system automatically logs them out. This option is useful for quick changes. NOTE: Minimum Time Out Time is one minute.
- ¾ **Manual Log In Time Out Time:** When a user logs in manually (through the Main Menu), this is the elapsed amount of time (hrs:mins) they will be given to use the software before the system automatically logs them out. This option is useful for those who are making more lengthy process changes. NOTE: Minimum Time Out Time is one minute.
- ¾ **Restart timer on mouse or keyboard click:** While a user is logged in, the timer will restart every time they use the mouse or keyboard. This is useful if you would rather not use the timer feature.
- ¾ **Allow a user to be in multiple groups:** If you would like certain users to have access to more than one group, check this box. This would be the case if you used method #2 in the "Naming Groups" on page 9.
- ¾ **Select secured functions:** Click this button to choose the system tools and sub-features you would like to secure. If there are certain features to which you want to give everyone access (without logging in), make sure they are unchecked. When you edit a group, these tools will be grayed out. (See "Secured Functions" on the next pages for further details).

## **5. Secured Functions**

The Secured Functions screen (graphics shown on next few pages) lists all Insight System™ tools that can be secured. Most of the software functions can be expanded to show their sub-features. By putting the check mark  $\checkmark$  next to the function with [+] or [-] itself, you are securing that tool and all of its sub-features. You may choose to secure only certain sub-features of a function. This option allows the user to access a function, but does not allow them to alter certain settings. For example, as seen on this graphic – on **Alarm Settings** function every sub-function except **Clear Counts** is secured. While **Diverter Controls** function is completely secured.

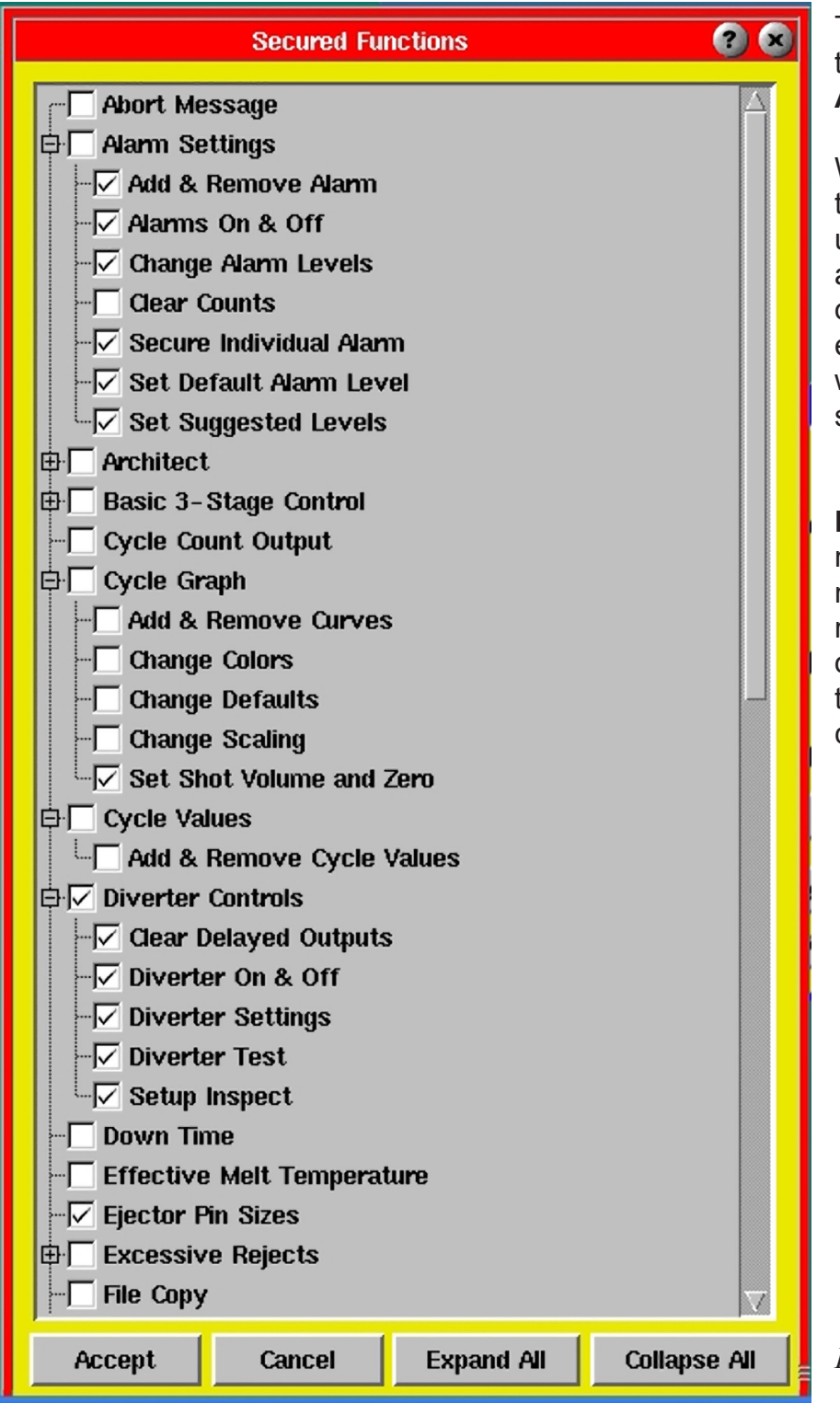

There are 4 buttons at the bottom of the tool – **Accept, Cancel, Expand All, Collapse All.** 

When you are finished selecting all the functions you want to secure or un-secure click on **Accept** button to apply the changes you have made or Cancel to cancel out the recent exercise. The **Collapse All** button will display only the functions of as shown.

**Expand All** - The graphics over the next few pages display in **Expand All** mode. All the functions with a  $\checkmark$   $\Box$ check mark are secured, which means that only an Administrator or the group that has been specifically authorized can make changes.

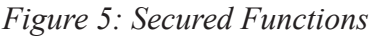

Put check mark  $\checkmark$  next to the function or stub function to secure. Click [+] to expand or [-] to collapse the list.

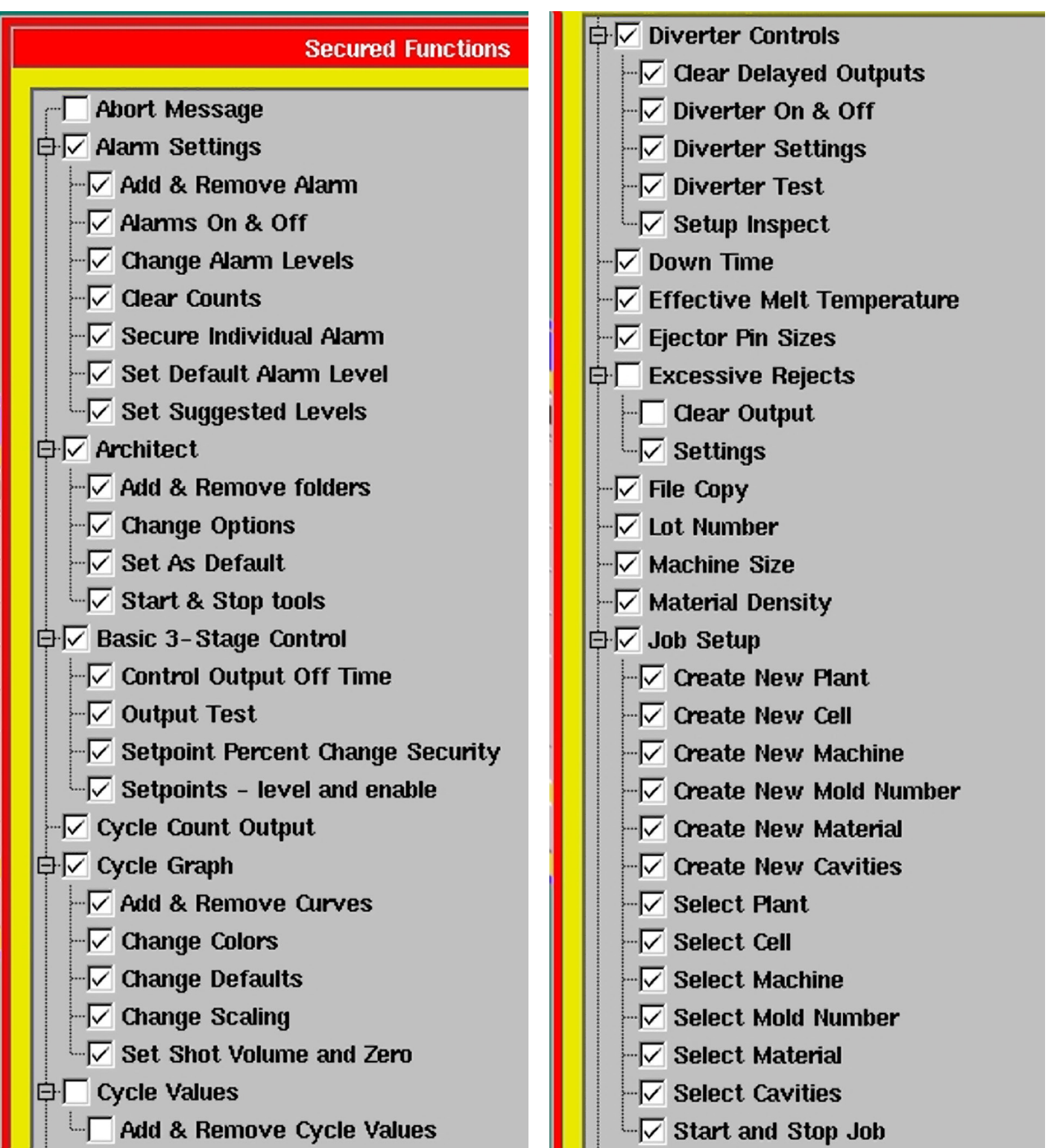

*Figure 6: List of Functions*

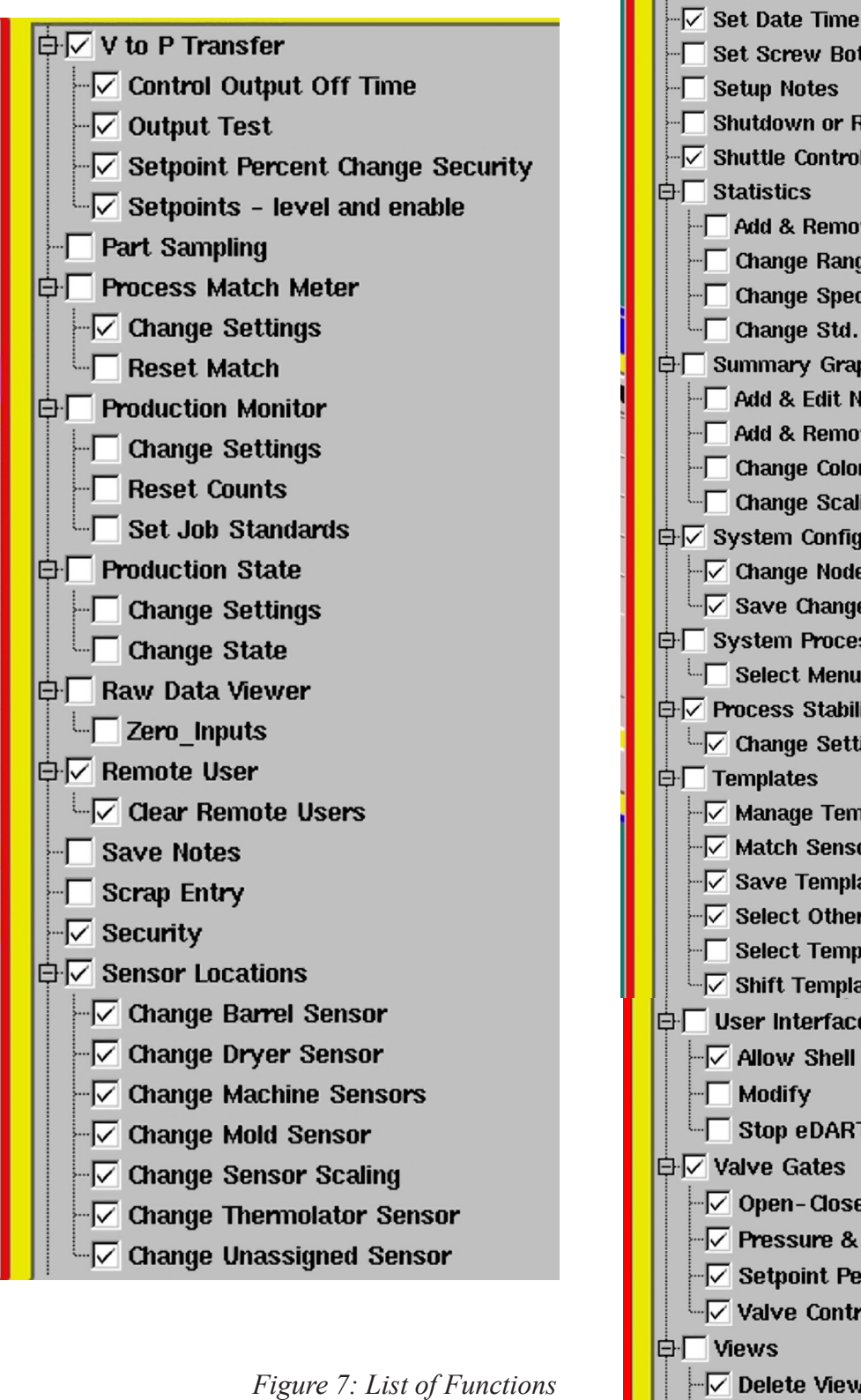

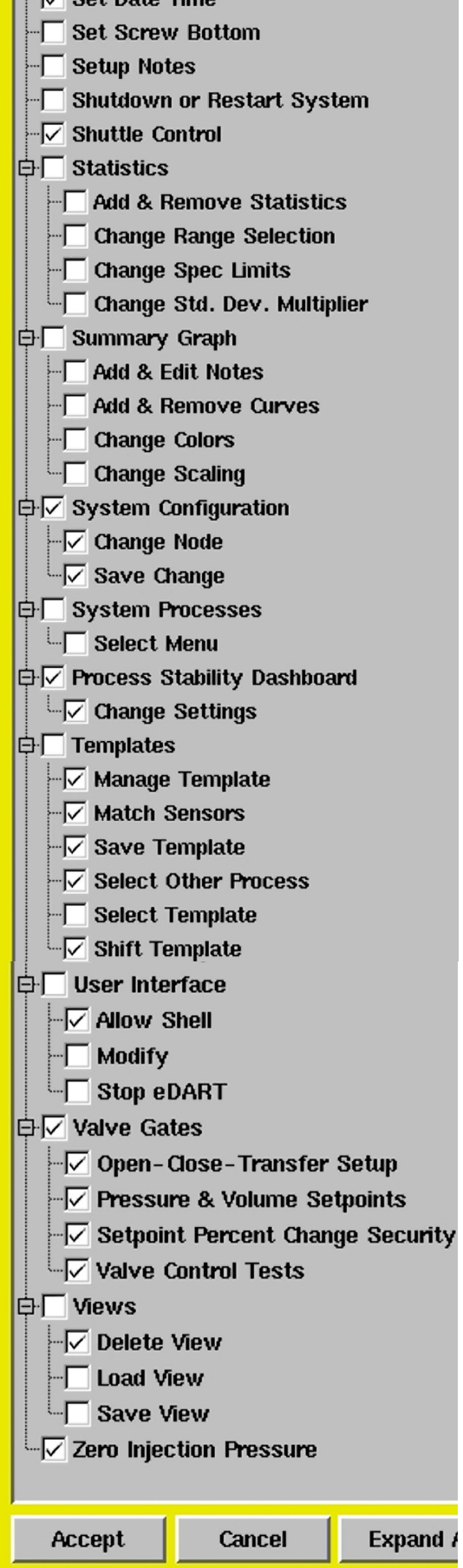

 $\sqrt{ }$  Sequence Settings

## **6. Creating Groups**

One method of creating groups is to name each group by job title (See Figure 9). This method of creating groups works well to assign specific software features to each personnel group. To create a Group, go to the Security Maintenance Screen, click on the Group menu then Add a Group.

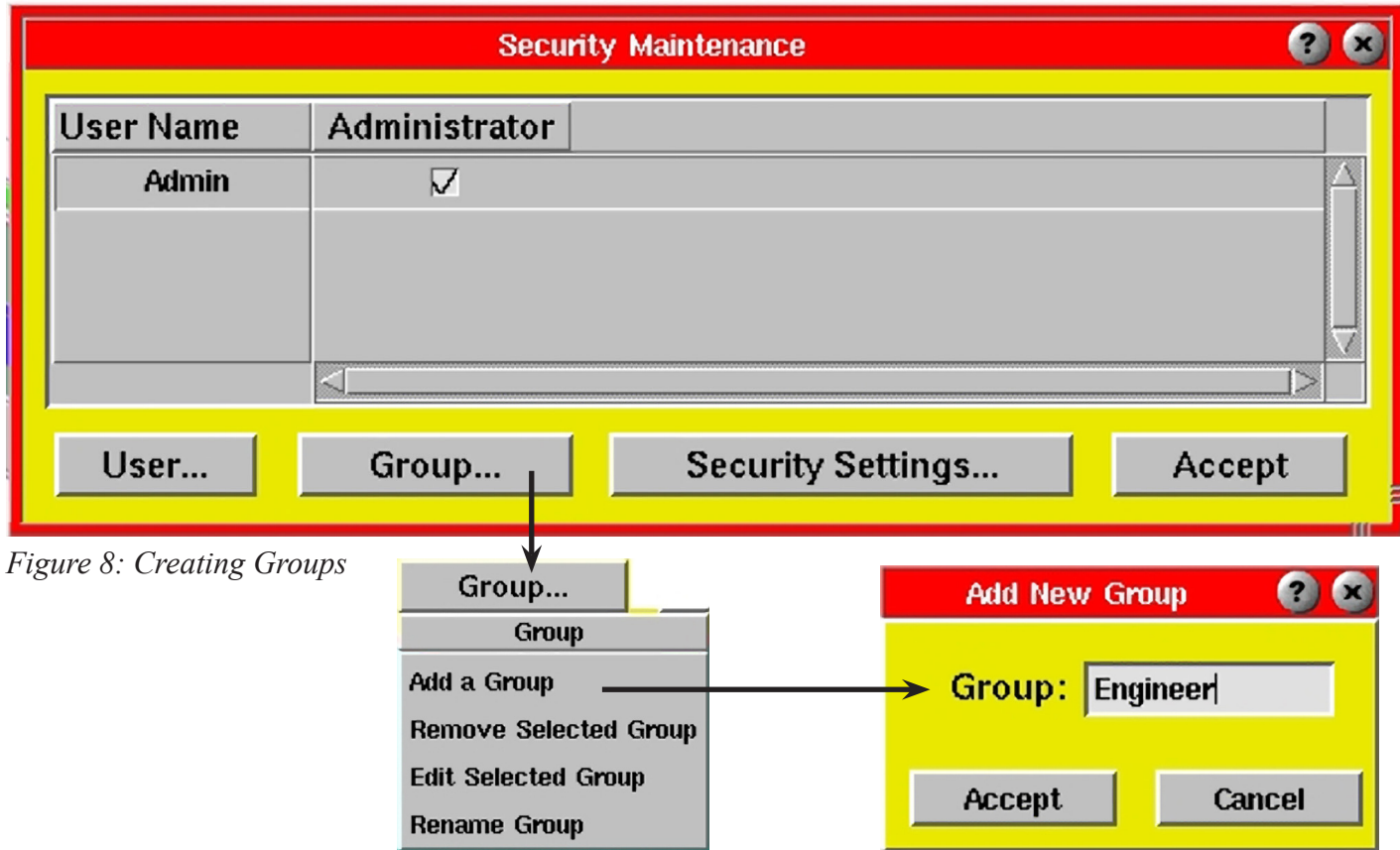

Enter a group name and click on Accept to apply or Cancel to cancel.

**7. Edit Group** (Giving group specific rights)

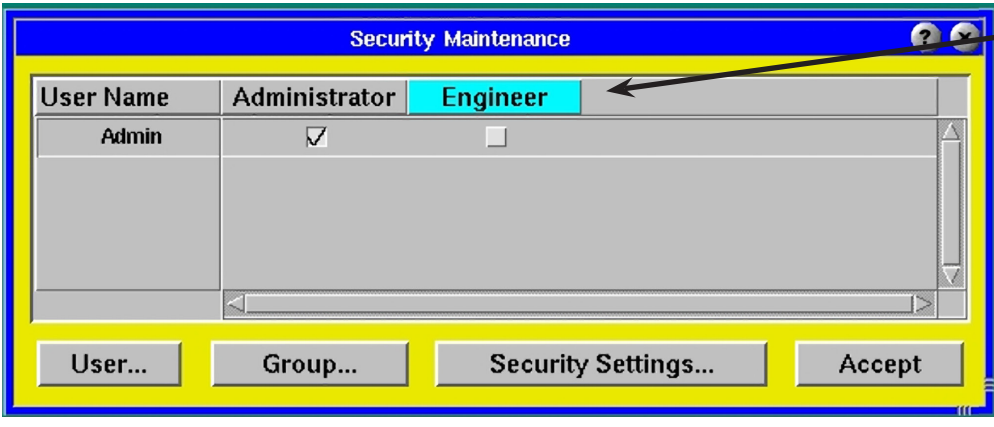

Click the group name to highlight then click on the Group button and choose Edit Selected Group.

A list of *eDART* software tools will appear. Select the tools you would like this group to have access to. You can also choose specific subfeatures that can be used by the group.

*Figure 9: Edit Group*

The Edit Group Selections function works differently than the Select Secured Functions that was previously discussed. In the Edit Group screen the grayed out functions are unsecured and open to all users. Those with un-ticked (white) boxes are secured functions. You must put a check mark next the function to allow the selected group the right use them.

**00 Group Edit: "Engineer" FOR Abort Message**  $\overline{\ominus}$  Alam Settings  $-\overline{\vee}$  Add & Remove Alamn √ Alamns On & Off -√ Change Alarm Levels  $\boxed{\overline{\vee}}$  Clear Counts  $\sqrt{\checkmark}$  Secure Individual Alarm  $-\overline{\vee}$  Set Default Alam Level *Figure 10: Secured Functions - Group Edit* $\overline{\nabla}$  Set Suggested Levels 白□ Architect  $-\Box$  Add & Remove folders -□ Change Options √ Set As Default  $\Box \Box$  Start & Stop tools  $\overline{\oplus}\nabla$  Basic 3-Stage Control **Tips**: On **Secured Function** mode putting  $\boxed{-\sqrt{ }}$  Control Output Off Time a check mark to a function restricts  $\sqrt{2}$  Output Test non-administrator users from using the  $\boxed{\overline{\smash{\vee}}}$  Setpoint Percent Change Security function.  $\Box \triangledown$  Setpoints - level and enable  $-\Box$  Cycle Count Output On **Group Edit:** mode putting a check **白▽ Cycle Graph** mark to a function gives the non- $\overline{\nabla}$  Add & Remove Curves administrator group the right to use it.  $\sqrt{2}$  Change Colors  $\boxed{\smash{\sim}$  Change Defaults  $\boxed{-\bigtriangledown}$  Change Scaling  $\overline{\nabla}$  Set Shot Volume and Zero  $\Box$  Cycle Values Add & Remove Cycle Values  $\bullet$ **Security Maintenance** Cancel **Expand All Collapse All** Accept **User Name** Administrator **Engineer** Admin To remove a group that you've created, first remove all check boxes under that group. Next, highlight the group name and click Group... User... **Security Settings...** Accept the Group button. From the menu, select Group... "Remove Selected Group". Group Add a Group **Remove Selected Group** 

The "Administrator" group is set as default and cannot be edited. This group has access to everything.

**Edit Selected Group Rename Group** 

## **8. The User button**

To add a new user, click the User button from Security Maintenance and select "Add a User" from the menu. Enter the new user's name and password.

*NOTE: All usernames and passwords must be unique.*

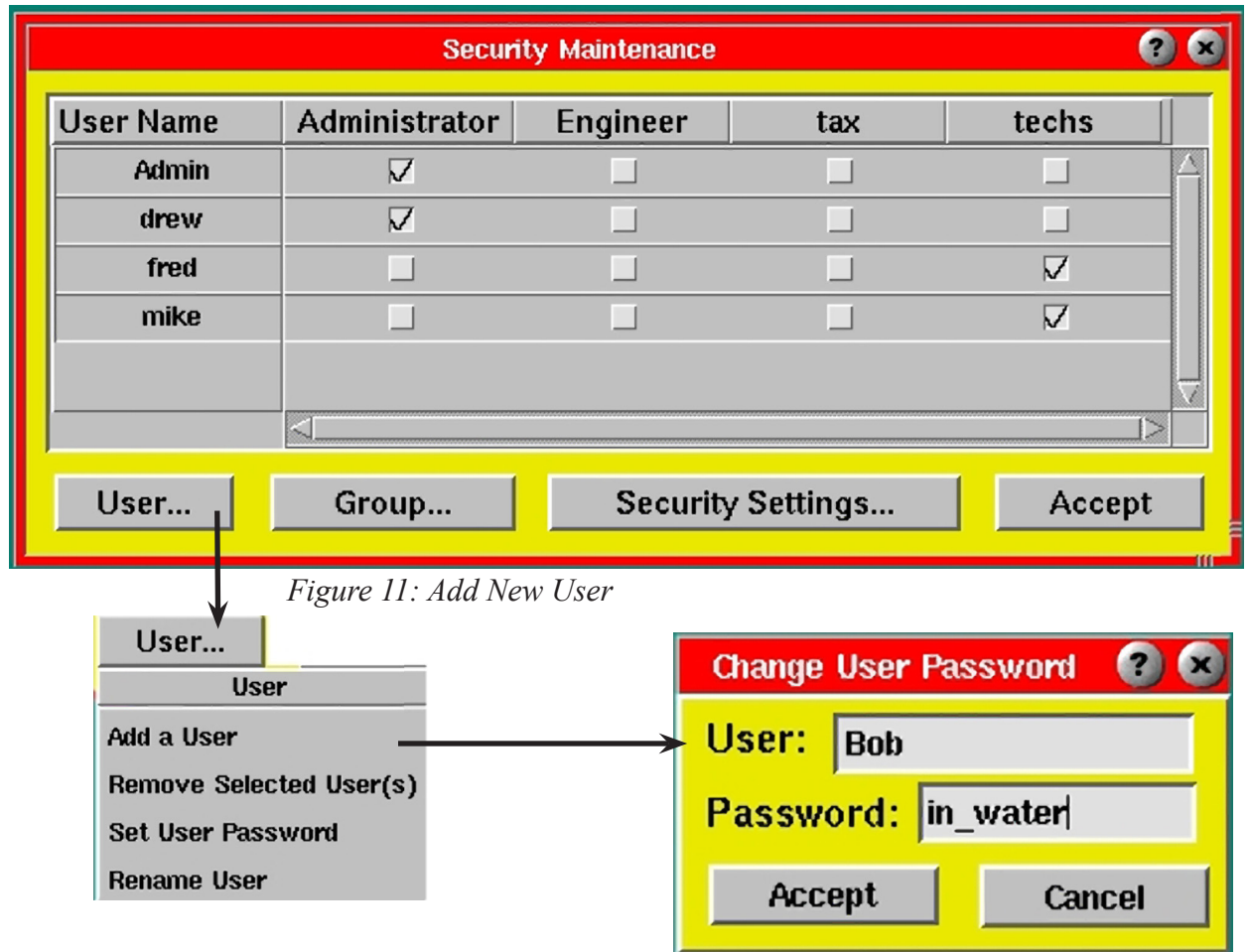

To remove or change user's password or rename a user, first click on the user and from the User... menu. Followed by choose "Remove Selected User(s)" to delete user, Set User Password" to set the password or "Rename User" to change the user's name.

To assign user to a group - Put a check mark on the box under the group name column to assign a user to a group. A user can be in multiple groups if "Allow a user to be in multiple groups" is checked (see *Figure 4)*.

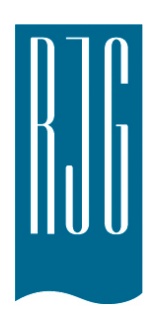

# Herramientas para Control de Contención

Esta sección describe las características de las Herramientas para Control de Contención del software *eDART®*.

## *En esta sección:*

- ¾ Configuración de Alarmas
- ¾ Verificación de la Estabilidad de las Alarmas
- ¾ Controles del Desviador de Piezas
- ¾ Rechazos Excesivos
- ¾ Tablero de Estabilidad de Proceso

03/13/2018 Rev 5.1

# Configuración de Alarmas

La herramienta Configuración de Alarmas se utiliza para configurar alarmas en base a valores resumen específicos. Luego el software utiliza estos valores para clasificar las piezas. La alarma puede funcionar ya sea como un indicador (como por ejemplo un semáforo) o como un desviador de piezas. Los valores de alarma se configuran en base a los datos resumen recogidos, los cuales se pueden analizar para determinar qué condiciones producen piezas sospechosas y rechazadas. Luego se pueden configurar máximos y mínimos para las alarmas.

A la herramienta Configuración de Alarmas se puede acceder de las siguientes maneras:

- ¾ En la herramienta Gráfico Resumen, haga clic con el botón derecho sobre la barra de títulos de la curva que desee y en el menú seleccione Agregar una Nueva Alarma.
- ¾ Cargue la Vista Alarmas RJG usando la herramienta Vistas (si ya se han conectado Configuraciones de Alarma con Architect).
- ¾ Haga clic en el botón Configuración de Alarmas en la barra de herramientas ubicada en la parte inferior de la pantalla.

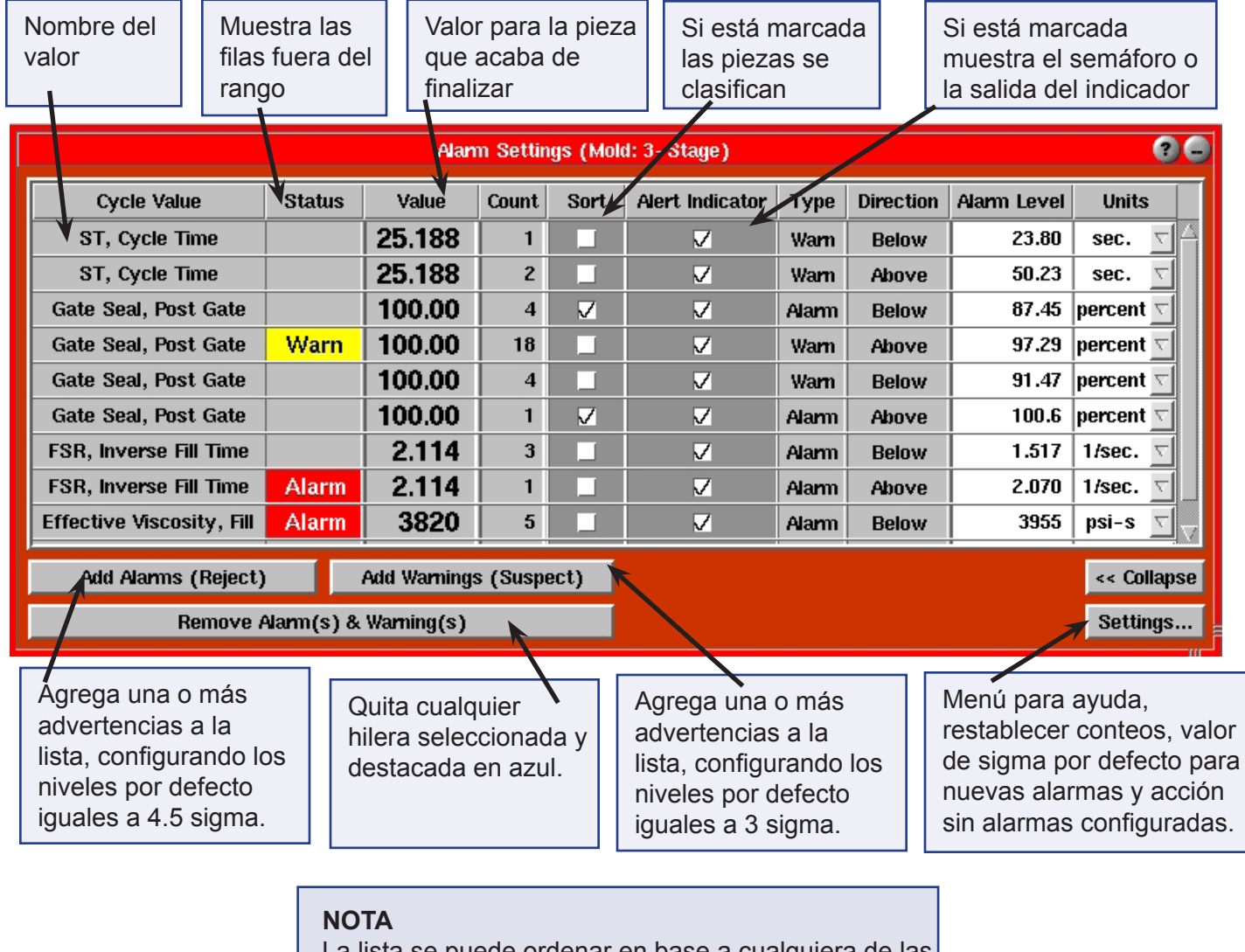

La lista se puede ordenar en base a cualquiera de las columnas, para lo cual simplemente debe hacer clic en el encabezado de la columna que desee. Si hace clic nuevamente el orden se invertirá.

## **Valor del Ciclo**

La columna Valor del Ciclo muestra los valores resumen alrededor de los cuales está configurada la alarma. Estos valores se calculan al final del recorrido del tornillo para cada moldeada.

### **Estado**

La columna Estado indica el estado actual de la alarma: Rechazar, Sospechar o en blanco (pieza buena). La alarma "Rechazar" ocurre solamente para aquellas alarmas configuradas para rechazar por encima o por debajo de cierto valor. La alarma "Sospechar" ocurre solamente para aquellas alarmas configuradas para proporcionar una advertencia por encima o por debajo de cierto valor.

#### **Valor Actual**

La columna Valor Actual muestra el valor actual para el ciclo actual (en las unidades indicadas a la derecha).

Si el valor va seguido de un signo "?", éste no es válido y las piezas son sospechosas. Los valores no válidos pueden ser el resultado de la desconexión de un sensor en el cual se basa la alarma o de no incluir una señal de secuencia necesaria para calcular el valor. Puesto que no se puede conocer el valor, la herramienta Configuración de Alarmas supone que las piezas son sospechosas mientras se incluya la alarma. Si se elimina la alarma, ésta deja de forzar el estado de alarma "Sospechar".

#### **Conteo de Alarmas**

Esta columna muestra el número de ocurrencias de las alarmas para cada valor del ciclo. Este número se puede reiniciar al reiniciar un trabajo o haciendo clic en el botón Configuración y seleccionando 'Borrar Conteo de Alarmas' del menú.

#### **Habilitar Salida de Clasificación**

La columna Salida de Clasificación tiene una casilla de verificación que permite decirle al software que usted desea que el sistema clasifique en base a los valores indicados para dicha alarma. Cuando esta casilla está seleccionada el programa hace funcionar el desviador de piezas.

## **NOTA**

Para que el desviador funcione debe hacer clic en el botón Clasificar en la herramienta Controles del Desviador de Piezas.

Si está usando el sistema de seguridad, puede configurarlo para la activación de este control.

#### **Indicador de Alerta**

Cuando en esta columna está seleccionada una casilla para un valor resumen determinado, el programa hará que se vea una luz indicadora (si es que hay una) roja para las piezas a rechazar, amarilla para las piezas sospechosas y verde para las piezas buenas.

Si está usando el sistema de seguridad, puede configurarlo para la activación de este control.

## **NOTA**

Si este trabajo ya se ejecutó anteriormente, el número de lote se restablecerá a partir de la última ejecución.

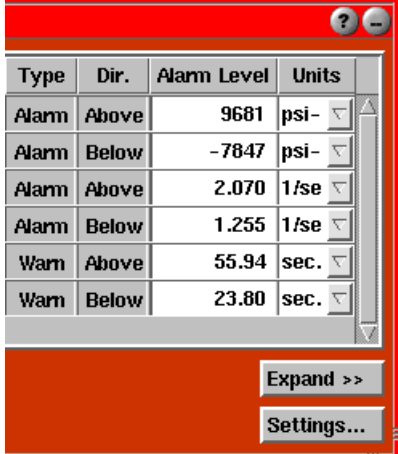

## (Configuración de Alarmas, continuación)

#### **Tipo de Alarma**

La columna Tipo de Alarma se usa para seleccionar si la alarma servirá para rechazar piezas o actuará como una advertencia. Esto se configura cuando la alarma se agrega a la lista por primera vez.

Una alarma "Rechazar" hará que el desviador se mueva a la posición "Mala" si el valor está por debajo o por encima del nivel. Esto prevalece sobre cualquier advertencia.

Una alarma "Advertir" hará que el desviador se mueva a la posición "Sospechosa" si el valor está por debajo o por encima del nivel.

#### **Dirección**

La columna Dirección indica si la alarma se activará o no cuando el valor se mueva por encima o por debajo del nivel. Cada valor del ciclo en la herramienta tendrá dos filas que representan los niveles de alarma superior e inferior. La dirección se configura cuando la alarma se agrega a la lista por primera vez.

### **Nivel de Alarma**

La columna Nivel de Alarma se usa para configurar el nivel de la condición que se debe alcanzar para activar la alarma (en las unidades indicadas a la derecha). La alarma o advertencia se activará cuando el valor para la moldeada actual esté por encima o por debajo al nivel configurado (o sea igual al mismo). Esto se configura cuando la alarma se agrega por primera vez, pero se puede modificar de dos maneras diferentes:

- ¾ Herramienta Configuración de Alarmas: Seleccione el número e ingrese un nuevo valor.
- ¾ Herramienta Grafico Resumen: Haga clic sobre el indicador de alarma rojo y arrástrelo hacia arriba y hacia abajo hasta la posición deseada. Cualquier cambio realizado a la configuración de alarmas usando la herramienta Gráfico Resumen se refleja en la herramienta Configuración de Alarmas.

Si está usando el sistema de seguridad, puede configurarlo para estos cambios de niveles.

#### **Unidades**

Las columna Unidades muestra las unidades para el valor y nivel actual.

## **Agregar Alarmas**

El botón Agregar Alarmas activa una herramienta de selección de tipo y ubicaciones que se utiliza para agregar valores resumen a la herramienta Configuración de Alarmas. Seleccione un tipo de valor resumen de la columna Tipos. En la columna Ubicaciones aparecerán todas las ubicaciones para ese tipo. Seleccione una o varias ubicaciones usando la tecla Control. Luego puede aplicar estos tipos y continuar seleccionando otros tipos o bien aplicar y cerrar la herramienta de selección de tipos y ubicaciones. Se agregan automáticamente tanto alarmas superiores como inferiores. Estos son niveles de rechazo que desactivan la salida "Buena" y activan una salida de "Rechazo".

Los niveles se seleccionan automáticamente en base a información estadística de moldeadas anteriores. Estos valores se pueden cambiar después de agregar las alarmas. Por defecto se configuran igual a 4.5 sigma (4.5 x desviación estándar) por encima y por debajo del promedio. Los niveles por defecto de sigma se pueden modificar desde el menú Parámetros usando la opción Ajustar Niveles Sugeridos.

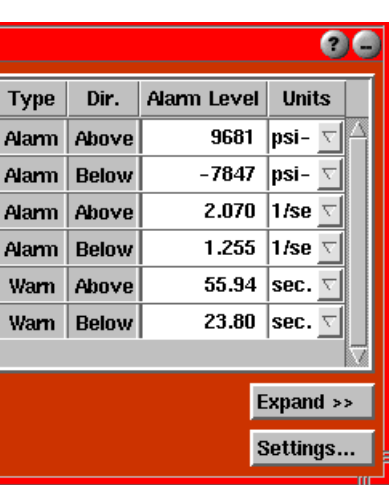

(Configuración de Alarmas, continuación)

El interruptor de clasificación se activa automáticamente para las presiones de cavidad, pero permanece desactivado para las variables de la máquina (como por ejemplo la viscosidad). El interruptor indicador ("Alerta") que opera un semáforo o una salida hacia un indicador siempre estará activado.

Si está usando el sistema de seguridad, puede configurarlo para el agregado de alarmas.

Puede obtener información detallada acerca de la configuración de alarmas en el documento Metodologías de Configuración de Alarmas.

#### **Agregar Advertencias**

El botón Agregar Advertencias activa una herramienta de selección de tipos y ubicaciones que se utiliza para agregar valores resumen a la herramienta Configuración de Alarmas. Seleccione un tipo de valor resumen de la columna Tipos. En la columna Ubicaciones aparecerán todas las ubicaciones para ese tipo. Seleccione una o varias ubicaciones usando la tecla Control. Luego puede aplicar estos tipos y continuar seleccionando otros tipos o bien aplicar y cerrar la herramienta de selección de tipos y ubicaciones. Se agregan automáticamente tanto advertencias superiores como inferiores. Estos son niveles sospechosos que desactivan tanto la salida "Buena" como la salida de "Rechazo".

Los niveles se seleccionan automáticamente en base a información estadística de moldeadas anteriores. Estos valores se pueden cambiar después de agregar las advertencias. Por defecto se configuran igual a 3 sigma (3 x desviación estándar) por encima y por debajo del promedio. Los niveles por defecto de sigma se pueden modificar desde el menú Parámetros usando la opción "Ajustar Niveles Sugeridos".

El interruptor de clasificación se activa automáticamente para las presiones de cavidad, pero permanece desactivado para las variables de la máquina (como por ejemplo la viscosidad). El interruptor indicador ("Alerta") que opera un semáforo o una salida hacia un indicador siempre estará activado.

Si está usando el sistema de seguridad, puede configurarlo para el agregado de advertencias.

Puede obtener información detallada acerca de la configuración de alarmas en el documento Metodologías de Configuración de Alarmas.

#### **Quitar Alarma(s) y Advertencia(s)**

El botón Quitar Alarma(s) y Advertencia(s) quita cualquier alarma seleccionada de la lista. Una vez quitadas, las alarmas ya no funcionan para operar el desviador de piezas ni los indicadores o luces de alerta. Haga clic en el nombre de cada una de las filas que desea quitar. Las filas seleccionadas se resaltarán en azul. Para deseleccionar una fila ya seleccionada haga clic sobre la misma.

#### **Colapsar/Expandir**

El botón Colapsar/Expandir modifica el tamaño de la pantalla.

#### **Parámetros**

El botón Parámetros abre el siguiente menú:

#### **Borrar Conteos de Alarmas**

Restablece los números en la columna Conteo de Alarmas. Si está usando el sistema de seguridad, puede configurarlo para el borrado de estos conteos.

# Verificación de la Estabilidad de las Alarmas

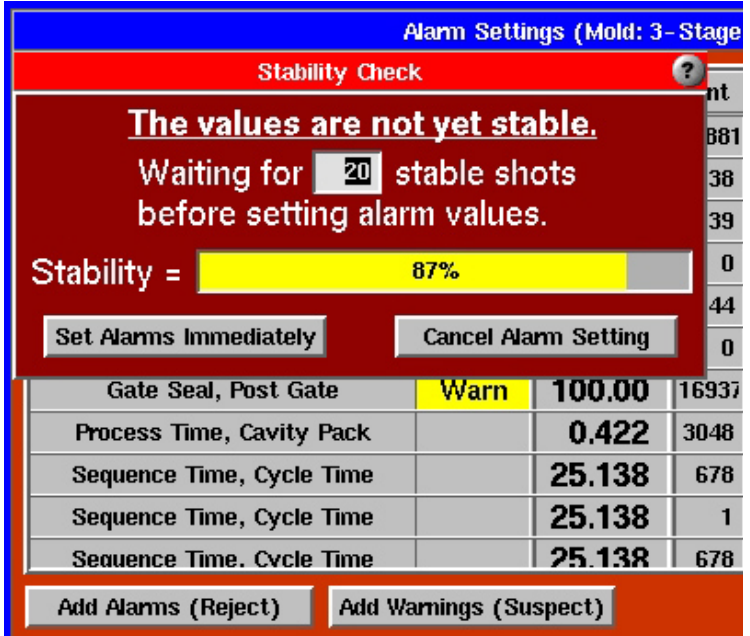

### **Verificación de la Estabilidad de las Alarmas**

Cuando se agregan alarmas o advertencias a la herramienta Configuración de Alarmas, por defecto ésta utiliza las 20 moldeadas anteriores para calcular la desviación normal y configurar los niveles a valores sensibles. Si el proceso no es estable los niveles calculados no tienen ninguna utilidad.

El cálculo de estabilidad se desarrolló a partir de métodos definidos por el NIST para determinar una "variación aleatoria". La estabilidad del proceso aumenta cuando no hay ninguna tendencia ni comportamiento cíclico aparente sobre el número de moldeadas seleccionado.

La función de verificación de la estabilidad le permite esperar hasta que el proceso se estabilice después de configurar las alarmas. Esto asegura una buena estimación de lo que constituye un proceso "normal" y niveles de alarma razonables.

#### **Configurar Alarma Inmediatamente:**

Si usted **elige** no esperar hasta que el proceso se estabilice puede anular la verificación de la estabilidad, configurar las alarmas inmediatamente y asumir las consecuencias.

#### **Cancelar Configuración de Alarmas**

Cancele la configuración de alarmas si el proceso es demasiado inestable.

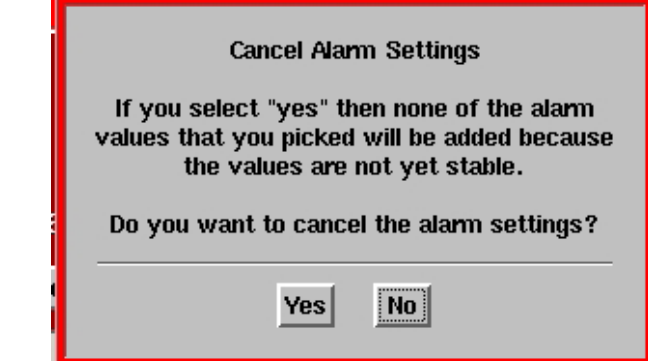

# Ajustar Niveles Sugeridos

Abre el siguiente cuadro de diálogo:

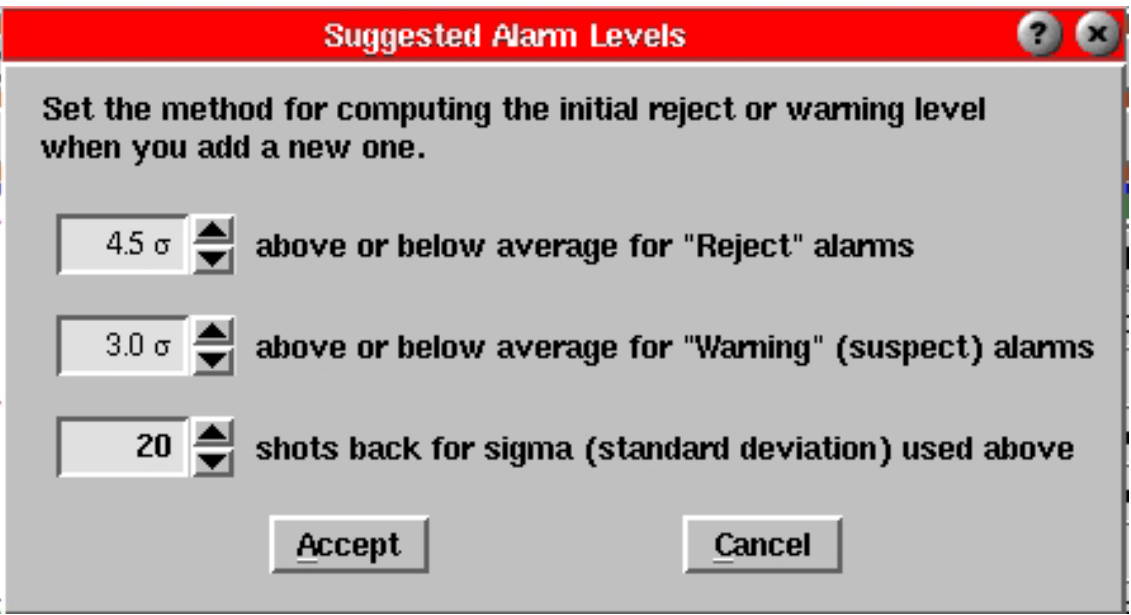

### **Alarma Sugerida: Multiplicador de Sigma (Rechazo)**

Cuando agrega una nueva alarma el software calcula "sigma" (la desviación estándar) sobre el número de moldeadas anteriores indicado en el campo Moldeadas anteriores para sigma. Luego configura el valor inicial del nivel de alarma por encima o por debajo del promedio. La cantidad por encima o por debajo de sigma se multiplica por el número que ingresa aquí.

Seis sigma es un valor inicial típico para una primera estimación de un nivel de alarma. Cualquier valor que caiga por fuera de la franja de alarma de seis sigma representa un cambio serio en el proceso. El rango de valores válidos es de 0.0 a 100.0.

## **Advertencia Sugerida: Multiplicador de Sigma (Sospecha)**

Cuando agrega una nueva advertencia el software calcula "sigma" (la desviación estándar) sobre el número de moldeadas anteriores indicado en el campo Moldeadas anteriores para sigma. Luego configura el valor inicial del nivel de alarma por encima o por debajo del promedio. La cantidad por encima o por debajo de sigma se multiplica por el número que ingresa aquí. Tres sigma es un valor típico para una estimación inicial de un nivel de advertencia. Para las distribuciones "normales" (no típicas en el moldeo por inyección), solo el 0.14 por ciento de las moldeadas deberían caer por fuera de la franja de advertencia de tres sigma. El rango de valores válidos es de 0.0 a 100.0.

## **Moldeadas anteriores para sigma: Cálculo (desviación estándar)**

Ingrese el número de moldeadas (ciclos) sobre el cual desea que la herramienta Configuración de Alarmas calcule la desviación estándar para los valores de alarma iniciales.

Normalmente no es necesario modificar este valor. Sin embargo, si sus niveles de alarma recomendados (tal como usted los ha configurado) incluyen algunas moldeadas tempranas que no corresponden a un proceso estable, este valor se podría disminuir. Por otro lado, si desea tener una línea de base más representativa antes de configurar las alarmas, puede aumentar el número de moldeadas. El rango de valores válidos es de 3 a 100000.

## Controles del Desviador de Piezas

Esta función controla el desviador de piezas de la máquina.

### **Clasificar**

Al hace clic en este botón funcionan los controles del desviador.

## **No Clasificar**

Al hace clic en este botón el desviador no funciona. Esto significa que las salidas "Buena" y de "Rechazo" harán que el desviador permanezca en la posición Sospechar o Clasificar. De este modo las piezas se desvían para su posterior clasificación manual.

### **Buena**

La salida "Buena" está activada. Al final del recorrido del tornillo se encontró que la pieza o el proceso era "bueno" (dentro de los límites de advertencia). El control del desviador desactiva esta salida cuando el molde se cierra o al comienzo del ciclo siguiente (lo que ocurra primero).

### **Sospechoso**

Tanto la salida "Buena" como la salida de "Rechazo" están desactivadas. Esto significa que el proceso o las piezas pueden o no ser aceptables. El control del desviador desactiva tanto la salida

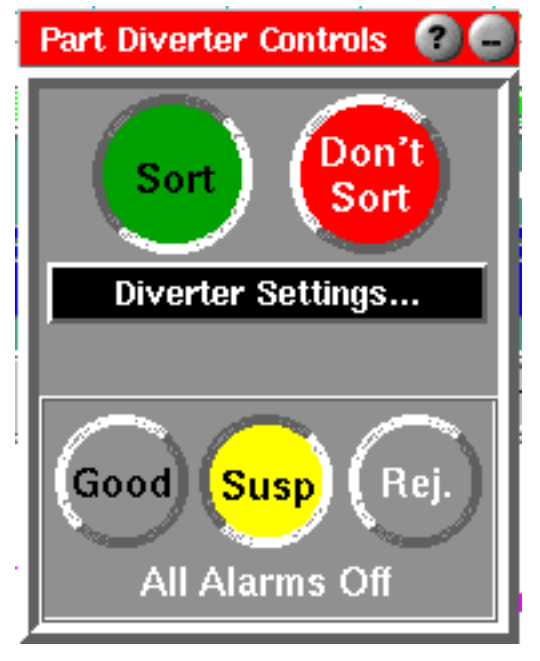

"Buena" como la salida de "Rechazo" cuando el molde se cierra y hasta el final del recorrido del tornillo. Si al finalizar el recorrido del tornillo se sabe que la pieza o el proceso es bueno o malo, el desviador activa la salida correspondiente.

#### **Rechazar**

La salida de "Rechazo" está activada. Al final de la pasada del tornillo, se encontró que la pieza o el proceso estaban defectuosos (alarma de rechazo). El control del desviador desactiva esta salida cuando el molde se cierra o al comienzo del ciclo siguiente (lo que ocurra primero).

Cuando las piezas no son buenas el texto **Configuración de Alarmas** en la parte inferior de la ventana es un indicador de la causa de alarma. En el caso ilustrado más arriba es la herramienta Configuración de Alarmas quien ha decidido rechazar la pieza. Los demás motivos se indican a continuación.

#### **Motivos de Alarma**

A continuación presentamos la lista de alarmas tanto piezas rechazadas como para piezas sospechosas (cualquier pieza que no se considere buena). Esta lista también se puede ver en línea haciendo clic sobre el signo de pregunta en el cuadro que muestra el motivo.

- ¾ **En el estado de configuración:** El interruptor de estado de producción en la configuración o el estado de parada acaba de terminar.
- ¾ **No hay herramienta de alarmas:** No hay herramientas funcionando para decidir sin hay una alarma.
- ¾ **No hay herramienta configurada:** En la herramienta Configuración de Alarmas no se ha seleccionado ninguna alarma.
- ¾ **Todas las alarmas apagadas:** En la herramienta Configuración de Alarmas todos los interruptores de clasificación están apagados.
- ¾ **Función "No Clasificar" presionada:** El desviador se ha detenido presionando "No Clasificar".
- ¾ **Muestreo de Piezas:** La herramienta Muestreo de Piezas está funcionando y tomando muestras de piezas con su interruptor "Rechazar nuestras" activado.
- ¾ **Prensa Detenida:** La prensa no está funcionando. Todo lo que se sale del molde es desviado para que no entre al recipiente de piezas buenas.
- ¾ **Desviador en Prueba:** Los botones de prueba del control de este desviador están en uso.
- ¾ **Prensa en Manual:** La prensa está en manual (de la entrada de módulo de secuencia).
- ¾ **Medidor de Correspondencia:** El Medidor de Correspondencia del Proceso está configurado para clasificar piezas y está en la zona amarilla o roja.
- ¾ **Configuración de Alarmas:** La herramienta de Configuración de Alarmas tiene una o más alarmas activas.
- ¾ **Rechazo Manual:** Se rechazaron manualmente más piezas de las que se fabricaron, por lo que se necesitan más rechazos para compensar.
- ¾ **Prensa no Ciclada:** El trabajo acaba de empezar pero la prensa aun no ha ciclado.
- ¾ **Cola no Llena:** El retardo del desviador está configurado pero no se han fabricado piezas suficientes para que una pieza "buena" llegue al final de la cola.

#### **Menú de Configuración de los Controles del Desviador** Al hacer clic en la barra **Configuración del Desviador** aparece el menú que se describe a continuación:

Para ver este menú haga clic ya sea en el botón Activar/Detener Desviador o en el botón Posición del Desviador. También puede acceder al menú haciendo clic con el botón derecho del ratón en cualquier parte de la herramienta.

# **Settings** Set diverter operating times... Set Diverter Disabled Operation... Set Reject After Down... Set Diverter Delay... Set Pinched Part Control... Test Diverter Controls...

#### **Controles de Tiempo del Desviador**

Si esta casilla está marcada, el Desviador de Piezas cambiará la dirección de flujo solamente cuando cambie el estado de la salida de clasificación.

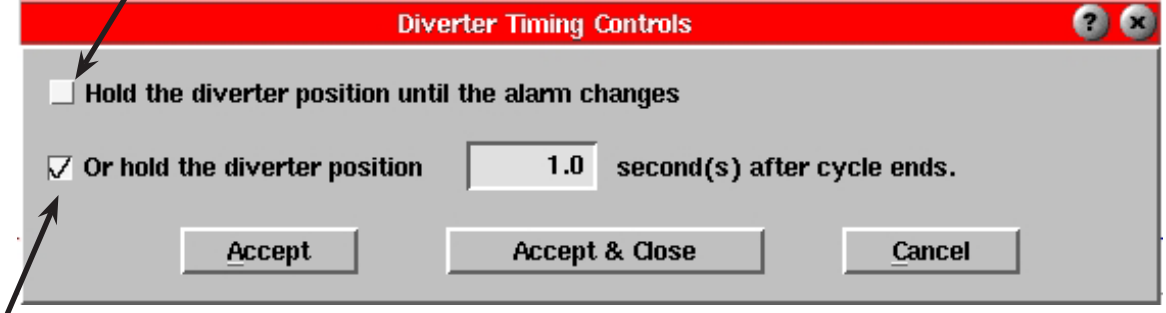

Si esta casilla está marcada, el Desviador de Piezas continuará en la dirección de la salida de clasificación (piezas buenas o rechazadas) por el tiempo especificado antes de regresar a su dirección de flujo por defecto.

#### **Configurar Rechazos después de una Parada**

El sistema rechazará un número X de moldeadas después de ser reiniciado.

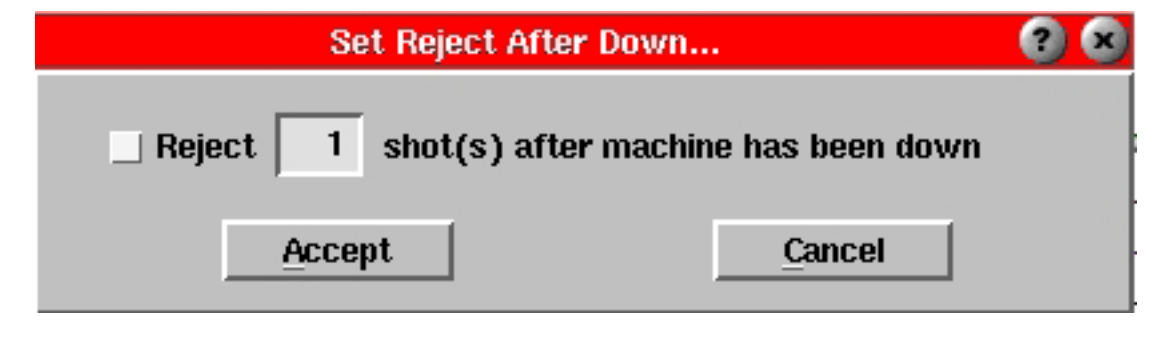

# Configurar Desviador Deshabilitado

#### **Configurar Desviador Deshabilitado**

Esta herramienta permite escoger cómo desea que los desviadores de piezas e indicadores (luces) de alerta funcionen cuando se desactivan las alarmas e indicadores. Si desea seguridad total en la clasificación de piezas, obligue a los desviadores y a las luces a colocarse en posición de "Sospecha" si alguien desactiva todas las alarmas. Sin embargo, si sólo desea desactivar algunas alarmas por un momento pero aun desea ver cómo aparecen las trazas en el gráfico resumen (sin que ello afecte la clasificación de piezas), puede seleccionar la modalidad "Buena".

#### **Buena**

Seleccione esta opción si desea que la deshabilitación de alarmas (botón Detener) o indicadores de hileras de alarma individuales configuren la

salida del indicador como "Rechazar" (rojo).

#### **Sospechar**

Seleccione esta opción si desea que la deshabilitación de alarmas (botón Detener) o indicadores de hileras de alarma individuales configuren la salida del indicador como "Sospechar" (amarillo).

#### **Rechazar**

Seleccione esta opción si desea que la deshabilitación de alarmas (botón Detener) o indicadores de hileras de alarma individuales configure la salida del indicador como "Rechazar" (rojo).

#### **Aceptar**

Si selecciona el botón Aceptar la nueva modalidad entrará en vigencia y se guardará con la configuración de alarmas de este proceso para la próxima vez.

#### **Cancelar (Cancel)**

Seleccione este botón para descartar los cambios efectuados a la modalidad de operación.

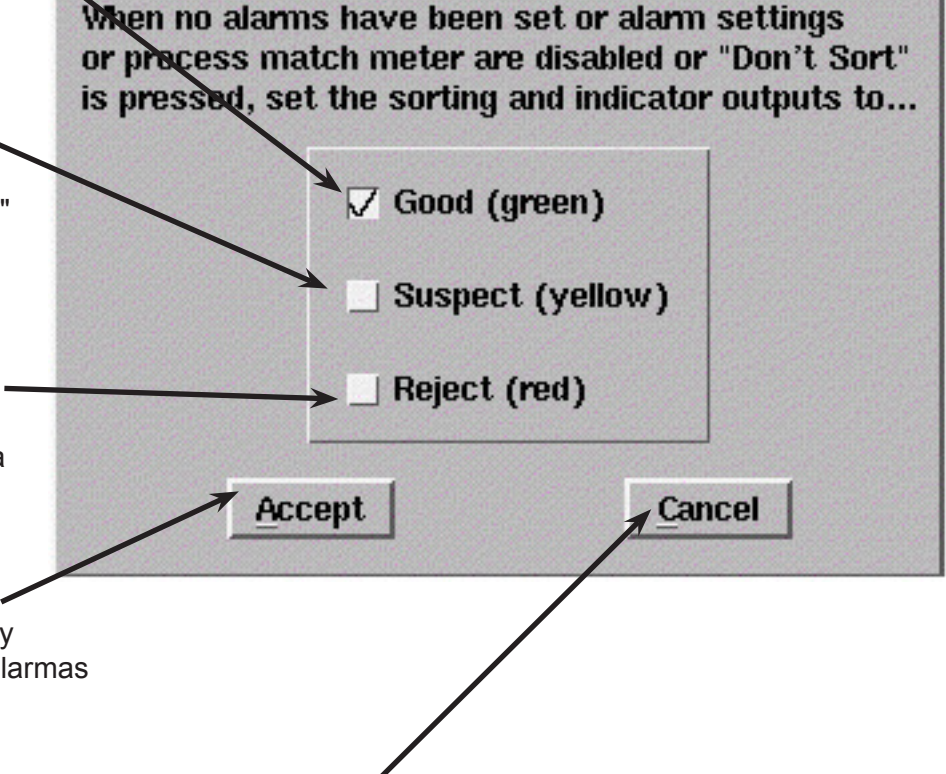

**Operation With Alarms Disabled** 

# Salidas para Retraso del Desviador

Habilitar Salidas para Retraso del Desviador

Cuando esta opción está seleccionada las salidas del desviador se retrasan el número de ciclos que se indica a continuación.

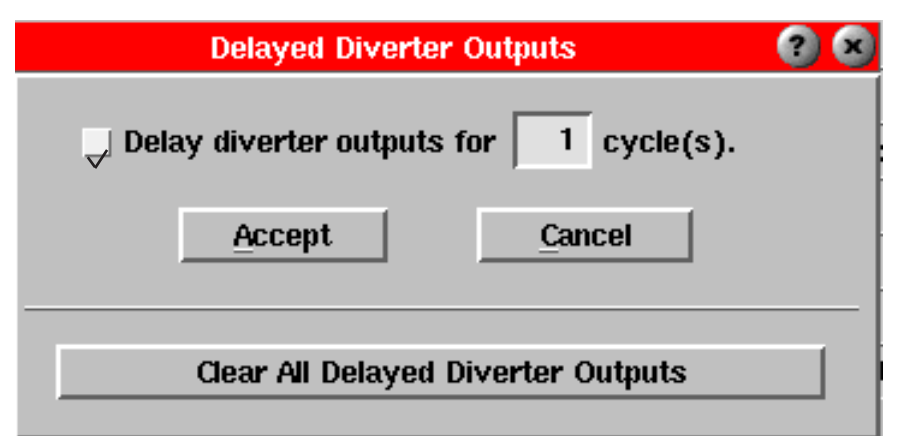

Por ejemplo, si se determina que la pieza de la moldeada 3 se debe rechazar y el retraso está configurado para 2 ciclos, el contacto correspondiente a "Rechazar" en realidad no se cerrará hasta el final del ciclo 5. Para el número de ciclos se pueden ingresar valores de 1 a 20.

Use esta función cuando tenga un proceso de múltiples posiciones donde la pieza sobre la cual se calculan las alarmas en realidad no llega al desviador hasta algunos ciclos después.

Esta configuración se guarda junto con la combinación de molde y máquina.

#### **Eliminar Salidas Retrasadas**

Al hacer clic en este botón se eliminan todas las señales retrasadas del desviador almacenadas internamente. Por lo tanto, para el número de ciclos configurado, la salida del desviador permanecerá en posición "Sospechosa" hasta que pase la primera pieza con un estado de alarma conocido.

Si al eliminar las salidas había piezas buenas en la cola, en los conteos de producción éstas se cuentan como piezas como piezas sospechosas.

# Detectar Piezas Pellizcadas

#### **Habilitar Detección de Piezas Pellizcadas**

Mantenga siempre seleccionada esta opción para una operación a prueba de fallas.

Si la detección de piezas pellizcadas está habilitada, si al final de un ciclo el eDART ve dos o más señales de apertura del molde, el control del desviador conmutará a "Rechazar" y contará la pieza como una pieza rechazada.

## **PRECAUCIÓN**

Cualquier perturbación de la cadena de piezas que se mueven hacia el desviador podría hacer que piezas malas sean contadas como buenas. La configuración física debe ser tal que las piezas en la "cola" siempre lleguen al extremo en la misma secuencia en que se calcularon sus alarmas.

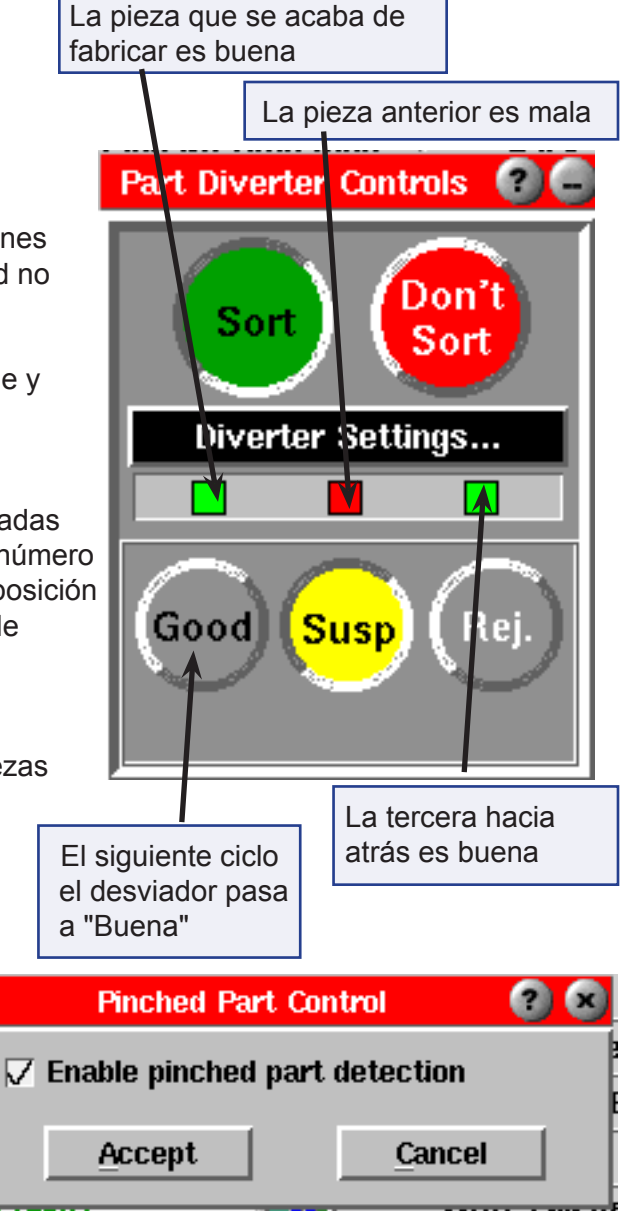

Solamente existen dos situaciones en las cuales podría ser necesario deshabilitar esta función:

- 1. Control de operador con interruptores de mano con potencial "rebote".
- 2. Robot programado para tomar una entrada de pulso para control.

En el primer caso, se podría producir una doble apertura de molde si el operario quita sus manos de los interruptores de mano durante la apertura del molde. El operador podría interpretar la señal de apertura del molde y continuar otra vez, generando dos señales de apertura del molde sin ninguna pieza pellizcada.

En el segundo caso, se puede programar un robot para aceptar el pulso correspondiente a una pieza "buena" al final del ciclo y luego posicionarse para piezas buenas independientemente de lo que suceda posteriormente. En este caso se podría deshabilitar la detección de piezas pellizcadas para que el conteo de piezas coincida con lo que el robot realmente hace. Sin embargo, tenga en cuenta que la pieza pellizcada podría terminar en la tolva de piezas buenas salvo que el robot sea lo suficientemente inteligente para ignorar la segunda apertura del molde. Si el robot IGNORA la segunda apertura y la pieza pellizcada se descarta, debe mantener habilitada la función Detección de Piezas Pellizcadas.

#### **Prueba del Desviador Manual**

#### **Buena**

Haga clic en este botón para forzar al desviador de piezas a la posición correspondiente a piezas buenas. Si el botón no está habilitado no existe ninguna salida de clasificación para piezas buenas.

El uso de este control anula las salidas de clasificación, de modo que las piezas malas acaban en la tolva de piezas buenas.

#### **Sospechar**

Haga clic en este botón para forzar la pieza a la posición Sospechar (señales de pieza buena y rechazada desactivadas). Si el botón no está habilitado, no existen salidas de clasificación para piezas buenas ni para piezas rechazadas.

El uso de este control anula las salidas de clasificación, de modo que todas las piezas acaban en la tolva de piezas sospechosas.

#### **Rechazar**

Haga clic en este botón para forzar al desviador de piezas a la posición correspondiente a piezas rechazadas. Si el botón no está habilitado no existe ninguna salida de clasificación para piezas rechazadas.

El uso de este control anula las salidas de clasificación, de modo que todas las piezas acaban en la tolva de piezas rechazadas, sean buenas o no.

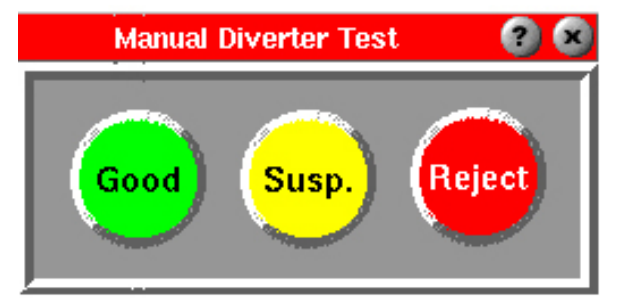

# Rechazos Excesivos

La herramienta "Rechazos Excesivos" le avisa a los usuarios si dentro de un número de ciclos predeterminado se están fabricando demasiadas piezas rechazadas. La herramienta funciona activando una salida (cierre del contacto de relé) cuando se han fabricado demasiadas piezas rechazadas. Esta salida se puede conectar a un indicador luminoso, una bocina u otro mecanismo para alertarle al operario que se han fabricado demasiadas piezas rechazadas. Alternativamente se podría usar para apagar la máquina para evitar que siga fabricando desechos.

Esta herramienta permite cierta flexibilidad en que puede elegir que la salida se encienda luego de un cierto número de rechazos dentro de un cierto número de ciclos consecutivos. Una vez que la salida se activa ésta permanece activada; para desactivarla el usuario debe hacer clic en un botón de la pantalla. Esta herramienta solo funciona si están funcionando los controles del desviador (si se han definido salidas de clasificación).

#### **Instalación**

- a. En la página de ubicación de sensores y escala busque el número de serie y el número de salida ("canal" a la derecha de los dos puntos) para el cierre del contacto OR2 que haya conectado como señal de "Rechazos Excesivos".
- b. Haga clic en el cuadro "Tipo" para esa fila y seleccione Salida de Clasificación.
- c. Haga clic en el cuadro "Ubicación" para esa fila y seleccione Rechazos Excesivos.
- d. Haga clic en "Aceptar".
- e. Conecte los contactos de la salida OR2 seleccionada a la máquina o dispositivo de alarma para Rechazos Excesivos.

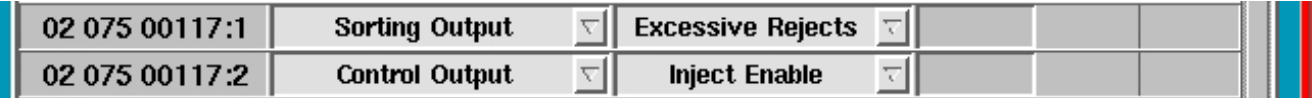

#### **Operación**

La siguiente es la interfaz del software "Rechazos Excesivos" en funcionamiento. Se inicia automáticamente al definir Salida de Clasificación / Rechazos Excesivos bajo ubicación de los sensores. Se detiene cuando se detiene el trabajo o cuando se elimina la definición de la salida.

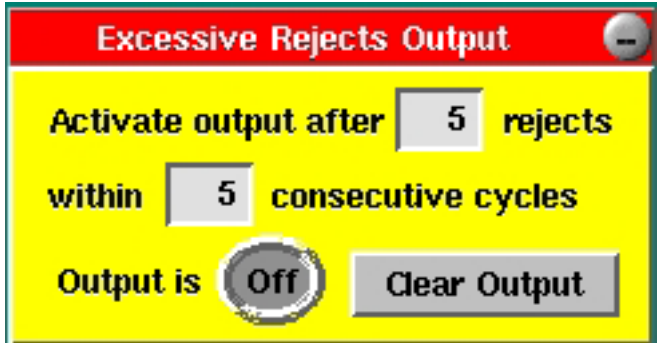

## **Herramienta opcional**

# Tablero de Estabilidad de Proceso

El Tablero de Estabilidad de Proceso le permite ver apenas con una mirada cómo va su proceso. Para que la función Estabilidad de Proceso funcione debe haber guardado y aplicado una plantilla a su proceso. (En el documento Herramientas de Análisis encontrará instrucciones sobre cómo guardar/seleccionar una plantilla) Una vez que registra una "plantilla" de proceso adecuada, el e*DART* envía un registro de cualquier desviación respecto de las velocidades y presiones incluidas en dicha plantilla al informe general. Un rápido recorrido de la pantalla de información general le permitirá detectar cualquier proceso que no esté funcionando correctamente.

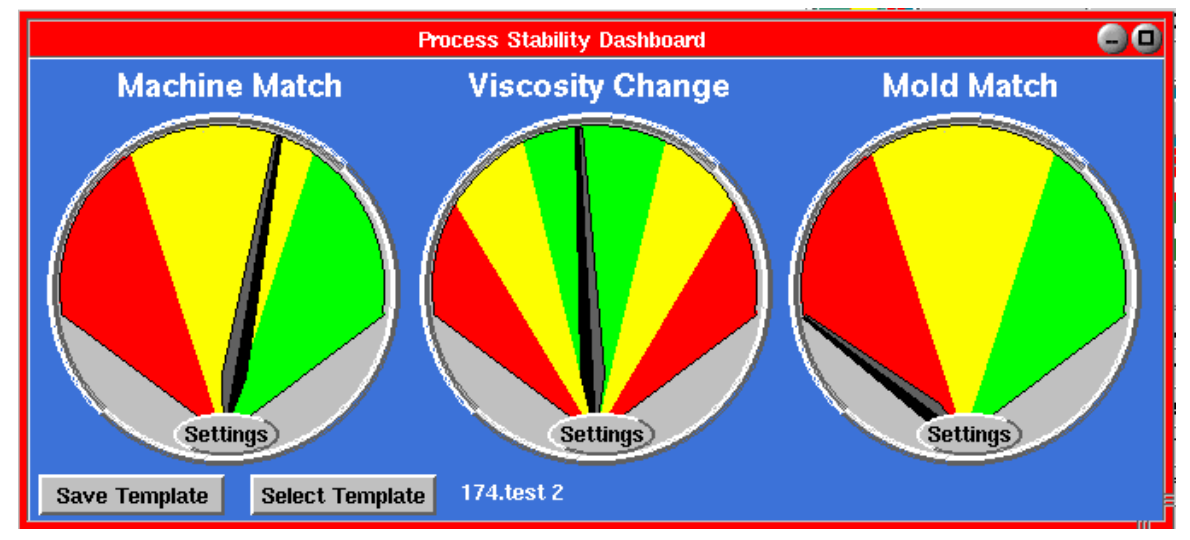

El e*DART* también observa los cambios de viscosidad del material y los compara con el valor de la plantilla guardada. Puede que vea todos los procesos correctamente configurados en las máquinas pero un aumento o disminución de la viscosidad del material en esta segunda columna de indicadores. Esto permite restablecer el proceso para el material diferente antes que se vea afectada la calidad de las piezas.

Después de la presión de cavidad, la mejor opción consiste en monitorear la máquina y el material y realizar correcciones de manera sistemática. Si tiene un problema particular o moldes críticos que requieren sensores en el interior de la cavidad puede agregar los sensores necesarios. Luego estos sensores se visualizan en un tercer indicador que le dice si todos los sensores de presión de cavidad coinciden con sus plantillas.

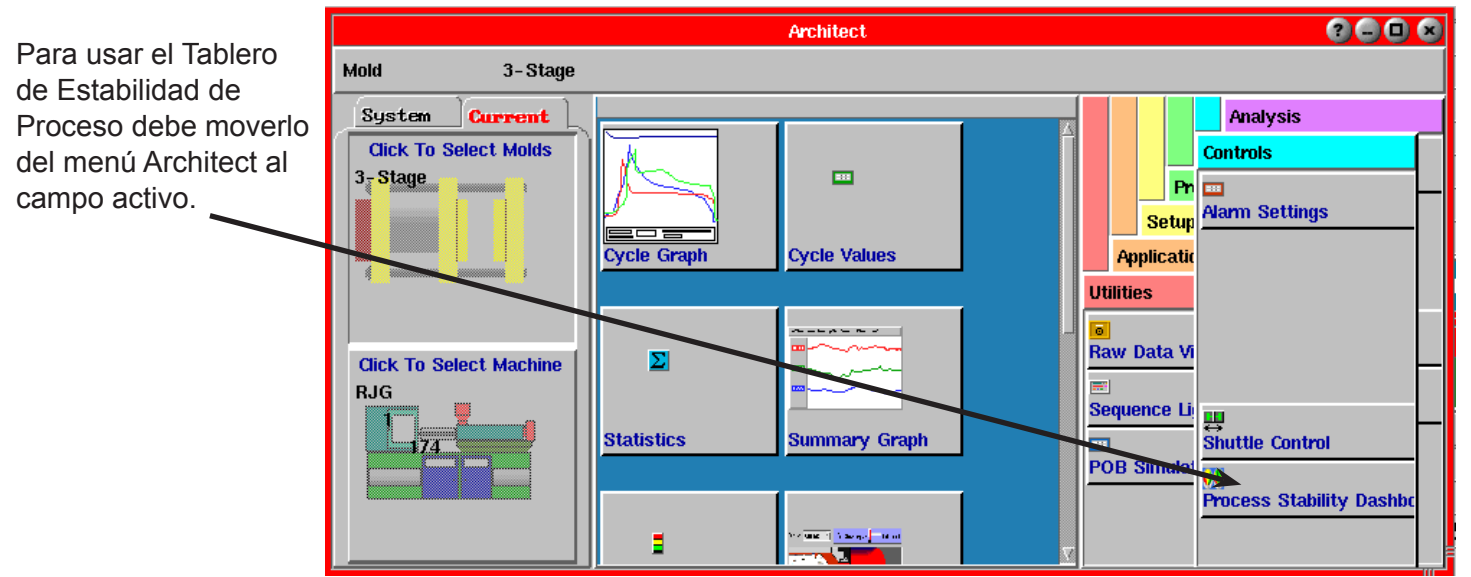

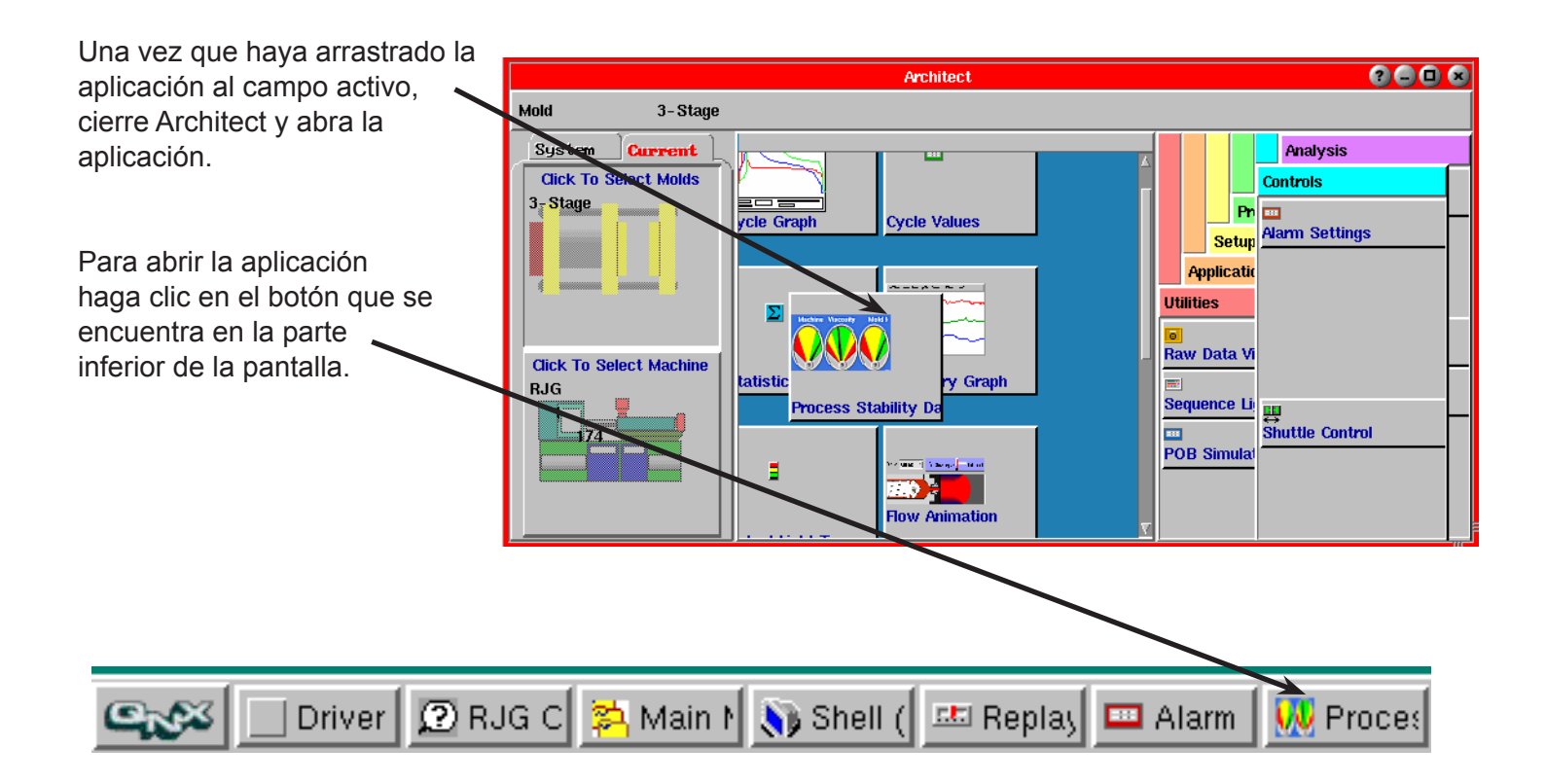

Si necesita asistencia o tiene alguna pregunta comuníquese con el departamento de Asistencia al Cliente de RJG llamando al 1-800-472-0566. Si llama desde Canadá, comuníquese al 1-231-947-3111 y pida hablar con el departamento de Asistencia al Cliente.

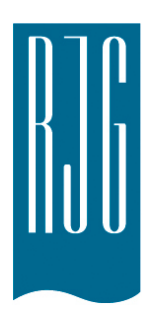

# **Herramientas del Sistema**

Esta sección describe las características de las Herramientas del Sistema del software *eDART®*.

## *En esta sección:*

- ¾ Menú Principal
- ¾ Menú Sistema
- ¾ Configuración de *eDART*
- Interfaz de Usuario

03/13/2018 Rev 5.1

# Menú Principal

El menú principal es un menú configurable por el usuario que le permite acceder rápida y fácilmente a las herramientas de configuración del software. El menú principal se puede personalizar para cada trabajo usando la herramienta Architect.

Internamente, el *eDART* ordena todas las herramientas que usted coloca en el menú. Esto debería ayudarle a encontrar lo que necesita rápidamente, ya que sus posiciones no cambian.

Los elementos del menú principal son los siguientes:

- ¾ Iniciar sesión, vistas, detener trabajo
- ¾ Configuración de sensores e información de la máquina
- ¾ Configuración del software (Architect) y seguridad
- ¾ Diagnóstico, versión del software y reiniciar

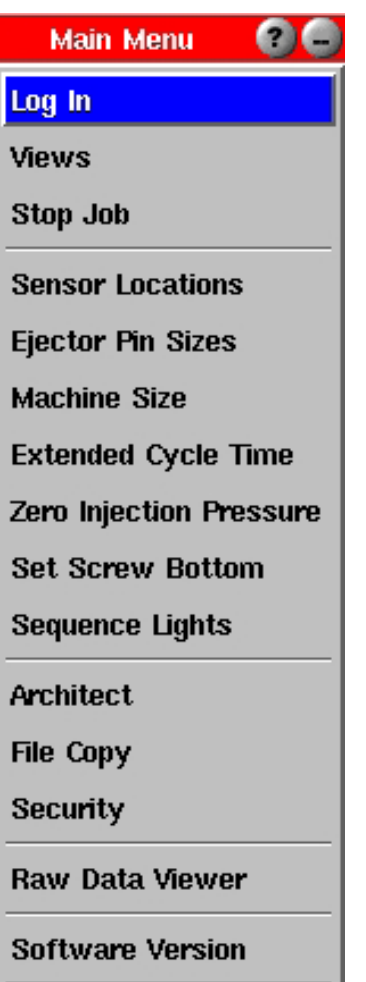

## Menú Sistema

El menú Sistema contiene herramientas de configuración y otras herramientas para usar con las aplicaciones del sistema Insight System™. Las opciones incluidas en este menú no pueden ser configuradas por el usuario.

Para acceder al menú Sistema haga clic en el botón **DENCO ubicado en la esquina inferior izquierda de la** pantalla. Aparecerá el menú Sistema:

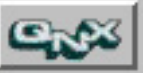

La función Restablecer Barra de Herramientas cierra cualquier aplicación de Phindows que se esté ejecutando en el *eDART*. Si la usa desde Phindows, espere alrededor de diez segundos y luego abra Phindows nuevamente al *eDART*. En las siguientes páginas se describen los elementos del menú sistema.

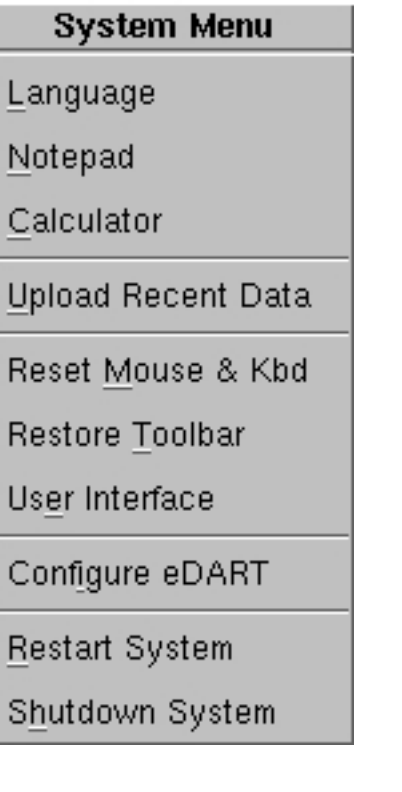

# **Aplicaciones para pantalla táctil**

*eDART* System™ de RJG ahora soporta el uso de pantallas táctiles para reemplazar los teclados y ratones. Si está usando funciones para pantalla táctil su menú Sistema se verá como el de la figura siguiente, y el Teclado Virtual, las Teclas Numéricas Virtuales y la función Calibrar Pantallas Táctiles estarán visibles.

### **System Menu**

Language

Notepad

Calculator

Upload Recent Data

Reset Mouse & Kbd

Restore Toolbar

User Interface

Configure eDART

Restart System

Shutdown System

#### *NOTA*

Si no tiene un teclado y un ratón conectados al *eDART*, deberá conectarse al *eDART* a través de Phindows para configurar la pantalla táctil.

# Conexiones y configuración

- 1. Conecte su pantalla táctil a los puertos de video y COM 4 del *eDART*.
- 2. Encienda la pantalla táctil.
- 3. Para configurar la pantalla táctil acceda al software *eDART* y active la pantalla de configuración *eDART* desde el menú Sistema. En la esquina superior derecha de la pantalla, haga clic en la flecha descendente en el cuadro combinado COM 4 y seleccione Pantalla Táctil Smartset o Pantalla Táctil Intellitouch dependiendo del controlador que esté usando. Use la ilustración siguiente como referencia.
- 4. Haga clic en el botón Guardar Configuración.
- 5. En el menú Sistema seleccione Reiniciar Sistema.

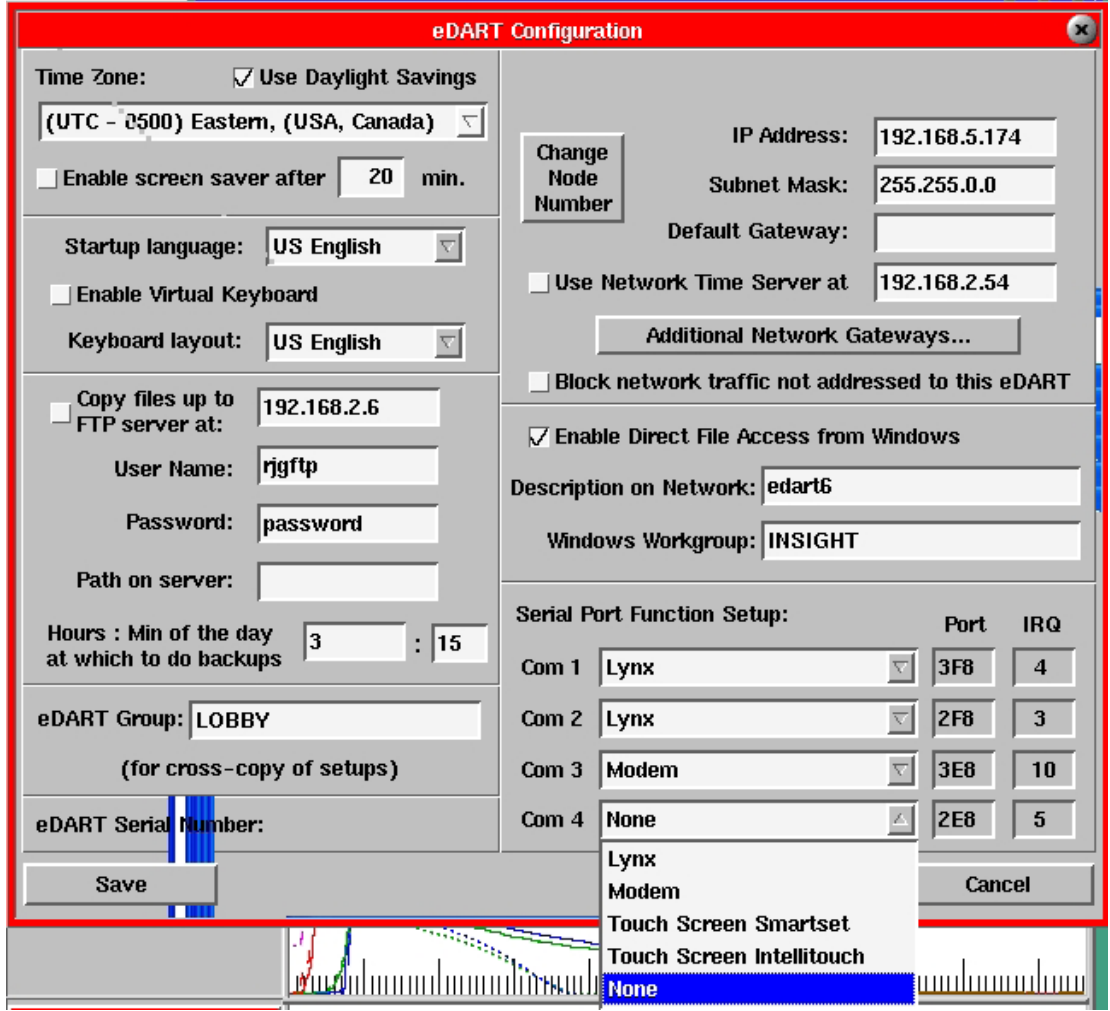

6. Luego de reiniciar el *eDART*, abra menú sistema y seleccione Calibrar Pantalla Táctil (si no tiene un ratón conectado al *eDART*, para realizar este paso deberá usar Phindows para acceder al *eDART* desde otra ubicación). Aparecerá una pantalla de calibración donde el sistema le pedirá que toque las esquinas y el centro de la pantalla para ingresar el tamaño y las coordenadas de la pantalla. A menos que la pantalla táctil se desconecte o que conecte una pantalla táctil nueva, solo es necesario realizar este procedimiento una vez.

# Uso de la pantalla táctil

Ingrese letras y números usando las opciones del Teclado Virtual y las Teclas Numéricas.

Use el botón de la flecha para arrastrar cualquiera de estas pantallas a otra ubicación. Para salir use el botón 'x'.

Si en la configuración de *eDART* está seleccionada una pantalla táctil, en el menú Sistema aparecerán tres selecciones adicionales como se muestra a continuación.

#### **Teclado virtual**

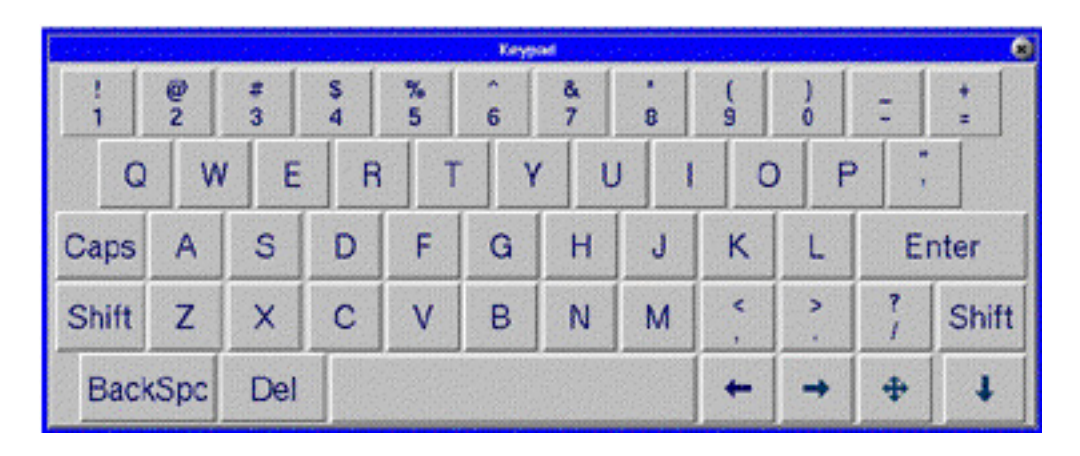

#### **Teclas numéricas virtuales**

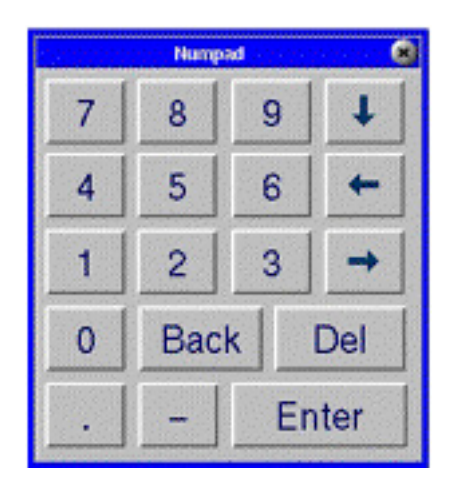

#### **Calibrar pantalla táctil**

Abre una utilidad con objetivos que debe presionar para indicarle a la pantalla táctil dónde están las esquinas. Obviamente para que la calibración funcione debe tener un teclado en el sistema al menos una vez. Luego el sistema lo recuerda cada vez que lo reinicia.

\*Consejo: NO use Phindows para calibrar la pantalla táctil.

# Configuración de *eDART*

Las herramientas de configuración de *eDART* permiten acceder y modificar la hora, el idioma, el hardware y las opciones de red del *eDART*. Aquí puede habilitar la función de respaldo por FTP, cambiar la dirección IP del *eDART* y modificar sus opciones. Para acceder a esta herramienta abra el menú Sistema y seleccione "Configurar *eDART*".

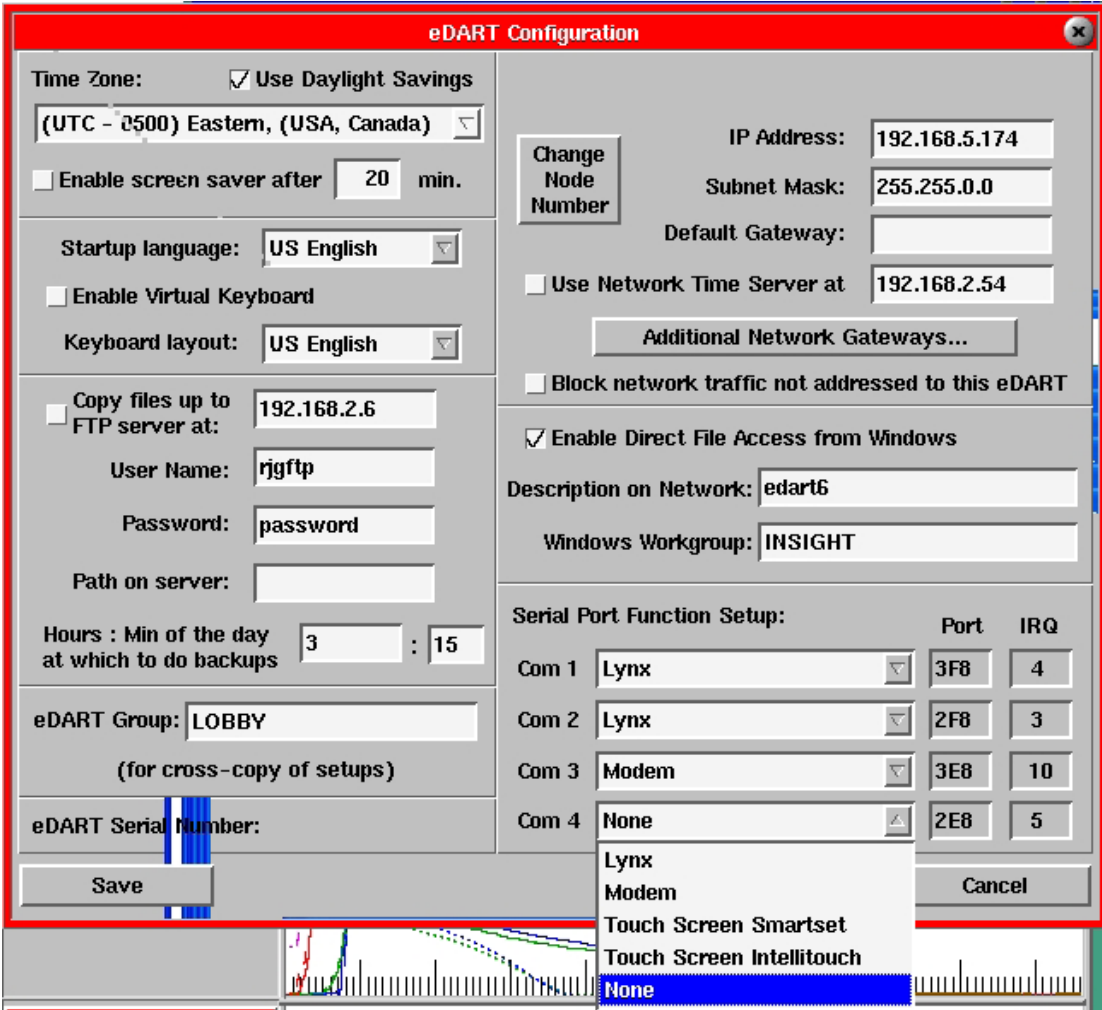

Una vez que haya realizado los cambios deseados haga clic en Guardar. Si el *eDART* tiene habilitada la seguridad para la configuración, antes de guardar cualquier cambio el sistema le pedirá que inicie una sesión (a menos que ya lo haya hecho). Luego para que la mayoría de los cambios entren en efecto se debe reiniciar el *eDART*.

## **Sección I**

#### **Zona horaria**

Seleccione la zona horaria en que se encuentra.

#### **Usar horario de verano**

Seleccione esta opción si está en una zona donde se utiliza el horario de verano.

#### **Activar protector de pantalla después de [20] min.**

Seleccione esta opción para activar el protector de pantalla. El protector de pantalla se activará después de la cantidad de minutos de inactividad del teclado o ratón indicada a la derecha. Este tiempo normalmente se configura para que sea el mismo para todos los *eDART* del mismo grupo, aunque no usarán una nueva configuración del tiempo hasta ser reiniciados.

Si alguien utiliza Phindows para conectarse y ver la consola de eDART el protector de pantalla no se activará. Si inicia Phindows mientras el protector de pantalla está activado en un *eDART* el protector de pantalla en dicho *eDART* se detendrá para que pueda ver la pantalla.

## **Sección II**

#### **Idioma inicial**

Aquí puede seleccionar el idioma que desea que use el *eDART* cuando se inicie por primera vez. Luego puede cambiar el idioma sobre la marcha usando la función Idioma en la parte superior del menú del sistema QNX. Sin embargo el al reiniciar el *eDART* el sistema revierte a la selección de idioma inicial.

#### **Disposición del teclado**

Elija el tipo de teclado físicamente conectado al *eDART*. Las teclas producirán en la pantalla los caracteres indicados en el teclado. Si no tiene un teclado con todos los caracteres que necesita, puede usar la función "Componer Secuencias" de *eDART* para crearlos.

## **Sección III - Si no hay EDM**

#### **Copiar archivos al servidor FTP en**

La función copiar por FTP respalda la configuración de *eDART* y los archivos Phlat (datos del proceso) en un servidor FTP a intervalos regulares.

Si desea usar esta función verifique que la casilla esté marcada. Si la casilla no está marcada esta sección no estará funcionando.

A la derecha de la casilla de verificación debe ingresar la dirección IP del servidor Insight.

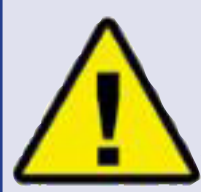

Si habilita la función de copiado de archivos por FTP, el *eDART* podrá mover una gran cantidad de datos al servidor. Primero moverá todo lo acumulado en el *eDART* hasta el momento en que activó la

función de copiado por FTP. Luego, dependiendo del número de sensores, puede crear entre 50 y 200 megabytes adicionales de datos por día, por *eDART*. Debe purgar el servidor regularmente (posiblemente archivando la información), caso contrario el disco duro del servidor se llenará y podría fallar.

#### (Configuración de *eDART*, continuación)

#### **Nombre de usuario/Contraseña**

Al configurar el servidor Insight deberá crear un nombre de usuario y una contraseña. Ingrese el nombre de usuario y la contraseña que desee en los campos correspondientes.

#### **Ruta de acceso en el servidor**

Esta es la ruta de acceso o ubicación donde colocará los archivos de *eDART* copiados al servidor Insight.

#### **Horas del día**

Usando la notación militar, ingrese los horarios en los cuales desea respaldar los archivos de *eDART*. Si desea realizar múltiples respaldos por día, ingrese los horarios que desee separados por comas. (Ver ilustración anterior.) Recomendamos alternar los horarios de respaldo de los diferentes *eDART* para que no se ejecuten todos los respaldos simultáneamente.

## **Sección IV**

#### **Grupo** *eDART*

Esta función se utiliza para realizar copias cruzadas de archivos entre diferentes *eDART*. Configurar los *eDART* para que realicen copias cruzadas le permite trasladarse de una máquina a otra sin modificar ninguna configuración ya que éstas se copian de un *eDART* a otro.

Para crear un grupo de *eDART* para realizar copias cruzadas, simplemente acceda a la herramienta

Configuración del Sistema de cada *eDART* que desee incluir

y escriba el nombre en el cuadro de texto "Grupo de *eDART*". En general todos los *eDART* en máquinas que pueden usar un conjunto de moldes se deben configurar en el mismo grupo.

## **Sección V**

#### **Dirección IP**

Es la dirección IP del *eDART* que está usando actualmente.

#### **Máscara de subred**

La máscara de subred controla la subred en la que deben estar los otros *eDART*. Para que los *eDART* puedan "verse" entre sí deben tener acceso a la subred en la cual se encuentran.

#### **Puerta de enlace por defecto**

Aquí puede ingresar la dirección IP de la puerta de enlace. Una puerta de enlace generalmente es una computadora con dos tarjetas de red que debe pasar las comunicaciones IP del *eDART* a otra red. El servidor Insight de RJG es una puerta de enlace. La dirección de la puerta de enlace solamente es necesaria si tiene un *eDART* u otra dirección IP del otro lado de la puerta de enlace.

#### **Usar servidor de tiempo de la red en**

Aquí puede ingresar la dirección IP de su servidor de tiempo para mantener sincronizados los relojes de los *eDART*. Si no tiene un servidor de tiempo deje este campo en blanco. Si está conectado a Internet a través de una puerta de enlace puede acceder al servidor de tiempo del Observatorio Naval de Estados Unidos en la dirección 192.5.41.209.

#### **NOTA:**

Esto solamente funciona si los *eDART* están en la misma red física, es decir si están conectados mediante cableado y hubs pero no a través de routers, puentes o interruptores TCP/IP.

#### **NOTA:**

La puerta de enlace debe tener una dirección IP en la misma subred.

#### **NOTA:**

El servidor Insight de RJG está configurado como un servidor de tiempo. Si está usando un servidor Insight de RJG ingrese su dirección IP.

#### (Configuración de *eDART*, continuación)

#### **Puertas de enlace de red adicionales**

Use esta opción si tiene más de una red con puertas de enlace. Haga clic en el botón para abrir una pantalla donde se pueden ingresar las direcciones IP de múltiples puertas de enlace.

#### **Bloquear tráfico de red no dirigido a este** *eDART*

Normalmente esta opción debería estar activada. Sin embargo, algunos *eDART* más antiguos no pueden comunicarse a través de la red Ethernet si esta opción está desactivada. Por defecto, la opción estará activada. Desactívela para los *eDART* más antiguos que de otra manera no podrían comunicarse.

Cuando el bloqueo está activado, la tarjeta Ethernet del *eDART* evita que el software procese el tráfico de red que no está dirigido al *eDART*. En realidad la tarjeta de red descarta los mensajes que no están dirigidos al *eDART* antes de que el sistema operativo tenga que ocuparse de ellos.

Esto reduce la carga de la red sobre el *eDART* y evita que la mayor parte del tráfico de la red interrumpa la comunicación entre el *eDART* y sus sensores Lynx™. Sin embargo, aunque esté activada, esta opción no bloquea los mensajes "broadcast", es decir los mensajes dirigidos a todas las computadoras de la Ethernet. Hemos visto que algunas redes tienen demasiado tráfico "broadcast". En este caso activar esta opción no ayudará a reducir la interrupción de las comunicaciones con los dispositivos Lynx.

## **Sección VI**

#### **Habilitar acceso directo a archivos desde Windows**

Use esta opción si desea abrir los archivos que guarda en el *eDART* a través de una computadora que usa Windows. Los archivos de *eDART* estarán disponibles en su computadora. Simplemente seleccione los *eDART* a los cuales desea acceder haciendo clic sobre su nombre de nodo en el directorio de Entorno de Red. Si los *eDART* no aparecen en el Entorno de Red, acceda directamente a ellos usando \\ip address\. Normalmente solo se pueden modificar los directorios /data, / logs y /tmp.

#### **Descripción en la red**

Ingrese una breve descripción del *eDART*. Esta descripción aparecerá en la columna "Comentario" en el explorador de archivos de Windows.

#### **Grupo de trabajo de Windows**

Bajo Entorno de Red, puede que desea agrupar sus *eDART*. Aquí es donde debe ingresar el nombre de este grupo.

## **Sección VII**

#### **Configuración de la función de los puertos seriales**

Aquí puede configurar las conexiones a los puertos en su *eDART*. Generalmente no es necesario realizar modificaciones en esta sección a menos que cambie un puerto, en cuyo caso debería usar los cuadros desplegables. Por ejemplo, si empieza a usar un sistema con pantalla táctil tendría que cambiar Com 4 por "Pantalla Táctil".

#### **PRECAUCIÓN**:

Aunque el *eDART* no ejecuta ninguno de los virus conocidos, algunos virus de los sistemas de los clientes han intentado encontrar una computadora a la cual poder copiar grandes cantidades de datos. Si esto ocurre el disco duro de los *eDART* se puede llenar y hacer que dejen de funcionar. Si sospecha que puede estar en presencia de este tipo de virus hay dos soluciones posibles: desactive la función Habilitar Acceso Directo a Archivos o comuníquese con RJG para informarse sobre cómo hacer que el espacio de datos del *eDART* sea de solo lectura.

# Interfaz de Usuario

La interfaz de usuario del *eDART* proporciona una manera sencilla para ejecutar comandos QNX, verificar listados de archivos, copiar, borrar, cambiar el nombre de directorios y archivos, etc.

La pantalla se divide en tres partes. Las listas de directorios y archivos están a la izquierda, la consola está en el centro y los botones de comando están a la derecha.

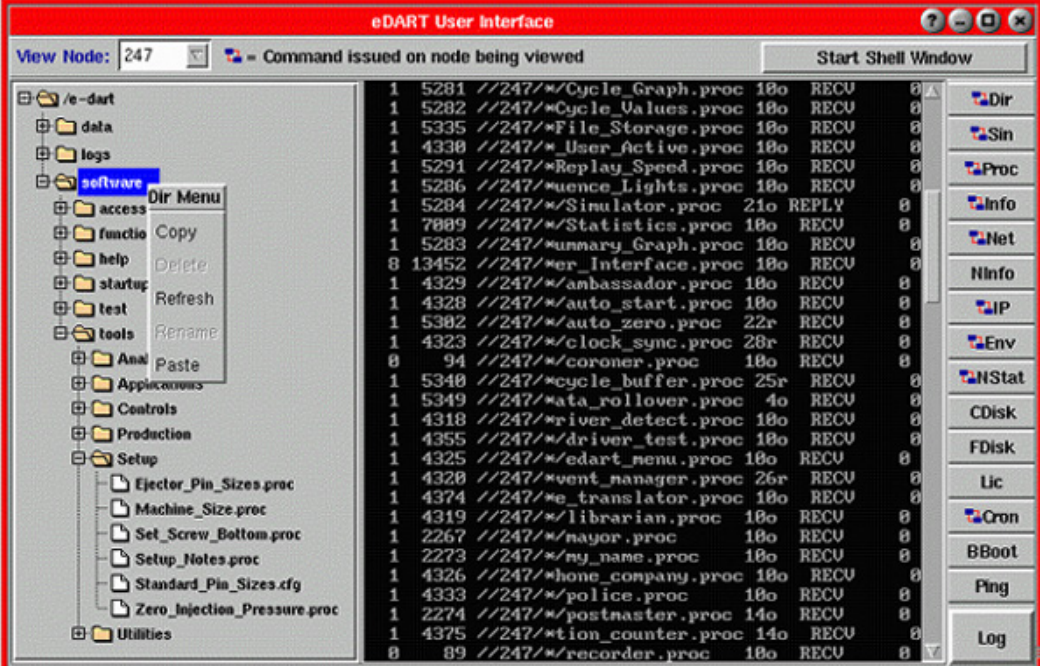

#### **Árbol de directorios**

El lado izquierdo de la pantalla muestra el árbol de directorios para el *eDART* actualmente funcionando. Se puede usar para copiar, pegar y borrar directorios y archivos dentro del *eDART*. Haga clic en los botones '+' y '-' para expandir y colapsar la lista.

#### **Cuadro combinado Ver Nodo**

Permite seleccionar el número de nodo del *eDART* en el cual desea ejecutar un comando.

#### **Botón Iniciar Ventana de la Consola**

Abre la consola básica donde se ingresan manualmente los comandos.

#### **Botones de comando**

Estos botones se pueden usar para ejecutar diferentes comandos del sistema.

#### **Usuario remoto**

Esta ventana aparece cuando hay otro usuario accediendo al *eDART* desde otra computadora.

Si desea evitar que los usuarios remotos vean el software, haga clic en el botón Eliminar Usuarios Remotos. Esto discontinuará sus sesiones de Phindows.

El número indicado (por ejemplo #247) es el número de nodo de este *eDART*. Muestra el usuario remoto que está mirando el *eDART*.

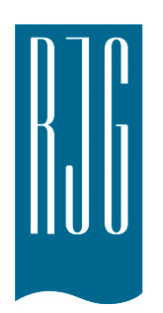

# **Utilidades**

Esta sección describe las características de las Utilidades del software *eDART®*.

### *En esta Sección:*

- $\triangleright$  Herramienta Architect
- ¾ Vistas
- $\triangleright$  Visualizador de Datos sin Procesar
- $\triangleright$  Ubicación de los Sensores
- ¾ Luces de Secuencia
- ¾ Herramienta Configuración de Secuencias
- ¾ Contactar a RJG

# **Herramienta Architect**

Architect es la herramienta de configuración del sistema. Aquí puede configurar las herramientas de software de *eDART* que desee monitorear para cada trabajo.

Cada "herramienta" de *eDART* es un programa diferente. En Architect verá todas las herramientas de software de *eDART* disponibles listadas en categorías a la derecha de la pantalla. La primera vez que acceda al sistema aparecerán por defecto ciertas herramientas. Estas herramientas aparecerán en la pantalla o bien estarán minimizadas en la barra de herramientas en la parte inferior de la pantalla. Las herramientas por defecto han sido habilitadas a través de Architect. Para quitar cualquiera de estas herramientas o agregar herramientas adicionales, seleccione Architect en el menú principal (en la barra de herramientas ubicada en la parte inferior de la pantalla).

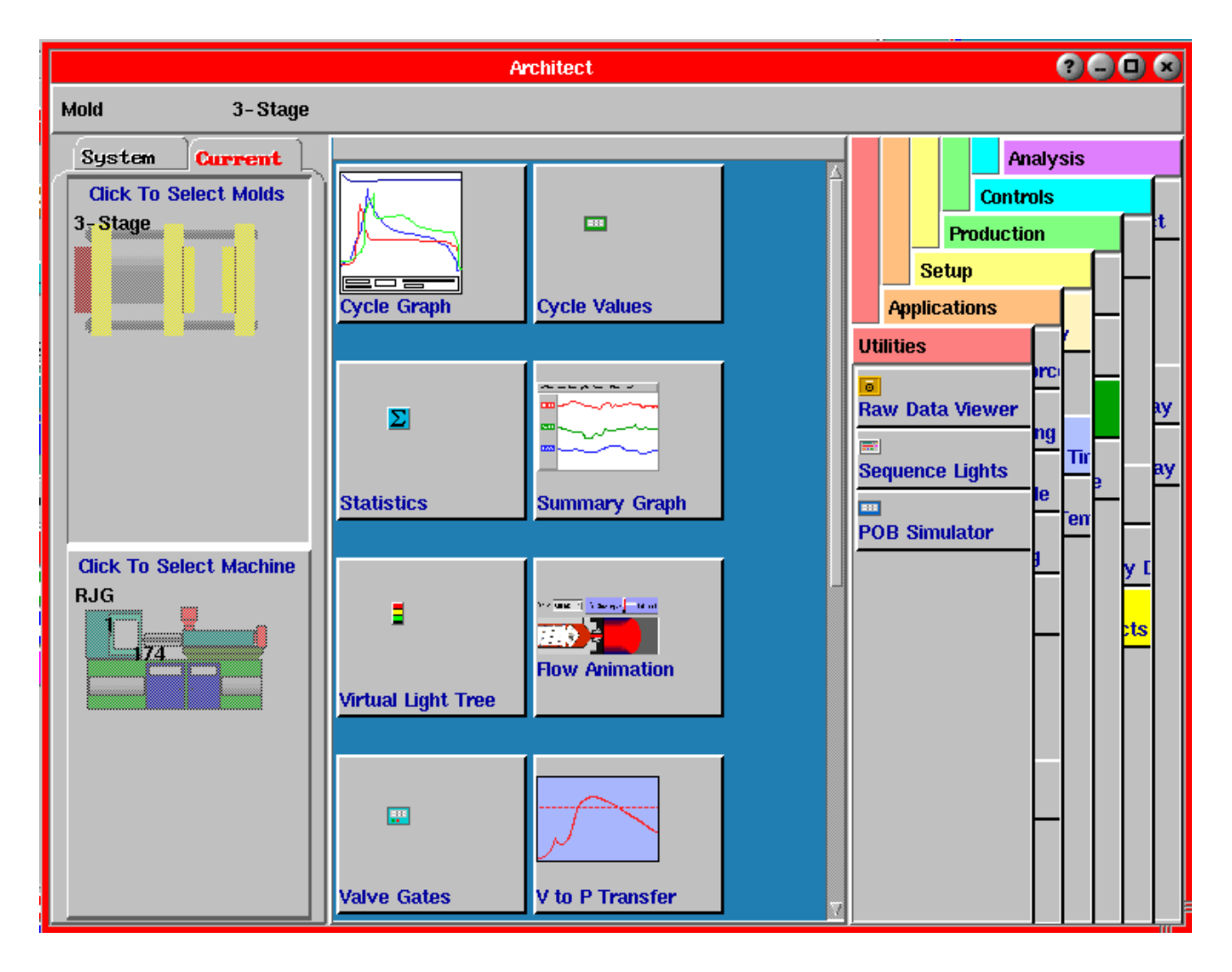

## **Ficha Actual**

La sección Actual de Architect (bajo la ficha "Actual") se usa para editar la configuración del molde y la máquina actuales. Las herramientas cuya visualización habilite para el trabajo actual aparecerán en el área de trabajo azul.

#### **Configuración de un molde**

- 1. Seleccione la ficha "Actual" a la izquierda de Architect y haga clic en el botón Molde inmediatamente debajo de la misma.
- 2. En los seis menús desplegables a la derecha de Architect podrá seleccionar las herramientas que desea monitorear para un molde determinado.
- 3. Para seleccionar estas herramientas haga clic en cada una de ellas (una a la vez), mantenga presionado el botón izquierdo del ratón y arrástrela hasta el área de trabajo azul ubicada en el centro de Architect.
- 4. Cuando haya terminado haga clic en el botón Guardar Cambios ubicado en la esquina superior derecha. Cada vez que ejecute este molde las herramientas seleccionadas serán las herramientas por defecto (disponibles en la barra de herramientas).
- 5. Si desea realizar cambios repita los pasos anteriores y luego haga clic en el botón Guardar Cambios.

#### **Configuración de una máquina**

- 1. Seleccione la ficha "Actual" a la izquierda de Architect y haga clic en el botón Máquina inmediatamente debajo de la misma.
- 2. En los seis menús desplegables a la derecha de Architect podrá seleccionar las herramientas que desea monitorear para una máquina determinada.
- 3. Para seleccionar estas herramientas haga clic en cada una de ellas (una a la vez), mantenga presionado el botón izquierdo del ratón y arrástrela hasta el área de trabajo azul ubicada en el centro de Architect.
- 4. Cuando haya terminado haga clic en el botón Guardar Cambios ubicado en la esquina superior derecha. Cada vez que esta máquina esté funcionando las herramientas seleccionadas serán las herramientas por defecto (disponibles en la barra de herramientas).
- 5. Si desea realizar cambios repita los pasos anteriores y luego haga clic en el botón Guardar Cambios.

#### **Ficha Sistema**

La sección Sistema de Architect (bajo la ficha "Sistema") se usa para configurar los parámetros por defecto que se usarán para todo el sistema. Esta ficha muestra una estructura de directorios de dónde están almacenadas todas las configuraciones de los datos, las máquinas y los moldes.

Aquí puede vincular herramientas de software a niveles específicos de la Configuración del Trabajo (molde, materiales, cavidades, etc.). Para expandir o colapsar un directorio haga clic en los íconos + o -.

Aquí también es donde se configura el menú principal. Para obtener más detalles sobre cómo usar las funciones de Architect vea Cómo Iniciar y Detener el Sofware (Herramientas).

## **Cómo iniciar y detener el software**

Cada "herramienta" de *eDART* es un programa diferente. La primera vez que acceda al sistema aparecerán por defecto ciertas herramientas. Estas herramientas aparecerán en la pantalla o bien estarán minimizadas en la barra de herramientas en la parte inferior de la pantalla. Las herramientas por defecto han sido habilitadas a través de Architect. Para quitar cualquiera de estas herramientas o agregar herramientas adicionales, seleccione Architect en el menú principal (en la barra de herramientas ubicada en la parte inferior de la pantalla).

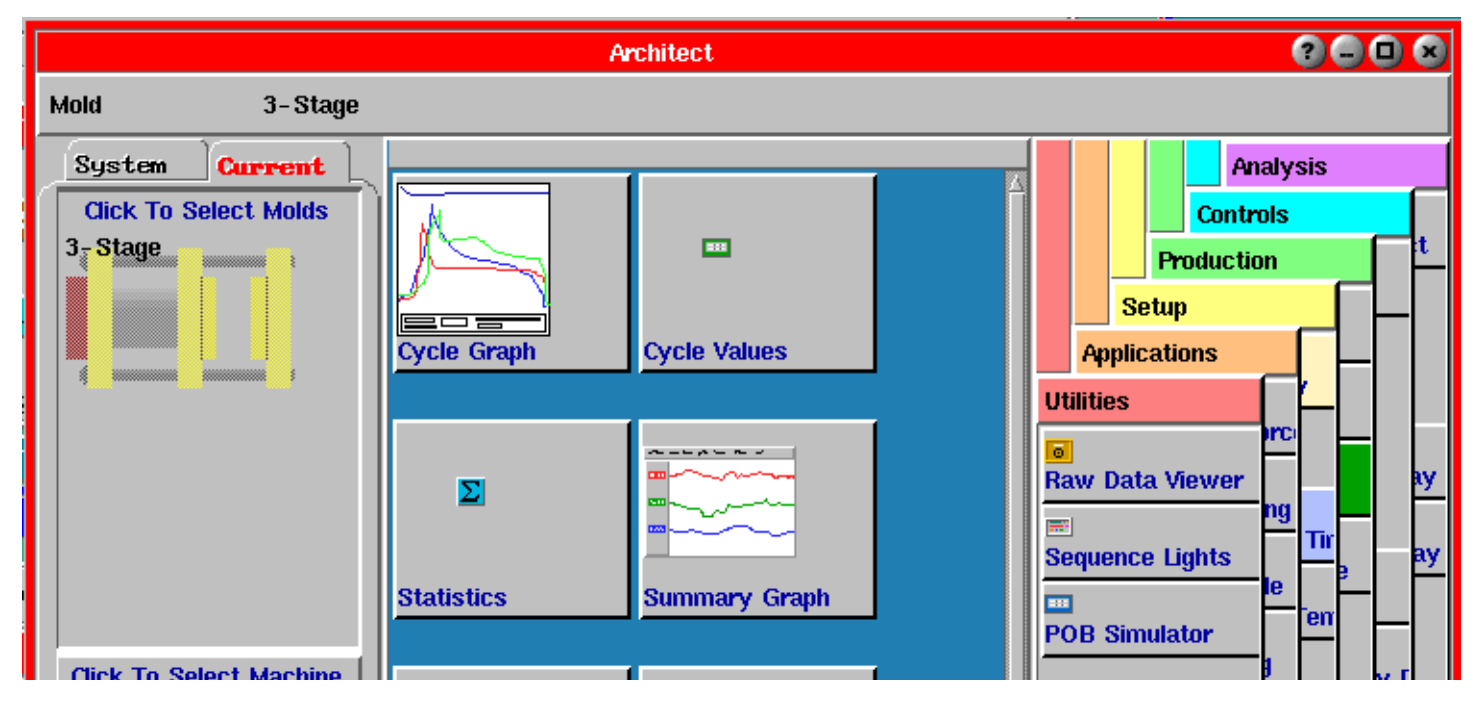

## **Cómo habilitar herramientas**

En Architect verá todas las herramientas de software de *eDART* disponibles listadas en categorías a la derecha de la pantalla.

Verifique que esté seleccionada la ficha "Actual" (ubicada a la izquierda de la pantalla). Verá dos grandes botones directamente debajo de la misma.

- 1. Haga clic en el botón superior para "vincular" herramientas al molde actual.
- 2. Haga clic en el botón inferior para "vincular" herramientas a la máquina actual.

Si desea vincular herramientas a niveles específicos de la configuración del trabajo (molde, material, cavidades, etc.) debe seguir los siguientes pasos:

- 1. Seleccione la ficha Sistema.
- 2. Amplíe el directorio de moldes haciendo clic en los botones [+].
- 3. Haga clic y seleccione la carpeta (nivel) al que desea vincular herramientas.
- 4. De las categorías a la derecha seleccione las herramientas que desea habilitar. Haga clic en el botón de la herramienta que desee seleccionar.

Manteniendo presionado el botón izquierdo del ratón, arrastre el botón seleccionado al área de trabajo azul en el centro de Architect.

(Cómo iniciar y detener el software, continuación)

Estas herramientas ahora estarán habilitadas y aparecerán en la pantalla o bien estarán minimizadas en la barra de herramientas en la parte inferior de la pantalla.

Si desea seleccionar y habilitar herramientas específicas debe seguir los pasos indicados a continuación:

#### **NOTA:**

 No arrastre el botón de Architect fuera del área de trabajo azul. La única forma de acceder a esta herramienta es a través del menú principal, por lo que debe estar habilitado.

- 1. Haga clic en el botón de la herramienta que desee seleccionar. En el ejemplo anterior, se han seleccionado las herramientas Gráfico de Ciclo, Valores del Ciclo y Gráfico Resumen, las cuales se "vincularán" al molde actual.
- 2. Manteniendo presionado el botón izquierdo del ratón, arrastre el botón seleccionado al área de trabajo azul en el centro de Architect.

Estas herramientas ahora estarán habilitadas y aparecerán en la pantalla o bien estarán minimizadas en la barra de herramientas en la parte inferior de la pantalla.

## **Cómo quitar herramientas**

Para quitar una herramienta acceda a Architect, haga clic en el botón de la herramienta que desea eliminar y arrastre ese botón hacia el lado derecho de Architect. No es necesario colocar cada botón en la ficha correcta. Cuando los arrastre hacia la derecha los botones regresarán automáticamente a la ficha correcta.

# **Cómo crear nuevos moldes y máquinas**

Bajo la ficha Sistema también tiene la opción de crear nuevos moldes, máquinas, etc., tal como lo haría en la herramienta Configuración del Trabajo.

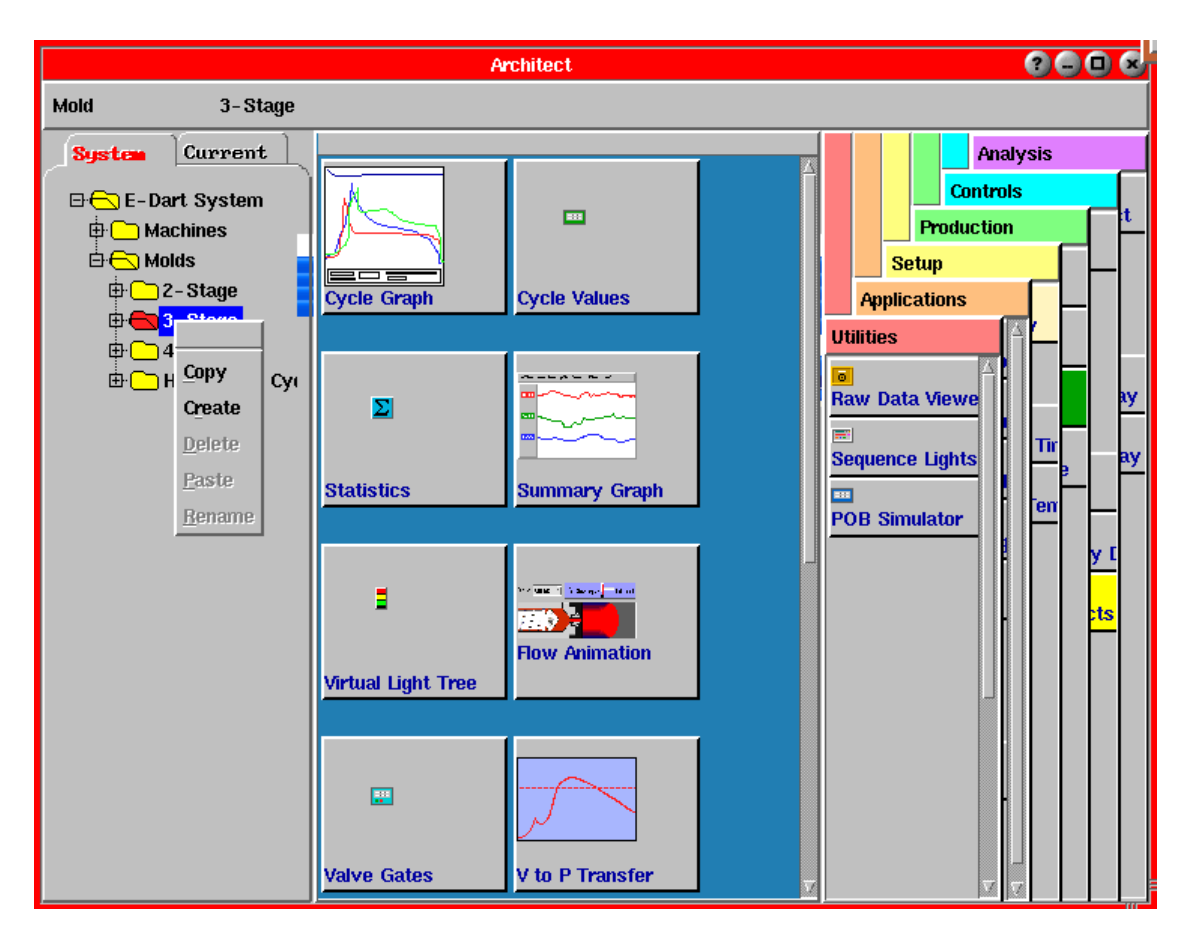

- 1. Bajo la ficha Sistema, expanda el directorio para encontrar el nivel en el cual desea comenzar (por ejemplo, máquinas, moldes).
- 2. Haga clic y seleccione la carpeta (nivel) que haya seleccionado y haga clic con el botón derecho del ratón para abrir el menú Nivel (Level).
- 3. En este menú seleccione Crear (Create). Aparecerá el siguiente cuadro de diálogo:

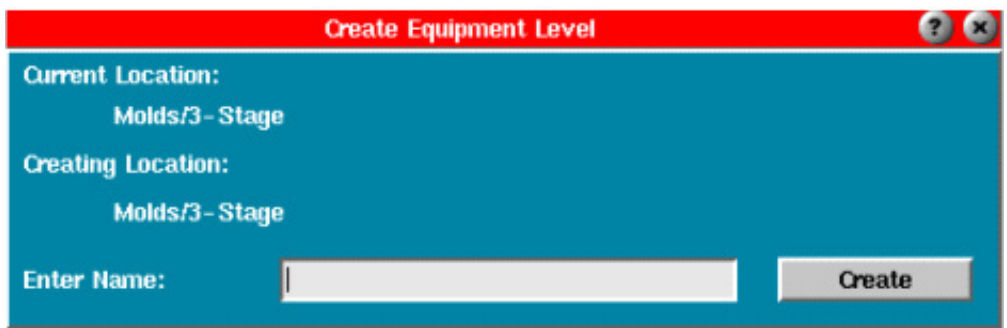

# **Cómo personalizar el menú principal**

La primera vez que acceda al sistema el menú principal contendrá las herramientas por defecto. Esta configuración se puede modificar para incluir solo aquellas herramientas que desee. El objetivo del menú principal es que sirva como un lugar donde encontrar herramientas temporarias (configuración, versión, etc.) que no necesariamente deben estar permanentemente a la vista mientras se está ejecutando un trabajo.

Para modificar la configuración del menú principal, acceda a Architect desde el menú principal (barra de herramientas en la parte inferior de la pantalla).

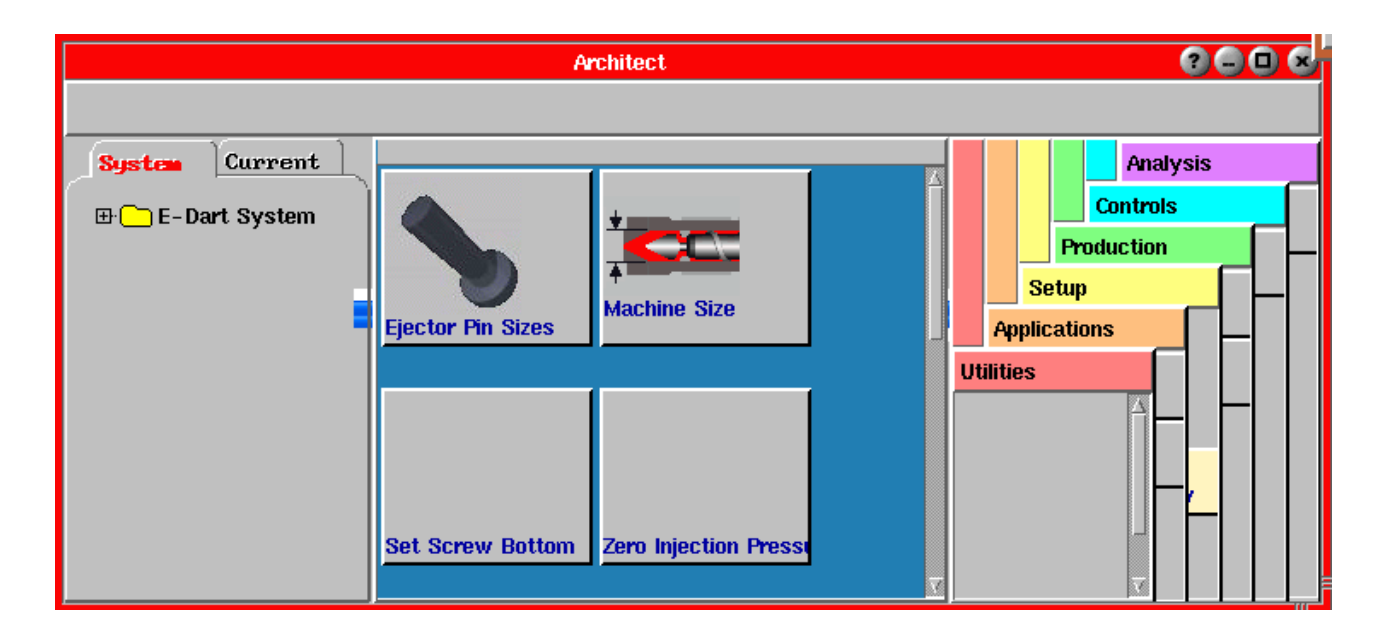

- 1. Bajo la ficha Sistema verá una carpeta llamada "E-Dart System".
- 2. Haga doble clic en esta carpeta para acceder a las opciones de herramientas para el menú principal (verifique que la carpeta "E-DART System" esté resaltado en azul).
- 3. Aquí puede arrastrar los botones de las herramientas y colocarlos o quitarlos del área de trabajo azul. Si los botones están en el área de trabajo azul estarán disponibles como opciones del menú principal. Si no están en el área de trabajo azul no estarán disponibles como opciones del menú principal.

# **Cómo usar la ficha Sistema de Architect**

Si desea vincular herramientas a niveles específicos de la configuración del trabajo (molde, material, cavidades, etc.) debe seguir los siguientes pasos:

1. Seleccione la ficha Sistema.

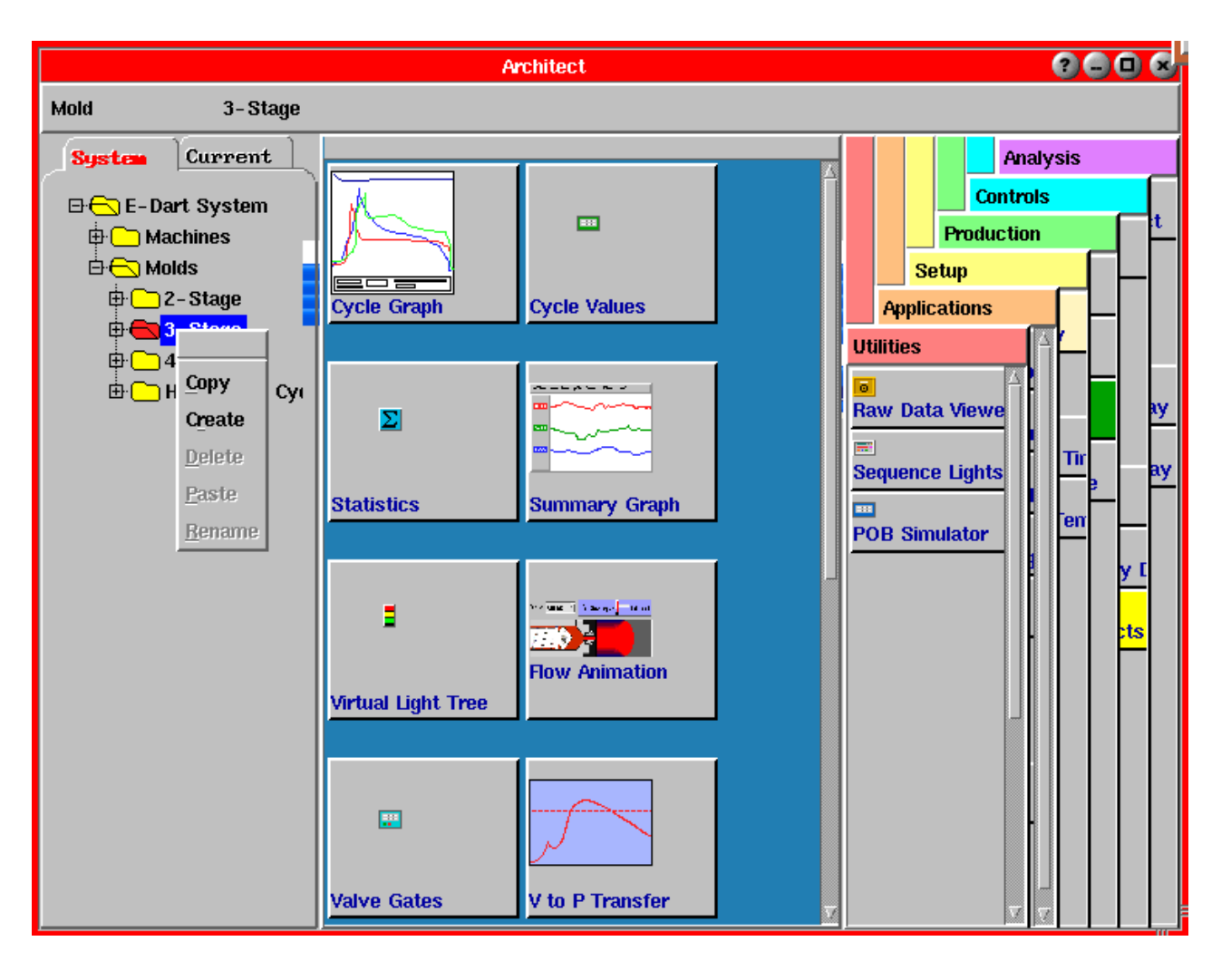

- 2. Amplíe el directorio de moldes haciendo clic en los botones [+].
- 3. Haga clic y seleccione la carpeta (nivel) al que desea vincular herramientas.
- 4. Para habilitar herramientas arrastre los botones de las herramientas (ubicadas en el costado derecho de Architect) y colóquelos o quítelos del área de trabajo azul.
- 5. Salga de Architect.

Bajo la ficha Sistema también tiene la opción de crear nuevos moldes, máquinas, etc., tal como lo haría en la herramienta Configuración del Trabajo.

- 1. Bajo la ficha Sistema, expanda el directorio para encontrar el nivel en el cual desea comenzar (por ejemplo, máquinas, moldes).
- 2. Haga clic y seleccione la carpeta (nivel) que haya seleccionado y haga clic con el botón derecho del ratón para abrir el menú Nivel (Level).

3. En este menú seleccione Crear (Create). Aparecerá el siguiente cuadro de diálogo:

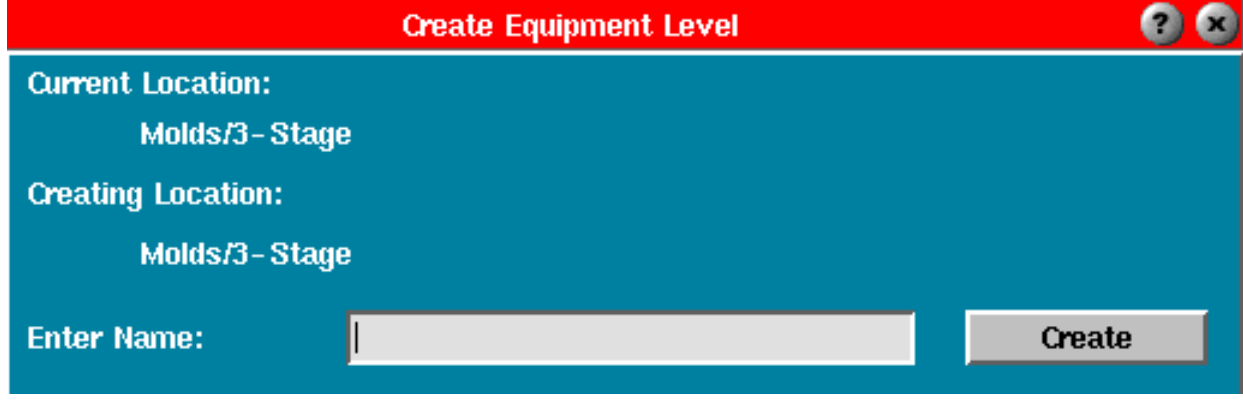

4. Ingrese el nombre de su nuevo nivel y haga clic en el botón Crear (Create).

### **Consejos para Architect**

Por qué podría desear:

- ¾ Vincular herramientas al molde: Algunos moldes trabajan con V ->P y otros no (2 etapas); quizás moldes con control de compuerta de válvula, asistidos por gas, etc.
- ¾ Vincular herramientas al material: Algunos materiales requieren 3 etapas (V -> P), otros solo 2 etapas.
- ¾ Vincular herramientas a la máquina: Las máquinas con válvulas CVP readaptadas siempre utilizan control Básico de 3 Etapas; control de lanzadera
- ¾ Todos los moldes: ingresar número de lote, independientemente del molde o el trabajo; herramientas de análisis normalmente deseadas para todos los moldes.

# **Vistas**

La herramienta Vistas permite acomodar las herramientas del sistema Insight System™ de la manera que prefiera en la pantalla y monitorear en cada momento solo aquellas que necesita. El sistema viene con cuatro vistas de RJG por defecto. Si fuera necesario usted puede crear vistas adicionales.

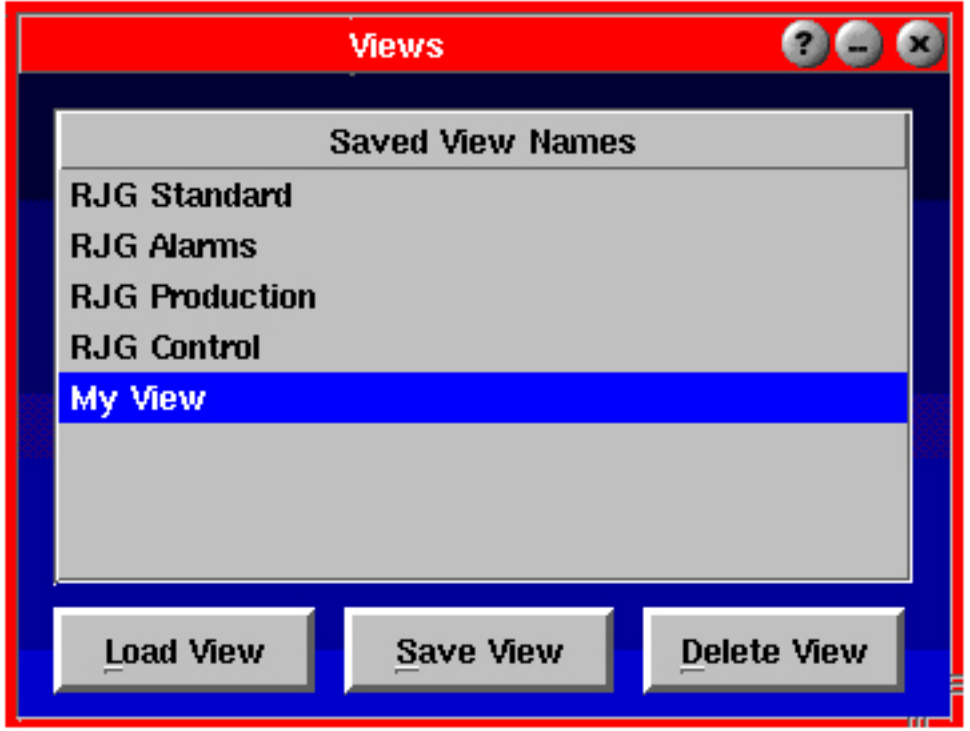

#### **Usar una vista por defecto**

Abra la herramienta Vistas desde el menú principal. Simplemente haga clic en la vista que desee usar y haga clic en el botón Cargar Vista. A menos que una herramienta particular no esté funcionando, en la pantalla aparecerán todas las herramientas incluidas en dicha vista.

#### **NOTA**:

Si una herramienta que desea incluir en una vista no está actualmente allí, puede iniciarla a través de Architect.

#### **Cargar una vista**

Seleccione una vista de la lista y haga clic en el botón Cargar Vista. A menos que una herramienta particular no esté funcionando, en la pantalla aparecerán todas las herramientas incluidas en dicha vista.

#### **Crear una vista**

En la barra de herramientas ubicada en la parte inferior de la pantalla seleccione las herramientas que desea incluir en su vista haciendo clic en los botones correspondientes uno a la vez. Una vez que las ventanas aparezcan en la pantalla ubíquelas como prefiera para guardar esta configuración (se recomienda no superponer diferentes ventanas). Cuando haya terminado, abra el menú principal y seleccione Vistas. Cuando aparezca la herramienta Vistas haga clic en el botón Guardar Vista. El programa le pedirá que ingrese un nombre para su vista. Escriba un nombre y haga clic en el botón Aceptar.

#### **Borrar una vista**

Si desea borrar una vista que creó, selecciónela en la herramienta Vistas y luego haga clic en el botón Borrar Vista.

#### **NOTA**:

Las vistas de RJG por defecto no se pueden borrar.

## **Visualizador de datos sin procesar**

El visualizador de datos sin procesar se usa para ver toda la información sin procesar que llega desde cualquiera de las salidas conectadas al *eDART*. Es una herramienta de detección y corrección de problemas que se usa para diferentes propósitos:

- $\triangleright$  Controlar los sensores para detectar sensores por encima o por debajo de la escala, etc.
- ¾ Ver detalles sobre la calibración de los sensores y la configuración del firmware interno (botón Detalles de los Datos).
- ¾ Poner a cero ciertos sensores que podrían requerirlo pero que por defecto no tienen función de cero automático.
- ¾ Controlar los puertos Lynx para verificar la estabilidad de las comunicaciones y ver estadísticas (botón Detalles de los Datos en Información de Diagnóstico, Puerto N).
- ¾ Verificar el contenido de toda la memoria de datos de *eDART* para detectar conexiones a software de terceros usando el control Active-X.

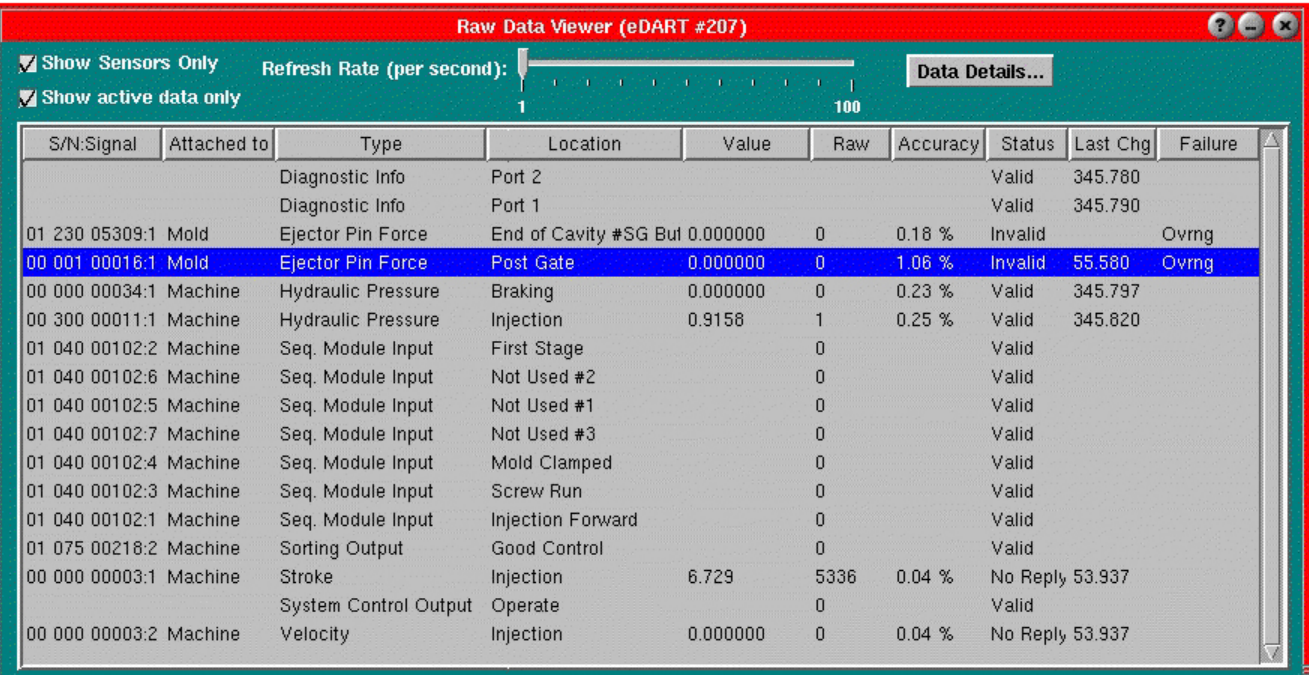

#### **Frecuencia de actualización (por segundo)**

Regula la velocidad con la que se actualizan los números (en actualizaciones por segundo). Inicialmente este valor es de cinco veces por segundo. Este es el límite para ver los datos si alguien está usando Phindows.

#### **Mostrar solo sensores**

Cuando esta opción está marcada el visualizador de datos sin procesar limita la lista para que muestre solamente los dispositivos que tienen un número de serie (sensores físicos). Cuando no está marcada el visualizador muestra todo, incluso los valores internos (como por ejemplo el reloj del sistema y señales de sincronización) y buffers del ciclo (ubicaciones que terminan en -b), todos los valores resumen y todos los valores de producción.

#### **Mostrar solo datos activos**

Cuando esta opción está marcada el visualizador de datos sin procesar limita la lista para que muestre solo valores "válidos".

#### **Detalles de los datos**

Abre una pantalla de detalles para el dispositivo seleccionado. Puede que algunos dispositivos deban ser puestos a cero manualmente (por ejemplo Carrera, Cilindro de Tiro). En este caso encontrará el botón "Cero" en la página de detalles del sensor.

(Visualizador de datos sin procesar, continuación)

#### **Número de serie:Señal**

Número de serie y señal del dispositivo (separados por dos puntos). "Señal" es el número de la señal de un dispositivo que tiene más de un valor (por ejemplo carrera y velocidad). Los números de serie se programan en los dispositivos durante su calibración. Los números están formados por diez dígitos, de la siguiente manera:

- $\triangleright$  vy ttt nnnnn
- $\triangleright$  yy = Año
- $\triangleright$  ttt = Tipo de dispositivo
- $\triangleright$  nnnnn = Número de secuencia para ese tipo de dispositivo en ese año

#### **Unido a**

Tipo de equipo al cual está unido el dispositivo (molde, máquina, etc.).

#### **Tipo**

Tipo de dispositivo (por ejemplo entrada de módulo de secuencia o hidráulica) o tipo de valor resumen (por ejemplo pico).

#### **Ubicación**

Ubicación física (por ejemplo posterior a la compuerta) o función (por ejemplo inyección hacia adelante) del dispositivo.

#### **Valor**

Valor convertido a unidades de ingeniería.

#### **Sin procesar**

Número de enteros sin procesar antes del escalado.

#### **Precisión**

Precisión almacenada en el dispositivo.

#### **Estado**

Estado actual del dispositivo.

#### Válido

Si el estado es "válido" y el número de la columna "sin procesar" cambia al aplicar fuerza al sensor (de presión del molde), puede estar seguro de que el sensor está funcionando correctamente.

#### Abandonado

El estado "abandonado" indica que el dispositivo no está siendo usado (ya no está siendo actualizado). El valor no se puede calcular o el programa se ha detenido.

#### Sin respuesta

Si su estado es "sin respuesta", el dispositivo no se está comunicando en la red y puede haber sido desconectado de la misma.

(Visualizador de datos sin procesar, continuación)

#### Inválido

Se ha informado una falla del dispositivo. En la columna del dispositivo se leerá "Ovrng" o "Undrng". "Ovrng" indica que el dispositivo se ha desplazado más allá de la especificación superior. "Undrng" indica que el dispositivo se ha desplazado más allá de la especificación inferior. Si está usando un adaptador para el sensor, esto podría indicar que no hay ningún sensor conectado.

#### **Último cambio**

Tiempo del último cambio, en segundos, desde que se inició el visualizador de datos sin procesar.

#### **Falla**

Motivo de falla informado desde el dispositivo. "Undrng" (debajo de la escala) es la causa de falla más habitual para los sensores de galga extensiométrica que con el paso del tiempo se han desgastado más allá de su especificación o tienen un cable dañado. "Ovrng" (sobre la escala) generalmente significa que el sensor tiene un cable dañado o que un sensor de estilo

#### **NOTA**:

Esto solo se debe usar en casos de emergencia, cuando algo no funcione correctamente debido a un defecto del software. Esta función detendrá todas las salidas de control, la recolección de datos, las vistas de datos, etc., por lo que no la use a menos que sea estrictamente necesario.

más antiguo (con cable T-520) no tiene conectado un adaptador.

# **Ubicación de los sensores**

La herramienta Ubicación de los Sensores muestra todos los dispositivos Lynx conectados al sistema. El software *eDART* identifica cada dispositivo Lynx digital por su número de serie y muestra su tipo y ubicación. Esta herramienta prácticamente no requiere configuración y se puede usar para monitorear fácilmente las señales de las máquinas conectadas al *eDART*.

Los elementos en color gris no se pueden modificar. Por ejemplo, un sensor de carrera siempre mide la carrera, de modo que esto no se puede cambiar. Para que funcione el botón Aceptar debe identificar dónde está ubicado cada dispositivo.

Al hacer clic en Aceptar esta herramienta realiza múltiples verificaciones de validez. Requiere que usted asigne una ubicación a cada sensor, sin dejar ninguna ubicación en blanco. Tampoco le permitirá tener dos sensores del mismo tipo en la misma ubicación a menos que tengan un identificador diferente (por ejemplo el número de cavidad). Si tiene dispositivos piezoeléctricos de Lynx (tales como un adaptador piezoeléctrico o un sensor piezoeléctrico de Lynx), esta herramienta verifica si tiene señales de secuencia de operación del molde. Si no las hay aparecerá un mensaje. Esto se describe más detalladamente al final de esta sección.

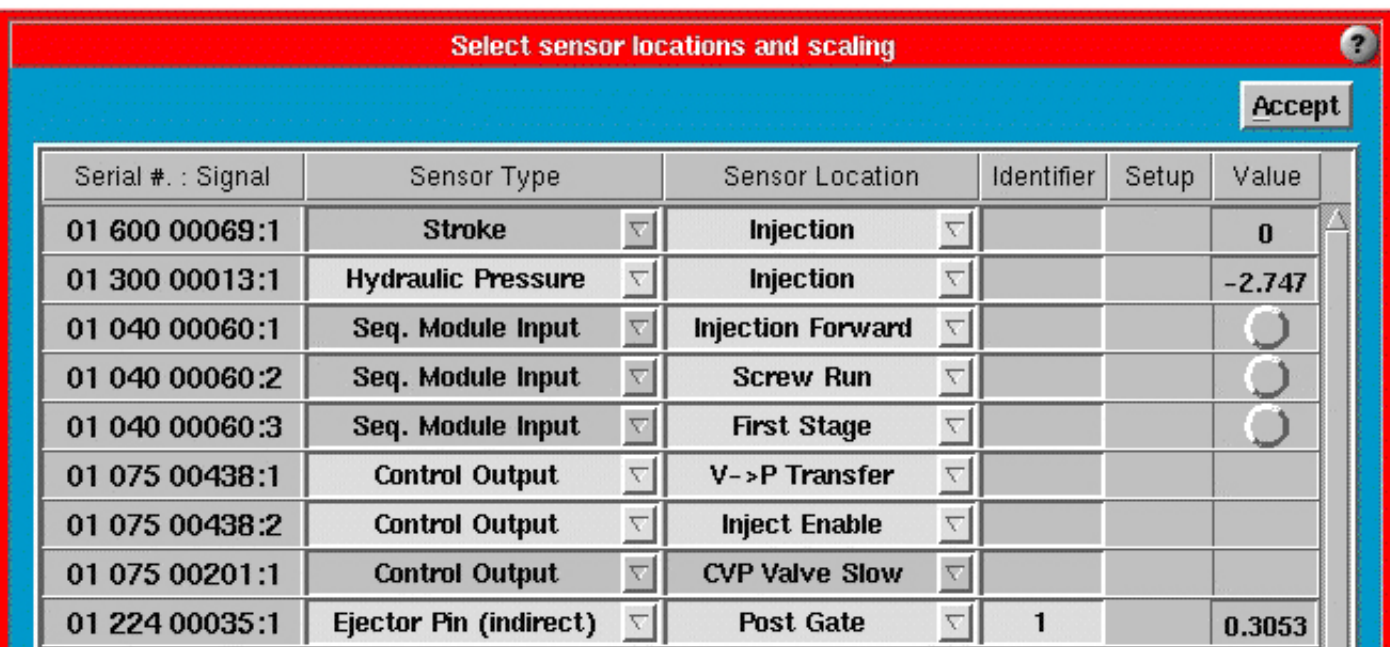

#### **Número de serie / Señal**

Cada dispositivo Lynx tiene asignado un número de serie específico. Así es como el sistema identifica cada dispositivo cuando está conectado. El número de señal solo se aplica para los dispositivos que tienen múltiples señales (por ejemplo un codificador de carrera/velocidad o un módulo de entrada de secuencia con siete entradas de activación/desactivación digitales). Cada combinación de número de serie y señal es única para cada tipo de sensor.

#### **Tipo de sensor**

El tipo de sensor le indica al sistema cómo analizar la señal del dispositivo Lynx. La mayoría de los tipos de dispositivos son estáticos. Por ejemplo, un sensor de presión hidráulica solo mide presión hidráulica, pero puede estar ubicado en la unidad de inyección, en el cierre o en el sistema de eyección. La mayoría de los tipos de sensores no se pueden modificar porque están preprogramados.

#### **Ubicación del sensor**

Describe la ubicación física de cada dispositivo Lynx en el sistema (por ejemplo Extremo de la Cavidad vs. Posterior a la Compuerta si se trata de un molde, o Molde Cerrado vs. Molde Abierto si se trata de un interruptor de límite) Use los cuadros combinados para seleccionar la ubicación correcta para cada dispositivo.

#### **Número identificador de la cavidad**

Para las aplicaciones de múltiples cavidades debe ingresar un número o nombre de cavidad. No puede instalar dos sensores de presión de molde en la misma ubicación (por ejemplo en el extremo de la cavidad) a menos que tengan diferentes números o nombres de cavidad. Por ejemplo, puede tener dos cavidades, cada una de ellas instrumentadas con un sensor posterior a la compuerta. Podría llamarle a una "derecha" y a la otra "izquierda", por ejemplo. En este campo se puede ingresar un máximo de 15 caracteres.

#### **Configuración y escalado**

La mayoría de los dispositivos Lynx™ vienen con escalado integrado. Sin embargo, un adaptador de sensor o un módulo de entrada analógica puede medir diferentes tipos de señales que tienen un escalado diferente. Si aun no han sido configurados, bajo Ubicación verá la palabra Configuración. Haga clic en el cuadro combinado Ubicación (o en el botón Configuración) para abrir una herramienta de configuración donde podrá configurar el escalado.

Los adaptadores de sensor y los dispositivos de interfaz de presión de molde permiten elegir de una lista de tipos de sensores estándares de RJG. Estos completarán el escalado automáticamente. Si tiene un tipo de sensor que no aparece en la lista puede usar la opción Otro y configurarlo usted mismo. Una vez que haya aceptado el escalado todavía debe configurar la ubicación del sensor que acaba de escalar.

Cuando termine haga clic en el botón Aceptar.

#### **Valor**

Muestra el valor de la entrada actual del dispositivo (solo para dispositivos de entrada). Los tipos de dispositivos de activación/desactivación digital (por ejemplo un módulo de secuencia) mostrarán una luz verde cuando estén activados (ON) y gris cuando estén desactivados (OFF). Use esta luz para verificar que las señales de máquina estén correctamente conectadas (observando y escuchando la máquina).

Todos los tipos de dispositivos de entrada (por ejemplo un sensor de presión de molde de Lynx o un módulo analógico) mostrarán un valor numérico que representa el nivel de entrada actual del dispositivo. Puede ubicar sensores de presión en el molde presionando sobre cada aguja o sensor y observando cómo el valor sube y baja.

Como la mayoría de los dispositivos comienzan con una compensación inicial (compensación durante la calibración), esta compensación se resta. La lectura es el valor de entrada real "no puesto a cero". Si el dispositivo se ha dañado, cuando no hay carga el valor podría ser excesivamente alto o bajo.
## **Sensores piezoeléctricos sin secuencia de molde**

Los sensores piezoeléctricos se conectan al *eDART* a través de un adaptador piezoeléctrico o cabezal de sensor piezoeléctrico de Lynx. Estos dispositivos tienen un amplificador de carga cuya electrónica se deben borrar (poner a cero) en cada ciclo. Normalmente el *eDART* envía una señal de puesta a cero a estos dispositivos cuando el molde funciona (ver a continuación). Luego el dispositivo borra su electrónica en un tiempo de 0.1 segundos para la moldeada siguiente.

Las siguientes señales ponen a cero la electrónica, sin importar cuál de ellas ocurre en primer lugar:

- ¾ Se activa la señal Molde Sujetado (entrada de módulo de secuencia o interruptor de límite) (el molde es sujetado).
- ¾ Se desactiva la señal Molde Totalmente Abierto (entrada de módulo de secuencia o interruptor de límite) (el molde está totalmente abierto).
- ¾ Se desactiva la señal Molde Abriéndose (entrada de módulo de secuencia) (el molde ha dejado de abrirse y ahora está abierto)
- ¾ Se desactiva la señal Molde Cerrándose (entrada de módulo de secuencia) (el molde ha dejado de cerrarse y ahora se está sujetando).
- ¾ Se activa la señal Secuencia de Máquina, Inyección hacia Adelante (inicio del ciclo).

Si no existe ninguna de las señales de operación del molde, el *eDART* mostrará el siguiente mensaje. Este mensaje es simplemente un recordatorio, de modo que una vez que lo haya leído puede hacer clic en el botón Continuar.

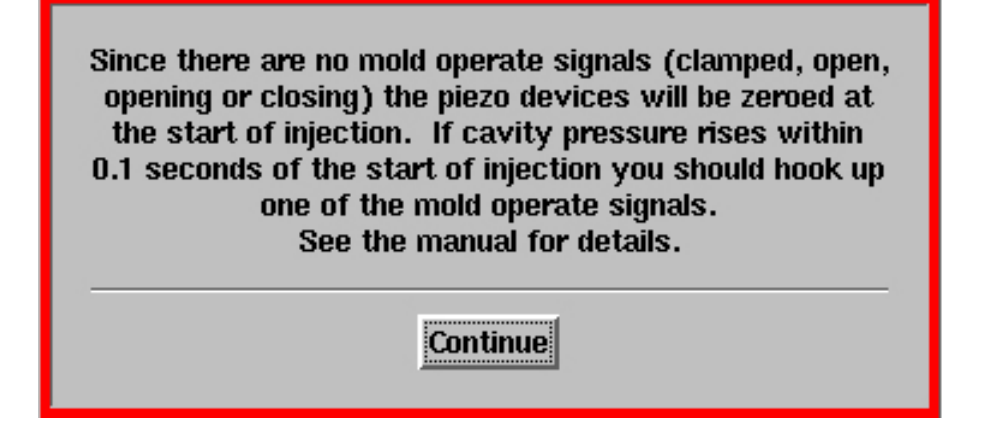

Esto significa que la única señal disponible para que el *eDART* ponga a cero los sensores es la que se tomó del inicio del ciclo. Esto es así porque muchas veces no hay entradas de secuencia "duras" sino que se asume que la señal de inyección hacia adelante se activa cuando el pistón comienza a moverse (ver Interpretación del secuenciamiento).

En este caso la puesta a cero de la electrónica se realiza al inicio del ciclo y puede demorar hasta 0.1 segundos en completarse. Si durante el primer 0.1 segundo del ciclo aparece presión en el sensor, éste será puesto a cero por el *eDART* y sus datos no serán totalmente precisos. Si en el primer 0.1 segundo no aparece ninguna presión no habrá ningún problema. En esa primera décima de segundo la mayoría de los procesos no entregan el material ni siquiera al sensor posterior a la compuerta, de modo que este mecanismo rara vez constituye un problema.

(Ubicación de los sensores, continuación)

## En un trabajo en ejecución

Si conecta un sensor identificador, en la pantalla debería aparecer la ventana Configuración del Trabajo con los niveles de molde y de máquina en blanco. Allí puede seleccionar un trabajo existente o crear nuevos niveles de molde y de máquina y hacer clic en Aceptar. Se debería abrir la herramienta Ubicación de los Sensores, donde podrá ver el tipo de sensor listado. Configure la herramienta Ubicación de los Sensores y haga clic en Aceptar. La pantalla debería mostrar la vista estándar.

## Información adicional

El máximo número de sensores conectados al *eDART* en ambos puertos es 60 (30 en cada puerto). El límite práctico es 36 sensores en total, en ambos puertos. (32 sensores de presión de cavidad, 10 módulos de salida de relé OR2D).

# **Luces de Secuencia**

La herramienta Luces de Secuencia muestra qué etapa del proceso se está ejecutando, indicando el estado activo/inactivo de diferentes secuencias de máquina. El *eDART* calcula diferentes parámetros del proceso sobre ciertos períodos de tiempo durante el ciclo. Para que estos parámetros sean precisos, el sistema genera señales internas llamadas secuencias de máquina. Estas no necesariamente están cableadas al módulo de secuencia, sino que se pueden crear desde otras señales. Por ejemplo, la señal "Plástico Enfriándose" es generada por el *eDART* como una señal que se activa al final del llenado y se desactiva cuando el molde se abre.

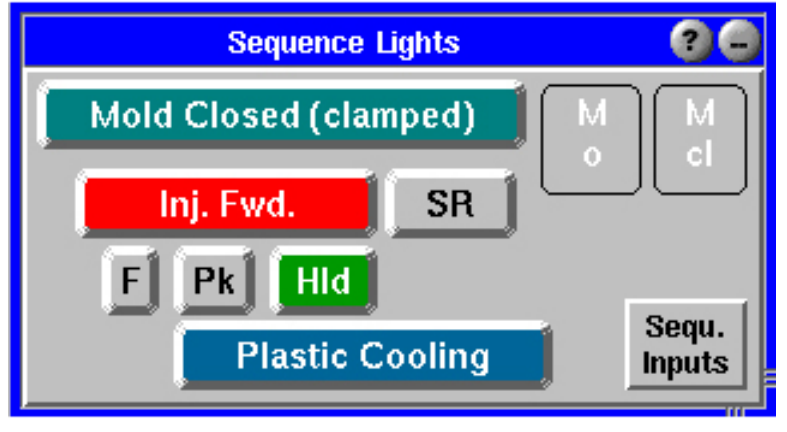

## **Molde Cerrado (sujetado)**

La señal "Molde Cerrado" se toma de una entrada digital (conectada directamente a la máquina), un interruptor de límite de molde cerrado, o cuando el cierre del molde se desactiva. En los dos últimos casos puede que en realidad el molde no esté sujeto cuando se ilumina este botón.

Si ambos están conectados, el primero en conmutar cambiará el estado de la señal de secuencia "Molde Cerrado".

Esta señal:

- ¾ Se activa al final de la señal Entrada Módulo de Secuencia, Molde Cerrándose, y
- ¾ Se desactiva al inicio de la señal Entrada Módulo de Secuencia, Molde Abriéndose.

Si este botón aparece de color gris y está deshabilitado, no existe ninguna de estas señales.

## **Molde Abierto**

La señal "Molde Abierto" se toma ya sea de una entrada digital (directamente conectada a la máquina) o de un interruptor de límite de molde abierto.

Si ambos están conectados, el primero en conmutar cambiará el estado de la señal de secuencia "Molde Abierto".

Esta señal:

- ¾ Se activa al final de la señal Entrada Módulo de Secuencia, Molde Abriéndose, y
- ¾ Se desactiva al inicio de la señal Entrada Módulo de Secuencia, Molde Cerrándose.

Si este botón aparece de color gris y está deshabilitado, no existe ninguna de estas señales.

#### **Molde Cerrándose**

La señal "Molde Cerrándose" se toma de una entrada digital cableada, si es que existe alguna.

Esta señal:

- $\triangleright$  Se activa cuando el molde comienza a cerrarse y
- ¾ Se desactiva al inicio de la señal Entrada Módulo de Secuencia, Molde Cerrado (sujetado).

Si este botón aparece de color gris y está deshabilitado, no existe esta señal.

#### **Inyección hacia Adelante**

La secuencia de máquina "Inyección hacia Adelante" es generada por el *eDART* usando la mejor fuente de señales disponible. Estas van desde simples umbrales de presión de inyección hasta una señal de secuencia "Inyección hacia Adelante" cableada.

Si el *eDART* detecta una señal de Inyección hacia Adelante cableada la usará para crear la señal "Secuencia de Máquina, Inyección hacia Adelante" que se activa cuando comienza la inyección y se desactiva cuando termina el tiempo de retención. Si no hay ninguna señal cableada, el *eDART* asume que la inyección comienza al comenzar el movimiento hacia adelante (del sensor de carrera) y termina con la última caída brusca de la presión de inyección antes del inicio de una nueva señal de Recorrido del Tornillo. Para todos los demás casos se configura la herramienta Configuración de Secuencia para fijar los tiempos de activación y desactivación para la inyección.

Si este botón aparece de color gris y está deshabilitado, el *eDART* no puede generar la señal "Inyección hacia adelante".

## **Recorrido del Tornillo**

La señal "Recorrido del Tornillo" es generada por el *eDART* ya sea a partir de una señal de secuencia cableada o de un interruptor de presión en la línea de accionamiento hidráulico del motor del tornillo.

Si el *eDART* detecta una señal de Recorrido del Tornillo cableada, ésta se debe activar cuando arranca el motor del tornillo (durante la recuperación) y desactivar cuando el motor del tornillo se detiene.

Si este botón aparece de color gris y está deshabilitado, el *eDART* no puede generar la señal "Recorrido del Tornillo".

## (Luces de Secuencia, continuación)

## **Llenado**

La señal "Llenado" es generada por el *eDART* a partir de las mejores señales posibles. Si está cableada a la máquina, esta señal debería continuar mientras el tornillo atraviesa la posición hasta la cual se recuperó justo antes de la descompresión y se debería desactivar cuando comienza el penúltimo perfil de velocidad.

Si no hay señal de Llenado disponible en la máquina, el *eDART* la genera, activándola en el punto cero en el volumen de la moldeada y desactivándola en un umbral de llenado seleccionado en el secuenciador.

Si este botón aparece de color gris y está deshabilitado, el *eDART* no puede generar la señal "Llenado".

#### **Empaque**

La señal "Empaque" se activa al final del llenado. Luego el *eDART* la desactiva usando la presión de transferencia configurada en el control de presión de cavidad. Si no se está usando el control de presión de cavidad, la señal de empaque solo existirá si la señal de llenado se considera como una señal combinada de llenado y empaque.

Si este botón aparece de color gris y está deshabilitado, el *eDART* no puede generar la señal "Empaque".

## **Retención**

El *eDART* activa la señal "Retención" al final del empaque o bien, si no hay empaque, al final del llenado. Luego la desactiva al fin de Inyección adelante.

Si este botón aparece de color gris y está deshabilitado, el *eDART* no puede generar la señal "Retención".

#### **Plástico Enfriándose**

El *eDART* activa esta señal al final del llenado y la desactiva cuando se produce unos de los siguientes eventos (listados en orden de prioridad):

Se activa la señal Molde Abierto

Se desactiva la señal Molde Cerrado (si no hay ningún molde abierto) Se desactiva la señal Recorrido del Tornillo (no hay molde abierto ni molde cerrado)

Si este botón aparece de color gris y está deshabilitado, el *eDART* no puede generar la señal "Plástico Enfriándose".

El botón ubicado en la esquina inferior derecha de la herramienta Luces de Secuencia abre la herramienta Entradas de Módulo de Secuencia.

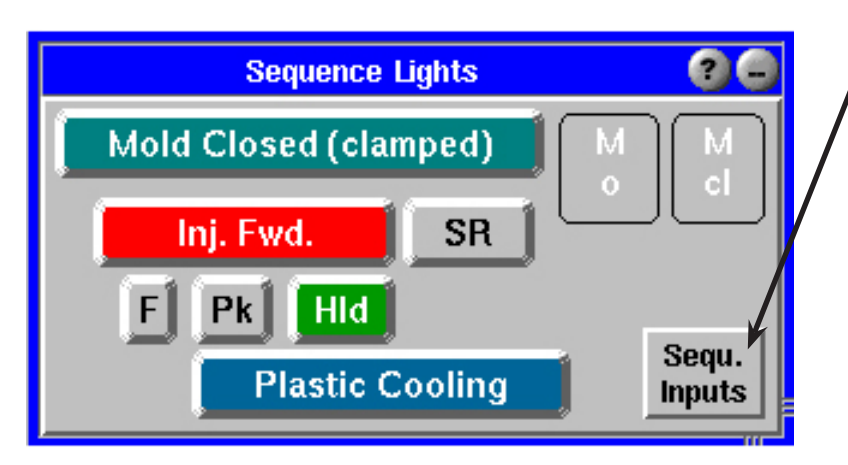

Esta herramienta muestra las señales de secuencia reales cableadas, no aquellas calculadas por el *eDART* (como en el panel de luces principal).

Úsela como una herramienta de diagnóstico para ver si las señales se están activando en el momento correcto y si están conectadas a las señales de secuencia correctas en la máquina.

Observe que se pueden obtener secuencias de máquina del *eDART* que no están cableadas. Por ejemplo, la señal "Plástico Enfriándose" es generada por el *eDART* como una señal que se activa al final del llenado y se desactiva cuando el molde se abre.

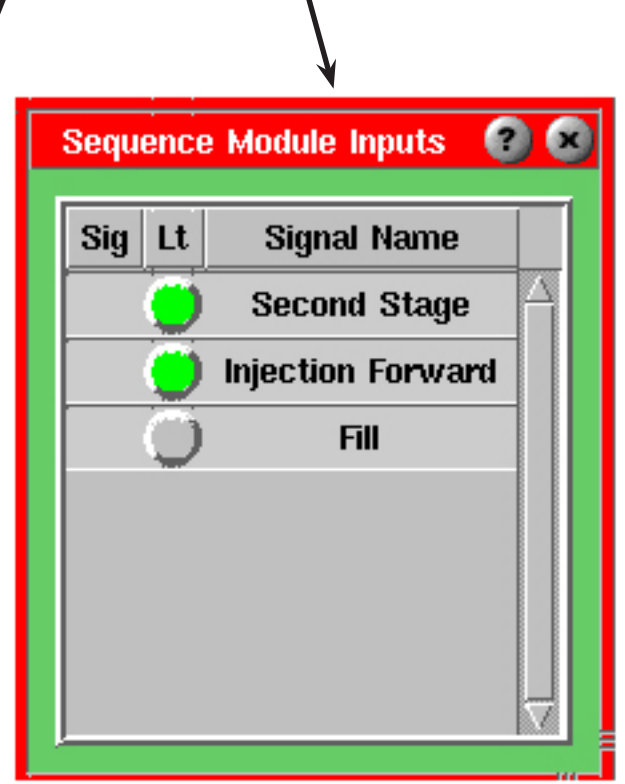

Otro ejemplo es la señal "Llenado" de la máquina que puede originarse en un paso por cero del volumen (activación) y un umbral (desactivación) según lo detectado por el *eDART*. En este caso puede no haber ninguna señal de secuencia de entrada "Llenado", pero el *eDART* la genera para usarla en los cálculos de viscosidad y otros cálculos.

# **Herramienta Configuración de Secuencias**

Marque la casilla Ignorar Todas las Entradas de Secuencia ubicada en la parte superior de la herramienta Configuración de Secuencias si su sistema está recibiendo señales de secuencia confusas del módulo de secuencia (ID7-D-SEQ). Esto puede ocurrir si se han conectado señales incorrectas al módulo de secuencia o si se están entregando los pulsos incorrectos.

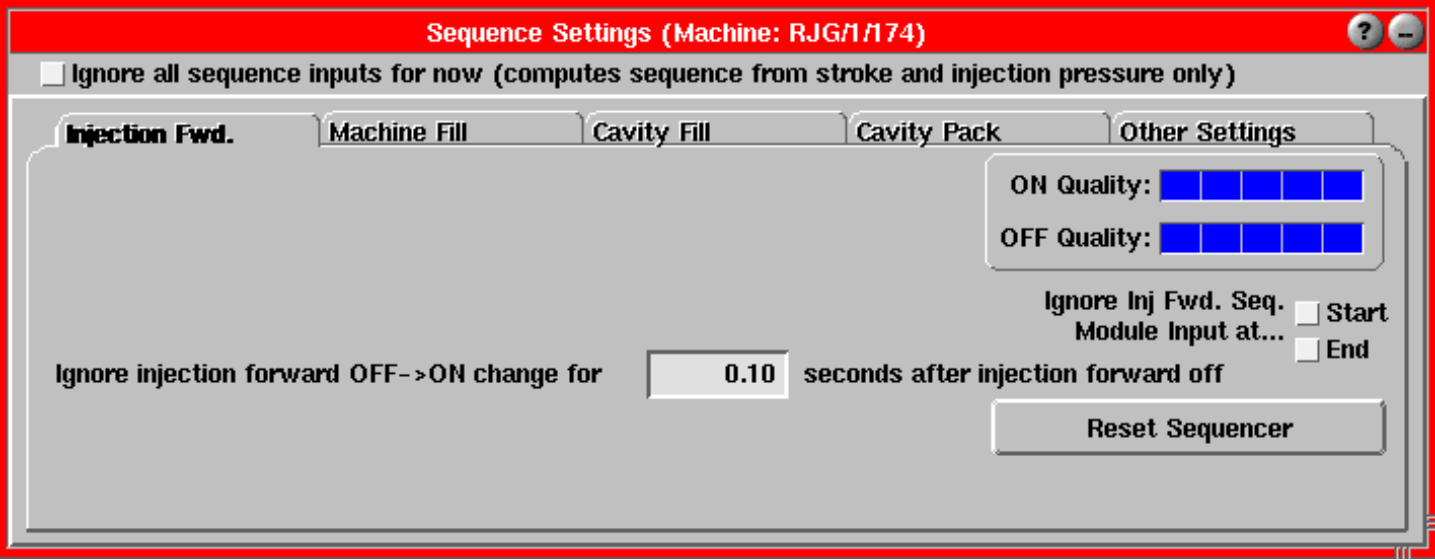

Mientras esta casilla esté marcada, el *eDART* intentará calcular el inicio de la inyección desde el paso por cero de la carrera (volumen) o desde un punto de ajuste de la presión de inyección. Luego puede observar las señales de secuencia en la herramienta Luces de Secuencia o Gráfico de Ciclo y tratar de determinar si hay o no algún problema.

Si las señales no están conectadas a las entradas correctas del módulo de secuencia, en el menú principal seleccione Ubicación de los Sensores y cámbielas a los lugares que corresponda. Si algunas señales no están disponibles o no son confiables, use la herramienta Ubicación de Sensores para configurarlas como No Utilizadas. Una vez que sepa que las señales de secuencia que ingresan son correctas puede desmarcar esta casilla.

Si las señales no están conectadas a las entradas correctas del módulo de secuencia, en el menú principal seleccione Ubicación de los Sensores y cámbielas a los lugares que corresponda. Si algunas señales no están disponibles o no son confiables, use la herramienta Ubicación de Sensores para configurarlas como No Utilizadas. Una vez que sepa que las señales de secuencia que ingresan son correctas puede desmarcar esta casilla.

## **Ficha Inyección hacia Adelante**

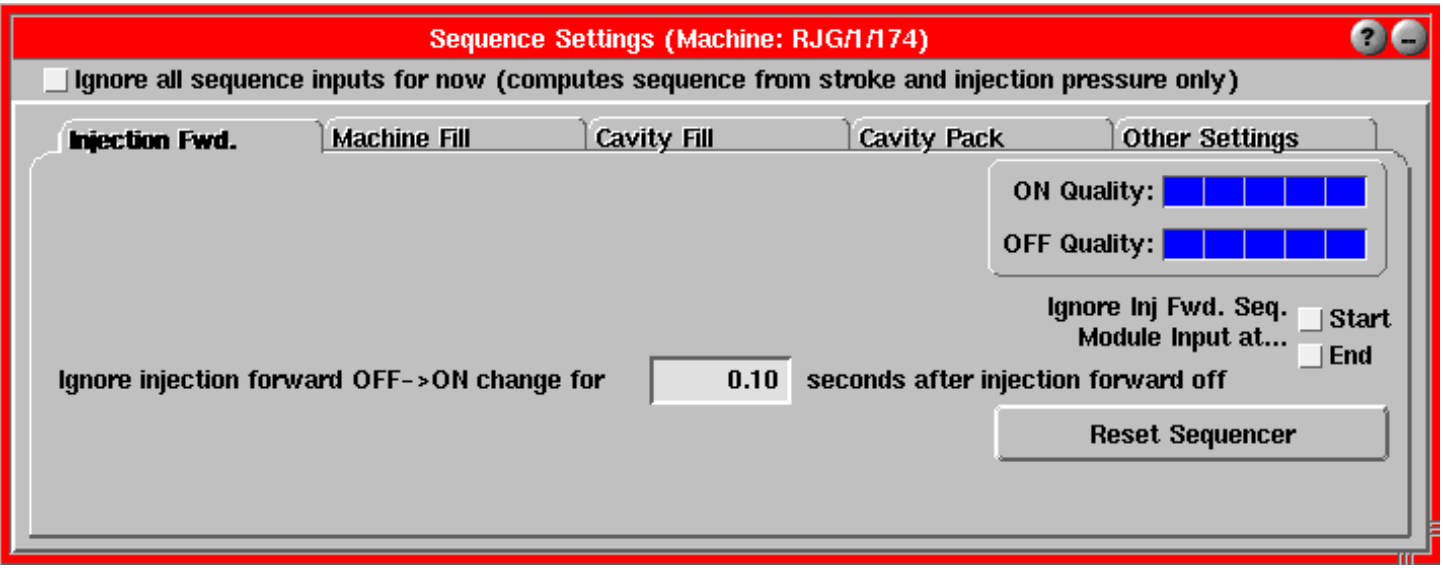

#### **Calidad de la activación**

Indica qué tan precisamente el *eDART* puede conmutar de desactivada a activada la señal de secuencia Inyección hacia Adelante.

- ¾ 5 Hay una señal de secuencia Inyección hacia Adelante precisa conectada a la máquina.
- $\triangleright$  4 La carrera de inyección se mueve por encima de un punto de ajuste desde el mínimo.
- $\geq$  3 No utilizadas.
- $\geq 2$  Tiempo fijo después de una entrada de Molde Cerrado (interruptor o cableada).
- $\geq 1$  Presión de inyección por encima de un punto de ajuste que usted ingresó.
- $\triangleright$  0 No se puede crear la señal Inyección hacia Adelante activada (ON) (excepto presionando un interruptor de inyección hacia adelante manual).

Cada bloque de la barra representa un nivel. Una barra en blanco equivale a 0; una barra completa equivale a 5.

#### **Calidad de la desactivación**

Indica qué tan precisamente el *eDART* puede conmutar de activada a desactivada la señal de secuencia Inyección hacia Adelante. La señal Inyección hacia Adelante se desactiva incluso si la señal Recorrido del Tornillo se activa antes de que se desactive la señal Inyección hacia Adelante.

- ¾ 5 Hay una señal de secuencia Inyección hacia Adelante precisa conectada a la máquina.
- $\triangleright$  4 Última caída brusca de la presión de inyección antes del recorrido del tornillo.
- ¾ 3 Pequeñísimo movimiento hacia atrás durante 0.75 segundos o 95% del volumen máximo.
- ¾ 2 Se desactiva después de un período de activación predeterminado.
- $\geq 1$  Presión de inyección por debajo de un punto de ajuste que usted ingresó.
- $\triangleright$  0 No se puede crear la señal Inyección hacia Adelante desactivada (OFF) (excepto presionando un interruptor manual).

Cada bloque de la barra representa un nivel. Una barra en blanco equivale a 0; una barra completa equivale a 5.

## **Ignorar señal Inyección hacia Adelante**

- ¾ ON Marque esta casilla si la señal Inyección hacia Adelante de la máquina es errática o tiene dudas acerca de cuándo se activa. Algunas veces la activación de la señal Inyección hacia Adelante no es estable. En ese caso, es mejor permitir que el *eDART* use el inicio de llenado del paso por cero del volumen que la verdadera señal cableada de la máquina.
- ¾ OFF Marque esta casilla si la señal Inyección hacia Adelante de la máquina es errática o tiene dudas acerca de cuándo se activa. Si esta casilla está marcada, el *eDART* intentará encontrar la señal de inyección desactivada (es decir, transferencia de velocidad a presión) buscando una velocidad negativa o una caída brusca de la presión de inyección.

## **Restablecer Secuenciador**

Use este botón si una o más secuencias de máquina se pierden después de que el *eDART* ha encontrado el mejor método de secuenciar la inyección hacia adelante.

Una vez que el *eDART* haya encontrado el mejor método, no regresará a un método anterior a menos que haga clic en este botón.

#### **Ignorar activación/desactivación de la Inyección hacia Adelante**

Si, además de durante la inyección hacia adelante, la señal de Inyección hacia Adelante de la máquina se activa durante el recorrido del tornillo (recuperación), deberá indicarle al *eDART* que ignore la segunda señal de activación. Ingrese cuánto tiempo después de la desactivación de la inyección hacia adelante desea esperar antes de buscar otro borde elevado. No será necesario configurar este valor si hay señales de Molde Cerrado o Recorrido del Tornillo disponibles de la máquina. En estos casos, el *eDART* ignorará cualquier activación de la señal Inyección hacia Adelante hasta que se desactive la señal de molde cerrado o la señal de recorrido del tornillo.

## **Llenado Máquina**

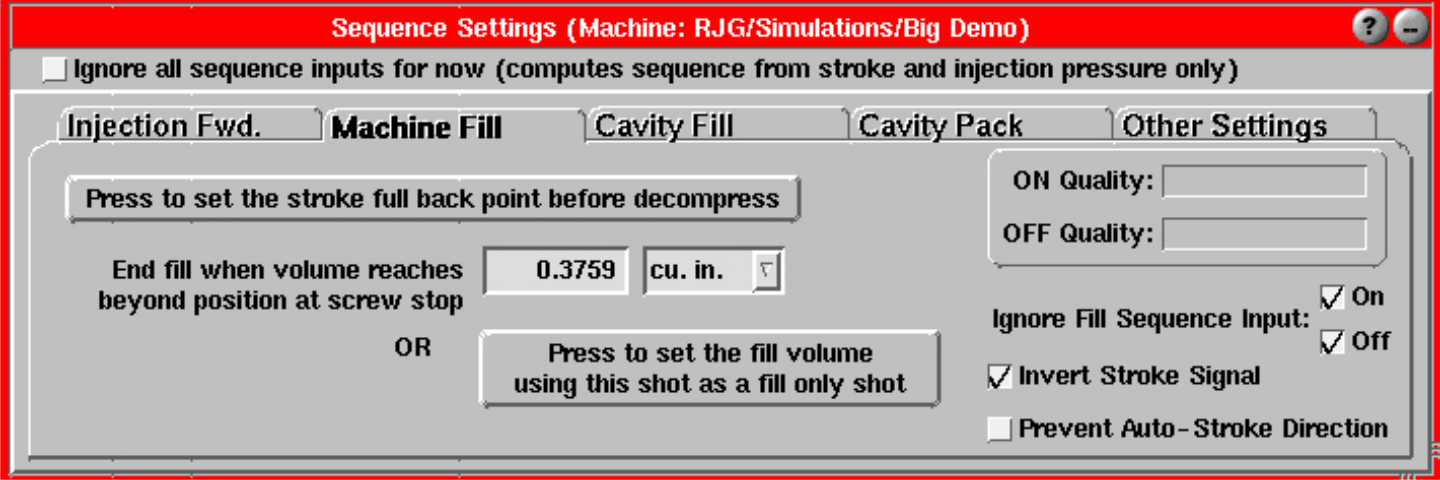

### **Presione para configurar la carrera al punto más retrasado**

Si no puede obtener una señal de Recorrido del Tornillo (recuperación) de la máquina, haga clic en este botón para configurar el punto de volumen cero antes de la descompresión. La señal de Llenado comienza cuando la unidad de inyección avanza a través de este punto cero. Sin embargo, muchas veces es difícil atrapar el punto cero antes que ocurra la descompresión. Una manera de hacerlo es agregar una pequeña cantidad de tiempo en el controlador de la máquina entre el final del recorrido del tornillo y el inicio de la descompresión.

Probablemente es más fácil mirar el gráfico de ciclo y configurar el punto cero ubicando el cursor al final del recorrido del tornillo tal como se ve en otras curvas (por ejemplo el final de la contrapresión o la inyección o un salto brusco en el volumen del tornillo) y luego hacer clic en este botón.

Configure el valor al volumen de una moldeada tipo "llenado solamente". Cuando el volumen de inyección (carrera \* superficie del tornillo) supera este volumen, el *eDART* desactiva la señal de Llenado.

También puede configurar el valor ubicando el cursor sobre el gráfico de ciclo en el tiempo de llenado y configurando el volumen de llenado usando el menú Controles del Gráfico.

Si no desea usar el volumen para el llenado (es decir, si desea trabajar en base al pico de la presión de la primera etapa o de la presión de inyección), configure el volumen de llenado a un número muy alto (por ejemplo 10000).

## **Presione para fijar el volumen de llenado**

Para crear una señal de Llenado precisa, haga una moldeada tipo "llenado solamente" (llena hasta alrededor del 90%) y luego haga clic en este botón. Puede hacer clic en el botón incluso mientras el ciclo aun está en progreso. El programa usa el máximo volumen inyectado como volumen de llenado.

Si no puede hacer una moldeada tipo "llenado solamente", puede ingresar el 90% del volumen en el espacio superior o elegir el volumen total usando el cursor en el gráfico de ciclo.

El volumen de llenado se guarda junto con el molde y el material.

## **NOTA:**

La parte de la herramienta Configuración de Secuencias correspondiente al llenado de la cavidad en realidad no crea una secuencia de máquina en este momento. Simplemente establece el umbral de llenado de la cavidad que será usado para calcular el tiempo para los valores resumen.

#### **Calidad de la activación**

Indica qué tan precisamente el *eDART* puede conmutar de desactivada a activada la señal de secuencia "Llenado".

- $\geqslant$  5 No utilizadas.
- ¾ 4 Hay una señal de Llenado precisa conectada a la máquina.
- $\geq 3$  El volumen de inyección cruza el punto cero (punto donde se detiene el recorrido del tornillo).
- $\geq 2$  El volumen de invección cruza un punto cero que usted configuró.
- $\geq 1$  Se activa cuando se activa la inyección hacia adelante.
- $\geq 0$  No se puede crear la señal de Llenado.

Cada bloque de la barra representa un nivel. Una barra en blanco equivale a 0; una barra completa equivale a 5.

### **Calidad de la desactivación**

Indica qué tan precisamente el *eDART* puede conmutar de activada a desactivada la señal de secuencia "Llenado".

- ¾ 5 El control de transferencia de Llenado a Empaque es disparado por este *eDART*.
- ¾ 4 La señal de Llenado se desactiva, se dispara el control de transferencia Empaque -> Retención, o "1ra etapa desactivada o 2da etapa activada".
- $\geq 3$  El volumen de invección cruza un umbral que usted configuró.
- ¾ 2 Se desactiva en el pico de presión de inyección.
- $\geq 1$  Se desactiva cuando el tornillo rebota (de modo de no atascarse).
- ¾ 0 No se puede crear la señal de Llenado desactivada.

Cada bloque de la barra representa un nivel. Una barra en blanco equivale a 0; una barra completa equivale a 5.

## **Ignorar señal de entrada de Llenado**

¾ ON - Marque esta casilla si su señal de secuencia de Llenado (entradas digitales al REDI o Módulo de Secuencia) no se activa en el momento adecuado. "Activación del llenado" se define como el momento en que la carrera de inyección avanza para "consumir" toda la descompresión (es decir, el punto donde estaba el pistón cuando el tornillo se detuvo).

La mayoría de las máquinas proveen una señal de "Primera Etapa" (etapa de velocidad), que se activa al inicio de la inyección y se desactiva al pasar a la fase

## **NOTA**:

La parte de la herramienta Configuración de Secuencias correspondiente al empaque de la cavidad en realidad no crea una secuencia de máquina en este momento. Simplemente establece el punto de ajuste del empaque de la cavidad que será usado para calcular el tiempo para los valores resumen.

de presión (retención).En este caso debe seleccionar "Primera Etapa" como el nombre de la señal de secuencia en la herramienta Ubicación de los Sensores.

¾ OFF - Marque esta casilla si su señal de secuencia de Llenado (entradas digitales al REDI o Módulo de Secuencia) no se desactiva en el momento adecuado. "Desactivación del llenado" se define como el momento en que la máquina cambia de llenado a alta velocidad (antes que la cavidad se llene) a una velocidad de empaque controlada y más lenta. Esto no es lo mismo que cambiar a la presión de retención. Generalmente este es un tiempo de conmutación V1 -> V2.

La mayoría de las máquinas proveen una señal de "Primera Etapa" (etapa de velocidad), la cual se activa al inicio de la inyección y se desactiva al pasar a la fase de presión (retención). En este caso debe seleccionar "Primera Etapa" como el nombre de la señal de secuencia en la herramienta Ubicación de los Sensores.

## **Invertir señal de carrera**

Marque esta casilla si su carrera está pasando a valores negativos durante la inyección.

Si tiene la señal de secuencia Recorrido del Tornillo, el *eDART* invertirá la señal de carrera por usted si es necesario. Además, si tiene una señal de secuencia Recorrido del Tornillo no podrá cambiar el valor que aparece en este campo.

El *eDART* requiere que durante la inyección la carrera sea vaya hacia el lado positivo, aunque en el gráfico de ciclo puede visualizarla invertida configurando el mínimo del gráfico mayor que el máximo del gráfico.

#### **Evitar dirección de carrera automática**

Marque esta casilla si desea evitar que el *eDART* detecte la dirección de la carrera y la modifique automáticamente.

El eDART configura la dirección de la carrera "observando" el movimiento durante la inyección y el recorrido del tornillo. Si hay una recuperación parcial y el tornillo realiza un segundo recorrido, el *eDART* podría confundirse. Este interruptor hace que una vez que la dirección de la carrera está configurada ésta no cambie automáticamente.

Observe que cuando esta casilla está seleccionada el *eDART* permite que usted cambie la dirección de la carrera incluso si la señal Recorrido del Tornillo es válida.

#### **Llenado de la cavidad**

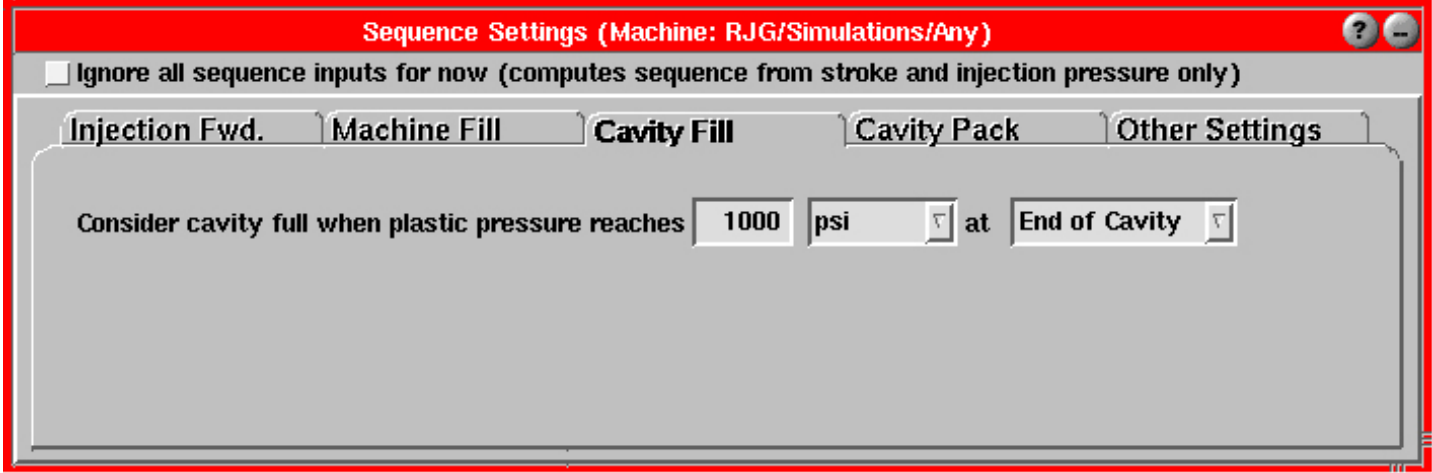

Aquí puede configurar el valor de la presión que representa una cavidad llena en la ubicación del sensor que prefiera. Luego seleccione las unidades para el umbral correspondiente al final del llenado. Configure la ubicación de la cavidad como la cavidad que desee usar para determinar que el extremo de la cavidad está lleno. Inicialmente el *eDART* la configura como una de las siguientes, si las encuentra. En primer lugar se usará el final del llenado, si se encuentra, seguido por las demás ubicaciones en orden descendente.

- $\triangleright$  Final del llenado (si se encuentra)
- $\triangleright$  Centro de la cavidad (si no hay final del llenado)
- $\triangleright$  Posterior a la compuerta (si no hay final del llenado ni centro de la cavidad)

El *eDART* almacena un valor separado para cada tipo de sensor diferente y para el proceso actual (molde + material, etc.). Luego proporciona este valor para que el sistema pueda calcular un tiempo de llenado de la cavidad. Desde el unto de vista del plástico, si logra igualar el tiempo de llenado de la cavidad logrará el mismo proceso (en la porción de llenado).

## **Empaque de la cavidad**

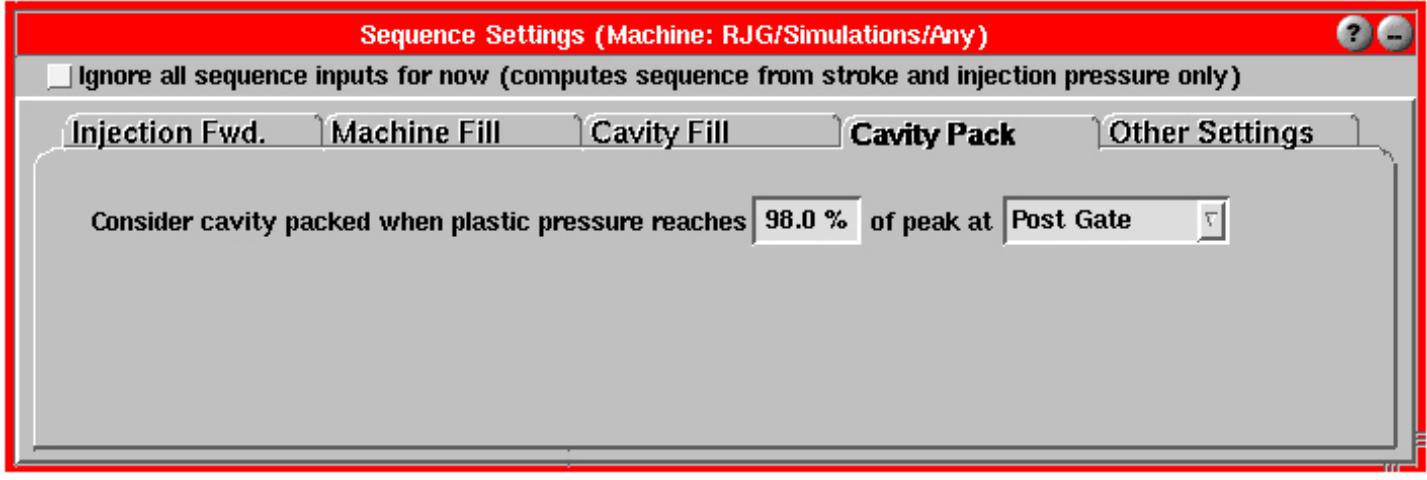

Configure este valor igual al porcentaje del valor pico para el cual la cavidad está empacada. Generalmente 98% es un valor aceptable. Si tiene algo de acuñación en el molde es posible que deba reducir este valor para incluir el primer "montículo" de la curva. En este caso un valor entre 90% y 95% sería adecuado. El rango de valores válidos para este campo es de 2% a 98%.

Luego elija el sensor que desea que el sistema use para calcular los valores de empaque. Generalmente, si tiene un sensor posterior a la compuerta, éste será el elegido. Si no puede cambiarlo por el sensor del extremo de la cavidad.

El sistema calcula la velocidad y el tiempo de empaque usando este punto de ajuste antes que el pico de presión de cavidad para la ubicación de cavidad seleccionada (generalmente posterior a la compuerta). El *eDART* almacena un punto de ajuste separado para cada ubicación en caso que necesite alternar entre los mismos.

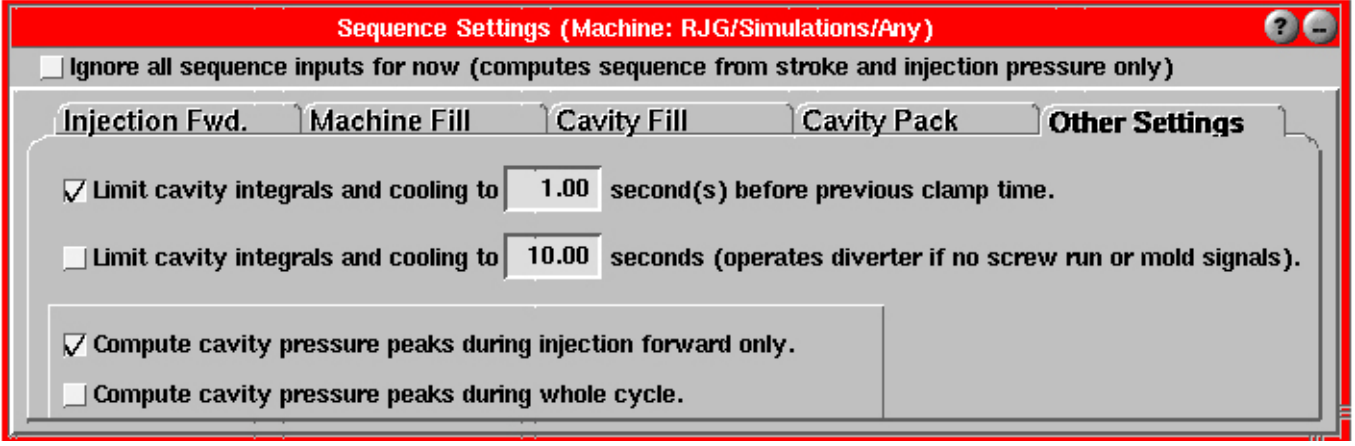

## **Otros ajustes**

## **Limitar integrales de la cavidad y tiempo de enfriamiento a ... segundo(s) antes del tiempo de cierre anterior**

Si la primera casilla está seleccionada, todos los cálculos se realizan antes de las funciones de sujeción (sin sujeción, abriéndose o abierto, cualquiera sea la que ocurra primero). El software usa el tiempo de sujeción del ciclo anterior menos el valor indicado a la derecha.

## **NOTA:**

Si el eDART encuentra una señal de alto nivel (por ejemplo una señal de Inyección hacia Adelante cableada), comienza a utilizarla y luego la señal desaparece, el eDART no volverá a usar la carrera u otras señales. Para que vuelva a comenzar y utilice la carrera debe hacer clic en el botón Restablecer Secuenciador ubicado en la pestaña Inyección hacia Adelante de la herramienta Configuración de Secuencias.

Observar que parte del tiempo se usa para realizar los cálculos, de modo que el verdadero tiempo antes de que el molde deje de estar sujeto será siempre un poco menor que el tiempo especificado.

Cuando el ciclo llega a ese tiempo se calculan todas las integrales del ciclo y si el desviador de piezas está funcionando éste se opera. Esto le da al desviador tiempo de colocarse en la posición que corresponda antes que se abra el molde.

Observe que si el molde se abre más rápidamente que en la moldeada anterior (antes de llegar al tiempo especificado) el desviador funciona en el tiempo correspondiente a la apertura del molde y se restablece para el ciclo siguiente.

Si esta opción está desactivada, las integrales y el desviador funcionan de la siguiente manera:

- ¾ Solamente con Recorrido del Tornillo (sin señales del molde): al final del recorrido del tornillo.
- $\triangleright$  Con señales del molde: Cuando opera la sujeción (al quitar la sujeción, abrir, etc.).

Si también está seleccionada la casilla "limitar integrales de la cavidad" inferior (número fijo de segundos), ésta se puede usar para finalizar el tiempo de cálculo si no hay un recorrido del tornillo.

## **Limitar integrales de la cavidad y tiempo de enfriamiento a ... segundos (opera el desviador en ausencia de recorrido del tornillo o señales del molde)**

Si la segunda casilla está seleccionada, las integrales de presión de cavidad finalizarán en este tiempo del ciclo si no hay señales de operación del molde.

Además, si no hay señales de operación del molde ni una señal de Recorrido del Tornillo, todos los cálculos finalizarán en este tiempo del ciclo y el desviador de piezas se operará inmediatamente después.

La segunda opción tiene varias aplicaciones avanzadas:

- $\triangleright$  Si no tiene señales de operación del molde (cerrado/abierto, cerrándose, abriéndose) y el tiempo del recorrido de su tornillo varía y no hay presión de cavidad en el extremo del recorrido del tornillo, si selecciona esta casilla y configura un tiempo menor que el menor tiempo de recorrido del tornillo anticipado las integrales del ciclo serán estables.
- ¾ Si tiene señales de operación del molde, las integrales de presión de cavidad se calculan hasta que el molde se abre. Si el desviador de piezas no puede colocarse en su posición lo suficientemente rápido cuando el molde se abre, puede configurar un límite de integración más corto para darle más tiempo al desviador.
- ¾ Si no tiene señales de operación del molde ni una señal de Recorrido del Tornillo, puede seleccionar esta casilla y configurar el tiempo en que desea que se completen todos los cálculos. Si no selecciona la casilla, la única señal que tiene el software para determinar el tiempo de cálculo y del desviador de piezas es el final de la inyección hacia adelante, que en general es demasiado temprano. Usar este límite puede extender el tiempo de cálculo acercándolo al final del ciclo.

## **Picos de presión de cavidad durante la inyección**

Esta es la configuración por defecto. El *eDART* informa el valor pico de las presiones de cavidad entre el inicio y el final de la "Secuencia de Máquina, Inyección hacia Adelante". Esto evita que datos potencialmente erróneos ingresen al cálculo de los picos después que se activa la inyección hacia adelante.

Si está usando un sistema asistido por gas u otros sistemas que provoquen empaque después de la desactivación de la señal de inyección hacia adelante, seleccione la última casilla (calcular durante todo el ciclo).

Este valor se guarda junto con el proceso (molde, material, etc.).

## **Picos de presión de cavidad durante todo el ciclo**

Seleccione esta casilla si el pico que le interesa ocurre después de la desactivación de la señal de inyección hacia adelante. Generalmente esto ocurre cuando se utilizan sistemas asistidos por gas u otros procesos que no usan el período de retención de la presión de la máquina para retener el empaque.

Esta configuración se guarda junto con el proceso (molde, material, etc.).

## **Interpretación del secuenciamiento**

El *eDART* interpreta las entradas de módulo de secuencia, carrera y presión de inyección e intenta determinar el estado de la máquina en cualquier momento dado. El *eDART* necesita conocer el estado de la máquina para poder calcular de manera precisa las diferentes variables del proceso y la máquina que usted usa para el análisis y el control de la calidad.

La herramienta Configuración de Secuencias contiene los controles para el secuenciamiento. Si cablea correctamente las señales de máquina estándares al módulo de secuencia esta herramienta no requiere demasiada atención. Solo debería tener que usarla si en el sistema faltan algunas entradas del módulo de secuencia o si el sistema está cableado a una entrada poco confiable.

## **Entradas de módulo de secuencia a secuencias de máquina**

El *eDART* basa el cálculo de los tiempos y variables del proceso en secuencias de máquina internas. Estas son similares a las entradas de módulo de secuencia, pero son creadas por el *eDART* usando otras señales. Cada secuencia de máquina representa un aspecto del estado de la máquina.

Las entradas de módulo de secuencia y las secuencias de máquina se pueden graficar en la parte inferior del gráfico de ciclo. Las secuencias de máquina generadas se muestran en la herramienta Luces de Secuencia. Si desea ver las entradas de módulo de secuencia cableadas (luces verdes), haga clic en el botón Entradas de Secuencia en la herramienta Luces de Secuencia. Estas luces siguen las luces verdes del módulo de secuencia (ID7-D-SEQ).

En la herramienta Luces de Secuencia observará que hay algunas secuencias de máquina que normalmente no pueden existir como señales reales cableadas desde la máquina (por ejemplo la señal "Plástico Enfriándose").

## *eDART* **usa las mejores entradas disponibles**

Para crear estas secuencias de máquina internas, el *eDART* use entradas que encuentra del módulo de secuencia y de otros dispositivos Lynx™. Entre todas las entradas disponibles, el *eDART* selecciona la mejor para crear cada señal.

Por ejemplo, el movimiento hacia adelante (inyección) del pistón es detectado por el codificador de carrera/ velocidad de Lynx™. El *eDART* puede usar esta señal de movimiento para descubrir que la inyección ha comenzado y crear la señal "Secuencia de Máquina, Inyección hacia Adelante". Sin embargo, si detecta una señal de Inyección hacia Adelante de la máquina, el *eDART* ignorará la carrera y simplemente usará la señal cableada.

Las barras de calidad de activación/desactivación en la herramienta Configuración de Secuencias muestran cómo el *eDART* está calculando cada secuencia de máquina. Además, los puntos de ajuste y configuraciones disponibles en la herramienta Configuración de Secuencias son visibles para el conjunto de entradas actual. Si no hay ninguno disponible, el *eDART* está usando entradas de módulo de secuencia cableadas y no se requieren puntos de ajuste.

## **Cálculo de secuencias de máquina específicas**

## **Cálculo de la secuencia de máquina** *Inyección hacia Adelante*

- ¾ Si el *eDART* detecta una señal de Inyección hacia Adelante cableada usará esa señal para crear la "Secuencia de Máquina, Inyección hacia Adelante". Si la señal de Inyección hacia Adelante cableada actúa de manera extraña al inicio o al final de la inyección, puede ignorarla y obligar al *eDART* a que use uno de los mecanismos que se describen a continuación:
- ¾ Si no hay una señal cableada (o si se ignora su inicio o su final), el *eDART* asume que la inyección comienza al comenzar el movimiento hacia adelante (del sensor de carrera) y termina con la última caída brusca de la presión de inyección antes del inicio de una nueva señal de Recorrido del Tornillo. En algunos casos puede ser necesario modificar el punto de ajuste de la carrera usado para iniciar la inyección. En algunos pocos casos puede ser necesario modificar cómo se detecta la última caída de la presión de inyección.
- ¾ No hay ninguna señal cableada de Recorrido del Tornillo o señal de presión de inyección, el *eDART* asume que la inyección hacia adelante termina con un pequeño "rebote" hacia atrás del tornillo. Esto puede requerir un ajuste para que no se tome en cuenta el rebote al final de la primera etapa (impulso) y en vez de ello se tome en cuenta el rebote en el retraso del tornillo. Si la presión de inyección cae por debajo de un punto de ajuste antes que el tornillo rebote, ese tiempo en que cae por debajo del punto de ajuste se usará como el final de la inyección.
- ¾ En los casos en los cuales no hay carrera puede usar la señal "Entrada Módulo de Secuencia, Molde Sujetado" para configurar el tiempo de inicio después de la sujeción y el tiempo de inyección hacia adelante.
- ¾ En los casos en los cuales solo tiene una entrada de presión de inyección de plástico o hidráulica puede ingresar puntos de ajuste para el inicio y el final de la inyección.
- ¾ Armado: Para evitar usar tiempos "muertos", el *eDART* espera que llegue una de las señales tardías del ciclo (final del recorrido del tornillo, final de la sujeción del molde, etc.) antes de siquiera observar la señal "Entrada Módulo de Secuencia, Inyección hacia Adelante" nuevamente. Esto se debe a que algunas máquinas hacen cosas extrañas con la señal "Entrada Módulo de Secuencia", como por ejemplo activarla durante el Recorrido del tornillo o activarla y desactivarla varias veces durante un ciclo. Si el *eDART* nunca ve ninguna otra señal tardía en el ciclo, en la pestaña Inyección hacia Adelante le proporcionará un tiempo (Ignore) para que pueda ignorar segundos eventos de activación en ese cable.

## **Cálculo de la secuencia de máquina** *Recorrido del Tornillo*

- ¾ Generalmente esta es simplemente una copia de la señal Recorrido del Tornillo cableada. Debería estar cableada de manera que se active durante la recuperación y se desactive cuando el tornillo se detenga.
- ¾ Algunas máquinas (por ejemplo las Sumitomo) proveen una salida analógica para las RPM del tornillo. Si no hay ninguna señal de Recorrido del Tornillo cableada, puede usar el tipo y la ubicación "Velocidad de revolución (en un módulo de entrada de 0-10V), motor del tornillo" en la herramienta Ubicación de los sensores. El *eDART* realiza una estimación en los puntos de ajuste y crea la "Secuencia de Máquina, Recorrido del Tornillo" cuando la señal de RPM está activa (funcionando) y la desactiva cuando el tornillo se detiene.
- ¾ El *eDART* también puede usar "Interruptor de Flujo, Motor del Tornillo" o "Interruptor de Presión, Motor del Tornillo" para crear una señal "Secuencia de Máquina, Recorrido del Tornillo". Estos interruptores generalmente tienen integrado un mecanismo físico para configurar el punto de ajuste para regular el nivel de disparo. En la actualidad se puede conectar un interruptor de flujo o de presión estándar al módulo de secuencia y llamarle "Módulo de Secuencia, Recorrido del Tornillo".

## **Cálculo de la secuencia de máquina** *Llenado*

En el mundo del moldeo por inyección consideramos que la señal de Llenado es una de las señales más importantes disponibles. La señal de Llenado se debería activar cuando el material comienza a moverse hacia el molde y desactivar cuando el molde está casi lleno (aproximadamente 95%). Esta señal luego determina el período sobre el cual calcular la "Velocidad Efectiva, Llenado", los tiempos de llenado y velocidades de corte, las velocidades de llenado de las cavidades y muchos otros valores resumen.

## **NOTA**:

Esto no detendrá la máquina, pero le indicará a la máquina que deje de transferir. Aparecerá otra advertencia solicitándole que empiece un nuevo trabajo. En este punto el software no está trabajando.

## Inicio del llenado (activación de la "Secuencia de Máquina, Llenado")

Cuando el proceso usa descompresión, hay un breve período al inicio del ciclo durante el cual el pistón se está moviendo hacia adelante hasta el punto donde se encontraba cuando el tornillo se detuvo. Aquí es cuando realmente comienza el llenado del molde.

- ¾ Si tiene un sensor de carrera y está usando descompresión, el *eDART* asume que el llenado comienza cuando el volumen atraviesa este punto "cero" (punto donde se detuvo el tornillo).
- ¾ Si no tiene un sensor de carrera o no está usando descompresión (volumen mayor o igual que cero al inicio de la inyección), el *eDART* comienza el llenado al inicio de la inyección.

Final del llenado (desactivación de la "Secuencia de Máquina, Llenado") El *eDART* usa tres métodos para determinar cuándo finaliza el llenado (pieza casi llena).

¾ Si hay una señal "Entrada Módulo de Secuencia, 1ra Etapa" (en algunas máquinas también llamada "boost" o "impulso") y si no se ha seleccionado ninguna configuración, se asume que el llenado termina cuando se desactiva la señal de 1ra Etapa. Este final de llenado solamente será correcto si está usando MOLDEO DESACOPLADOSM de dos etapas: Llene la pieza al 95% (moldeada incompleta) y luego pase a retención.

- $\triangleright$  Si no hay ninguna señal de 1ra Etapa y no se ha seleccionado ninguna configuración (ver a continuación), el *eDART* asume que el llenado termina en el pico de la curva de presión de inyección. Esto solo es válido si no hay otros picos tales como una restricción (tapón frío) o un pico cuando termina el empaque (en un proceso de 3 etapas).
- ¾ En general, para obtener el final del llenado correcto, configure el volumen de llenado ya sea usando la técnica de moldeada incompleta o configure el volumen desde el gráfico de ciclo. Si configura el volumen de llenado, tiene una señal de 1ra Etapa y ejecuta un proceso de 3 etapas (incluso Máquina Desacoplada III), el llenado terminará antes del final de la 1ra Etapa.
- ¾ En la mayoría de los casos usted no debería tener que usar "Entrada Módulo de Secuencia, Llenado": Sin embargo, si la máquina tiene dos velocidades y le da una señal al cambiar de V1 a V2, usted podría usar esa señal como "Entrada Módulo de Secuencia, Llenado". En este caso podría seleccionar la casilla "Ignorar final entrada secuencia de llenado" en la ficha Llenado de la Máquina de la herramienta Configuración de Secuencias. Si también continúa después de la descompresión, podría seleccionar la casilla "Ignorar inicio entrada secuencia de llenado" ya que esto se consideraría un "buen" comienzo.
- ¾ Si ejecuta la herramienta Control Básico de 3 Etapas, ésta automáticamente desactivará el llenado en el momento que la velocidad cambie de V1 a V2 y no será necesario configurar el llenado.

## **Cálculo de la secuencia de máquina** *Empaque*

La señal "Secuencia de Máquina, Empaque" solo existe si está usando MOLDEO DESACOPLADO<sup>SM</sup> de 3 etapas. El *eDART* ve el proceso como un proceso de 3 etapas si el volumen de llenado se configura antes del final de la 1ra Etapa o si el volumen de llenado se configura antes de que ocurra la transferencia V -> P controlada por el *eDART*.

Recuerde que si el proceso es de 2 etapas (o si es visto de esa forma) no habrá ninguna señal de Empaque.

## **Cálculo de la secuencia de máquina** *Retención*

- ¾ Si el *eDART* ve el proceso como un proceso de 2 etapas activará la "Secuencia de Máquina, Retención" al final de la "Secuencia de Máquina, Llenado".
- ¾ Si el eDART ve el proceso como un proceso de 3 etapas activará la Retención al final de la "Secuencia de Máquina, Empaque".
- ¾ Si no lo hace El *eDART* desactiva la señal "Secuencia de Máquina, Retención" al final de la "Secuencia de Máquina, Inyección hacia adelante". Puede que haya cierta demora en el cálculo de esta señal si el Llenado viene del pico de presión de inyección o el final de la inyección no viene de una señal cableada. En estos casos, el *eDART* necesita calcular hacia atrás a partir del final de la inyección o el inicio del recorrido del tornillo para encontrar el pico (para el Llenado y por lo tanto para el inicio de la Retención) o el final de la inyección.

## **Cálculo de la secuencia de máquina** *Plástico Enfriándose*

"Plástico Enfriándose" se define como todo el tiempo desde el final de la "Secuencia de Máquina, Llenado" hasta el momento en que el molde está totalmente abierto. Si no tiene un teclado y una señal "Entrada Módulo de Secuencia, Molde Totalmente Abierto", el *eDART* usa el tiempo en que se desactiva la señal Molde Sujetado o Molde Abriéndose.

Si no tiene ninguna de estas señales, el *eDART* usa el final del recorrido del tornillo para mostrar el final del enfriamiento del plástico. Esta señal produce un parámetro importante del proceso, "Tiempo de Secuencia, Plástico Enfriándose".

Generalmente éste no es el Tiempo de Enfriamiento configurado en el control de la máquina, sino que es el tiempo real que el plástico pasó en contacto con el molde frío mientras se enfriaba.

## **Cálculo de la secuencia de máquina** *Molde Sujetado*

La mayoría de las veces la tomamos de la señal "Entrada Módulo de Secuencia, Molde Sujetado". Sin embargo, si tiene Molde Cerrándose y Molde Abriéndose, el eDART crea la "Secuencia de Máquina, Molde Sujetado" de la siguiente manera:

- ¾ Se activa al final de la señal "Entrada Módulo de Secuencia, Molde Cerrándose".
- ¾ Se desactiva al inicio de la señal "Entrada Módulo de Secuencia, Molde Abriéndose".

## **Cálculo de la secuencia de máquina** *Molde Totalmente Abierto*

La mayoría de las veces la tomamos de la señal "Entrada Módulo de Secuencia, Molde Totalmente Abierto". Sin embargo, si tiene Molde Cerrándose y Molde Abriéndose, el *eDART* crea la "Secuencia de Máquina, Molde Totalmente Abierto" de la siguiente manera:

- ¾ Se activa al final de la señal "Entrada Módulo de Secuencia, Molde Abriéndose"
- ¾ Se desactiva al inicio de la señal "Entrada Módulo de Secuencia, Molde Cerrándose".

## Función para comunicarse con RJG

Para que esta aplicación funcione debe tener el Administrador de Datos *eDART* (EDM). Para usar esta función debe permitir que el EDM se conecte a Internet. Cuando haga clic en el botón "Contactar a RJG" el EDM se comunicará con el departamento de Asistencia al Cliente para establecer una sesión de chat. Esta conexión también puede permitir que un técnico de RJG acceda remotamente al *eDART* desde el cual se envió el mensaje.

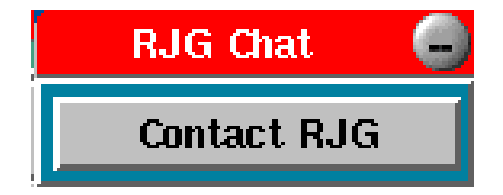

Si necesita asistencia o tiene alguna pregunta comuníquese con el departamento de Asistencia al Cliente de RJG llamando al 1-800-472-0566. Si llama desde Canadá, comuníquese al 1-231-947-3111 y pida hablar con el departamento de Asistencia al Cliente.